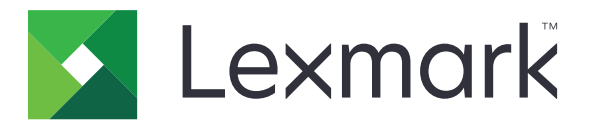

# **Drukarki C4342, C4352, CS730, CS735, CS737**

**Podręcznik użytkownika**

**Kwiecień 2023 r. [www.lexmark.com](http://www.lexmark.com)**

Typ urządzenia: 5030 Modele: 235, 239, 635, 695, 835

# Zawartość

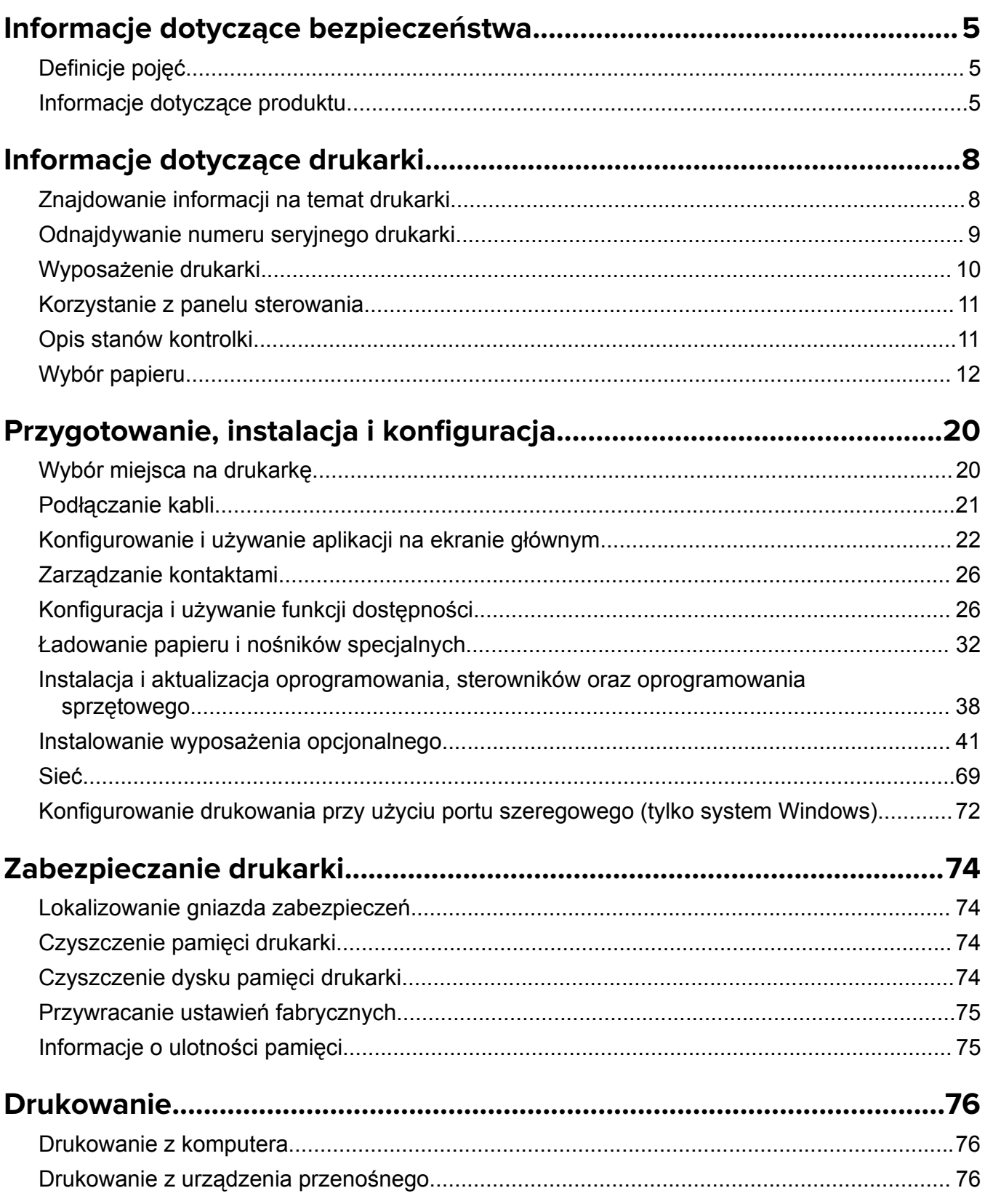

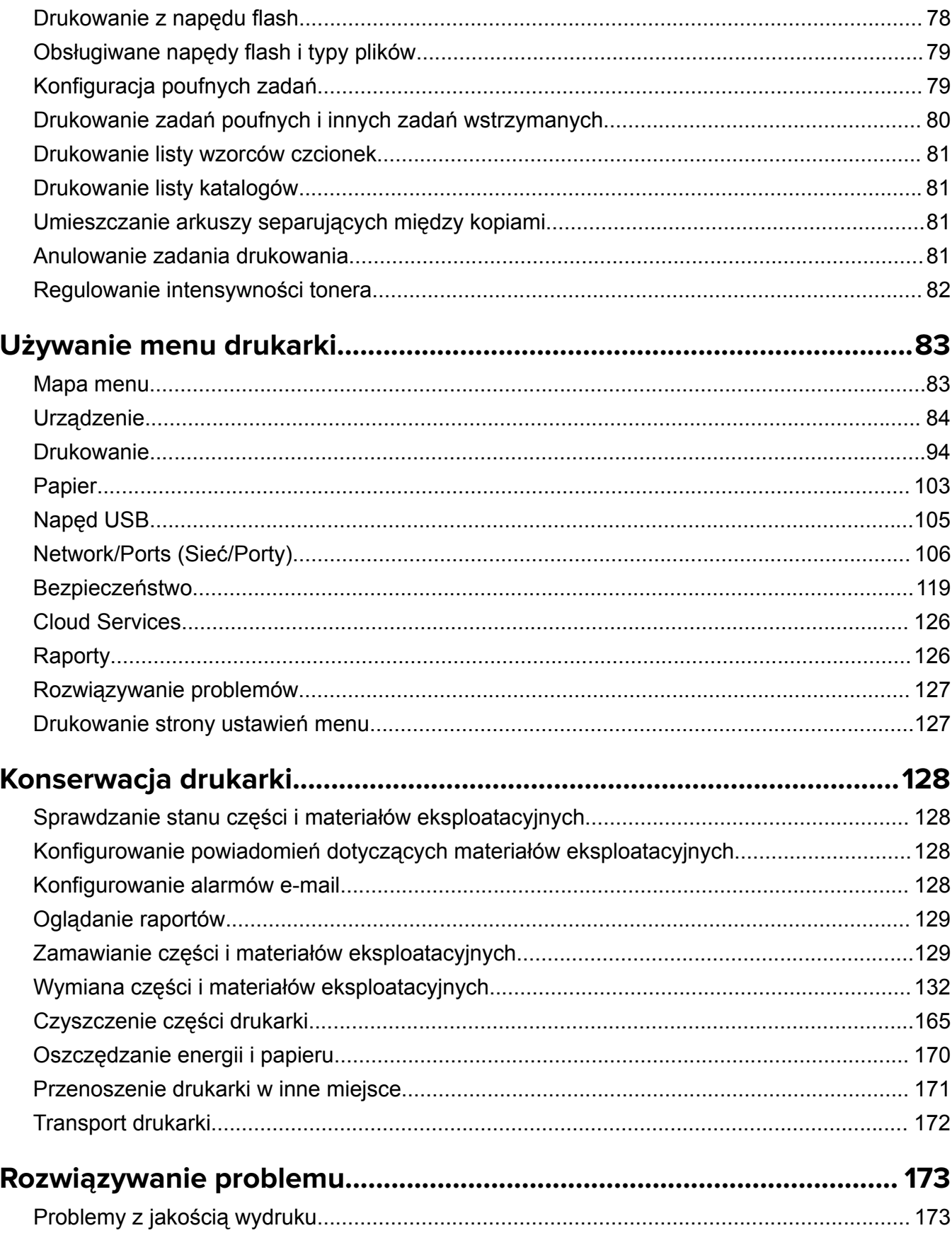

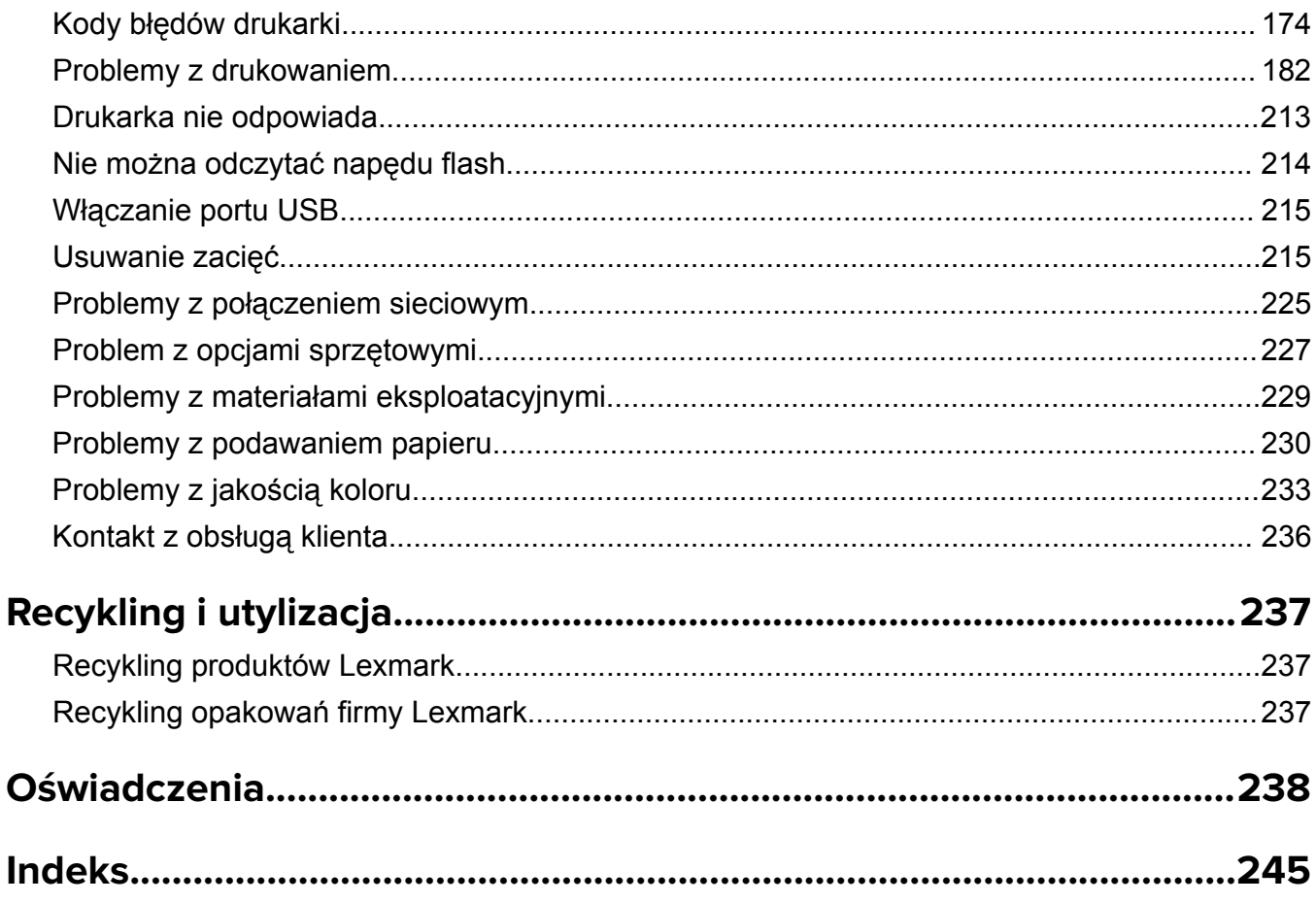

# <span id="page-4-0"></span>**Informacje dotyczące bezpieczeństwa**

# **Definicje pojęć**

**Uwaga**: *uwaga* zawiera informacje, które mogą okazać się pomocne.

**Ostrzeżenie**: *ostrzeżenie* informuje o sytuacji, która może spowodować uszkodzenie sprzętu lub oprogramowania produktu.

**PRZESTROGA**: *przestroga* informuje o potencjalnie niebezpiecznej sytuacji, która może spowodować obrażenie ciała użytkownika.

Różne rodzaje komunikatów zawierających przestrogę:

**UWAGA — NIEBEZPIECZEŃSTWO USZKODZENIA CIAŁA:** oznacza ryzyko obrażeń ciała.

**UWAGA — NIEBEZPIECZEŃSTWO PORAŻENIA PRĄDEM:** oznacza ryzyko porażenia prądem elektrycznym.

**UWAGA — GORĄCA POWIERZCHNIA:** oznacza ryzyko poparzenia w przypadku dotknięcia.

**UWAGA — NIEBEZPIECZEŃSTWO PRZEWRÓCENIA:** oznacza ryzyko zmiażdżenia.

**UWAGA — RYZYKO PRZYTRZAŚNIĘCIA:** oznacza ryzyko przytrzaśnięcia między częściami ruchomymi.

# **Informacje dotyczące produktu**

**UWAGA — NIEBEZPIECZEŃSTWO USZKODZENIA CIAŁA:** Aby uniknąć ryzyka pożaru lub porażenia prądem elektrycznym, podłącz przewód zasilający do prawidłowo uziemionego, łatwo dostępnego gniazdka elektrycznego o odpowiednich parametrach znajdującego się w pobliżu urządzenia.

**UWAGA — NIEBEZPIECZEŃSTWO USZKODZENIA CIAŁA:** W celu uniknięcia ryzyka pożaru lun porażenia prądem należy korzystać wyłącznie z przewodu zasilającego dołączonego do tego produktu lub z części zamiennych autoryzowanych przez producenta.

**UWAGA — NIEBEZPIECZEŃSTWO USZKODZENIA CIAŁA:** Nie należy używać tego urządzenia z przedłużaczami, listwami zasilającymi o wielu gniazdkach, przedłużaczami o wielu gniazdkach lub urządzeniami UPS. Drukarka laserowa może łatwo przekroczyć moc znamionową tego rodzaju urządzeń, co może spowodować ryzyko pożaru, uszkodzenia mienia lub niską wydajność drukarki.

**UWAGA — NIEBEZPIECZEŃSTWO USZKODZENIA CIAŁA:** Z tym produktem można używać wyłącznie filtra przeciwprzepięciowego firmy Lexmark, podłączając go prawidłowo pomiędzy drukarką i przewodem zasilającym dostarczonym z drukarką. Używanie urządzeń ochrony przeciwprzepięciowej, które nie zostały wyprodukowane przez firmę Lexmark, może spowodować ryzyko pożaru, uszkodzenia mienia lub niską wydajność drukarki.

**UWAGA — NIEBEZPIECZEŃSTWO PORAŻENIA PRĄDEM:** Aby uniknąć ryzyka porażenia prądem elektrycznym, nie należy umieszczać ani używać tego produktu w pobliżu wody lub w miejscach o dużej wilgotności.

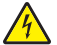

**UWAGA — NIEBEZPIECZEŃSTWO PORAŻENIA PRĄDEM:** Aby uniknąć ryzyka porażenia prądem elektrycznym, nie należy instalować urządzenia i podłączać żadnych przewodów (np. faksu, przewodu zasilającego lub kabla telefonicznego) podczas burzy.

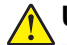

**UWAGA — NIEBEZPIECZEŃSTWO USZKODZENIA CIAŁA:** Nie należy przecinać, skręcać, zawiązywać ani załamywać przewodu zasilającego, a także stawiać na nim ciężkich przedmiotów. Nie należy narażać przewodu zasilającego na ścieranie ani zgniatanie. Nie należy ściskać przewodu zasilającego między przedmiotami, np. meblami i ścianą. Jeśli wystąpi któraś z tych okoliczności, powstanie ryzyko wywołania pożaru lub porażenia prądem. Należy regularnie sprawdzać przewód zasilający pod kątem oznak takich problemów. Przed przystąpieniem do sprawdzania stanu przewodu zasilającego należy odłączyć przewód od gniazda elektrycznego.

**UWAGA — NIEBEZPIECZEŃSTWO PORAŻENIA PRĄDEM:** Aby uniknąć ryzyka porażenia prądem elektrycznym, należy upewnić się, że wszystkie połączenia zewnętrzne (np. Ethernet i połączenia systemu telefonicznego) są odpowiednio zainstalowane w oznaczonych gniazdach.

**UWAGA — NIEBEZPIECZEŃSTWO PORAŻENIA PRADEM:** Aby uniknąć ryzyka porażenia prądem elektrycznym w przypadku uzyskiwania dostępu do płyty kontrolera bądź instalowania opcjonalnego sprzętu lub urządzeń pamięci masowej po zainstalowaniu samej drukarki, należy wyłączyć drukarkę i wyjąć wtyk przewodu zasilającego z gniazda elektrycznego przed przystąpieniem do dalszych czynności. Jeśli do drukarki podłączone są inne urządzenia, należy je także wyłączyć i rozłączyć kable łączące je z drukarką.

**UWAGA — NIEBEZPIECZEŃSTWO PORAŻENIA PRĄDEM:** Aby uniknąć porażenia prądem elektrycznym podczas czyszczenia zewnętrznej powierzchni drukarki, należy najpierw wyjąć przewód zasilający z gniazdka elektrycznego, a następnie odłączyć wszystkie kable prowadzące do urządzenia.

**UWAGA — NIEBEZPIECZEŃSTWO USZKODZENIA CIAŁA:** Jeśli waga drukarki jest większa niż 20 kg (44 funty), do bezpiecznego przeniesienia potrzeba co najmniej dwóch osób.

**UWAGA — NIEBEZPIECZEŃSTWO USZKODZENIA CIAŁA:** Zastosowanie się do poniższych wskazówek pozwoli uniknąć obrażeń ciała oraz uszkodzenia drukarki podczas jej przenoszenia:

- **•** Upewnij się, że wszystkie drzwiczki i zasobniki są zamknięte.
- **•** Wyłącz drukarkę, a następnie wyjmij przewód zasilający z gniazdka elektrycznego.
- **•** Odłącz wszystkie przewody i kable.
- **•** Jeżeli do drukarki są podłączone oddzielne, opcjonalne zasobniki podłogowe lub opcje wyjściowe, przed przenoszeniem drukarki należy je odłączyć.
- **•** Jeśli drukarka jest wyposażona w podstawę na kółkach, przesuń drukarkę ostrożnie na nowe miejsce. Należy zachować ostrożność przy przechodzeniu przez progi i uważać na przerwy w podłodze.
- **•** Jeżeli drukarka nie jest wyposażona w podstawę na kółkach, ale jest skonfigurowana do obsługi zasobników opcjonalnych lub opcji wyjściowych, odłącz opcje wyjściowe i podnieś drukarkę z zasobników. Drukarki i opcji nie należy podnosić jednocześnie.
- **•** Przy podnoszeniu drukarki należy zawsze używać uchwytów.
- **•** Jeśli drukarka jest przewożona na wózku, musi on mieć na tyle dużą powierzchnię, aby mieściła się na nim cała podstawa drukarki.
- **•** Jeśli wyposażenie opcjonalne jest przewożone na wózku, musi on mieć na tyle dużą powierzchnię, aby w pełni mieściły się na nim opcjonalne elementy wyposażenia.
- **•** Drukarka musi pozostawać w pozycji pionowej.
- **•** Należy unikać gwałtownych wstrząsów.
- **•** Podczas ustawiania drukarki należy zachować ostrożność, aby nie przycisnąć sobie palców.
- **•** Upewnij się, że wokół drukarki znajduje się wystarczająco dużo wolnego miejsca.

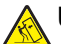

**UWAGA — NIEBEZPIECZEŃSTWO PRZEWRÓCENIA:** Instalacja jednej opcji lub większej ich liczby w drukarce lub urządzeniu wielofunkcyjnym może wymagać zastosowania stojaka na kółkach, mebla lub innego elementu wyposażenia w celu uniknięcia niestabilności urządzenia, która mogłaby grozić uszkodzeniem ciała. Więcej informacji na temat obsługiwanych konfiguracji znajduje się na stronie **[www.lexmark.com/multifunctionprinters](http://www.lexmark.com/multifunctionprinters)**.

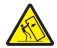

**UWAGA — NIEBEZPIECZEŃSTWO PRZEWRÓCENIA:** Aby zmniejszyć ryzyko niestabilności sprzętu, każdy zasobnik należy ładować oddzielnie. Dopóki nie będą potrzebne, wszystkie pozostałe zasobniki powinny być zamknięte.

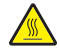

**UWAGA — GORĄCA POWIERZCHNIA:** Wewnętrzne elementy drukarki mogą być gorące. W celu zmniejszenia ryzyka oparzenia, przed dotknięciem danej części należy odczekać, aż ostygnie.

**UWAGA — RYZYKO PRZYTRZAŚNIĘCIA:** aby zminimalizować ryzyko przytrzaśnięcia, należy zachować ostrożność w obszarach z tym oznaczeniem. Ryzyko przytrzaśnięcia jest największe podczas pracy przy częściach ruchomych, takich jak koła zębate, drzwi, zasobniki czy pokrywy.

**UWAGA — NIEBEZPIECZEŃSTWO USZKODZENIA CIAŁA:** Niniejszy produkt wykorzystuje technologię laserową. Użycie elementów sterujących, ustawień lub zastosowanie procedur innych niż podane w *Podręczniku użytkownika* może spowodować ekspozycję na szkodliwe promieniowanie.

**UWAGA — NIEBEZPIECZEŃSTWO USZKODZENIA CIAŁA:** Bateria litowa stosowana w tym produkcie nie jest przeznaczona do wymiany. Nieprawidłowa wymiana baterii litowej grozi wybuchem. Nie należy ładować, demontować ani palić baterii litowej. Zużytych baterii litowych należy pozbywać się zgodnie z instrukcjami producenta i lokalnymi przepisami.

Ten sprzęt nie jest przeznaczony do stosowania w miejscach, w których mogą przebywać dzieci.

Produkt został zaprojektowany z wykorzystaniem określonych podzespołów producenta i zatwierdzony jako spełniający surowe światowe normy bezpieczeństwa. Rola niektórych podzespołów w zachowaniu bezpieczeństwa nie zawsze jest oczywista. Producent nie ponosi odpowiedzialności za skutki stosowania innych części zamiennych.

Wszelkie naprawy i czynności serwisowe, oprócz opisanych w dokumentacji użytkownika, powinny być wykonywane przez serwisanta.

#### **NINIEJSZĄ INSTRUKCJĘ NALEŻY ZACHOWAĆ.**

# <span id="page-7-0"></span>**Informacje dotyczące drukarki**

# **Znajdowanie informacji na temat drukarki**

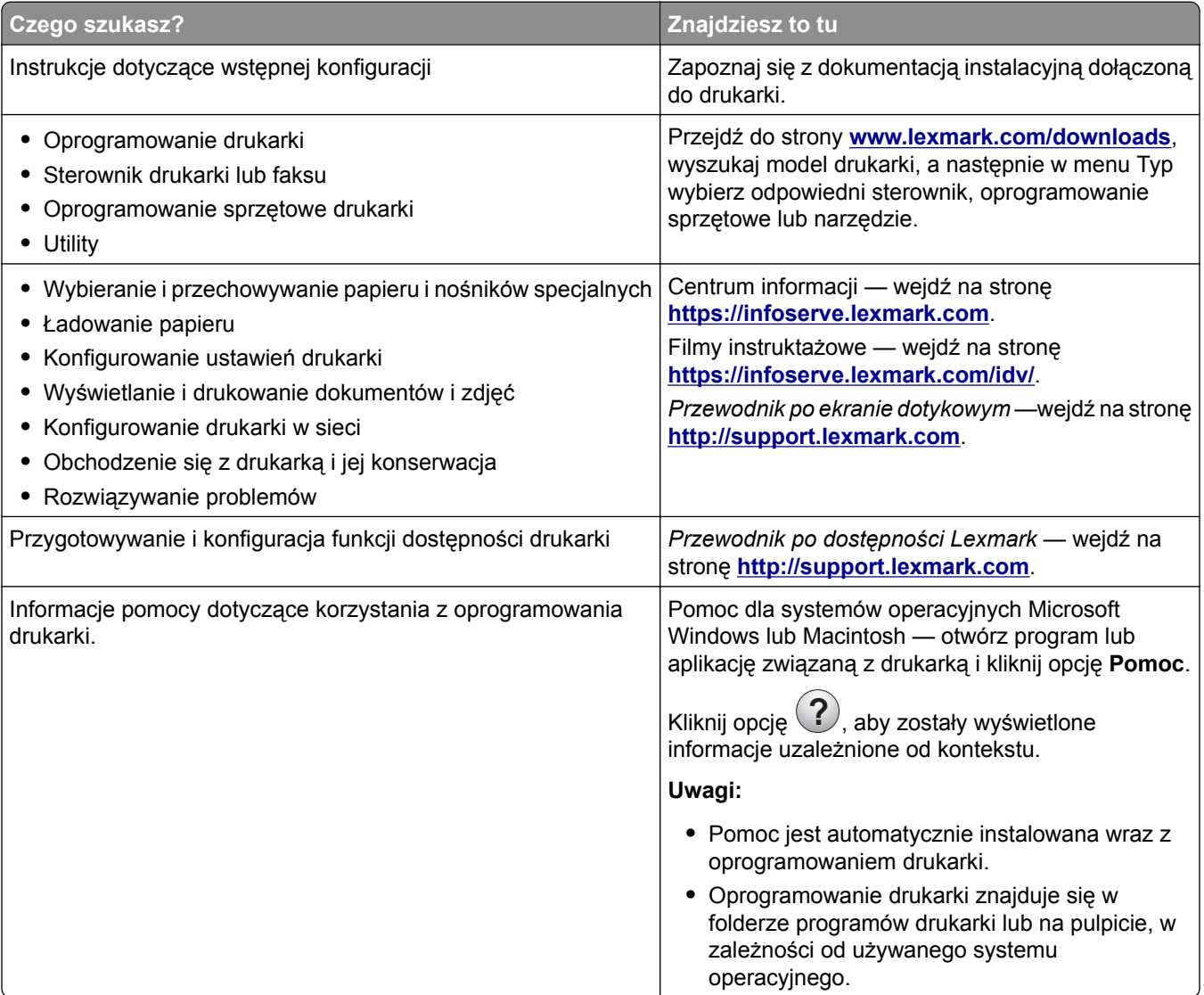

<span id="page-8-0"></span>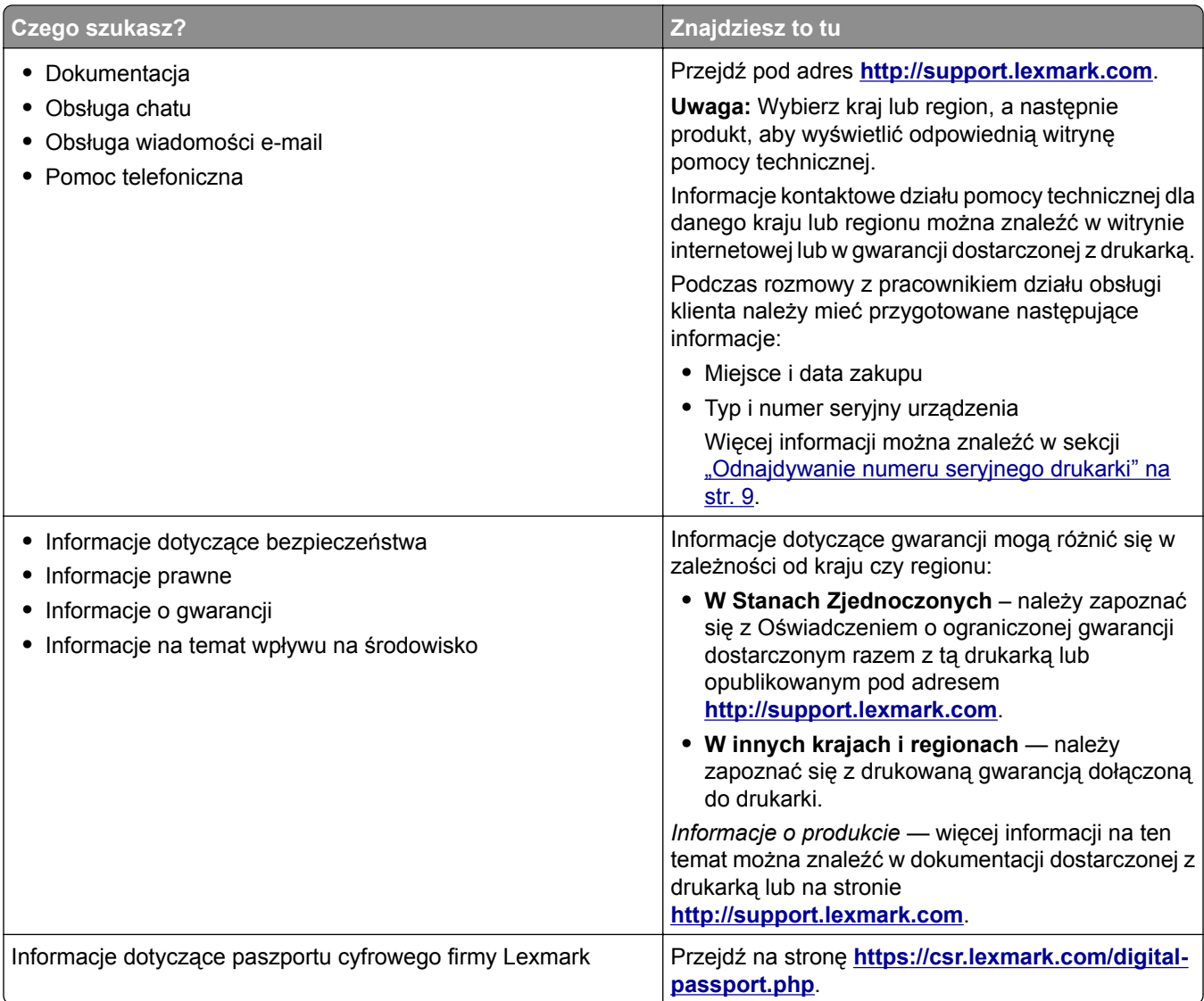

# **Odnajdywanie numeru seryjnego drukarki**

- **1** Otwórz drzwiczki A.
- **2** Odszukaj numer seryjny.

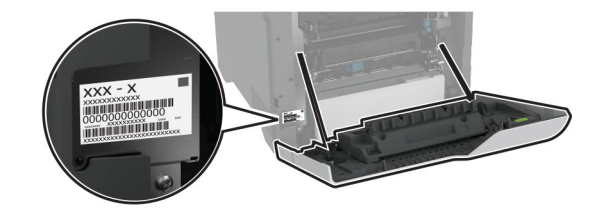

# <span id="page-9-0"></span>**Wyposażenie drukarki**

**UWAGA — NIEBEZPIECZEŃSTWO PRZEWRÓCENIA:** Instalacja jednej opcji lub większej ich liczby w drukarce lub urządzeniu wielofunkcyjnym może wymagać zastosowania stojaka na kółkach, mebla lub innego elementu wyposażenia w celu uniknięcia niestabilności urządzenia, która mogłaby grozić uszkodzeniem ciała. Więcej informacji na temat obsługiwanych konfiguracji znajduje się na stronie **[www.lexmark.com/multifunctionprinters](http://www.lexmark.com/multifunctionprinters)**.

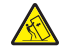

**UWAGA — NIEBEZPIECZEŃSTWO PRZEWRÓCENIA:** Aby zmniejszyć ryzyko niestabilności sprzętu, każdy zasobnik należy ładować oddzielnie. Dopóki nie będą potrzebne, wszystkie pozostałe zasobniki powinny być zamknięte.

Drukarkę można skonfigurować, dodając cztery opcjonalne zasobniki na 550 arkuszy.

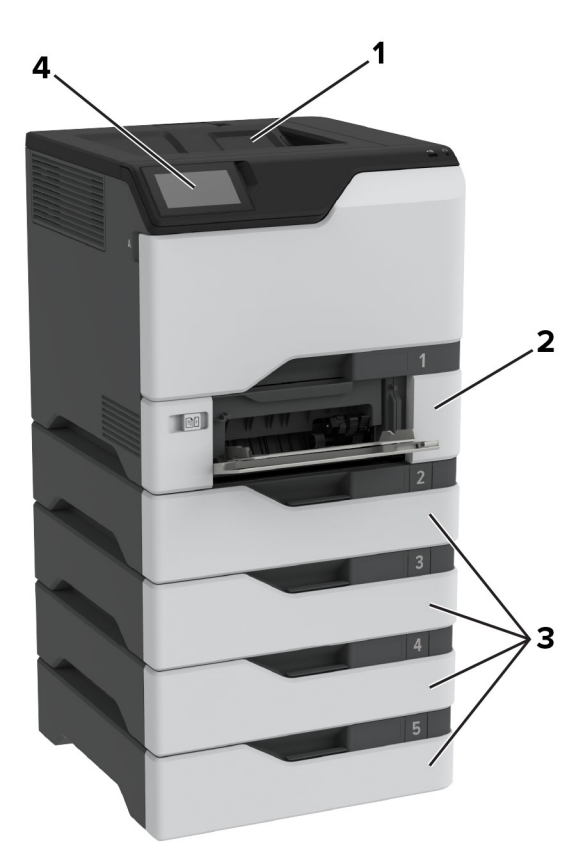

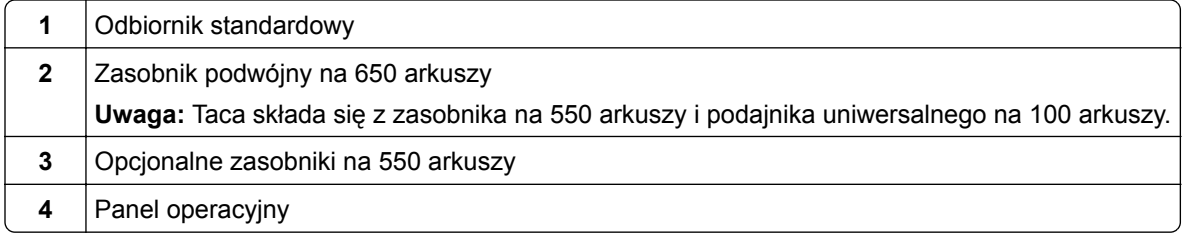

# <span id="page-10-0"></span>**Korzystanie z panelu sterowania**

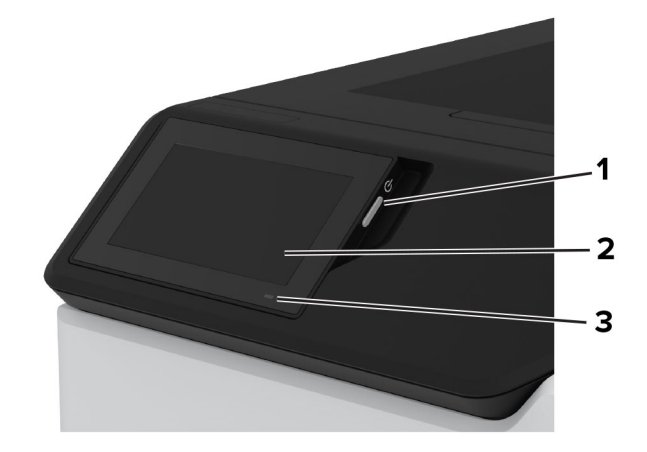

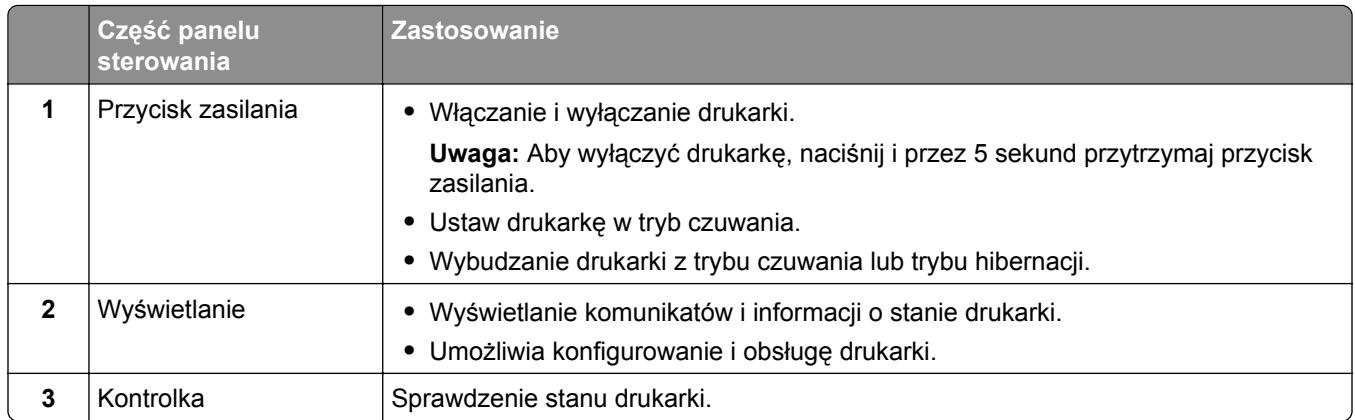

# **Opis stanów kontrolki**

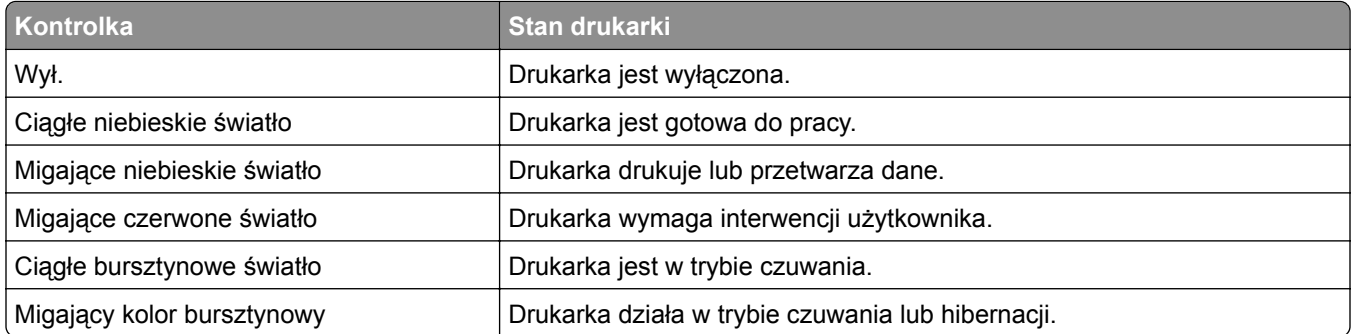

# <span id="page-11-0"></span>**Wybór papieru**

### **Wskazówki dotyczące papieru**

Stosowanie odpowiednich rodzajów papieru w celu uniknięcia zacięć i zapewnienia bezproblemowego drukowania.

- **•** Zawsze należy używać nowego, nieuszkodzonego papieru.
- **•** Przed załadowaniem papieru należy sprawdzić, która strona jest stroną zalecaną do zadrukowania. Informacja ta zazwyczaj znajduje się na opakowaniu papieru.
- **•** Nie należy używać papieru wyciętego lub przyciętego ręcznie.
- **•** Nie należy jednocześnie umieszczać papieru o różnych rozmiarach, rodzajach lub gramaturach w tym samym zasobniku, gdyż może to powodować zacięcia.
- **•** Nie należy stosować papieru powlekanego, za wyjątkiem papierów powlekanych przeznaczonych do drukowania elektrofotograficznego.

Aby uzyskać więcej informacji, patrz *Wskazówki dotyczące papieru i nośników specjalnych*.

### **Charakterystyka papieru**

Przedstawiona poniżej charakterystyka papieru ma wpływ na jakość wydruku i niezawodność drukowania. Przed wydrukiem należy uwzględnić następujące czynniki:

#### **Gramatura**

Podajniki mogą podawać papier o różnej gramaturze. Papier o gramaturze mniejszej niż 60 g/m2 może nie być wystarczająco sztywny, co może skutkować problemami z podawaniem i powodować zacięcia. Więcej informacji można znaleźć w sekcji "Czyszczenie skanera".

#### **Zwijanie**

Zwijanie to tendencja papieru do zakrzywiania się na brzegach. Nadmierne zwijanie się może spowodować problemy z podawaniem papieru. Papier może zwijać się po przejściu przez drukarkę, gdzie wystawiony jest na działanie wysokiej temperatury. Trzymanie rozpakowanego papieru w warunkach o dużej wilgotności lub bardzo suchych, w wysokiej lub niskiej temperaturze może przyczynić się do zawinięcia brzegów przed drukowaniem i spowodować problemy z podawaniem.

#### **Gładkość**

Gładkość papieru ma bezpośredni wpływ na jakość wydruku. Jeśli papier jest zbyt szorstki, toner nie zostanie prawidłowo wtopiony w arkusz. Zbyt gładki papier może spowodować problemy z podawaniem lub jakością wydruku. Zalecamy korzystanie z papieru z 50 punktami Sheffielda.

#### **Zawartość wilgoci**

Ilość wilgoci zawartej w papierze ma wpływ zarówno na jakość wydruków, jak i zdolność do prawidłowego podawania papieru przez drukarkę. Do chwili użycia papier należy przechowywać w oryginalnym opakowaniu. Narażenie papieru na zmiany wilgotności może niekorzystnie wpływać na jego parametry.

Przed drukowaniem papier należy przechowywać w oryginalnym opakowaniu przez 24–48 godzin. Środowisko, w którym przechowywany jest papier, musi być takie samo jak w drukarce . W przypadku dużej różnicy między warunkami przechowywania lub transportu a warunkami panującymi w otoczeniu drukarki okres ten papieru powinien zostać wydłużony do kilku dni. Również gruby papier może wymagać dłuższego okresu kondycjonowania.

#### **Kierunek ułożenia włókien**

Kierunek włókien określa sposób ułożenia włókien papieru w arkuszu. Kierunek włókien może być *wzdłużny*, czyli równoległy do długości papieru, lub *poprzeczny*, czyli równoległy do szerokości papieru. Informacje na temat zalecanego kierunku włókien można znaleźć w temacie "obsługiwane gramatury papieru".

#### **Zawartość włókien**

Większość papieru kserograficznego wysokiej jakości wykonana jest w 100% z przetworzonej chemicznie papierówki. Taki skład pozwala uzyskać papier o wysokim stopniu stabilności, gwarantującym mniejsze problemy z podawaniem papieru w drukarce i lepszą jakość wydruku. Papier zawierający inne włókna, np. bawełny, może powodować problemy podczas drukowania.

### **Niedozwolone rodzaje papieru**

Nie zaleca się stosowania w drukarce niżej wymienionych rodzajów papieru:

- **•** Papier poddany obróbce chemicznej, który służy do wykonywania kopii bez zastosowania kalki. Są one również znane jako papiery samokopiujące, papier samokopiujący bez węgla (CCP) lub papier niezawierający węgla (NCR).
- **•** Papier z nadrukiem zawierającym substancje mogące zanieczyścić drukarkę
- **•** Papier z nadrukiem nieodpornym na wysoką temperaturę panującą w nagrzewnicy drukarki.
- **•** Papier z nadrukiem wymagającym kalibracji (precyzyjnego usytuowania nadruku na stronie) dokładniejszej niż ±2,3 mm (±0,09 cala). Na przykład formularze optycznego rozpoznawania znaków (OCR).

Aby właściwie drukować na takich formularzach, można czasami dokonać kalibracji za pomocą aplikacji.

- **•** Papier powlekany (papier dokumentowy podatny na wycieranie), papier syntetyczny, papier termiczny
- **•** Papier o nierównych krawędziach, papier szorstki lub papier o powierzchni z wyraźną teksturą bądź papier pofałdowany.
- **•** Papier makulaturowy niespełniający wymagań europejskiej normy EN12281:2002.
- **•** Papier o gramaturze mniejszej niż 60g/m2.
- **•** Formularze lub dokumenty wieloczęściowe.

### **Przechowywanie papieru**

Aby uniknąć problemów z zacięciami papieru i nierówną jakością wydruku, należy zastosować się do poniższych wskazówek:

- **•** Od 24 do 48 godzin przed drukowaniem papier w oryginalnym opakowaniu należy umieścić w tym samym środowisku, co drukarkę.
- **•** W przypadku dużej różnicy między warunkami przechowywania lub transportu a warunkami panującymi w otoczeniu drukarki okres ten papieru powinien zostać wydłużony do kilku dni. Również gruby papier może wymagać dłuższego okresu kondycjonowania.
- **•** Aby uzyskać jak najlepszą jakość wydruków, papier należy przechowywać w miejscu o temperaturze 21°C i wilgotności względnej 40%.
- **•** Większość producentów etykiet zaleca drukowanie w temperaturze od 18 do 24°C i wilgotności względnej od 40 do 60%.
- **•** Papier należy przechowywać w kartonach, a te umieszczać na paletach lub półkach, a nie na podłodze.
- **•** Pojedyncze paczki papieru należy przechowywać na płaskiej powierzchni.
- **•** Na pojedynczych paczkach papieru nie należy umieszczać żadnych przedmiotów.
- **•** Papier należy wyjmować z kartonu lub opakowania tylko bezpośrednio przed załadowaniem do drukarki. Dzięki przechowywaniu w kartonie i opakowaniu papier pozostaje czysty, suchy i płaski.

# **Wybór form z nadrukiem i papieru firmowego**

- **•** Użyj papieru o długich włóknach.
- **•** Należy używać wyłącznie form i papieru firmowego zadrukowanych metodą litografii offsetowej lub druku wklęsłego.
- **•** Nie należy stosować papieru szorstkiego lub o powierzchni z wyraźną teksturą.
- **•** Należy używać farby drukarskiej odpornej na działanie żywicy w tonerze. Farba drukarska utrwalana przez utlenianie lub farba na bazie oleju z reguły spełnia te wymagania, natomiast lateksowa farba drukarska może ich nie spełniać.
- **•** Przed zakupem dużej ilości druków formularzy i papieru firmowego należy zrobić na nich próbny wydruk. Dzięki temu można ustalić, czy toner na formularzach z nadrukiem i papierze firmowym będzie mieć wpływ na jakość druku.
- **•** W razie wątpliwości należy skontaktować się z dostawcą papieru.
- **•** W przypadku drukowania na papierze firmowym, papier należy załadować w prawidłowej orientacji dla danej drukarki. Aby uzyskać więcej informacji, patrz *Wskazówki dotyczące papieru i nośników specjalnych*.

### **Obsługiwane rozmiary papieru**

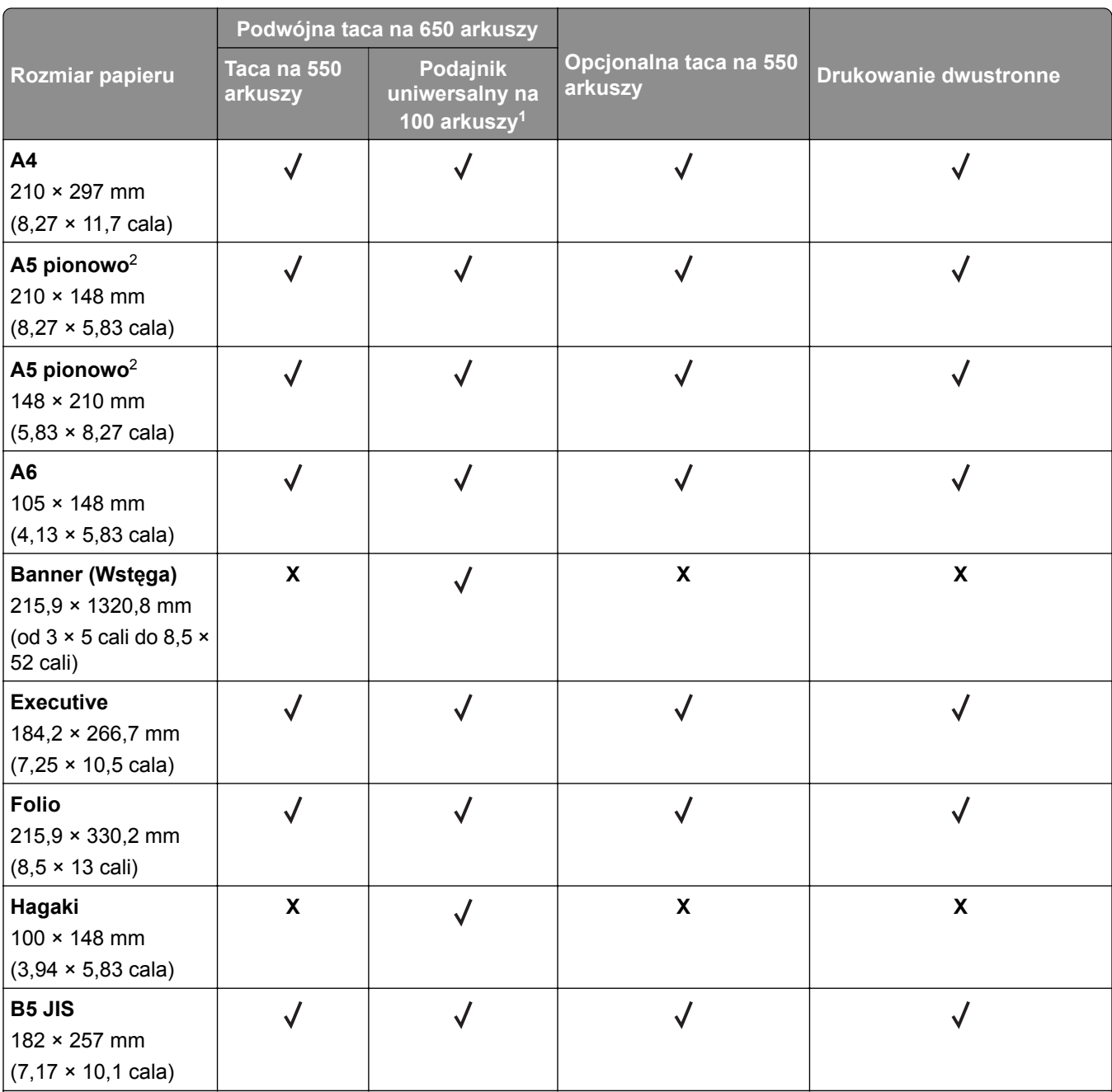

1 Nie obsługuje automatycznego wykrywania rozmiaru.

2 Obsługiwane zarówno w orientacji pionowej, jak i poziomej. Po podaniu w orientacji pionowej format A5 jest traktowany jako wąski papier. Podczas podawania w orientacji poziomej papier jest traktowany jako papier o standardowej szerokości.

3 Jeśli wybrano opcję Uniwersalny, strona ma wymiary 215,9 × 355,6 mm (8,5 × 14 cali), o ile rozmiar nie zostanie określony za pomocą aplikacji.

4 Załaduj wąski papier w orientacji pionowej.

5 Jeśli wybrano opcję Inna koperta, strona ma wymiary 215,9 × 355,6 mm (8,5 × 14 cali), o ile rozmiar jest określany za pomocą aplikacji.

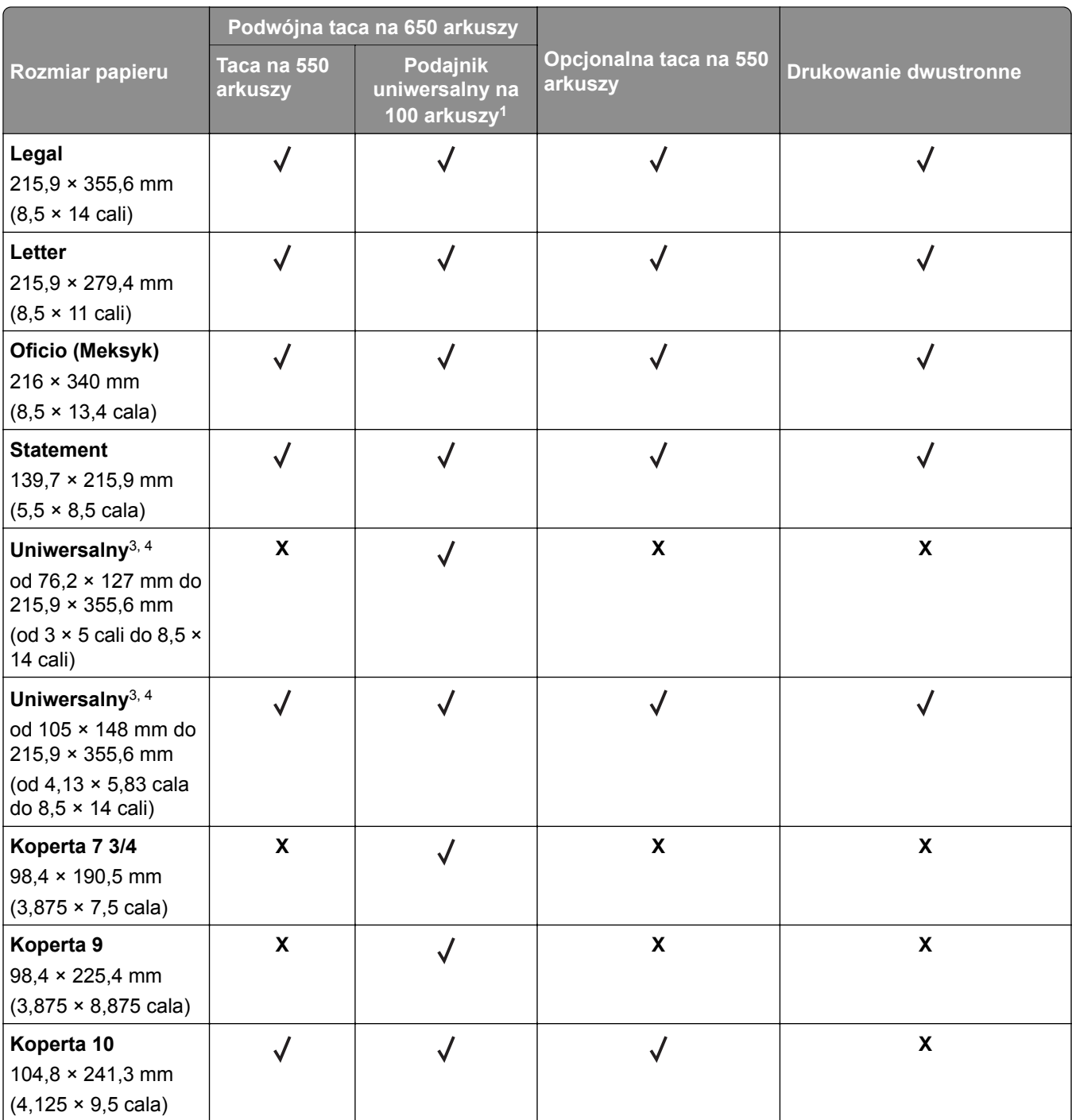

1 Nie obsługuje automatycznego wykrywania rozmiaru.

<sup>2</sup> Obsługiwane zarówno w orientacji pionowej, jak i poziomej. Po podaniu w orientacji pionowej format A5 jest traktowany jako wąski papier. Podczas podawania w orientacji poziomej papier jest traktowany jako papier o standardowej szerokości.

<sup>3</sup> Jeśli wybrano opcję Uniwersalny, strona ma wymiary 215,9 × 355,6 mm (8,5 × 14 cali), o ile rozmiar nie zostanie określony za pomocą aplikacji.

4 Załaduj wąski papier w orientacji pionowej.

5 Jeśli wybrano opcję Inna koperta, strona ma wymiary 215,9 × 355,6 mm (8,5 × 14 cali), o ile rozmiar jest określany za pomocą aplikacji.

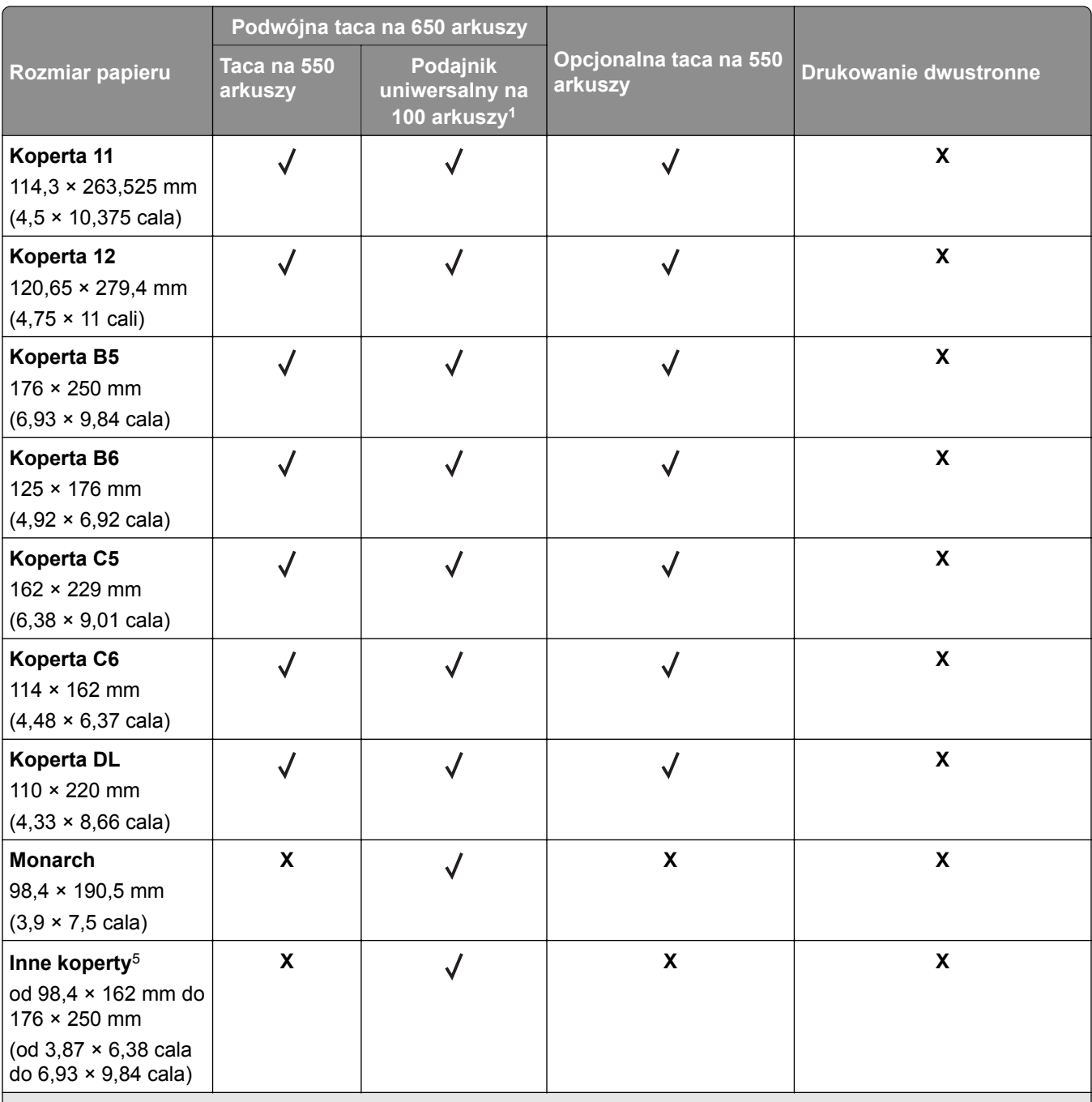

1 Nie obsługuje automatycznego wykrywania rozmiaru.

2 Obsługiwane zarówno w orientacji pionowej, jak i poziomej. Po podaniu w orientacji pionowej format A5 jest traktowany jako wąski papier. Podczas podawania w orientacji poziomej papier jest traktowany jako papier o standardowej szerokości.

3 Jeśli wybrano opcję Uniwersalny, strona ma wymiary 215,9 × 355,6 mm (8,5 × 14 cali), o ile rozmiar nie zostanie określony za pomocą aplikacji.

4 Załaduj wąski papier w orientacji pionowej.

5 Jeśli wybrano opcję Inna koperta, strona ma wymiary 215,9 × 355,6 mm (8,5 × 14 cali), o ile rozmiar jest określany za pomocą aplikacji.

## **Obsługiwane typy papieru**

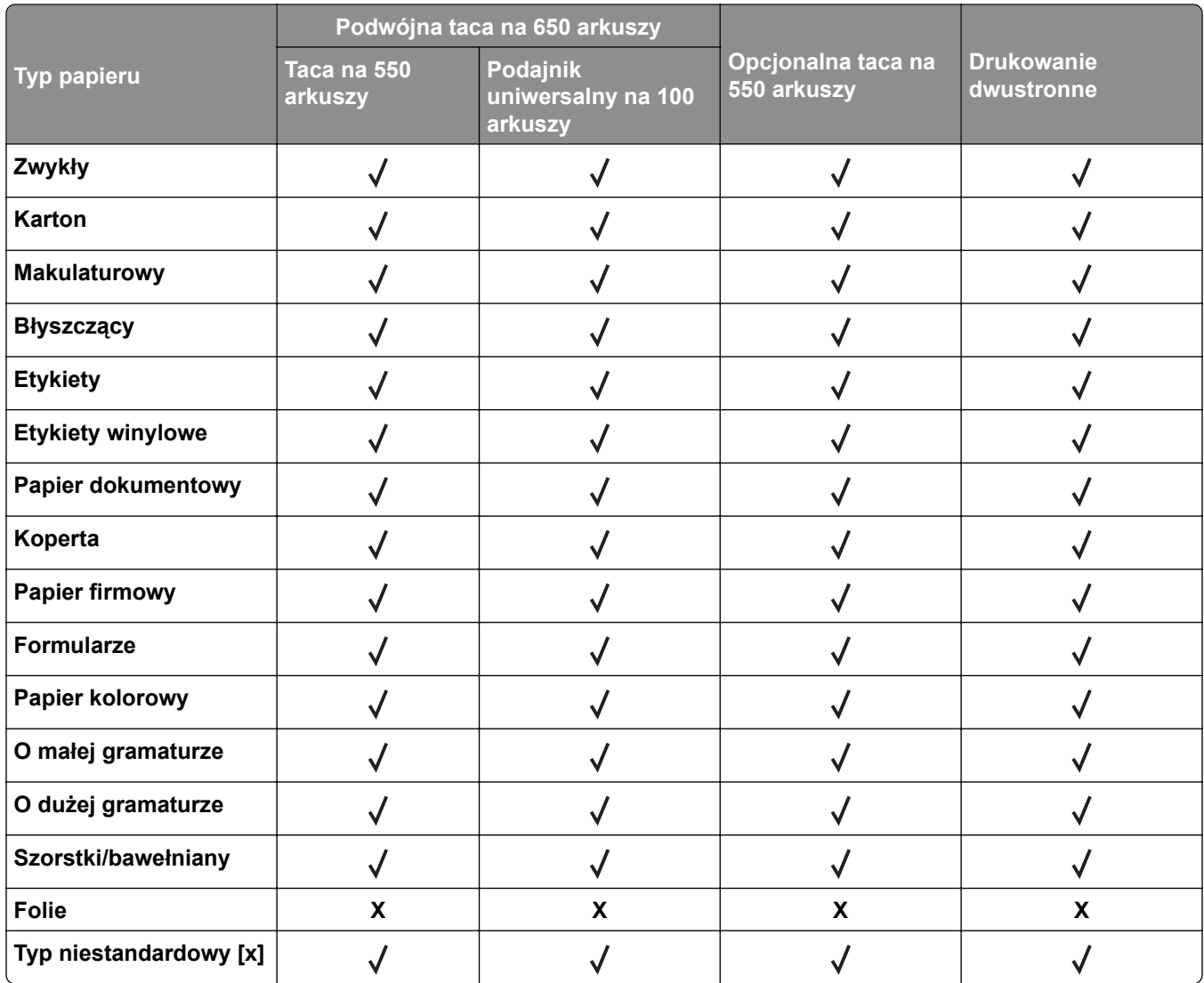

#### **Uwagi:**

- **•** Etykiety, koperty i karty są zawsze drukowane z mniejszą prędkością.
- Karty są obsługiwane tylko w przypadku drukowania dwustronnego o gramaturze do 163 g/m<sup>2</sup> (90 lb, dokument). Wszystkie cięższe materiały są obsługiwane tylko w przypadku drukowania jednostronnego.
- **•** Etykiety winylowe są obsługiwane tylko do sporadycznego użytku i muszą zostać przetestowane pod kątem dopuszczalności. Niektóre etykiety winylowe mogą być bardziej niezawodne w podajniku uniwersalnym.

### **Obsługiwane gramatury papieru**

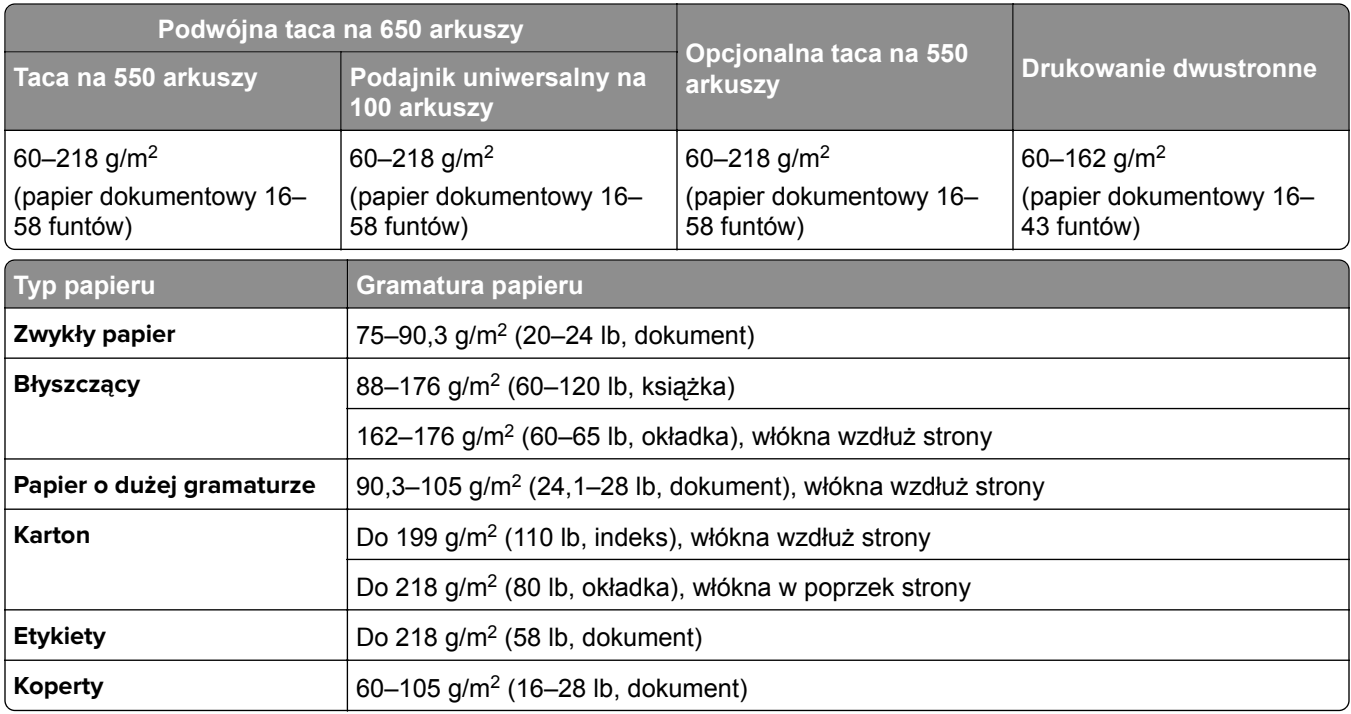

#### **Uwagi:**

- **•** W przypadku papieru o gramaturze z zakresu 60–176 g/m2 (16–47 lb, dokument) zaleca się używanie papieru z włóknami wzdłuż strony.
- **•** Dla papieru o gramaturze mniejszej niż 75 g/m2 (20 lb, dokument) należy ustawić Typ papieru na Papier o małej gramaturze. Nieprzestrzeganie tego zalecenia może spowodować nadmierne zwijanie się, co z kolei może prowadzić do błędów w podawaniu papieru, zwłaszcza przy większej wilgotności powietrza.
- **•** Drukowanie dwustronne jest obsługiwane tylko dla papieru o gramaturze 60–162 g/m2 (16–43 lb, dokument).
- **•** Maksymalna gramatura papieru z zawartością 100% bawełny wynosi 90 g/m2 (24 lb, dokument).

# <span id="page-19-0"></span>**Przygotowanie, instalacja i konfiguracja**

# **Wybór miejsca na drukarkę**

- **•** Należy pozostawić wystarczającą ilość miejsca, aby zasobniki, pokrywy i drzwiczki swobodnie się otwierały oraz by można było instalować opcjonalne wyposażenie.
- **•** Ustaw drukarkę w pobliżu gniazdka elektrycznego.

**UWAGA — NIEBEZPIECZEŃSTWO USZKODZENIA CIAŁA:** aby uniknąć ryzyka pożaru lub porażenia prądem elektrycznym, podłącz przewód zasilający do prawidłowo uziemionego, łatwo dostępnego gniazdka elektrycznego o odpowiednich parametrach znajdującego się w pobliżu urządzenia.

**UWAGA — NIEBEZPIECZEŃSTWO PORAŻENIA PRĄDEM:** Aby uniknąć ryzyka porażenia prądem elektrycznym, nie należy umieszczać ani używać tego produktu w pobliżu wody lub w miejscach o dużej wilgotności.

- **•** Należy upewnić się, że przepływ powietrza w pomieszczeniu spełnia wymagania najnowszej wersji standardu ASHRAE 62 lub standardu CEN Technical Committee 156.
- **•** zadbać o płaską, mocną i stabilną powierzchnię.
- **•** Drukarkę należy:
	- **–** utrzymywać w czystości i dbać, aby była sucha i nie osadzał się na niej kurz;
	- **–** trzymać z dala od zszywek i spinaczy do papieru;
	- **–** trzymać z dala od bezpośredniego przepływu powietrza klimatyzatorów, grzejników lub wentylatorów;
	- **–** trzymać w miejscu nienarażonym na bezpośrednio padające promienie słoneczne, dużą wilgotność lub gwałtowne zmiany temperatury.
- **•** Należy przestrzegać zalecanych temperatur i unikać wahań:

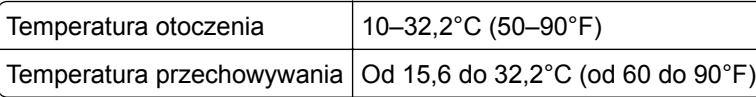

**•** Aby zapewnić odpowiednią wentylację, należy pozostawić następującą zalecaną ilość wolnego miejsca wokół drukarki:

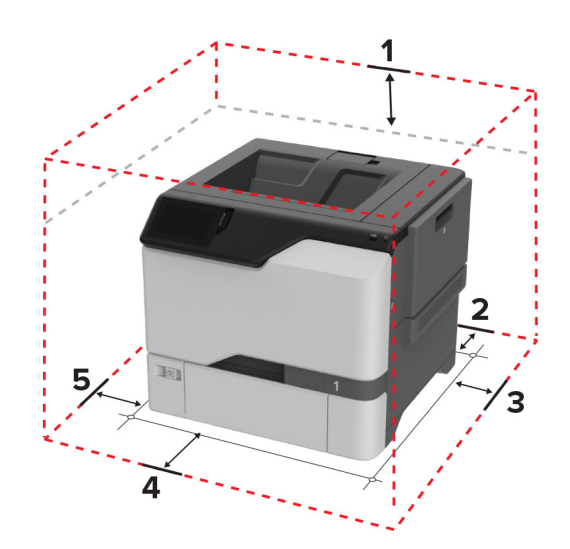

<span id="page-20-0"></span>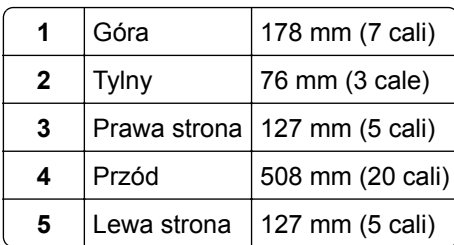

# **Podłączanie kabli**

**UWAGA — NIEBEZPIECZEŃSTWO PORAŻENIA PRĄDEM:** Aby uniknąć ryzyka porażenia prądem elektrycznym, nie należy instalować urządzenia i podłączać żadnych przewodów (np. faksu, przewodu zasilającego lub kabla telefonicznego) podczas burzy.

**UWAGA — NIEBEZPIECZEŃSTWO USZKODZENIA CIAŁA:** aby uniknąć ryzyka pożaru lub porażenia prądem elektrycznym, podłącz przewód zasilający do prawidłowo uziemionego, łatwo dostępnego gniazdka elektrycznego o odpowiednich parametrach znajdującego się w pobliżu urządzenia.

**UWAGA — NIEBEZPIECZEŃSTWO USZKODZENIA CIAŁA:** w celu uniknięcia ryzyka pożaru lub porażenia prądem należy korzystać wyłącznie z przewodu zasilającego dołączonego do tego produktu lub z części zamiennych autoryzowanych przez producenta.

**Ostrzeżenie — możliwość uszkodzenia:** Podczas drukowania nie wolno dotykać kabla USB, ani żadnej karty sieciowej czy części drukarki pokazanych na rysunku. Dane mogą zostać utracone lub drukarka może działać nieprawidłowo.

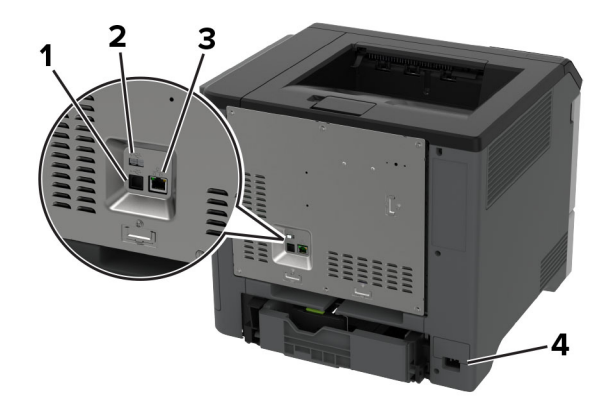

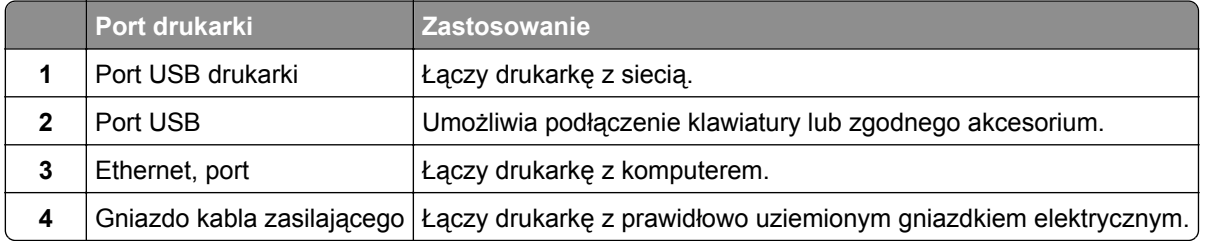

# <span id="page-21-0"></span>**Konfigurowanie i używanie aplikacji na ekranie głównym**

# **Korzystanie z ekranu głównego**

**Uwaga:** Wygląd ekranu głównego zależy od własnych ustawień ekranu, ustawień dokonanych przez administratora i aktywnych rozwiązań wbudowanych.

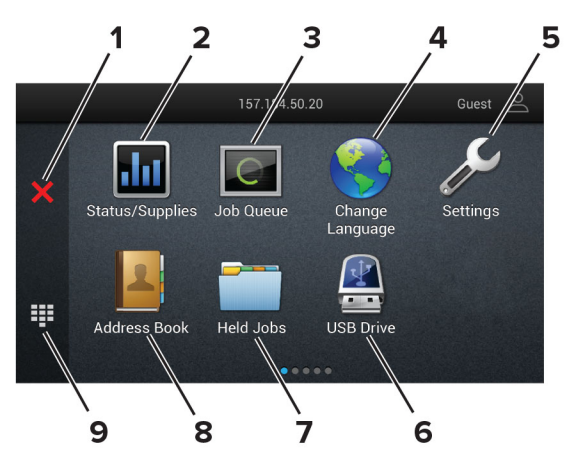

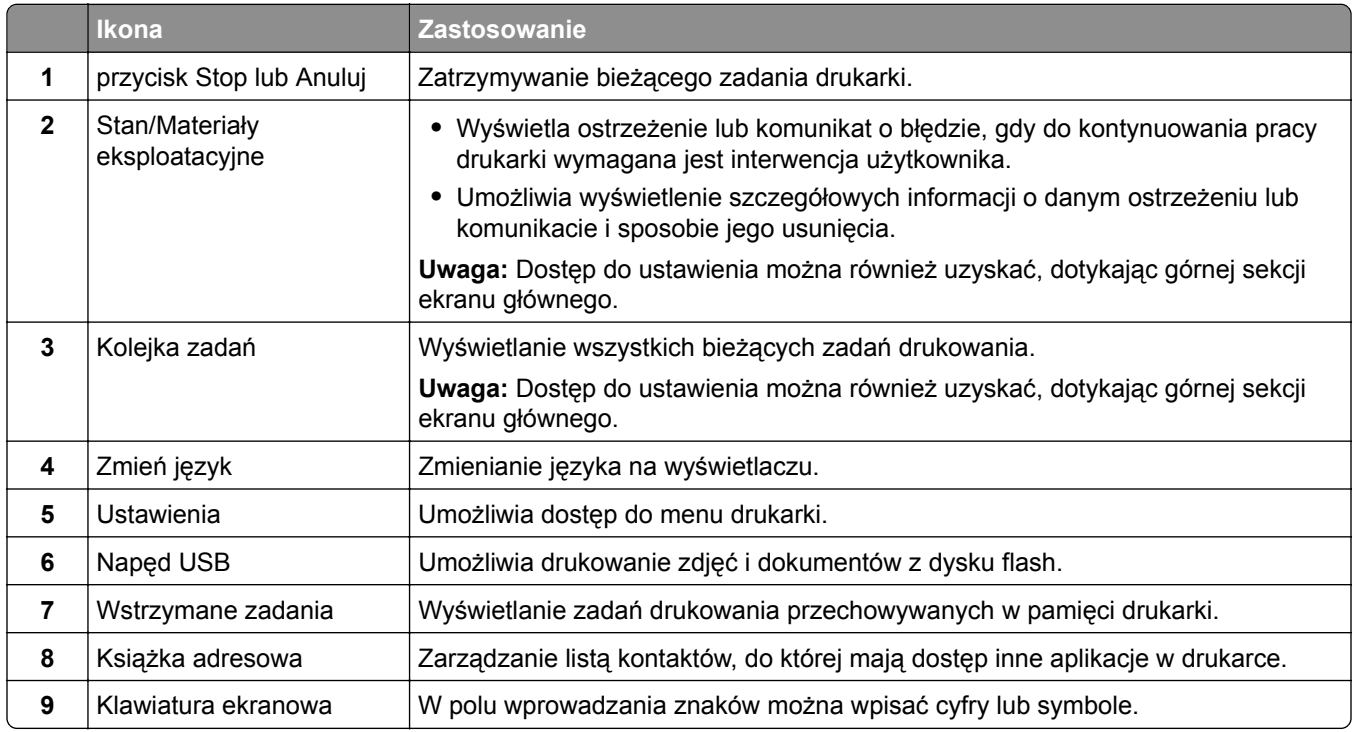

# **Dostosowywanie ekranu głównego**

**1** Uruchom przeglądarkę, a następnie w polu adresu wpisz adres IP drukarki.

### **Uwagi:**

**•** Wyświetl adres IP drukarki na ekranie głównym drukarki. Adres IP ma postać czterech liczb oddzielonych kropkami. Na przykład 123.123.123.123.

<span id="page-22-0"></span>**•** W przypadku używania serwera proxy wyłącz go tymczasowo, aby prawidłowo załadować stronę.

#### **2** Kliknij kolejno **Ustawienia** > **Urządzenia** > **Dostosowywanie ekranu głównego**.

- **3** Wykonaj co najmniej jedną spośród następujących czynności:
	- Aby dodać ikonę do ekranu głównego, kliknij przycisk—**—**, wybierz nazwę aplikacji, a następnie kliknij **Dodaj**.
	- **•** Aby usunąć ikonę ekranu głównego, wybierz nazwę aplikacji, a następnie kliknij przycisk **Usuń**.
	- **•** Aby dostosować nazwę aplikacji, wybierz nazwę aplikacji, kliknij przycisk **Edytuj**, a następnie przypisz nazwę.
	- **•** Aby przywrócić nazwę aplikacji, wybierz nazwę aplikacji, kliknij przycisk **Edytuj**, a następnie wybierz polecenie **Przywróć etykietę aplikacji**.
	- **•** Aby dodać odstęp między aplikacjami, kliknij przycisk—, wybierz **PUSTE MIEJSCE**, a następnie kliknij **Dodaj**.
	- **•** Aby uporządkować aplikacje, przeciągnij nazwy aplikacji w żądanej kolejności.
	- **•** Aby przywrócić domyślny ekran główny, kliknij przycisk **Przywróć ekran główny**.
- **4** Zastosuj zmiany.

## **Obsługiwane aplikacje**

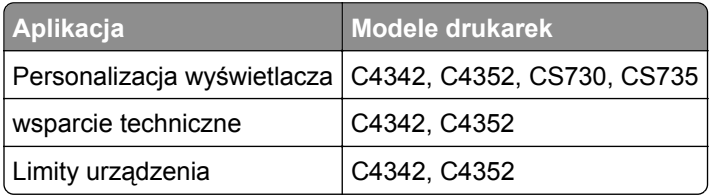

## **Korzystanie z funkcji Dostosowywanie wyświetlacza**

Przed użyciem aplikacji upewnij się, że wykonano następujące czynności:

- **•** We wbudowanym serwerze WWW kliknij **Aplikacje** > **Dostosowywanie wyświetlacza** > **Konfiguruj**.
- **•** Włącz i skonfiguruj ustawienia wygaszacza ekranu, pokazu slajdów i tapety.

#### **Zarządzanie obrazami wygaszacza ekranu i pokazu slajdów**

**1** W sekcji Wygaszacz ekranu i Obrazy pokazu slajdów możesz dodawać, edytować lub usuwać obrazy.

#### **Uwagi:**

- **•** Możesz dodać do 10 obrazów.
- **•** Gdy opcja jest włączona, ikony stanu będą wyświetlane na wygaszaczu ekranu tylko w przypadku błędów, ostrzeżeń lub powiadomień z chmury.
- **2** Zastosuj zmiany.

#### **Zmienianie obrazu tapety**

- **1** Na ekranie głównym dotknij opcję **Zmień tapetę**.
- **2** Wybierz obraz, który ma być używany.
- **3** Zastosuj zmiany.

#### **Uruchamianie pokazu slajdów z napędu flash**

- **1** Włóż napęd flash do portu USB.
- **2** Na ekranie głównym dotknij opcji **Pokaz slajdów**.

Obrazy zostaną wyświetlone w kolejności alfabetycznej.

**Uwaga:** Możesz usunąć napęd flash po rozpoczęciu pokazu slajdów, ale obrazy nie zostaną przechowane w drukarce. Jeśli pokaz slajdów zatrzyma się, ponownie podłącz napęd flash, aby wyświetlić obrazy.

## **Korzystanie z aplikacji Wsparcie klienta**

#### **Uwagi:**

- **•** Ta aplikacja jest obsługiwana tylko w niektórych modelach drukarek. Więcej informacji można znaleźć w sekcji "Obsł[ugiwane aplikacje" na str. 23](#page-22-0).
- **•** Informacje na temat konfigurowania ustawień aplikacji zawiera *Podręcznik administratora aplikacji Wsparcie klienta.*
- **1** Dotknij opcji **Wsparcie klienta** na ekranie głównym.
- **2** Wydrukuj informacje lub wyślij je pocztą elektroniczną.

### **Konfigurowanie aplikacji Limity urządzenia**

#### **Uwagi:**

- **•** Ta aplikacja jest obsługiwana tylko w niektórych modelach drukarek. Więcej informacji można znaleźć w sekcji "Obsł[ugiwane aplikacje" na str. 23](#page-22-0).
- **•** Informacje na temat konfigurowania aplikacji zawiera *Podręcznik administratora aplikacji Limity urządzenia*.
- **1** Uruchom przeglądarkę, a następnie w polu adresu wpisz adres IP drukarki.

#### **Uwagi:**

- **•** Wyświetl adres IP drukarki na ekranie głównym drukarki. Adres IP ma postać czterech liczb oddzielonych kropkami. Na przykład 123.123.123.123.
- **•** W przypadku używania serwera proxy wyłącz go tymczasowo, aby prawidłowo załadować stronę.
- **2** Kliknij kolejno opcje **Aplikacje** > **Limity urządzenia** > **Konfiguruj**.
- **3** W obszarze Konta użytkownika dodaj użytkownika lub zmodyfikuj jego dane, a następnie określ obowiązujące go limity.
- **4** Zastosuj zmiany.

# **Zarządzanie zakładkami**

#### **Tworzenie zakładek**

Używaj zakładek, aby drukować często używane dokumenty, które są przechowywane na serwerach lub w internecie.

**1** Uruchom przeglądarkę, a następnie w polu adresu wpisz adres IP drukarki.

#### **Uwagi:**

- **•** Wyświetl adres IP drukarki na ekranie głównym drukarki. Adres IP ma postać czterech liczb oddzielonych kropkami. Na przykład 123.123.123.123.
- **•** W przypadku używania serwera proxy wyłącz go tymczasowo, aby prawidłowo załadować stronę.
- **2** Kliknij kolejno **Zakładki** > **Dodaj zakładkę**, a następnie wpisz nazwę zakładki.
- **3** Wybierz Adres, a następnie wykonaj jedną z następujących czynności:
	- **•** W przypadku zakładek HTTP i HTTPS należy wprowadzić adres URL, który chcesz dodać do zakładek.
	- **•** W przypadku zakładek HTTPS należy korzystać z nazwy hosta, nie z adresu IP. Na przykład wprowadź adres **myWebsite.com/sample.pdf**, a nie adres **123.123.123.123/sample.pdf**. Upewnij się, że nazwa hosta odpowiada również wartości Common Name (pol. nazwa pospolita, skrót CN) w certyfikacie serwera. Aby uzyskać więcej informacji na temat uzyskiwania wartości CN w certyfikacie serwera, zapoznaj się z sekcją pomocy dla Twojej przeglądarki internetowej.
	- **•** W przypadku zakładek FTP wpisz adres serwera FTP. Na przykład **myServer/myDirectory**. Wprowadź numer portu FTP. Port 21 jest domyślnym portem dla wysyłania poleceń.
	- **•** W przypadku SMB, wprowadź adres folderu sieciowego. Na przykład **myServer/myShare/myFile.pdf**. Wprowadź nazwę domeny sieci.
	- **•** W razie potrzeby wybierz typ Uwierzytelniania dla serwera FTP i SMB.

Aby ograniczyć dostęp do zakładki, wprowadź kod PIN.

**Uwaga:** Aplikacja obsługuje następujące typy plików: PDF, JPEG i TIFF. Inne typy plików, takie jak DOCX i XLSX, są obsługiwane przez niektóre modele drukarek.

**4** Kliknij opcję **Zapisz**.

#### **Tworzenie folderów**

**1** Uruchom przeglądarkę, a następnie w polu adresu wpisz adres IP drukarki.

#### **Uwagi:**

- **•** Wyświetl adres IP drukarki na ekranie głównym drukarki. Adres IP ma postać czterech liczb oddzielonych kropkami. Na przykład 123.123.123.123.
- **•** W przypadku używania serwera proxy wyłącz go tymczasowo, aby prawidłowo załadować stronę.
- **2** Kliknij kolejno **Zakładki** > **Dodaj folder**, a następnie wpisz nazwę folderu.

**Uwaga:** Aby ograniczyć dostęp do folderu, wprowadź kod PIN.

**3** Kliknij przycisk **Zapisz**.

**Uwaga:** Można utworzyć własne foldery lub zakładki wewnątrz tego folderu. Aby utworzyć zakładkę, patrz "Tworzenie zakładek" na str. 25.

# <span id="page-25-0"></span>**Zarządzanie kontaktami**

- **1** Na ekranie głównym dotknij opcji **Książka adresowa.**
- **2** Wykonaj co najmniej jedną spośród następujących czynności:
	- Aby dodać kontakt, dotknij **:** na górze ekranu, a następnie dotknij **Utwórz kontakt**. W razie potrzeby określ sposób logowania, aby umożliwić dostęp do aplikacji.
	- **•** Aby usunąć kontakt, dotknij : na górze ekranu, dotknij Usuń kontakty, a następnie wybierz kontakt.
	- **•** Aby edytować informacje kontaktowe, dotknij nazwy kontaktu.
	- **•** Aby utworzyć grupę, dotknij : ikony na górze ekranu, a następnie dotknij opcji **Utwórz grupę**. W razie potrzeby określ sposób logowania, aby umożliwić dostęp do aplikacji.
	- **•** Aby usunąć grupę, dotknij na górze ekranu, dotknij **Usuń grupy**, a następnie wybierz grupę.
	- **•** Aby edytować grupę kontaktów, dotknij opcji **GRUPY**, > wybierz nazwę grupy > > i wybierz czynność, którą chcesz wykonać.
- **3** Zastosuj zmiany.

# **Konfiguracja i używanie funkcji dostępności**

### **Aktywowanie prowadzenia głosowego**

#### **Z poziomu ekranu głównego**

**1** Jednym ruchem i jednym palcem powoli przesuń palcem w lewo, a następnie w górę na wyświetlaczu, aż usłyszysz wiadomość głosową.

**Uwaga:** W przypadku modeli drukarek bez wbudowanych głośników do odsłuchania wiadomości należy użyć słuchawek.

**2** Dwoma palcami dotknij **OK**.

**Uwaga:** Jeżeli gest nie działa, należy zastosować większy nacisk.

#### **Z poziomu klawiatury**

**1** Naciśnij i przytrzymaj klawisz **5** aż do usłyszenia wiadomości głosowej.

**Uwaga:** W przypadku modeli drukarek bez wbudowanych głośników do odsłuchania wiadomości należy użyć słuchawek.

**2** Naciśnij klawisz **Tab**, aby przenieść kursor zaznaczenia na przycisk OK, a następnie kliknij klawisz **Enter**.

#### **Uwagi:**

- **•** Gdy funkcja Prowadzenie głosowe jest włączona, do wybrania dowolnego elementu na wyświetlaczu należy zawsze używać dwóch palców.
- **•** Funkcja Prowadzenie głosowe ma ograniczoną liczbę obsługiwanych języków.

# <span id="page-26-0"></span>**Dezaktywacja prowadzenia głosowego**

**1** Jednym ruchem i jednym palcem powoli przesuń palcem w lewo, a następnie w górę na wyświetlaczu, aż usłyszysz wiadomość głosową.

**Uwaga:** W przypadku modeli drukarek bez wbudowanych głośników do odsłuchania wiadomości należy użyć słuchawek.

- **2** Dwoma palcami wykonaj jedną z następujących czynności:
	- **•** Dotknij opcji **Prowadzenie głosowe**, a następnie dotknij **OK**.
	- **•** Dotknij **Anuluj**.

**Uwaga:** Jeżeli gest nie działa, należy zastosować większy nacisk.

Funkcję prowadzenia głosowego można również wyłączyć, wykonując jedną z następujących czynności:

- **•** Dotknij dwukrotnie ekranu głównego dwoma palcami.
- **•** Naciśnij przycisk zasilania, aby wprowadzić drukarkę w tryb czuwania lub hibernacji.

## **Obsługa ekranu za pomocą gestów**

#### **Uwagi:**

- **•** Obsługa gestów jest możliwa wyłącznie po włączeniu prowadzenia głosowego.
- **•** Za pomocą fizycznej klawiatury można wprowadzać znaki i dostosowywać niektóre ustawienia.

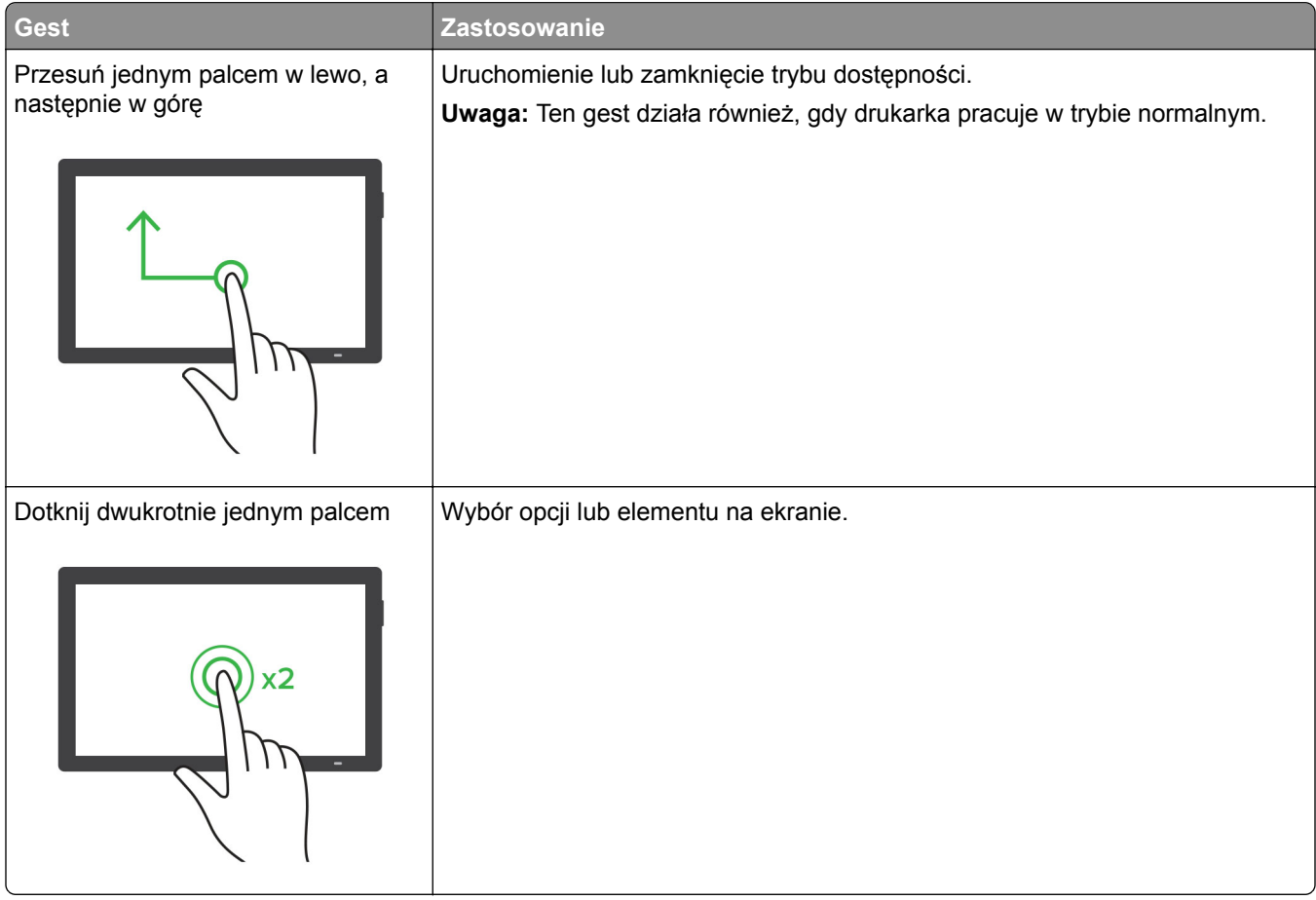

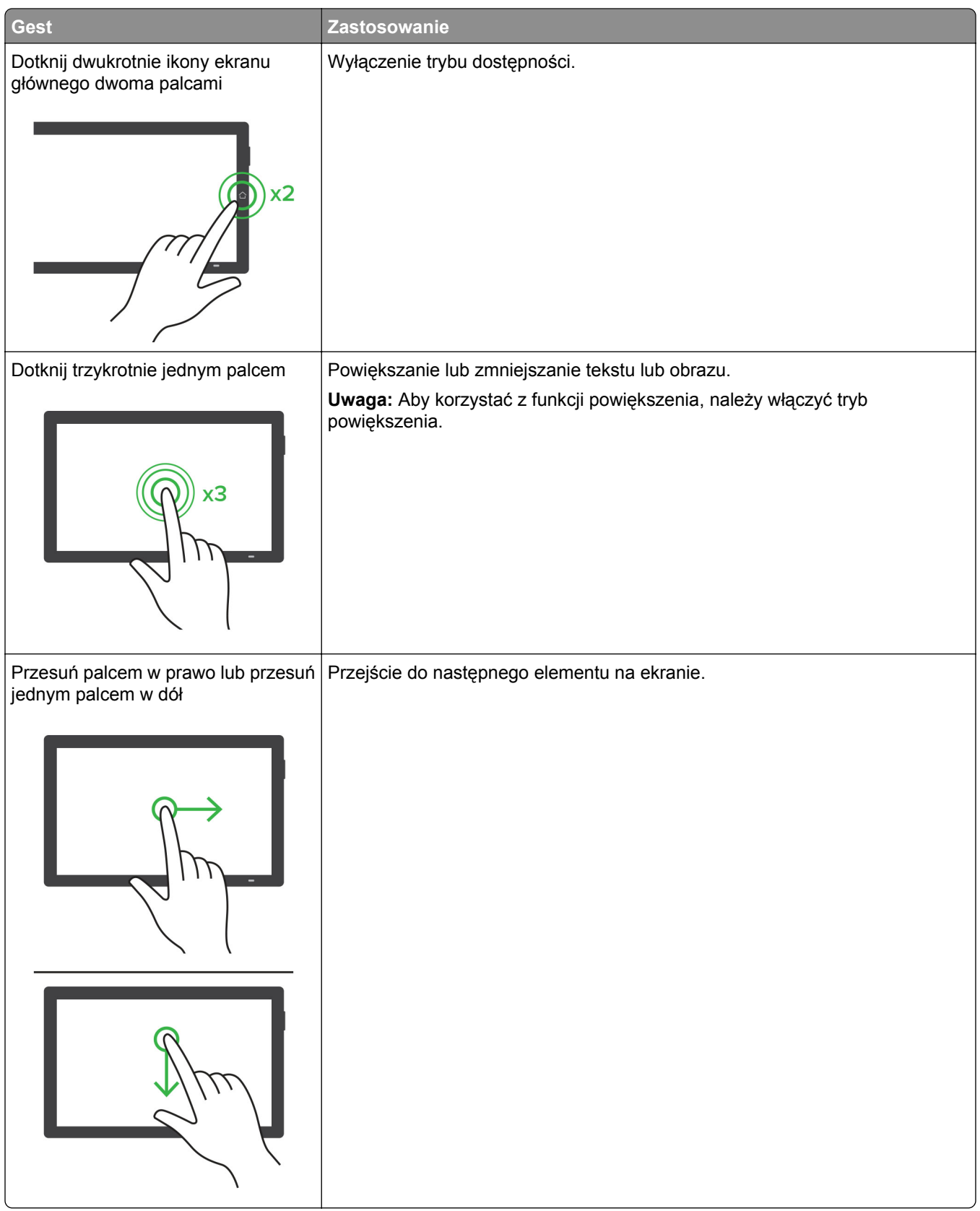

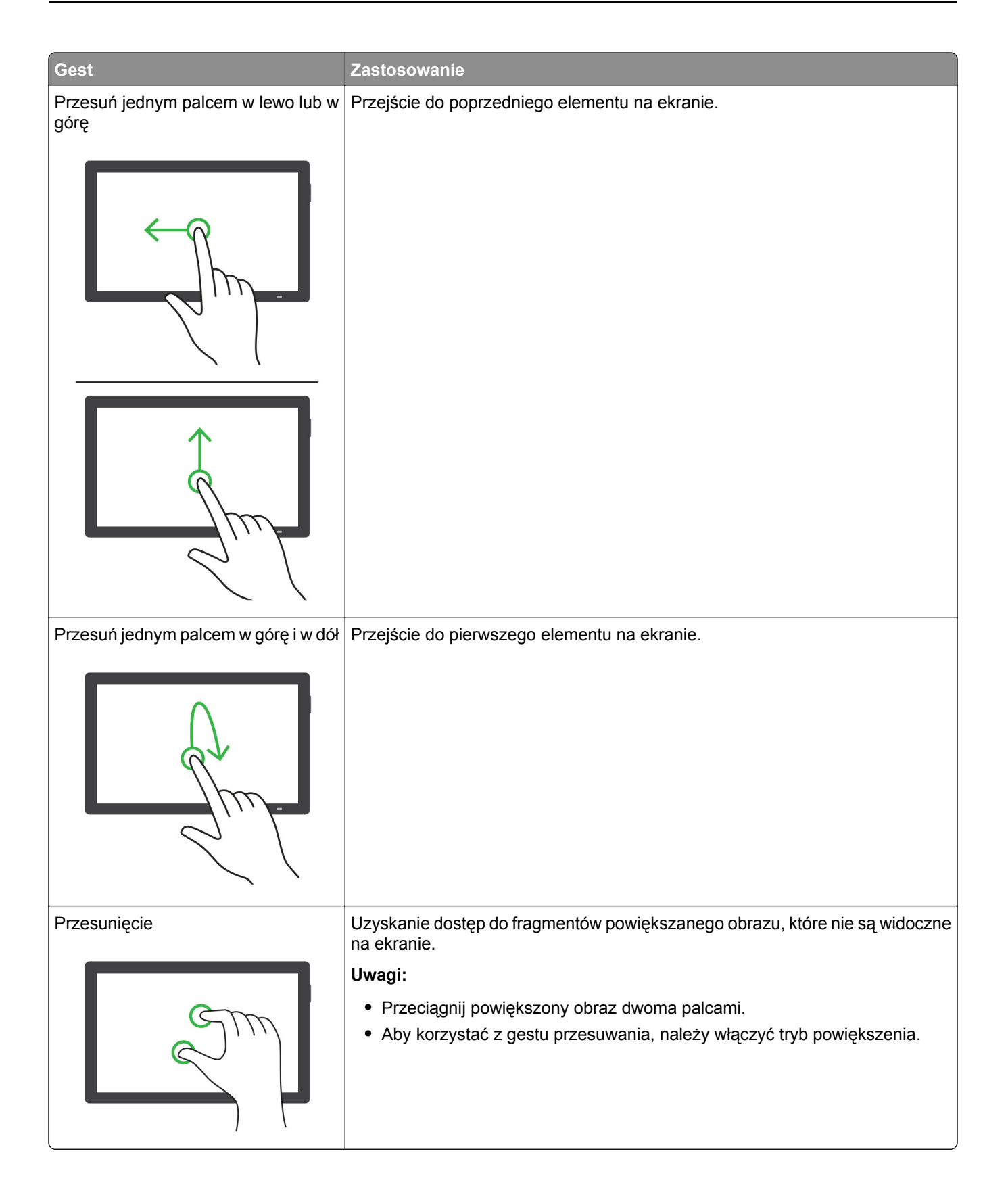

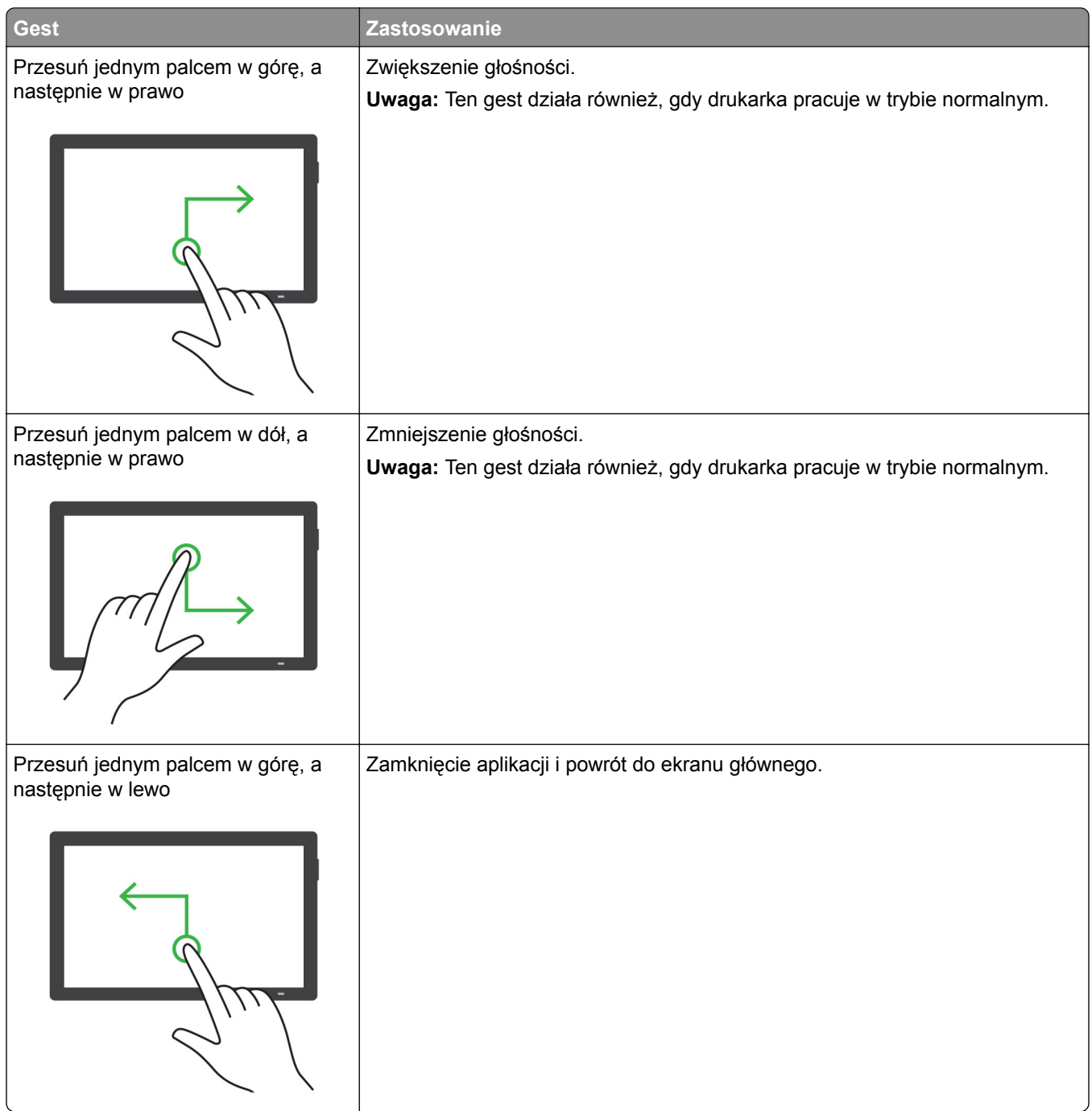

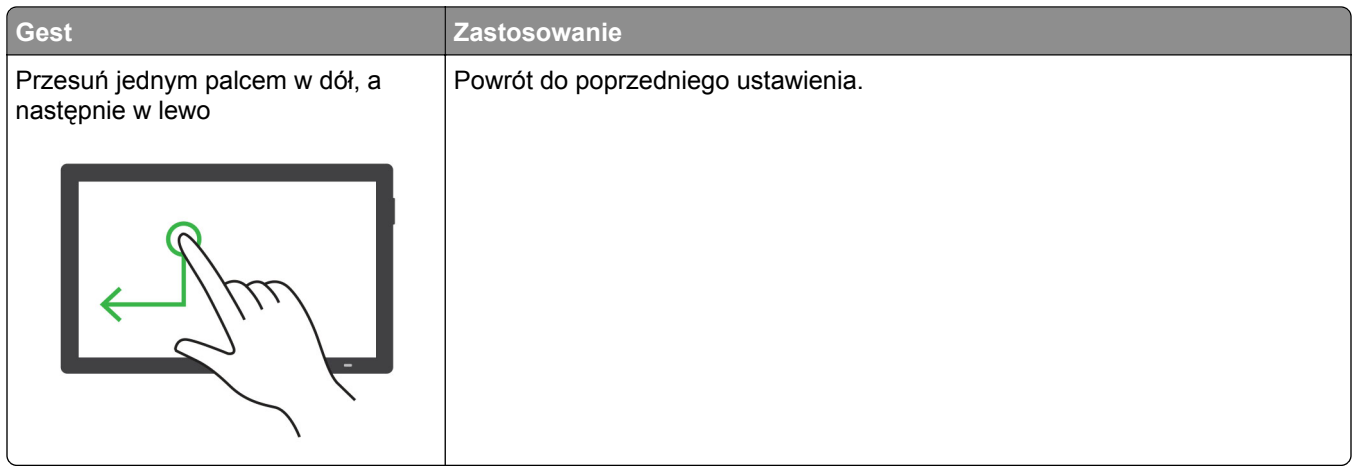

## **Używanie klawiatury ekranowej**

Gdy na ekranie głównym pojawi się drukarka, wykonaj co najmniej jedną z poniższych czynności:

- **•** Dotknij klawisza, aby wybrać i wpisać znak w polu.
- **•** Przeciągnij palcem po różnych znakach, aby wybrać i wpisać znak w polu.
- **•** Dotknij pola tekstowego dwoma palcami, aby wprowadzić znaki w polu.
- **•** Dotknij klawisza **Backspace**, aby usunąć znaki.

### **Włączanie trybu powiększania**

**1** Jednym ruchem i jednym palcem powoli przesuń palcem w lewo, a następnie w górę na wyświetlaczu, aż usłyszysz wiadomość głosową.

**Uwaga:** W przypadku modeli drukarek bez wbudowanych głośników do odsłuchania wiadomości należy użyć słuchawek.

- **2** Dwoma palcami wykonaj następujące czynności:
	- **a** Wybierz **Tryb powiększania**.
	- **b** Dotknij przycisku **OK**.

**Uwaga:** Jeżeli gest nie działa, należy zastosować większy nacisk.

Więcej informacji dotyczących obsługi powiększonego ekranu znajduje się w części "Obsł[uga ekranu za](#page-26-0) pomocą [gestów" na str. 27](#page-26-0).

# <span id="page-31-0"></span>**Ładowanie papieru i nośników specjalnych**

## **Ustawianie rozmiaru i typu nośnika specjalnego**

Zasobniki automatycznie wykrywają rozmiar papieru zwykłego. W przypadku nośników specjalnych, takich jak etykiety, karty i koperty, wykonaj poniższe czynności:

- **1** Z poziomu ekranu głównego dotknij kolejno opcji **Ustawienia** > **Papier** > **Konfiguracja zasobnika** > **Rozmiar/Typ papieru** > i wybierz źródło papieru.
- **2** Ustaw rozmiar i typ nośnika specjalnego.

### **Konfigurowanie ustawień uniwersalnego rozmiaru papieru**

- **1** Na ekranie głównym dotknij kolejno **Ustawienia** > **Papier** > **Konfiguracja nośnika** > **Konfiguracja uniwersalna**.
- **2** Skonfiguruj ustawienia.

## **Włączanie opcji Wiele uniwersalnych rozmiarów**

- **1** Na ekranie głównym dotknij kolejno **Ustawienia** > **Urządzenie** > **Konserwacja** > **Menu konfiguracji** > **Konfiguracja zasobnika**.
- **2** Włącz opcję Wiele uniwersalnych rozmiarów.

### **Ładowanie zasobników**

**UWAGA — NIEBEZPIECZEŃSTWO PRZEWRÓCENIA:** Aby zmniejszyć ryzyko niestabilności sprzętu, każdy zasobnik należy ładować oddzielnie. Dopóki nie będą potrzebne, wszystkie pozostałe zasobniki powinny być zamknięte.

**1** Zdejmij zasobnik.

**Uwaga:** Aby uniknąć zacięć papieru, nie wyjmuj zasobników w trakcie drukowania.

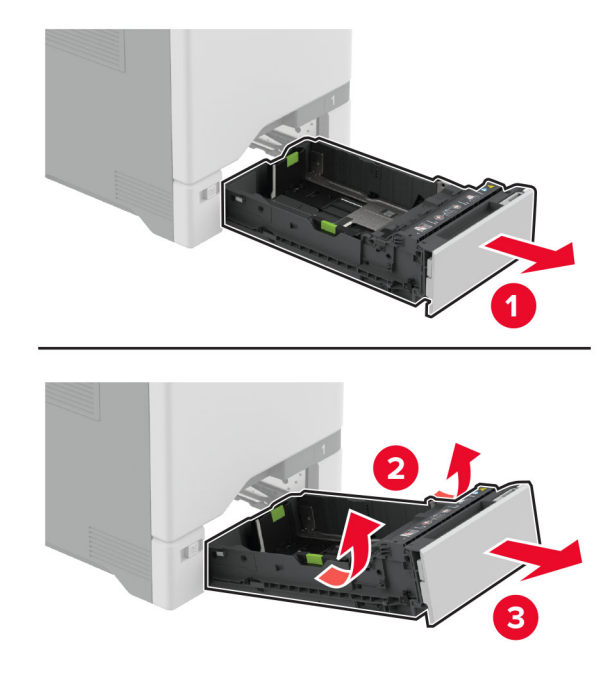

**2** Dopasuj prowadnice do rozmiaru ładowanego papieru. **Uwaga:** Należy skorzystać z oznaczeń znajdujących się na dnie zasobnika.

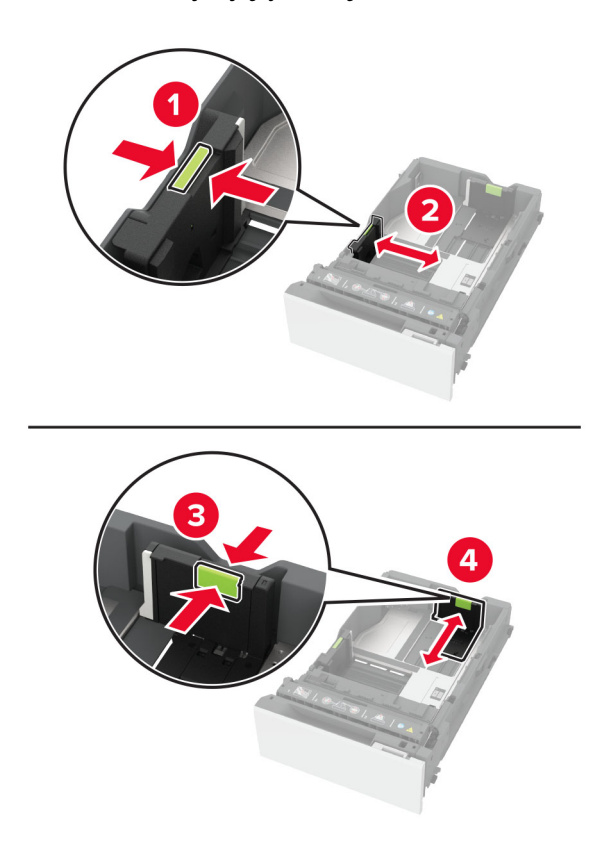

- 
- 

**3** Przed załadowaniem papier należy wygiąć, przekartkować i wyrównać.

- **4** Załaduj stos papieru stroną do zadrukowania skierowaną w górę.
	- **•** W przypadku drukowania jednostronnego załaduj papier firmowy stroną do zadrukowania skierowaną w górę oraz z nagłówkiem skierowanym do przedniej krawędzi podajnika.
	- **•** W przypadku drukowania dwustronnego załaduj papier firmowy stroną do zadrukowania skierowaną w dół oraz z nagłówkiem skierowanym do tylnej krawędzi podajnika.
	- **•** Nie należy wsuwać papieru do zasobnika.
	- **•** W przypadku papieru zwykłego upewnij się, że wysokość stosu nie wykracza poza wskaźnik maksymalnego wypełnienia papierem. Umieszczenie zbyt dużej liczby arkuszy może spowodować zacięcia papieru.

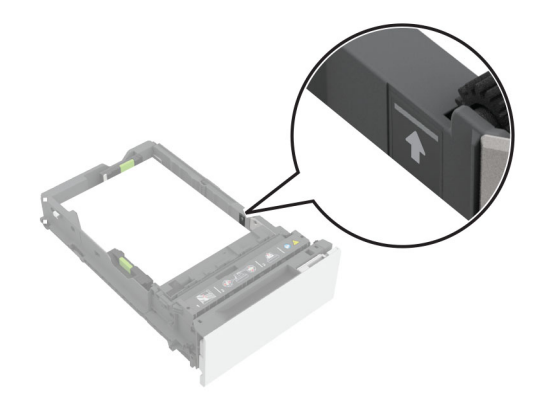

**•** W przypadku kopert i innych nośników specjalnych należy upewnić się, że wysokość stosu znajduje się poniżej linii przerywanej. Umieszczenie zbyt dużej liczby arkuszy może spowodować zacięcia papieru.

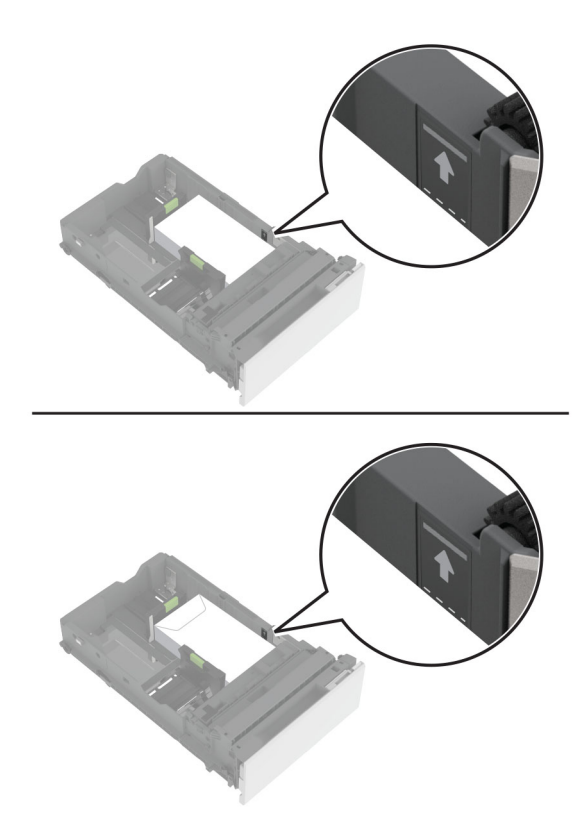

**5** Włóż zasobnik.

W razie potrzeby wybierz ustawienia typu i rozmiaru papieru odpowiadające papierowi załadowanemu do zasobnika.

# **Ładowanie nośników do podajnika uniwersalnego**

**1** Otwórz podajnik uniwersalny.

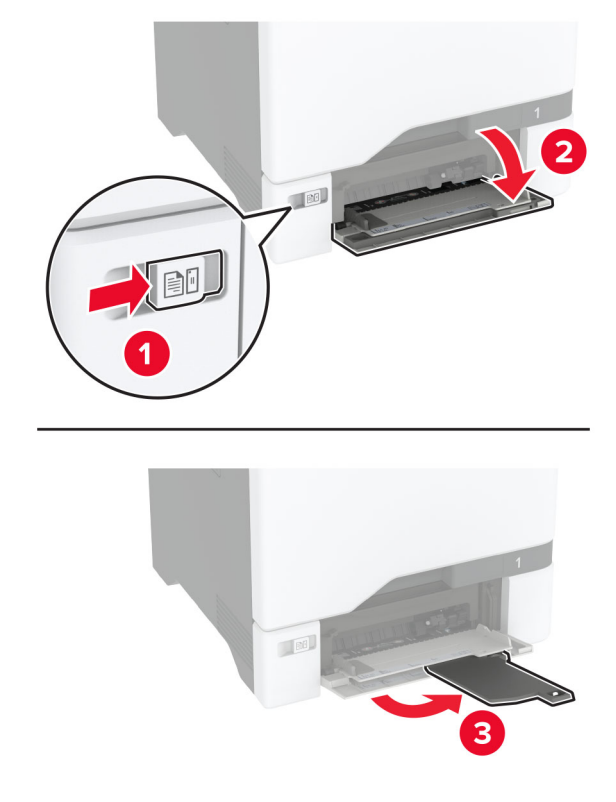

**2** Dopasuj prowadnicę do rozmiaru ładowanego papieru.

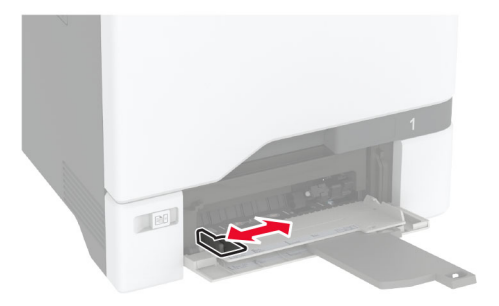

**3** Przed załadowaniem papier należy wygiąć, przekartkować i wyrównać.

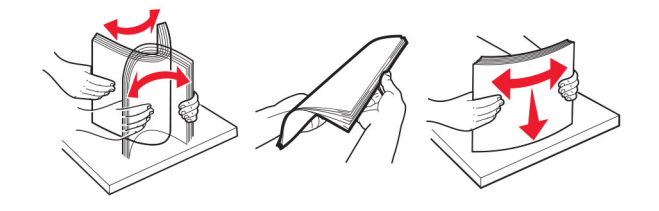
- **4** Załaduj papier.
	- **•** Papier i karty ładuj stroną do drukowania skierowaną w dół i górną krawędzią w kierunku drukarki.

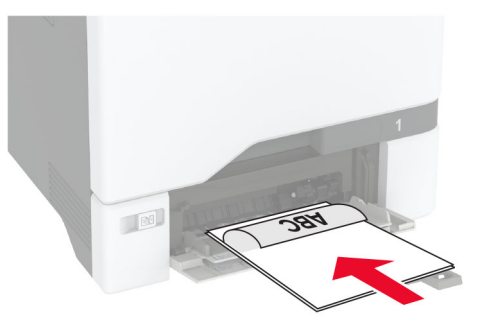

**•** Kopertę należy wkładać wzdłuż prawej strony prowadnicy papieru, skrzydełkami do góry. Załaduj koperty w standardzie europejskim skrzydełkami w kierunku drukarki.

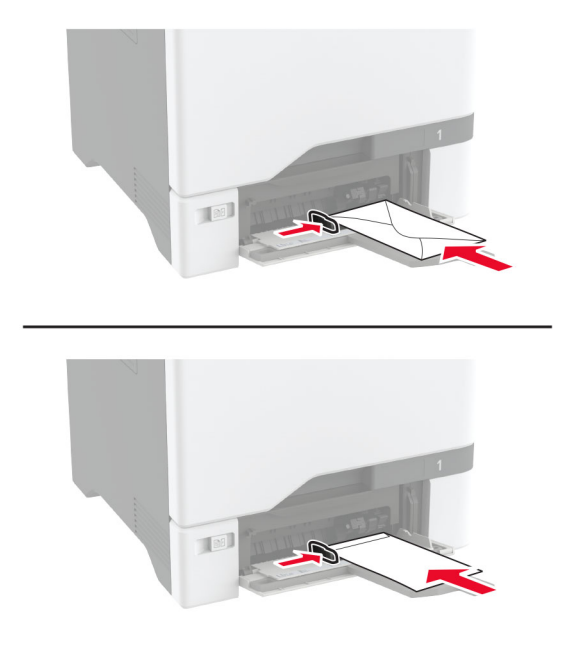

**Ostrzeżenie — możliwość uszkodzenia:** Nie należy używać kopert ze znaczkami, wyściełanych, z klamrami, zatrzaskami, okienkami lub z samoprzylepnymi skrzydełkami.

**Uwaga:** Aby uniknąć problemów z pobieraniem papieru, upewnij się, że przednia krawędź papieru lub nośnika specjalnego jest prawidłowo wyrównana z przegrodą separatora.

<span id="page-37-0"></span>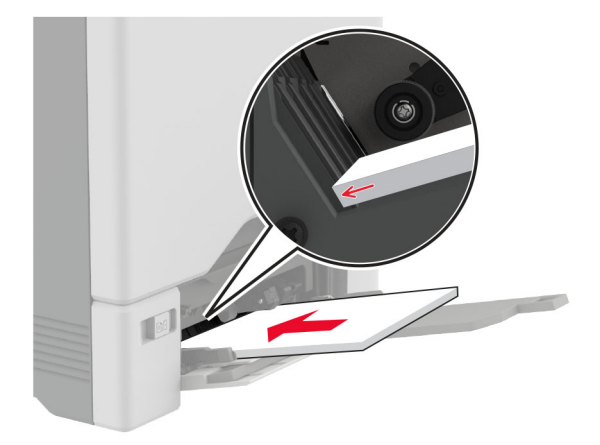

**5** W menu Papier w panelu sterowania ustaw rozmiar i typ papieru odpowiadający papierowi załadowanemu do podajnika uniwersalnego.

## **Łączenie zasobników**

- **1** Na ekranie głównym dotknij kolejno **Ustawienia** > **Papier** > **Konfiguracja zasobnika** > wybierz źródło papieru.
- **2** Ustaw taki sam rozmiar i typ papieru dla przypisanych zasobników.
- **3** Na ekranie głównym dotknij kolejno **Ustawienia** > **Urządzenie** > **Konserwacja** > **Menu konfiguracji** > **Konfiguracja zasobnika** > **Łączenie zasobników**.
- **4** Dotknij opcji **Automatycznie**.

Aby usunąć przypisanie zasobników, upewnij się, że inne zasobniki nie mają ustawionego papieru tego samego rozmiaru lub typu.

**Ostrzeżenie — możliwość uszkodzenia:** W zależności od określonego typu papieru dobierana jest temperatura nagrzewnicy. W celu uniknięcia problemów związanych z drukowaniem, dostosuj ustawienie typu papieru do papieru załadowanego do zasobnika.

# **Instalacja i aktualizacja oprogramowania, sterowników oraz oprogramowania sprzętowego**

### **Instalowanie oprogramowania drukarki**

#### **Uwagi:**

**•** Sterownik drukarki jest dołączony do pakietu instalatora oprogramowania.

- **•** W przypadku komputerów Macintosh z systemem operacyjnym macOS w wersji 10.7 lub nowszej sterownik nie jest potrzebny, aby możliwe było drukowanie na drukarkach kompatybilnych z funkcją AirPrint. Jeśli chcesz korzystać z niestandardowych funkcji drukowania, pobierz sterownik drukarki.
- **1** Przygotuj kopię pakietu instalatora oprogramowania.
	- **•** Z dysku CD z oprogramowaniem dostarczonego z drukarką.
	- **•** Odwiedź stronę **[www.lexmark.com/downloads](http://www.lexmark.com/downloads)**.
- **2** Uruchom instalator, a następnie wykonaj instrukcje wyświetlane na ekranie komputera.

## **Dodawanie drukarek do komputera**

Przed rozpoczęciem wykonaj jedną z następujących czynności:

- **•** Podłącz drukarkę i komputer do tej samej sieci. Aby uzyskać więcej informacji na temat podłączania drukarki do sieci, zobacz "Podłą[czanie drukarki do sieci Wi-Fi" na str. 69](#page-68-0).
- Podłącz komputer do drukarki. Więcej informacji można znaleźć w sekcji "Podłą[czanie komputera do](#page-71-0) [drukarki" na str. 72.](#page-71-0)
- **•** Podłącz drukarkę do komputera przy użyciu kabla USB. Więcej informacji można znaleźć w sekcji "Podłą[czanie kabli" na str. 21.](#page-20-0)

**Uwaga:** Kabel USB jest sprzedawany oddzielnie.

### **Użytkownicy systemu Windows**

**1** Korzystając z komputera, zainstaluj sterownik drukarki.

**Uwaga:** Więcej informacji można znaleźć w sekcji ["Instalowanie oprogramowania drukarki" na str. 38](#page-37-0).

- **2** Otwórz menu **Drukarki i skanery**, a następnie kliknij przycisk **Dodaj drukarkę lub skaner**.
- **3** W zależności od połączenia drukarki wykonaj jedną z następujących czynności:
	- **•** Wybierz drukarkę z listy, a następnie kliknij przycisk **Dodaj urządzenie**.
	- **•** Kliknij przycisk **Pokaż drukarki Wi-Fi Direct**, wybierz drukarkę, a następnie kliknij przycisk **Dodaj urządzenie**.
	- **•** Kliknij przycisk **Drukarki, której szukam, nie ma na liście**, a następnie w oknie Dodaj drukarkę wykonaj następujące czynności:
		- **a** Wybierz opcję **Dodaj drukarkę, używając adresu TCP/IP lub nazwy hosta**, a następnie kliknij przycisk **Dalej**.
		- **b** W polu "Nazwa hosta lub adres IP" wpisz adres IP drukarki, a następnie kliknij przycisk **Dalej**.

**Uwagi:**

- **–** Wyświetl adres IP drukarki na ekranie głównym drukarki. Adres IP ma postać czterech liczb oddzielonych kropkami. Na przykład 123.123.123.123.
- **–** W przypadku używania serwera proxy wyłącz go tymczasowo, aby prawidłowo załadować stronę.
- **c** Wybierz sterownik drukarki, a następnie kliknij przycisk **Dalej**.
- **d** Wybierz opcję **Użyj aktualnie zainstalowanego sterownika drukarki (zalecane)**, a następnie kliknij przycisk **Dalej**.
- **e** Wpisz nazwę drukarki, a następnie kliknij przycisk **Dalej**.
- **f** Wybierz opcję udostępniania drukarki, a następnie kliknij przycisk **Dalej**.
- **g** Kliknij przycisk **Zakończ**.

### **Użytkownicy komputerów Macintosh**

- **1** Korzystając z komputera, otwórz okno **Drukarki i skanery**.
- **2** Kliknij  $\textbf{L}$ , a następnie wybierz drukarkę.
- **3** Z menu Użyj wybierz sterownik drukarki.

#### **Uwagi:**

- **•** Aby użyć sterownika drukarki dla komputera Macintosh, wybierz opcję **AirPrint** lub **Secure AirPrint**.
- **•** Jeśli chcesz korzystać z niestandardowych funkcji drukowania, wybierz sterownik drukarki Lexmark. Aby zainstalować sterownik, zobacz ["Instalowanie oprogramowania drukarki" na str. 38](#page-37-0).
- **4** Dodaj drukarkę.

### **Aktualizacja oprogramowania sprzętowego**

W celu poprawy wydajność drukarki i rozwiązywania problemów należy regularnie aktualizować oprogramowanie sprzętowe drukarki.

Aby uzyskać więcej informacji dotyczących aktualizacji oprogramowania sprzętowego, skontaktuj się z przedstawicielem firmy Lexmark.

Aby pobrać najnowsze oprogramowanie sprzętowe, odwiedź stronę **[www.lexmark.com/downloads](https://www.lexmark.com/downloads)** i odszukaj wybrany model drukarki.

**1** Uruchom przeglądarkę, a następnie w polu adresu wpisz adres IP drukarki.

#### **Uwagi:**

- **•** Wyświetl adres IP drukarki na ekranie głównym drukarki. Adres IP ma postać czterech liczb oddzielonych kropkami. Na przykład 123.123.123.123.
- **•** W przypadku używania serwera proxy wyłącz go tymczasowo, aby prawidłowo załadować stronę.
- **2** Kliknij **Ustawienia** > **Urządzenie** > **Aktualizuj oprogramowanie sprzętowe**.
- **3** Wykonaj jedną z następujących czynności:
	- **•** Kliknij opcję **Sprawdź dostępność aktualizacji** > **Zgadzam się, rozpocznij aktualizację**.
	- **•** Prześlij plik flash.
		- **a** Wyszukaj żądany plik flash.
			- **Uwaga:** Upewnij się, że plik zip z oprogramowaniem sprzętowym został rozpakowany.
		- **b** Kliknij przycisk **Prześlij** > **Start**.

### **Eksportowanie lub importowanie pliku konfiguracyjnego**

Ustawienia konfiguracji drukarki można wyeksportować do pliku tekstowego, a następnie zaimportować, aby użyć tych ustawień w innych drukarkach.

**1** Uruchom przeglądarkę, a następnie w polu adresu wpisz adres IP drukarki.

**Uwagi:**

**•** Wyświetl adres IP drukarki na ekranie głównym drukarki. Adres IP ma postać czterech liczb oddzielonych kropkami. Na przykład 123.123.123.123.

- <span id="page-40-0"></span>**•** W przypadku używania serwera proxy wyłącz go tymczasowo, aby prawidłowo załadować stronę.
- **2** W oprogramowaniu Embedded Web Server kliknij opcję **Eksportuj konfigurację** lub **Importuj konfigurację**.
- **3** Postępuj według instrukcji wyświetlanych na ekranie.
- **4** Jeśli drukarka obsługuje aplikacje, wykonaj następujące czynności:
	- **a** Kliknij pozycję **Aplikacje** > wybierz aplikację > **Konfiguruj**.
	- **b** Kliknij opcję **Eksportuj** lub **Importuj**.

### **Dodawanie opcji dostępnych w sterowniku drukarki**

### **Użytkownicy systemu Windows**

- **1** Otwórz folder drukarek.
- **2** Wybierz drukarkę, którą chcesz zaktualizować, i wykonaj jedną z następujących czynności:
	- **•** W systemie Windows 7 lub nowszym wybierz polecenie **Właściwości drukarki**.
	- **•** W przypadku starszych systemów wybierz polecenie **Właściwości**.
- **3** Przejdź na kartę Konfiguracja, a następnie wybierz opcję **Aktualizuj teraz odpytaj drukarkę**.
- **4** Zastosuj zmiany.

### **Użytkownicy komputerów Macintosh**

- **1** W menu Apple wybierz opcję System Preferences (Ustawienia systemu), przejdź do drukarki, a następnie wybierz **Options & Supplies** (Opcje i materiały eksploatacyjne).
- **2** Przejdź do listy opcji sprzętu, a następnie dodaj zainstalowane opcje.
- **3** Zastosuj zmiany.

# **Instalowanie wyposażenia opcjonalnego**

### **Dostępne wewnętrzne elementy opcjonalne**

- **•** Inteligentny dysk pamięci (ISD)
	- **–** Czcionki
		- **•** Chiński uproszczony
		- **•** Chiński tradycyjny
		- **•** Japoński
		- **•** Koreański
		- **•** arabski
	- **–** Pamięć masowa
- **•** Dysk twardy drukarki
- **•** Licencjonowane funkcje
	- **–** IPDS
	- **–** Kody kreskowe
- Port ISP Lexmark<sup>TM</sup>
	- **–** Karta interfejsu równoległego IEEE 1284‑B
	- **–** Karta rozszerzeń RS‑232C
	- **–** Port światłowodowy
- **•** Bezprzewodowy serwer druku
	- **–** MarkNetTM N8370
	- **–** MarkNet N8372
	- **–** MarkNet N8450

### **Uwagi:**

- **•** Do aktywacji formsmerge i innych funkcji wymagany jest ISD lub dysk twardy.
- **•** Niektóre funkcje IPDS wymagają ISD lub dysku twardego.

## **Instalowanie zasobników opcjonalnych**

**UWAGA — NIEBEZPIECZEŃSTWO PORAŻENIA PRĄDEM:** aby uniknąć ryzyka porażenia prądem elektrycznym w przypadku uzyskiwania dostępu do płyty kontrolera bądź instalowania opcjonalnego sprzętu lub urządzeń pamięci masowej po zainstalowaniu samej drukarki, należy wyłączyć drukarkę i wyjąć wtyk przewodu zasilającego z gniazda elektrycznego przed przystąpieniem do dalszych czynności. Jeśli do drukarki podłączone są inne urządzenia, należy je także wyłączyć i rozłączyć kable łączące je z drukarką.

- **1** Wyłącz drukarkę.
- **2** Odłącz przewód zasilający od gniazdka elektrycznego, a następnie od drukarki.
- **3** Rozpakuj tacę opcjonalną i usuń wszystkie elementy opakowania.

**Uwaga:** W przypadku wcześniejszego zainstalowania opcjonalnych tac odłącz je od drukarki, przed jej uniesieniem. Drukarki i tac nie wolno podnosić jednocześnie.

**4** Umieść drukarkę na górze tacy opcjonalnej, aż *zatrzaśnie* się na swoim miejscu.

**UWAGA — NIEBEZPIECZEŃSTWO USZKODZENIA CIAŁA:** jeśli waga drukarki jest większa niż 20 kg (44 funty), do bezpiecznego przeniesienia potrzeba co najmniej dwóch osób.

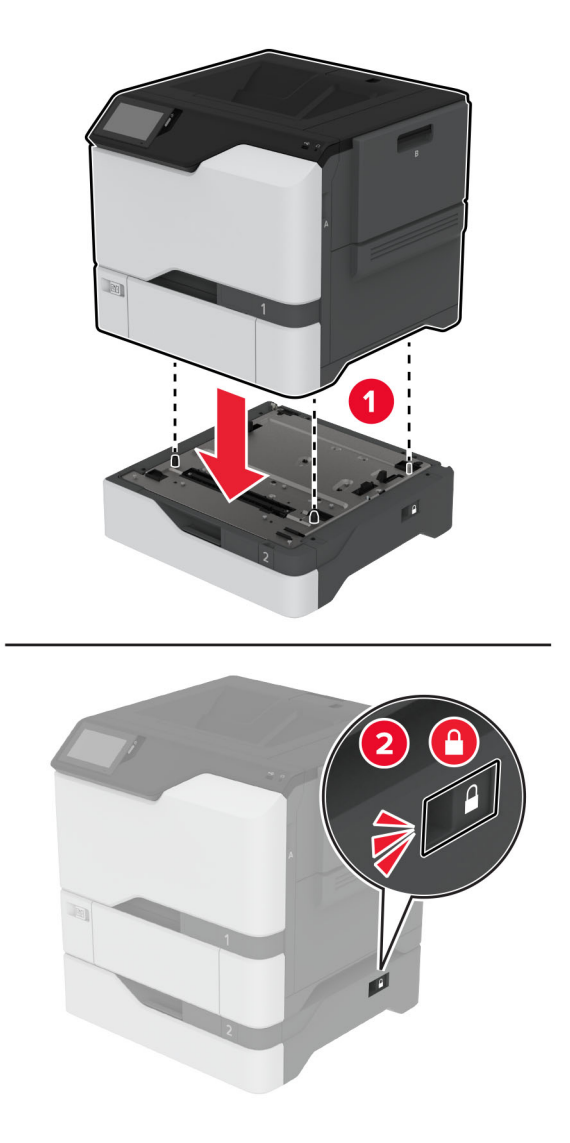

- **5** Podłącz kabel zasilający do drukarki, a następnie do gniazdka elektrycznego.
	- **UWAGA NIEBEZPIECZEŃSTWO USZKODZENIA CIAŁA:** aby uniknąć ryzyka pożaru lub porażenia prądem elektrycznym, podłącz przewód zasilający do prawidłowo uziemionego, łatwo dostępnego gniazdka elektrycznego o odpowiednich parametrach znajdującego się w pobliżu urządzenia.
- **6** Włącz drukarkę.

Dodaj tacę w sterowniku drukarki, aby był on dostępny dla zadań drukowania. Więcej informacji można znaleźć w sekcji "Dodawanie opcji dostę[pnych w sterowniku drukarki" na str. 41](#page-40-0).

# **Instalowanie inteligentnego dysku pamięci**

**UWAGA — NIEBEZPIECZEŃSTWO PORAŻENIA PRĄDEM:** aby uniknąć ryzyka porażenia prądem elektrycznym w przypadku uzyskiwania dostępu do płyty kontrolera bądź instalowania opcjonalnego sprzętu lub urządzeń pamięci masowej po zainstalowaniu samej drukarki, należy wyłączyć drukarkę i wyjąć wtyk przewodu zasilającego z gniazda elektrycznego przed przystąpieniem do dalszych czynności. Jeśli do drukarki podłączone są inne urządzenia, należy je także wyłączyć i rozłączyć kable łączące je z drukarką.

- **1** Wyłącz drukarkę, a następnie wyjmij przewód zasilający z gniazdka elektrycznego.
- **2** Korzystając z płaskiego śrubokręta, usuń osłonę płyty kontrolera.

**Ostrzeżenie — możliwość uszkodzenia:** Elementy elektroniczne płyty sterowania są narażone na uszkodzenia elektrostatyczne. Przed dotknięciem elementów płyty kontrolera lub złączy należy dotknąć metalowej powierzchni drukarki.

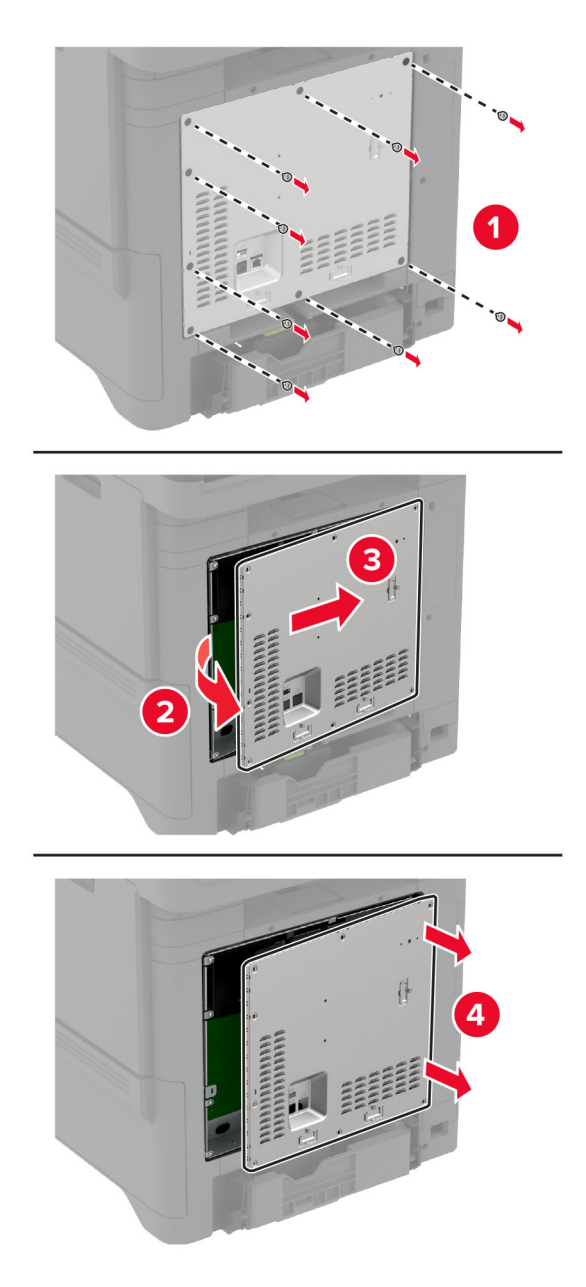

**3** Rozpakuj inteligentny dysk pamięci (ISD).

**Ostrzeżenie — możliwość uszkodzenia:** Należy unikać dotykania punktów połączeniowych ulokowanych wzdłuż krawędzi karty.

**4** Zlokalizuj odpowiednie złącze ISD.

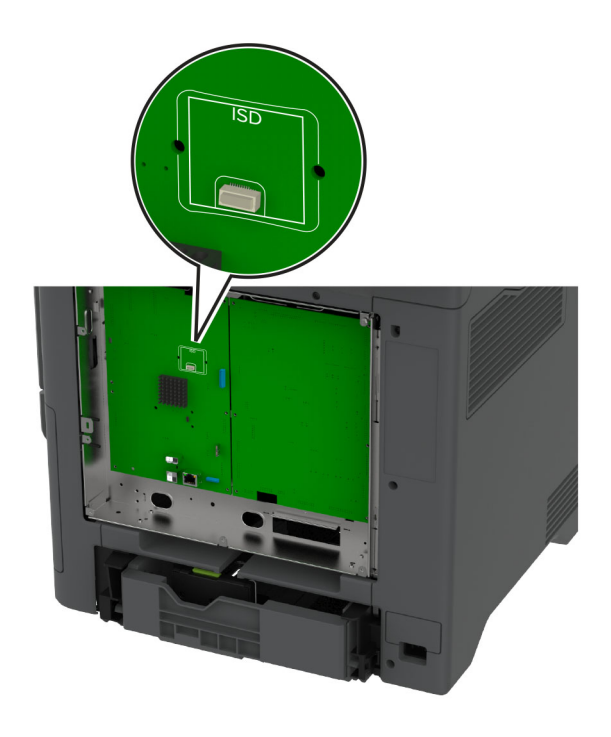

**5** Włóż kartę do złącza ISD.

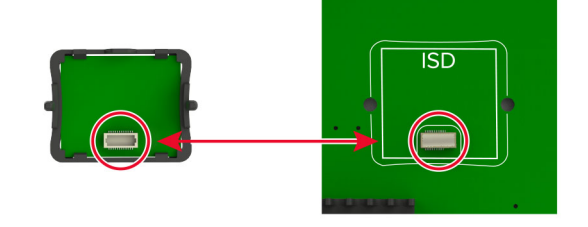

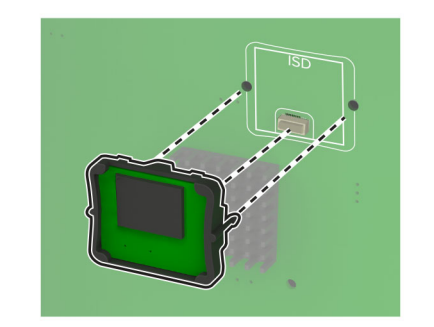

**6** Przymocuj osłonę płyty kontrolera.

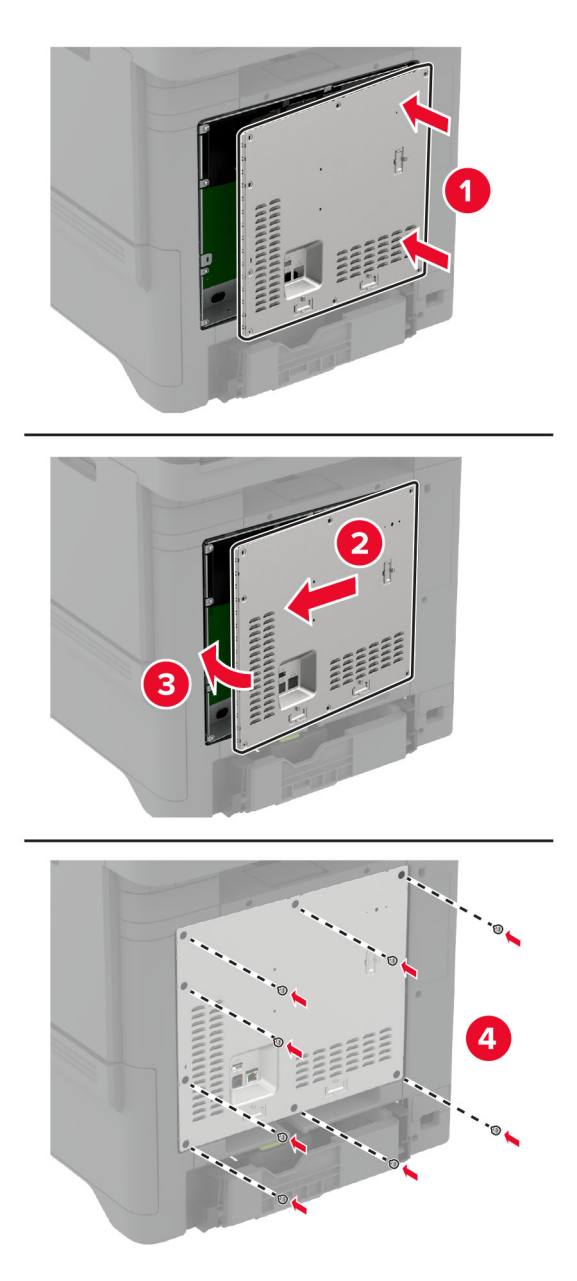

**7** Podłącz przewód zasilający do gniazdka elektrycznego, a następnie włącz drukarkę.

**UWAGA — NIEBEZPIECZEŃSTWO USZKODZENIA CIAŁA:** aby uniknąć ryzyka pożaru lub porażenia prądem elektrycznym, podłącz przewód zasilający do prawidłowo uziemionego, łatwo dostępnego gniazdka elektrycznego o odpowiednich parametrach, znajdującego się w pobliżu urządzenia.

# **Instalowanie modułu TPM**

**UWAGA — NIEBEZPIECZEŃSTWO PORAŻENIA PRĄDEM:** aby uniknąć ryzyka porażenia prądem elektrycznym w przypadku uzyskiwania dostępu do płyty kontrolera bądź instalowania opcjonalnego sprzętu lub urządzeń pamięci masowej po zainstalowaniu samej drukarki, należy wyłączyć drukarkę i wyjąć wtyk przewodu zasilającego z gniazda elektrycznego przed przystąpieniem do dalszych czynności. Jeśli do drukarki podłączone są inne urządzenia, należy je także wyłączyć i rozłączyć kable łączące je z drukarką.

- **1** Wyłącz drukarkę, a następnie wyjmij przewód zasilający z gniazdka elektrycznego.
- **2** Korzystając z płaskiego śrubokręta, usuń osłonę płyty kontrolera.

**Ostrzeżenie — możliwość uszkodzenia:** Elementy elektroniczne płyty sterowania są narażone na uszkodzenia elektrostatyczne. Przed dotknięciem elementów płyty kontrolera lub złączy należy dotknąć metalowej powierzchni drukarki.

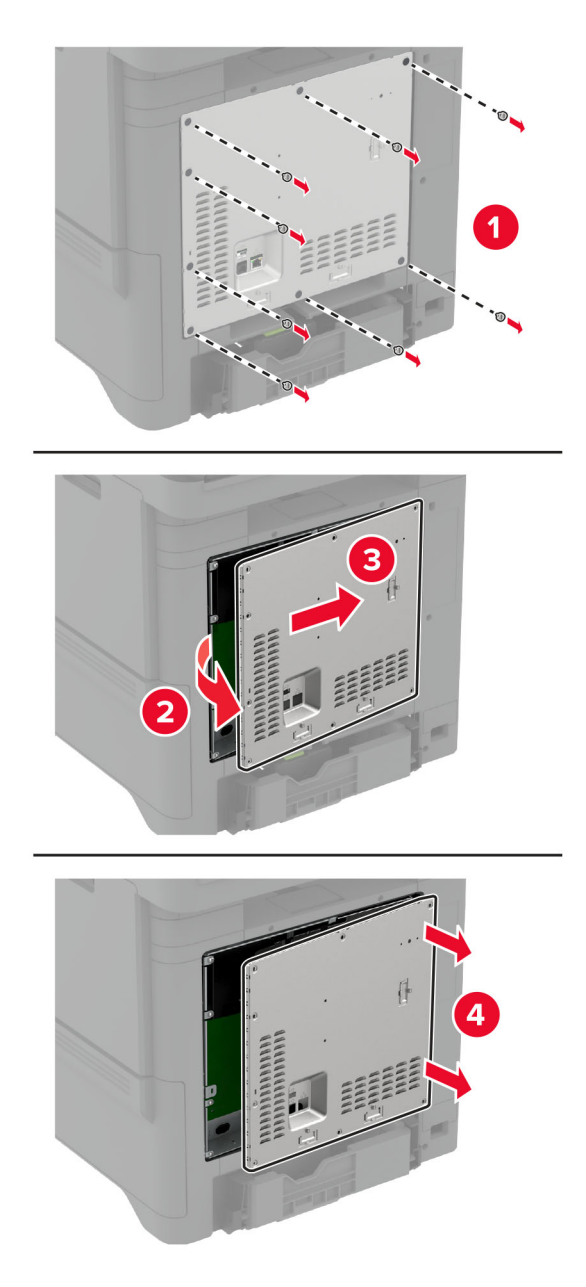

**3** Rozpakuj moduł TPM.

**Ostrzeżenie — możliwość uszkodzenia:** Należy unikać dotykania punktów połączeniowych ulokowanych wzdłuż krawędzi karty.

**4** Zlokalizuj odpowiednie złącze TPM.

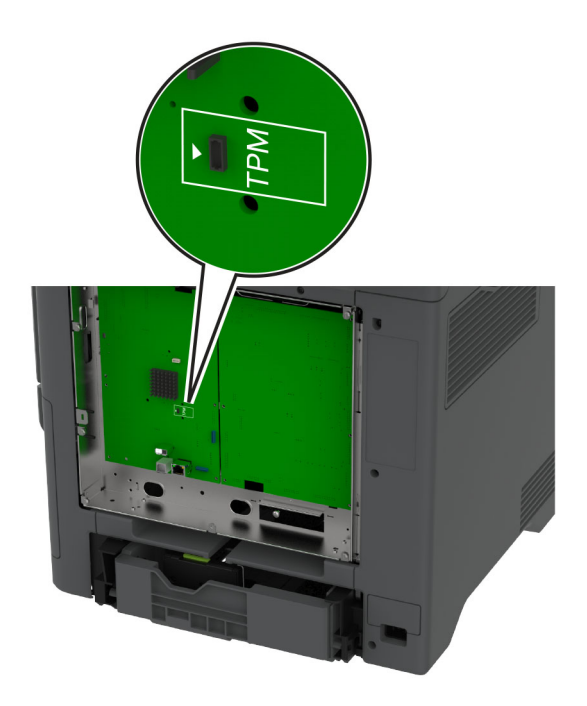

**5** Podłącz moduł do złącza modułu TPM.

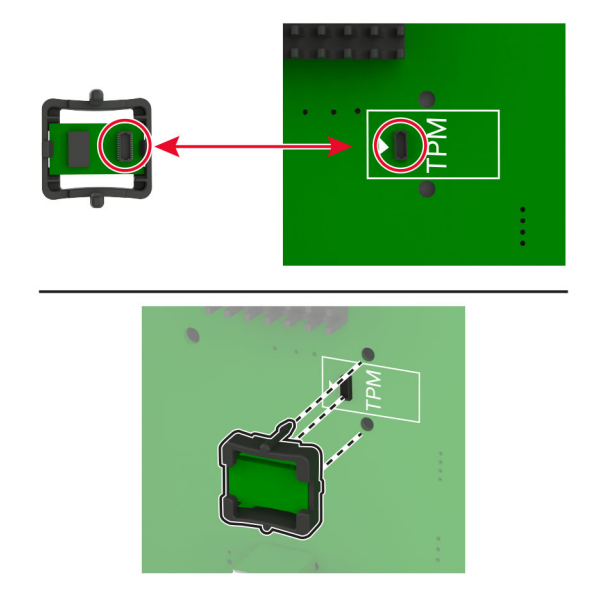

**6** Przymocuj osłonę płyty kontrolera.

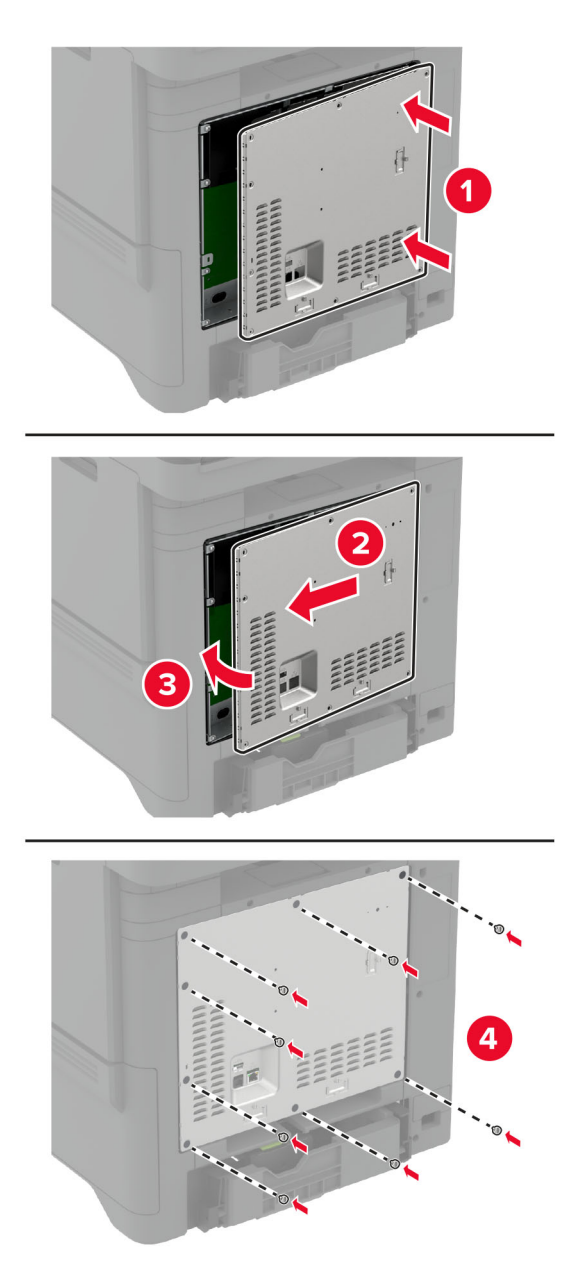

**7** Podłącz przewód zasilający do gniazdka elektrycznego, a następnie włącz drukarkę.

**UWAGA — NIEBEZPIECZEŃSTWO USZKODZENIA CIAŁA:** aby uniknąć ryzyka pożaru lub porażenia prądem elektrycznym, podłącz przewód zasilający do prawidłowo uziemionego, łatwo dostępnego gniazdka elektrycznego o odpowiednich parametrach, znajdującego się w pobliżu urządzenia.

# **Instalacja portu ISP (Internal Solutions Port)**

**UWAGA — NIEBEZPIECZEŃSTWO PORAŻENIA PRĄDEM:** aby uniknąć ryzyka porażenia prądem elektrycznym w przypadku uzyskiwania dostępu do płyty kontrolera bądź instalowania opcjonalnego sprzętu lub urządzeń pamięci masowej po zainstalowaniu samej drukarki, należy wyłączyć drukarkę i wyjąć wtyk przewodu zasilającego z gniazda elektrycznego przed przystąpieniem do dalszych czynności. Jeśli do drukarki podłączone są inne urządzenia, należy je także wyłączyć i rozłączyć kable łączące je z drukarką.

- **1** Wyłącz drukarkę, a następnie wyjmij przewód zasilający z gniazdka elektrycznego.
- **2** Korzystając z płaskiego śrubokręta, usuń osłonę płyty kontrolera.

**Ostrzeżenie — możliwość uszkodzenia:** Elementy elektroniczne płyty sterowania są narażone na uszkodzenia elektrostatyczne. Przed dotknięciem elektronicznych elementów płyty sterowania lub złączy należy dotknąć metalowej powierzchni drukarki.

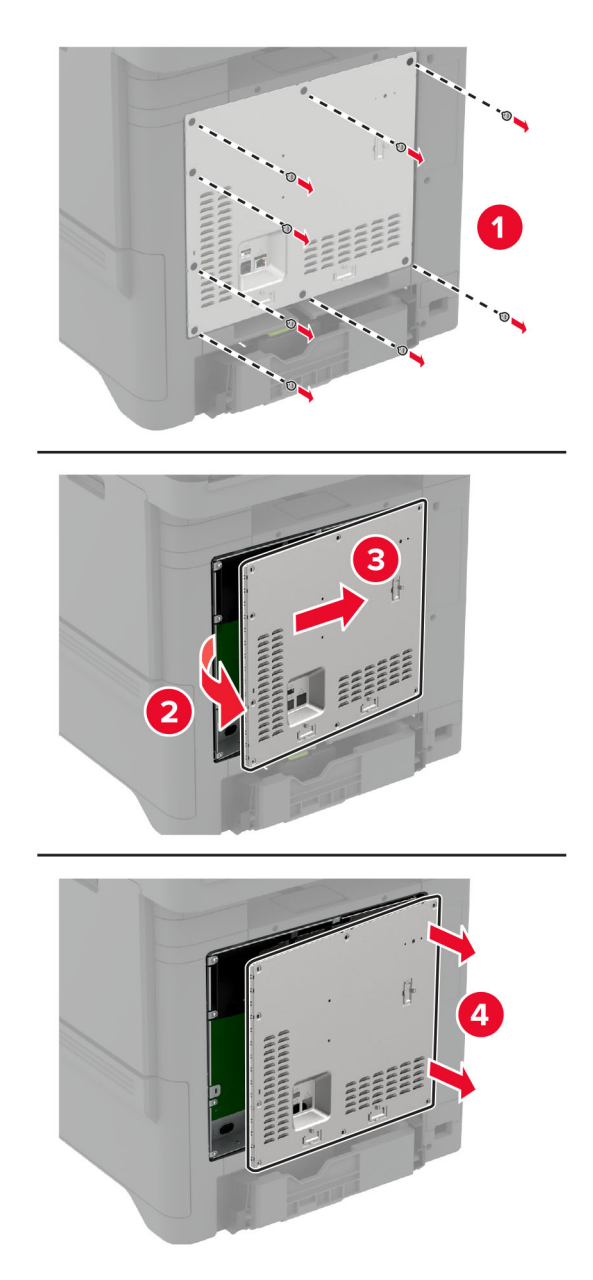

# Rozpakuj zestaw portu ISP.

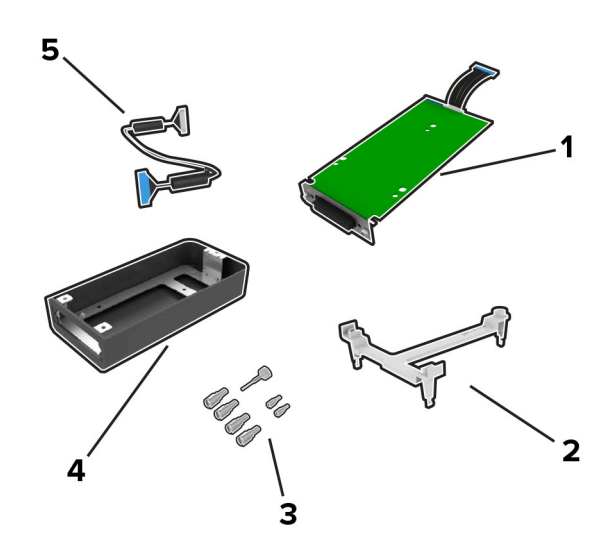

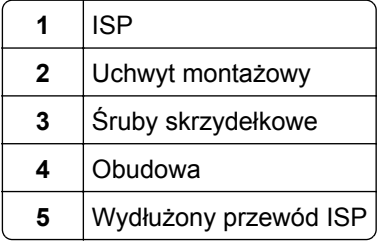

**4** Zamontuj port ISP w przeznaczonej dla niego obudowie.

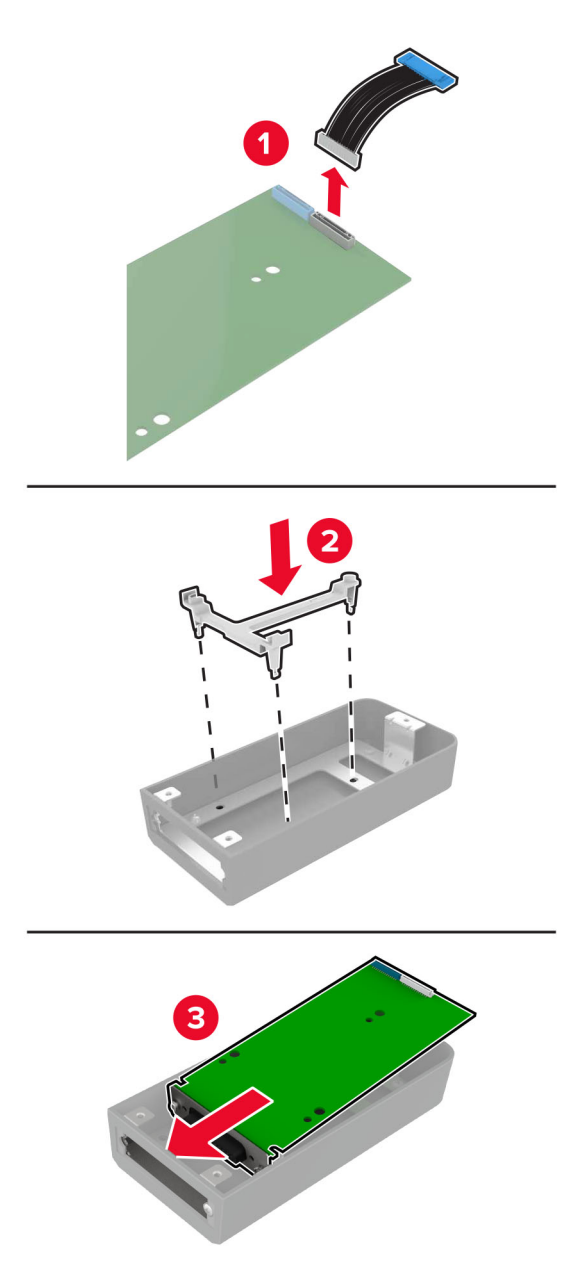

**5** Zamocuj obudowę do pokrywy płyty kontrolera.

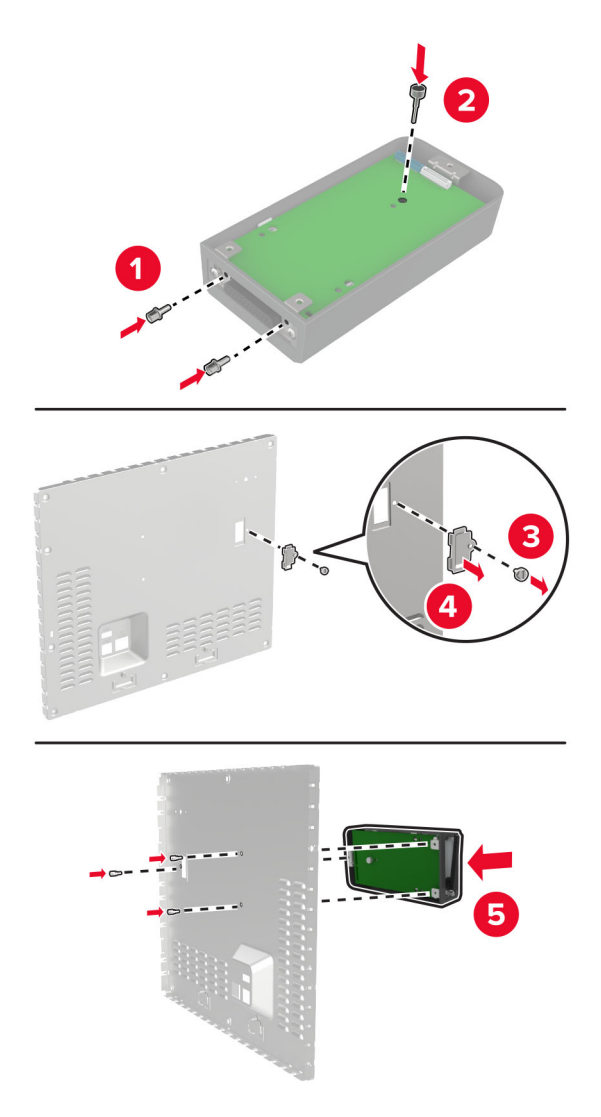

**6** Podłącz wydłużony przewód ISP do złącza ISP na płycie kontrolera.

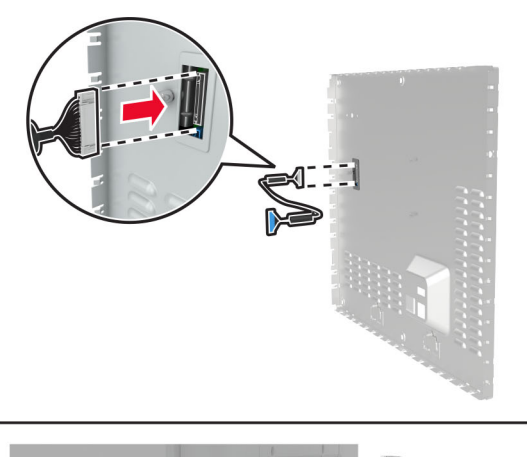

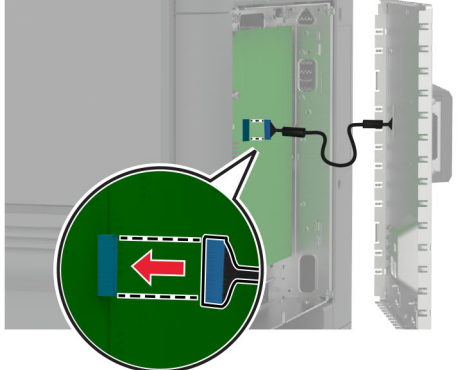

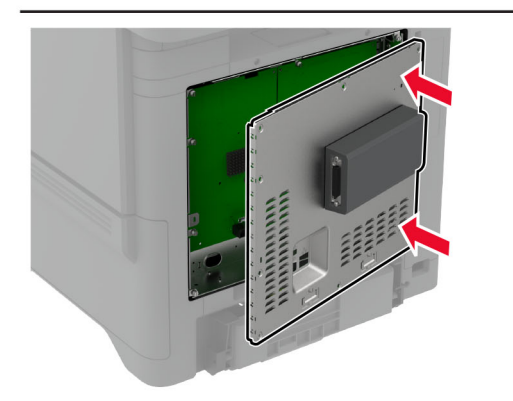

**7** Przymocuj osłonę płyty kontrolera.

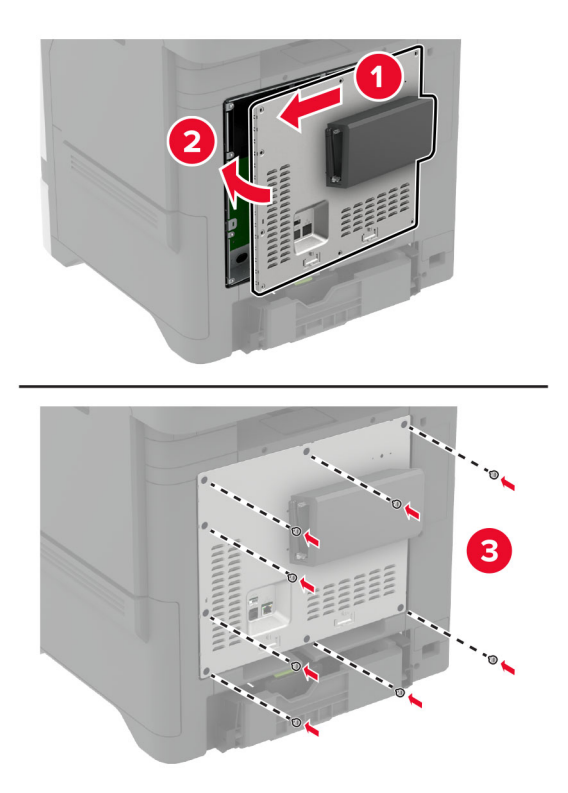

- **8** Podłącz przewód zasilający do gniazdka elektrycznego, a następnie włącz drukarkę.
	- **UWAGA NIEBEZPIECZEŃSTWO USZKODZENIA CIAŁA:** aby uniknąć ryzyka pożaru lub porażenia prądem elektrycznym, podłącz przewód zasilający do prawidłowo uziemionego, łatwo dostępnego gniazdka elektrycznego o odpowiednich parametrach, znajdującego się w pobliżu urządzenia.

## **Zmiana ustawień portu drukarki po zainstalowaniu portu ISP**

#### **Uwagi:**

- **•** Nie zmieniać konfiguracji jeśli drukarka ma statyczny adres IP.
- **•** Nie zmieniać konfiguracji jeśli komputery są skonfigurowane do używania nazwy sieci zamiast adresu IP.
- **•** Jeśli do drukarki skonfigurowanej uprzednio pod kątem połączenia Ethernet dodawany jest bezprzewodowy port ISP (Internal Solutions Port), należy odłączyć ją od sieci Ethernet.

#### **Użytkownicy systemu Windows**

- **1** Otwórz folder drukarek.
- **2** W menu skrótów drukarki otwórz właściwości drukarki.
- **3** Skonfiguruj port z listy.
- **4** Zaktualizuj adres IP.
- **5** Zastosuj zmiany.

### **Użytkownicy komputerów Macintosh**

- **1** W menu Apple wybierz polecenie System Preferences (Preferencje systemu), a następnie przejdź do listy drukarek i wybierz **+** > **IP**.
- **2** W pasku adresu należy wpisać adres IP
- **3** Zastosuj zmiany.

## **Instalacja dysku twardego drukarki**

- **UWAGA NIEBEZPIECZEŃSTWO PORAŻENIA PRĄDEM:** aby uniknąć ryzyka porażenia prądem elektrycznym w przypadku uzyskiwania dostępu do płyty kontrolera bądź instalowania opcjonalnego sprzętu lub urządzeń pamięci masowej po zainstalowaniu samej drukarki, należy wyłączyć drukarkę i wyjąć wtyk przewodu zasilającego z gniazda elektrycznego przed przystąpieniem do dalszych czynności. Jeśli do drukarki podłączone są inne urządzenia, należy je także wyłączyć i rozłączyć kable łączące je z drukarką.
- **1** Wyłącz drukarkę, a następnie wyjmij przewód zasilający z gniazdka elektrycznego.
- **2** Korzystając z płaskiego śrubokręta, usuń osłonę płyty kontrolera.

**Ostrzeżenie — możliwość uszkodzenia:** Elementy elektroniczne płyty sterowania są narażone na uszkodzenia elektrostatyczne. Przed dotknięciem elektronicznych elementów płyty sterowania lub złączy należy dotknąć metalowej powierzchni drukarki.

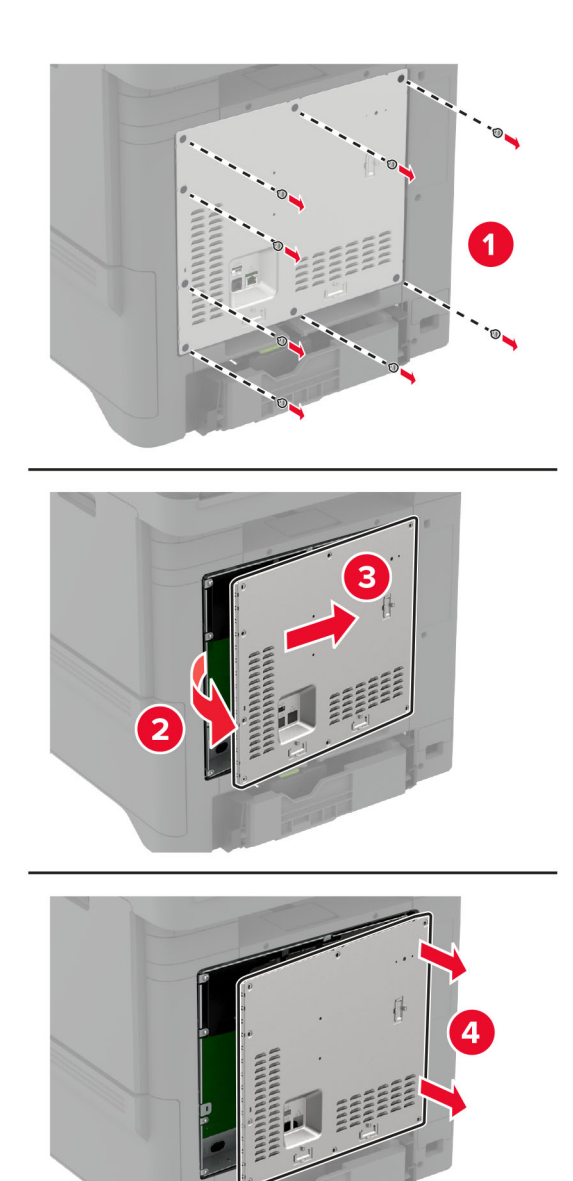

- **3** Rozpakuj dysk twardy.
- **4** Podłącz dysk twardy do płyty kontrolera.

**Ostrzeżenie — możliwość uszkodzenia:** Nie należy dotykać ani naciskać środkowej części dysku twardego.

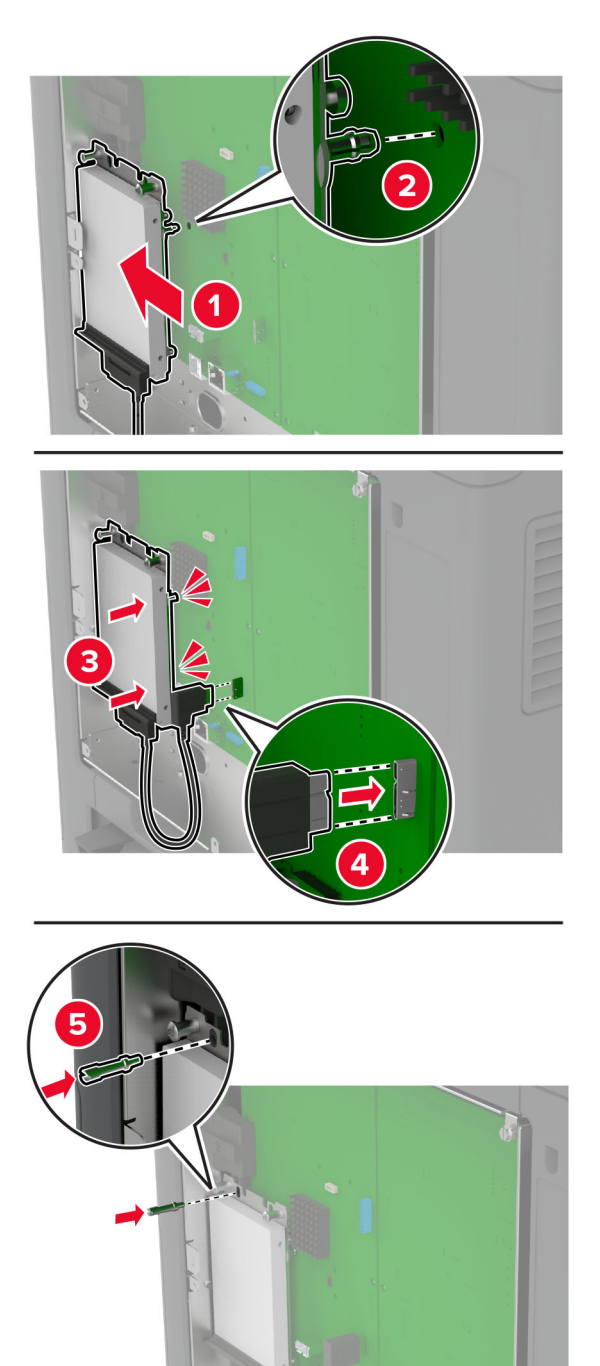

**5** Przymocuj osłonę płyty kontrolera.

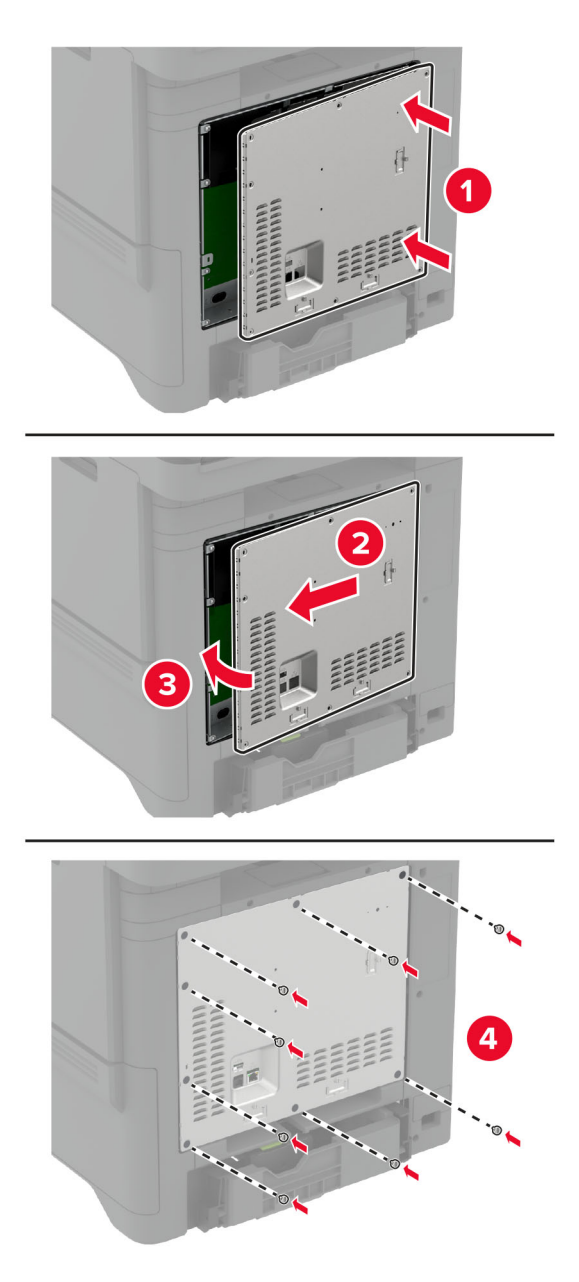

**6** Podłącz przewód zasilający do gniazdka elektrycznego, a następnie włącz drukarkę.

**UWAGA — NIEBEZPIECZEŃSTWO USZKODZENIA CIAŁA:** aby uniknąć ryzyka pożaru lub porażenia prądem elektrycznym, podłącz przewód zasilający do prawidłowo uziemionego, łatwo dostępnego gniazdka elektrycznego o odpowiednich parametrach, znajdującego się w pobliżu urządzenia.

# <span id="page-59-0"></span>**Instalowanie modułów bezprzewodowych**

### **Instalowanie bezprzewodowego serwera druku MarkNet N8370**

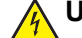

**UWAGA — NIEBEZPIECZEŃSTWO PORAŻENIA PRĄDEM:** aby uniknąć ryzyka porażenia prądem elektrycznym w przypadku uzyskiwania dostępu do płyty kontrolera bądź instalowania opcjonalnego sprzętu lub urządzeń pamięci masowej po zainstalowaniu samej drukarki, należy wyłączyć drukarkę i wyjąć wtyk przewodu zasilającego z gniazda elektrycznego przed przystąpieniem do dalszych czynności. Jeśli do drukarki podłączone są inne urządzenia, należy je także wyłączyć i rozłączyć kable łączące je z drukarką.

- **1** Wyłącz drukarkę, a następnie wyjmij przewód zasilający z gniazdka elektrycznego.
- **2** Korzystając z płaskiego śrubokręta, usuń osłonę płyty kontrolera.

**Ostrzeżenie — możliwość uszkodzenia:** Elementy elektroniczne płyty sterowania są narażone na uszkodzenia elektrostatyczne. Przed dotknięciem elektronicznych elementów płyty sterowania lub złączy należy dotknąć metalowej powierzchni drukarki.

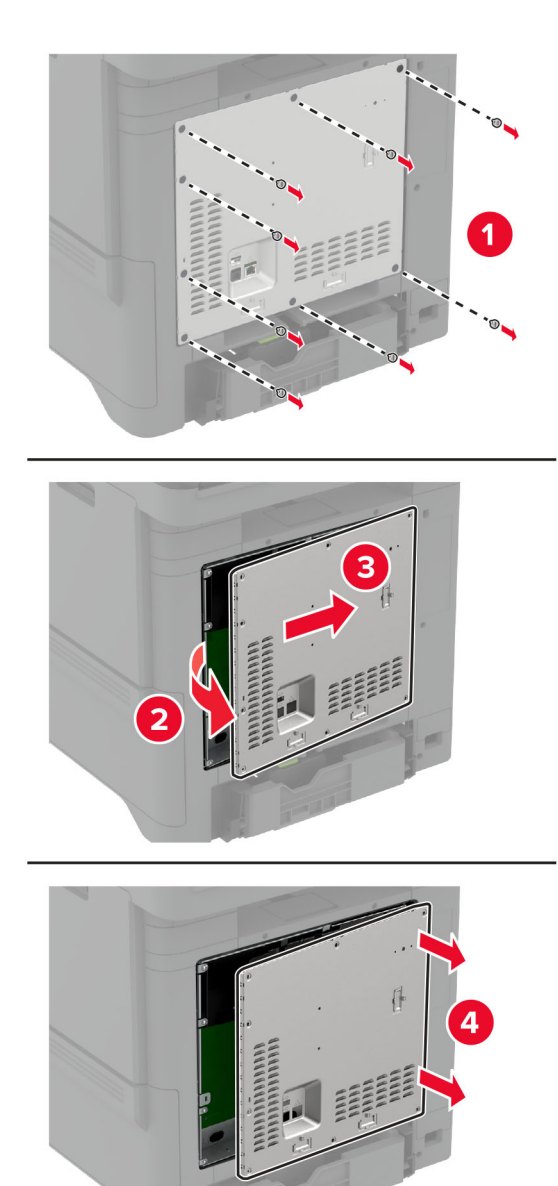

**3** Zamontuj moduł sieci bezprzewodowej w przeznaczonej dla niego obudowie.

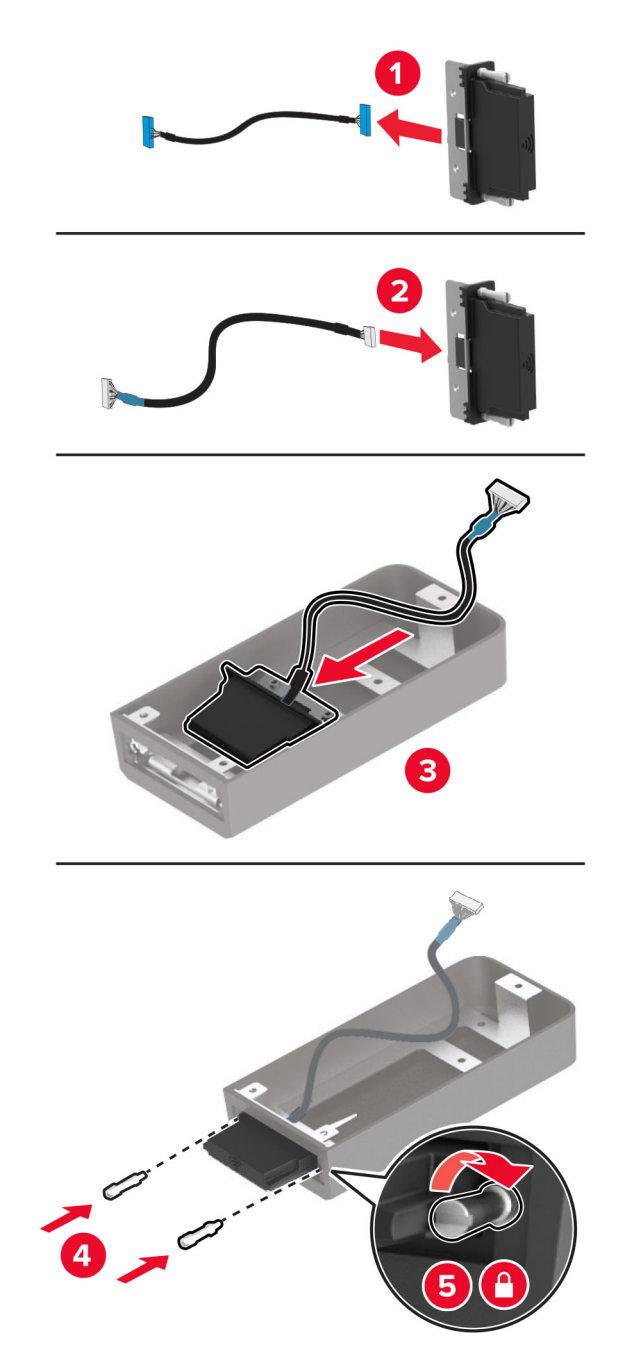

**4** Podłącz moduł sieci bezprzewodowej do osłony płyty kontrolera.

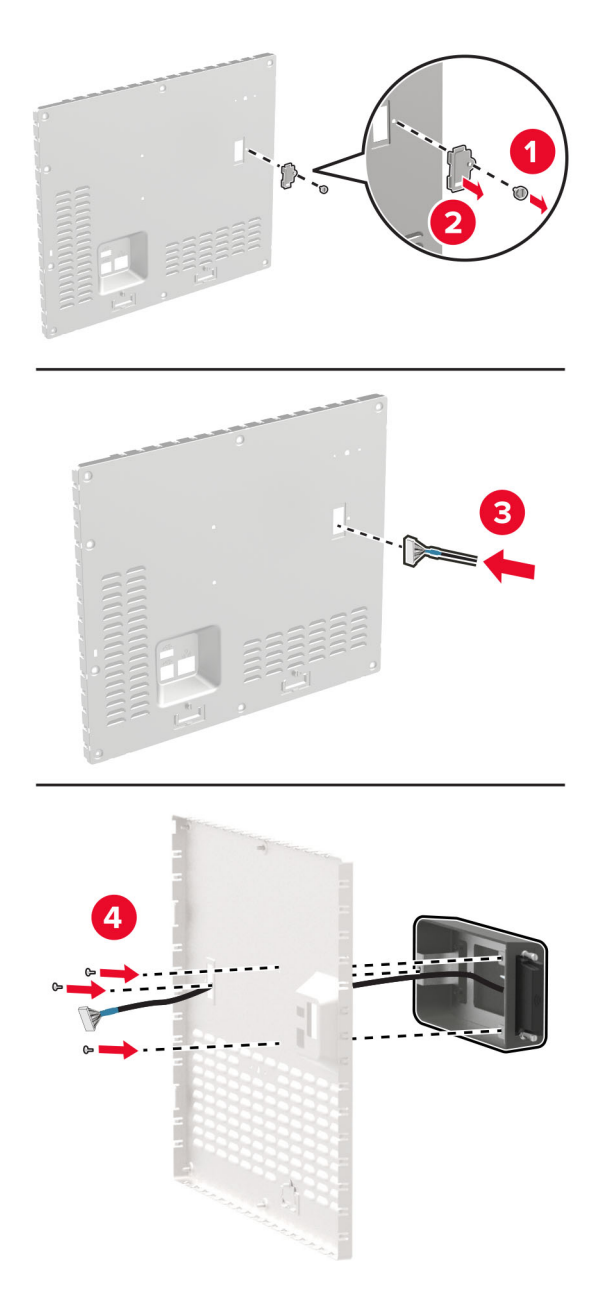

**5** Podłącz wydłużony moduł sieci bezprzewodowej do złącza ISP na płycie kontrolera.

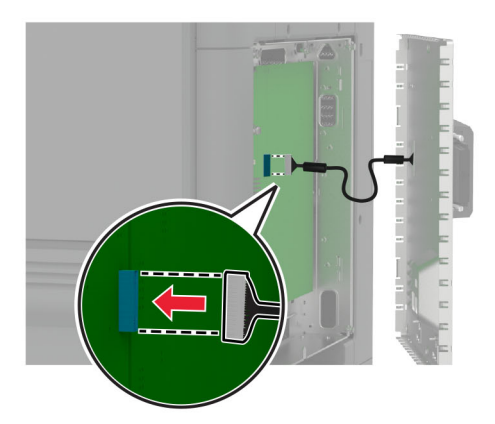

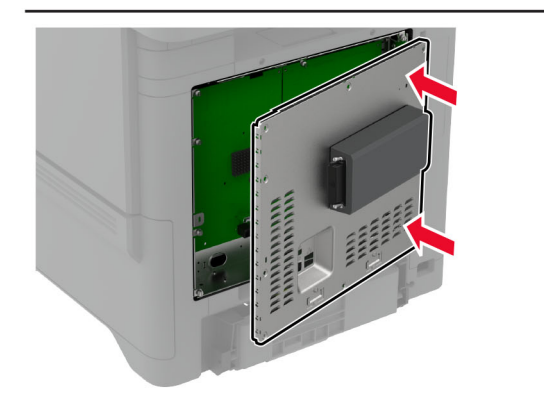

**6** Przymocuj osłonę płyty kontrolera.

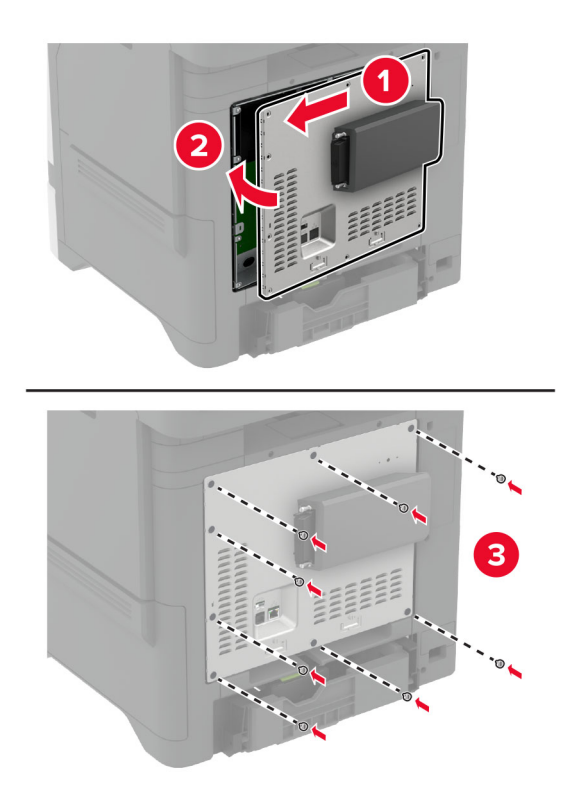

### **7** Załącz kartę NFC.

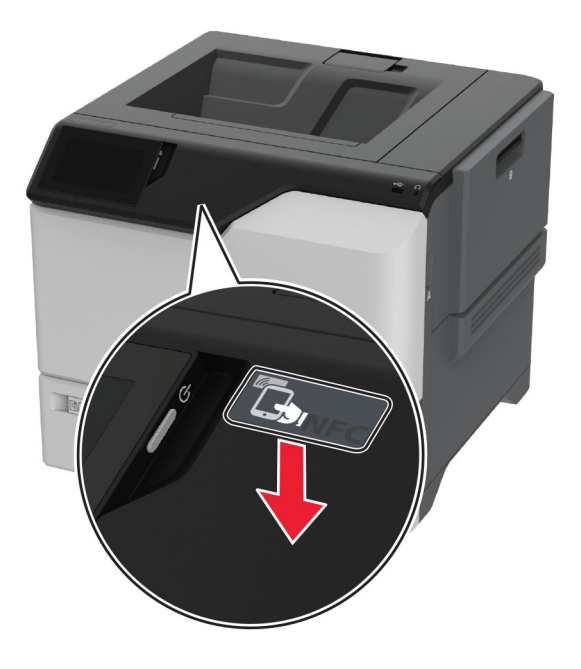

**8** Podłącz przewód zasilający do gniazdka elektrycznego, a następnie włącz drukarkę.

**UWAGA — NIEBEZPIECZEŃSTWO USZKODZENIA CIAŁA:** aby uniknąć ryzyka pożaru lub porażenia prądem elektrycznym, podłącz przewód zasilający do prawidłowo uziemionego, łatwo dostępnego gniazdka elektrycznego o odpowiednich parametrach, znajdującego się w pobliżu urządzenia.

### **Instalowanie bezprzewodowego serwera druku MarkNet N8372**

- **1** Wyłącz drukarkę.
- **2** Zwilż alkoholem izopropylowym miękką, niestrzępiącą się szmatkę, a następnie wytrzyj powierzchnię wokół portu USB.
- **3** Zainstaluj moduł sieci bezprzewodowej.

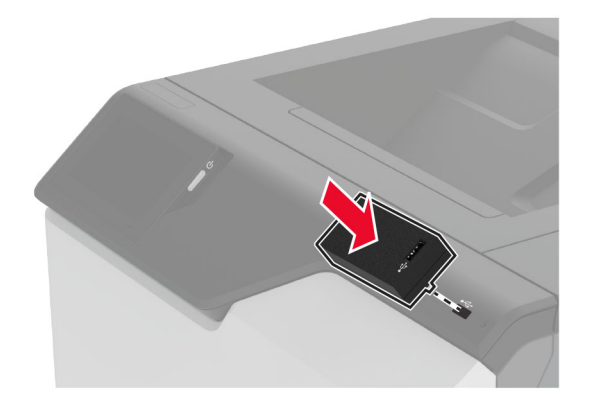

#### **Uwagi:**

**•** Mocno naciśnij, aby upewnić się, że taśma przyklei się do powierzchni drukarki.

- **•** Upewnij się, że powierzchnia drukarki jest sucha i wolna od skroplonej wilgoci.
- **•** Skuteczność przyklejenia osiągnie najlepszą właściwość po 72 godzinach.
- **4** Sprawdź, czy między modułem a drukarką nie ma szczeliny, a następnie w razie potrzeby zamontuj moduł dystansowy.

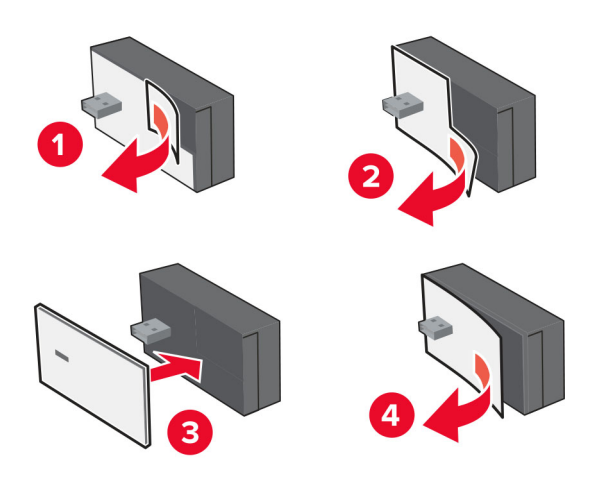

**5** Załącz kartę NFC.

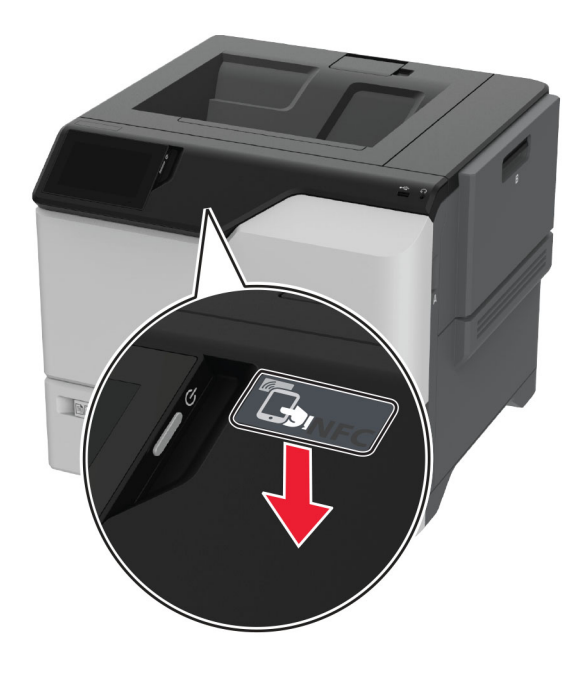

**6** Włącz drukarkę.

### **Instalowanie bezprzewodowego serwera druku MarkNet N8450**

**Uwaga:** Upewnij się, że w drukarce zainstalowano najnowszą wersję oprogramowania sprzętowego.

- **1** Wyłącz drukarkę, a następnie wyjmij przewód zasilający z gniazdka elektrycznego.
- **2** W zależności od modelu drukarki znajdź port bezprzewodowego serwera druku.

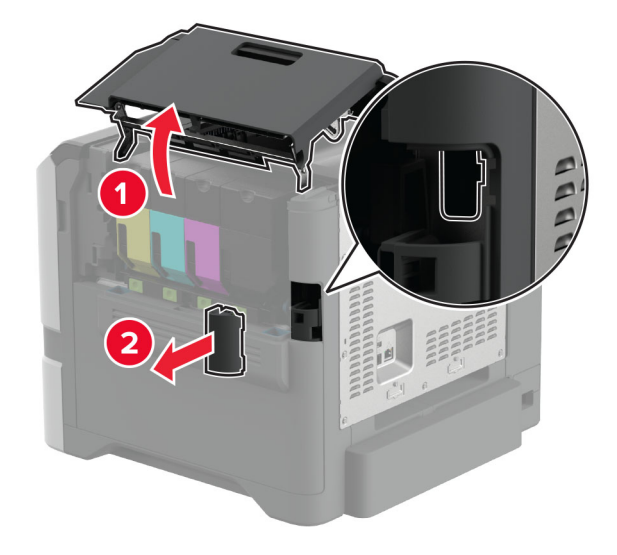

**3** Włóż bezprzewodowy serwer druku, aż usłyszysz *kliknięcie*.

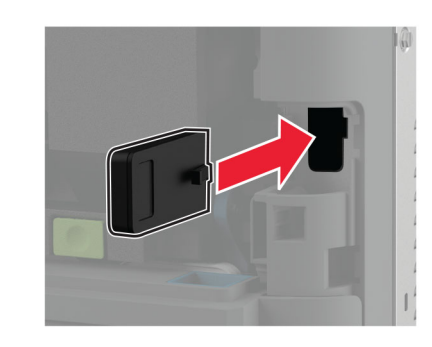

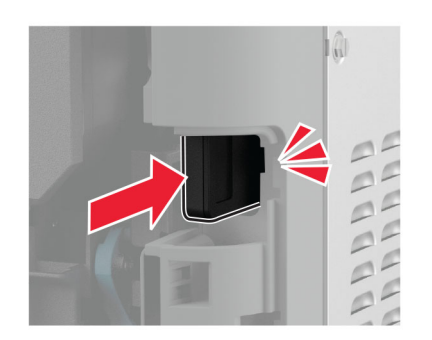

<span id="page-68-0"></span>**4** W zależności od modelu drukarki zamknij drzwiczki, załóż pokrywę portu lub wykonaj obie te czynności.

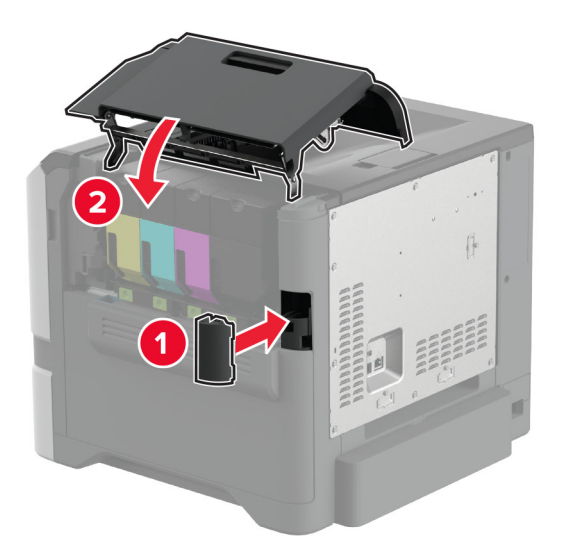

- **5** Podłącz przewód zasilający do gniazdka elektrycznego, a następnie włącz drukarkę.
	- **UWAGA NIEBEZPIECZEŃSTWO USZKODZENIA CIAŁA:** aby uniknąć ryzyka pożaru lub porażenia prądem elektrycznym, podłącz przewód zasilający do prawidłowo uziemionego, łatwo dostępnego gniazdka elektrycznego o odpowiednich parametrach, znajdującego się w pobliżu urządzenia.

# **Sieć**

## **Podłączanie drukarki do sieci Wi-Fi**

Zanim rozpoczniesz, upewnij się że:

- **•** W drukarce jest zainstalowany moduł sieci bezprzewodowej. Więcej informacji można znaleźć w sekcji **Instalowanie moduł[ów sieci bezprzewodowych](#page-59-0)**.
- **•** Opcja Aktywny adapter ma ustawioną wartość Automatyczne. Na ekranie głównym dotknij kolejno **Ustawienia** > **Sieć/Porty** > **Przegląd sieci** > **Aktywny adapter**.

#### **Korzystanie z panelu sterowania**

- **1** Na ekranie głównym dotknij kolejno **Ustawienia** > **Sieć/porty** > **Sieć bezprzewodowa** > **Konfiguracja na panelu drukarki** > **Wybierz sieć**.
- **2** Wybierz sieć Wi-Fi i wpisz hasło sieci.

**Uwaga:** Podczas wstępnej konfiguracji modeli drukarek z obsługą sieci Wi-Fi pojawia się monit o skonfigurowanie sieci Wi-Fi.

### **Korzystanie z aplikacji Lexmark Mobile Assistant**

- **1** W zależności od posiadanego urządzenia mobilnego pobierz aplikację Lexmark Mobile Assistant ze sklepu Google Play™ lub App Store.
- **2** Na ekranie głównym drukarki dotknij kolejno **Ustawienia** > **Sieć/porty** > **Sieć bezprzewodowa** > **Konfiguracja za pomocą aplikacji mobilnej** > **Identyfikator drukarki**.
- **3** W urządzeniu mobilnym uruchom aplikację, a następnie zaakceptuj warunki użytkowania.

**Uwaga:** W razie potrzeby przyznaj uprawnienia.

- **4** Dotknij **Połącz się z drukarką** > **Przejdź do ustawień sieci Wi-Fi**.
- **5** Podłącz urządzenie przenośne do sieci bezprzewodowej drukarki.
- **6** Powróć do aplikacji, a następnie dotknij opcji **Konfiguracja połączenia sieci Wi-Fi**
- **7** Wybierz sieć Wi-Fi i wpisz hasło sieci.
- **8** Dotknij przycisku **Gotowe**.

# **Podłączanie drukarki do sieci bezprzewodowej za pomocą funkcji Wi**‑**Fi Protected Setup (WPS)**

Zanim rozpoczniesz, upewnij się że:

- **•** Punkt dostępu (router bezprzewodowy) ma certyfikat WPS lub jest zgodny z WPS. Więcej informacji na ten temat można znaleźć w dokumentacji punktu dostępu.
- **•** W drukarce jest zainstalowany moduł sieci bezprzewodowej. Więcej informacji można znaleźć w sekcji **Instalowanie moduł[ów sieci bezprzewodowych](#page-59-0)**.
- **•** Opcja Aktywny adapter ma ustawioną wartość Automatyczne. Na ekranie głównym dotknij kolejno **Ustawienia** > **Sieć/Porty** > **Przegląd sieci** > **Aktywny adapter**.

### **Korzystanie z przycisku**

- **1** Na ekranie głównym dotknij kolejno opcji **Ustawienia** > **Sieć/porty** > **Sieć bezprzewodowa** > **Wi**‑**Fi Protected Setup** > **Metoda z przyciskiem**.
- **2** Postępuj według instrukcji widocznych na wyświetlaczu.

### **Użycie metody osobistego numeru identyfikacyjnego (kodu PIN)**

- **1** Na ekranie głównym dotknij kolejno opcji **Ustawienia** > **Sieć/porty** > **Sieć bezprzewodowa** > **Wi**‑**Fi Protected Setup** > **Metoda kodu PIN**.
- **2** Skopiuj ośmiocyfrowy kod PIN WPS.
- **3** Uruchom przeglądarkę internetową, a następnie wprowadź adres IP punktu dostępu w polu adresu. **Uwagi:**
	- **•** Aby uzyskać adres IP, zapoznaj się z dokumentacją punktu dostępu.
	- **•** W przypadku używania serwera proxy wyłącz go tymczasowo, aby prawidłowo załadować stronę.
- **4** Przejdź do ustawień WPS. Więcej informacji na ten temat można znaleźć w dokumentacji punktu dostępu.
- **5** Wprowadź ośmiocyfrowy kod PIN i zapisz zmiany.

# <span id="page-70-0"></span>**Konfigurowanie opcji Wi**‑**Fi Direct**

Wi-Fi Direct® umożliwia urządzeniom bezprzewodowym bezpośrednie połączenie z drukarką z funkcją Wi-Fi Direct bez użycia punktu dostępu (routera bezprzewodowego).

Przed rozpoczęciem upewnij się, że w systemie zainstalowano moduł sieci bezprzewodowej. Więcej informacji można znaleźć w sekcji **Instalowanie moduł[ów sieci bezprzewodowych](#page-59-0)**.

- **1** Na ekranie głównym dotknij kolejno opcji **Ustawienia** > **Sieć/Porty** > **Wi-Fi Direct**.
- **2** Skonfiguruj ustawienia.
	- **• Włącz Wi-Fi Direct** umożliwia drukarce rozgłaszanie własnej sieci Wi-Fi Direct.
	- **• Nazwa Wi-Fi Direct** przypisuje nazwę sieci Wi-Fi Direct.
	- **• Hasło Wi-Fi Direct** przypisuje hasło w celu negocjowania zabezpieczeń sieci bezprzewodowej podczas korzystania z połączenia "każdy z każdym".
	- **• Pokaż hasło na stronie konfiguracji** wyświetla hasło na stronie konfiguracji sieci.
	- **• Automatycznie akceptuj żądania przycisków** umożliwia drukarce automatyczne akceptowanie żądań połączenia.

**Uwaga:** automatyczne akceptowanie żądań przycisku nie jest zabezpieczone.

#### **Uwagi:**

- **•** Domyślnie hasło sieci Wi-Fi Direct nie jest widoczne na wyświetlaczu drukarki. Aby wyświetlić hasło, włącz ikonę podglądu hasła. Na ekranie głównym dotknij kolejno opcji **Ustawienia** > **Zabezpieczenia** > **Różne** > **Włącz ujawnienie hasła / kodu PIN**.
- **•** Hasło sieci Wi-Fi Direct można zobaczyć bez wyświetlania go na wyświetlaczu drukarki. Na ekranie głównym dotknij kolejno **Ustawienia** > **Raporty** > **Sieć** > **Strona konfiguracji sieci**.

## **Podłączanie urządzenia przenośnego do drukarki**

Przed podłączeniem urządzenia przenośnego upewnij się, że funkcja Wi-Fi Direct została skonfigurowana. Więcej informacji można znaleźć w sekcji "Konfigurowanie opcji Wi-Fi Direct" na str. 71.

#### **Łączenie za pomocą funkcji Wi**‑**Fi Direct**

**Uwaga:** Te instrukcje dotyczą tylko urządzeń przenośnych z systemem Android.

- **1** W urządzeniu przenośnym przejdź do menu ustawień.
- **2** Włącz sieć **Wi-Fi**, a następnie dotknij opcji **Wi-Fi Direct**.
- **3** Wybierz nazwę drukarki Wi-Fi Direct.
- **4** Potwierdź połączenie na panelu sterowania drukarki.

#### **Łączenie za pomocą sieci Wi-Fi**

- **1** W urządzeniu przenośnym przejdź do menu ustawień.
- **2** Dotknij opcji **Wi-Fi**, a następnie wybierz nazwę drukarki Wi-Fi Direct.

**Uwaga:** przed identyfikatorem nazwy sieci Wi-Fi Direct dodawano ciąg DIRECT-xy (gdzie x i y to dwa przypadkowe znaki).

**3** Wpisz hasło sieci Wi‑Fi Direct.

# <span id="page-71-0"></span>**Podłączanie komputera do drukarki**

Przed podłączeniem komputera upewnij się, że funkcja Wi-Fi Direct została skonfigurowana. Więcej informacji można znaleźć w sekcji ["Konfigurowanie opcji Wi](#page-70-0)-Fi Direct" na str. 71.

### **Użytkownicy systemu Windows**

- **1** Otwórz menu **Drukarki i skanery**, a następnie kliknij przycisk **Dodaj drukarkę lub skaner**.
- **2** Kliknij opcję **Pokaż drukarki Wi-Fi Direct**, a następnie wybierz nazwę drukarki Wi-Fi Direct.
- **3** Na wyświetlaczu drukarki zostanie wyświetlony ośmiocyfrowy numer PIN. Zanotuj go.
- **4** Wprowadź kod PIN do komputera.

**Uwaga:** jeśli sterownik drukarki nie został jeszcze zainstalowany, system Windows pobierze odpowiedni sterownik.

### **Użytkownicy komputerów Macintosh**

**1** Kliknij ikonę sieci bezprzewodowej, a następnie wybierz nazwę sieci Wi-Fi Direct drukarki.

**Uwaga:** przed identyfikatorem nazwy sieci Wi-Fi Direct dodawano ciąg DIRECT-xy (gdzie x i y to dwa przypadkowe znaki).

**2** Wpisz hasło sieci Wi‑Fi Direct.

**Uwaga:** Po rozłączeniu z siecią Wi-Fi Direct połącz komputer z powrotem do poprzedniej sieci.

# **Wyłączanie sieci Wi-Fi**

- **1** Na ekranie głównym dotknij kolejno **Ustawienia** > **Sieć/Porty** > **Przegląd sieci** > **Aktywny adapter** > **Sieć standardowa**.
- **2** Postępuj według instrukcji widocznych na wyświetlaczu.

## **Sprawdzanie połączenia drukarki**

- **1** Na ekranie głównym dotknij kolejno **Ustawienia** > **Raporty** > **Sieć** > **Strona konfiguracji sieci**.
- **2** Sprawdź w pierwszej sekcji strony z informacjami na temat konfiguracji sieci, czy stan drukarki to Podłączona.

Jeśli stan ma wartość Niepodłączona, może to oznaczać, że sieć LAN nie działa lub że kabel sieciowy jest uszkodzony. Aby uzyskać pomoc, skontaktuj się z administratorem systemu.

# **Konfigurowanie drukowania przy użyciu portu szeregowego (tylko system Windows)**

Przed rozpoczęciem upewnij się, że w drukarce jest zainstalowany wewnętrzny port szeregowy.

- **1** Ustawianie parametrów w drukarce.
	- **a** Na panelu sterowania przejdź do menu dla ustawień portów.
	- **b** W razie potrzeby znajdź menu dla ustawień portu szeregowego, a następnie dostosuj ustawienia.
- **c** Zastosuj zmiany.
- **2** Na swoim komputerze otwórz folder drukarki, a następnie wybierz drukarkę.
- **3** We właściwościach drukarki wybierz z listy port COM.
- **4** W Menedżerze urządzeń ustaw parametry portu COM.

#### **Uwagi:**

- **•** Użycie portu szeregowego spowalnia drukowanie.
- **•** Upewnij się, że kabel jest podłączony do portu szeregowego drukarki.

# **Zabezpieczanie drukarki**

## **Lokalizowanie gniazda zabezpieczeń**

Drukarka jest wyposażona w blokadę. Aby zabezpieczyć komputer, zamocuj blokadę zabezpieczającą zgodną z większością laptopów w miejscu pokazanym poniżej.

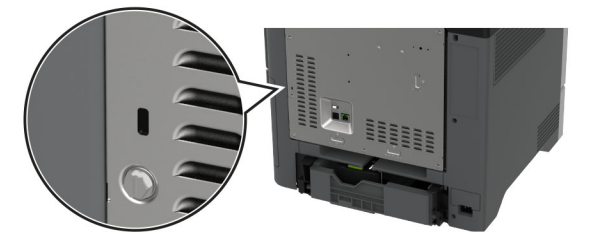

## **Czyszczenie pamięci drukarki**

Aby wymazać pamięć ulotną drukarki lub zbuforowane dane, wyłącz drukarkę.

Aby wymazać pamięć nieulotną, ustawienia urządzenia i sieci, zabezpieczeń oraz wbudowanych rozwiązań, wykonaj poniższe czynności:

- **1** Na ekranie głównym dotknij kolejno **Ustawienia** > **Urządzenia** > **Przegląd** > **Usuń dane przed utylizacją**.
- **2** Dotknij pola wyboru **Wyczyść wszystkie informacje w pamięci nieulotnej**, a następnie dotknij opcji **KASUJ**.
- **3** Dotknij opcji **Uruchom kreatora wstępnej konfiguracji** lub **Pozostaw drukarkę w trybie offline**, a następnie dotknij przycisku **Dalej**.
- **4** Rozpocznij pracę.

**Uwaga:** Proces ten niszczy także klucz szyfrowania używany do ochrony danych użytkownika. Po wymazaniu pamięci drukarki należy sformatować dysk twardy i inteligentną pamięć masową.

## **Czyszczenie dysku pamięci drukarki**

- **1** Na ekranie głównym dotknij kolejno **Ustawienia** > **Urządzenia** > **Przegląd** > **Usuń dane przed utylizacją**.
- **2** W zależności od napędu pamięci masowej zainstalowanego w drukarce wykonaj jedną z następujących czynności:
	- **•** W przypadku dysku twardego dotknij pola wyboru **Wyczyść wszystkie dane z dysku twardego**, dotknij opcji **WYMAŻ**, a następnie wybierz metodę wymazywania danych.

**Uwaga:** Proces czyszczenia dysku twardego może trwać od kilku minut do ponad godziny. W tym czasie drukarka nie będzie wykonywać innych zadań.

- **•** W przypadku inteligentnego dysku pamięci (ISD) dotknij opcji **Wymaż inteligentny dysk pamięci**, a następnie dotknij opcji **WYMAŻ**, aby wymazać wszystkie dane użytkownika.
- **3** Rozpocznij pracę.

## **Przywracanie ustawień fabrycznych**

- **1** Na ekranie głównym dotknij kolejno opcji **Ustawienia** > **Urządzenie** > **Przywróć ustawienia fabryczne**.
- **2** Dotknij opcji **Przywróć ustawienia** > i wybierz ustawienia, które chcesz przywrócić > **PRZYWRÓĆ**.
- **3** Rozpocznij pracę.

## **Informacje o ulotności pamięci**

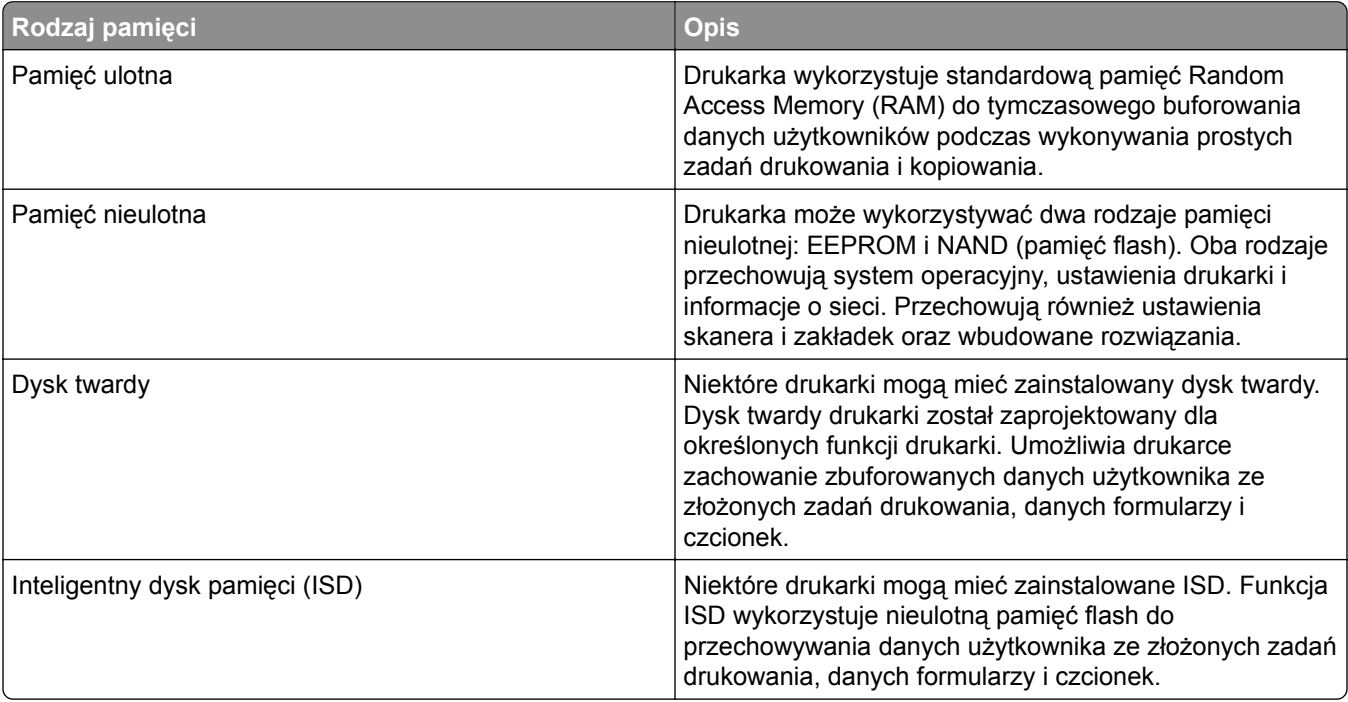

Wymaż zawartość dowolnych zainstalowanych pamięci drukarki w następujących sytuacjach:

- **•** Drukarka jest wycofywana z użycia.
- **•** Wymieniany jest dysk twardy lub ISD drukarki.
- **•** Drukarka jest przenoszona do innego działu lub lokalizacji.
- **•** Osoba spoza organizacji wykonuje serwis drukarki.
- **•** Drukarka ma znaleźć się poza siedzibą organizacji w celach serwisowych.
- **•** Drukarka jest sprzedawana innej organizacji.

**Uwaga:** Aby zutylizować dysk pamięci, należy postępować zgodnie z zasadami i procedurami obowiązującymi w organizacji.

# **Drukowanie**

## **Drukowanie z komputera**

**Uwaga:** W przypadku nośników specjalnych, takich jak etykiety, karty i koperty, przed wydrukowaniem dokumentu ustaw rozmiar i typ papieru w drukarce.

- **1** Przejdź do dokumentu, który chcesz wydrukować i otwórz okno dialogowe Drukuj.
- **2** W razie potrzeby dostosuj ustawienia.
- **3** Wydrukuj dokument.

## **Drukowanie z urządzenia przenośnego**

#### **Drukowanie z urządzenia przenośnego za pomocą usługi Lexmark Mobile Print**

Lexmark Usługa Mobile Print umożliwia wysyłanie dokumentów i obrazów bezpośrednio do obsługiwanego urządzenia Lexmark.

**1** Otwórz dokument, a następnie prześlij lub udostępnij go w usłudze Lexmark Mobile Print.

**Uwaga:** Niektóre aplikacje innych producentów mogą nie obsługiwać funkcji wysyłania i udostępniania. Więcej informacji na ten temat można znaleźć w dokumentacji dostarczonej z aplikacją.

- **2** Wybieranie drukarki z listy.
- **3** Wydrukuj dokument.

#### **Drukowanie z urządzenia przenośnego za pomocą usługi Lexmark Print**

Lexmark Print to mobilne rozwiązanie do drukowania dla urządzeń przenośnych z system Android™ 6.0 lub nowszym. Umożliwia wysyłanie dokumentów i obrazów do podłączonych do sieci drukarek i serwerów zarządzania drukowaniem.

#### **Uwagi:**

- **•** Upewnij się, że pobierasz aplikację usługi drukowania Lexmark Print ze sklepu Google Play i włącz ją na urządzeniu przenośnym.
- **•** Sprawdź, czy drukarka i urządzenie przenośne są podłączone do tej samej sieci.
- **1** Na urządzeniu przenośnym wybierz dokument z menedżera plików.
- **2** Wyślij lub udostępnij dokument w usłudze Lexmark Print.

**Uwaga:** Niektóre aplikacje innych producentów mogą nie obsługiwać funkcji wysyłania i udostępniania. Więcej informacji na ten temat można znaleźć w dokumentacji dostarczonej z aplikacją.

- **3** Wybierz drukarkę, a następnie w razie potrzeby dostosuj jej ustawienia.
- **4** Wydrukuj dokument.

### **Drukowanie z urządzenia przenośnego za pomocą usługi drukowania Mopria**

Usługa drukowania® Mopria to mobilne rozwiązanie do drukowania dla urządzeń przenośnych z system Android 5.0 lub nowszym. Umożliwia bezpośrednie drukowanie na dowolnej drukarce kompatybilnej z usługą drukowania Mopria.

**Uwaga:** Upewnij się, że pobierasz aplikację usługi drukowania Mopria ze sklepu Google Play i włącz ją na urządzeniu przenośnym.

- **1** Na urządzeniu przenośnym z systemem Android otwórz dokument lub wybierz dokument przy pomocy menedżera plików.
- **2** Dotknij opcji > **Drukuj**.
- **3** Wybierz drukarkę, a następnie w razie potrzeby dostosuj jej ustawienia.
- 4 Dotknij opcji

#### **Drukowanie z urządzenia przenośnego za pomocą funkcji AirPrint**

Oprogramowanie AirPrint to mobilne rozwiązanie, które umożliwia bezpośrednie drukowanie z urządzeń firmy Apple na drukarkach kompatybilnych z tą funkcją.

#### **Uwagi:**

- **•** Upewnij się, że urządzenie Apple i drukarka są podłączone do tej samej sieci. Jeśli sieć ma więcej koncentratorów bezprzewodowych, upewnij się, że oba urządzenia są podłączone do tej samej podsieci.
- **•** Ta aplikacja jest obsługiwana tylko w niektórych urządzeniach firmy Apple.
- **1** W urządzeniu przenośnym wybierz dokument z menedżera plików lub uruchom zgodną aplikację.
- **2** Dotknij opcji > **Drukuj**.
- **3** Wybierz drukarkę, a następnie w razie potrzeby dostosuj jej ustawienia.
- **4** Wydrukuj dokument.

#### **Drukowanie z urządzenia przenośnego za pomocą funkcji Wi**‑**Fi Direct®**

Wi‑Fi Direct® to usługa drukowania, która umożliwia drukowanie na dowolnej drukarce kompatybilnej z funkcją Wi-Fi Direct.

**Uwaga:** Upewnij się, że urządzenie przenośne jest podłączone do sieci bezprzewodowej drukarki. Więcej informacji można znaleźć w sekcji "Podłączanie urządzenia przenoś[nego do drukarki" na str. 71.](#page-70-0)

- **1** Na urządzeniu przenośnym uruchom kompatybilną aplikację lub wybierz dokument z menedżera plików.
- **2** W zależności od urządzenia przenośnego wykonaj jedną z następujących czynności:
	- **•** Dotknij opcji > **Drukuj**.
	- **•** Dotknij opcji > **Drukuj**.
	- **•** Dotknij opcji > **Drukuj**.
- **3** Wybierz drukarkę, a następnie w razie potrzeby dostosuj jej ustawienia.
- **4** Wydrukuj dokument.

## **Drukowanie z napędu flash**

**1** Włóż dysk flash.

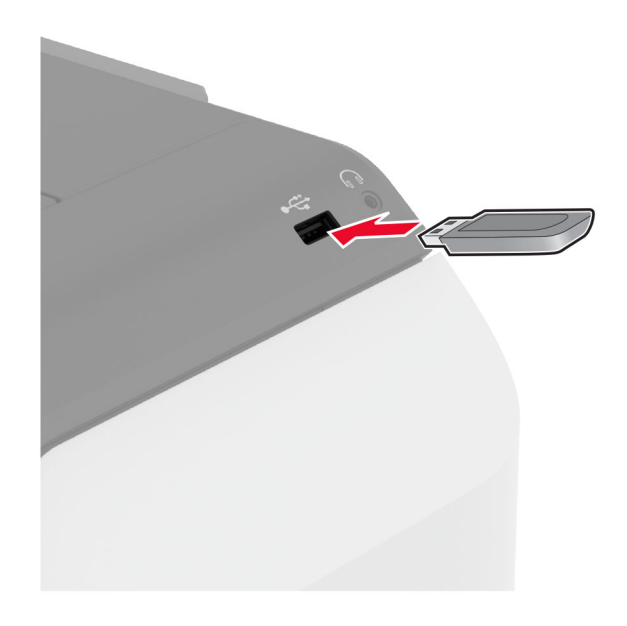

#### **Uwagi:**

- **•** Jeżeli włożysz napęd flash do portu USB w momencie wyświetlania komunikatu o błędzie, drukarka zignoruje napęd flash.
- **•** Jeśli napęd flash zostanie włożony w momencie, gdy drukarka przetwarza inne zadania drukowania, na wyświetlaczu pojawi się komunikat **Zajęta**.
- **2** Dotknij na wyświetlaczu dokument, który chcesz wydrukować. Jeśli jest to konieczne, skonfiguruj ustawienia drukowania.
- **3** Wydrukuj dokument.

Aby wydrukować kolejny dokument dotknij opcji **Napęd USB**.

**Ostrzeżenie — możliwość uszkodzenia:** Podczas drukowania, odczytu z karty pamięci oraz zapisu na niej nie wolno dotykać napędu flash ani drukarki w pokazanych obszarach, aby uniknąć utraty danych lub uszkodzenia urządzenia.

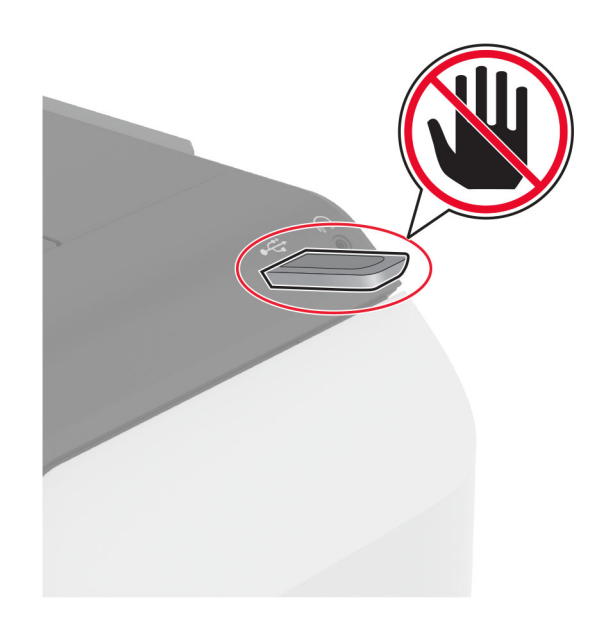

# **Obsługiwane napędy flash i typy plików**

#### **Napędy flash**

- **•** Lexar JumpDrive S70 (16 GB i 32 GB)
- **•** SanDisk Cruzer Micro (16GB i 32GB)
- **•** PNY Attaché (16 GB i 32 GB)

#### **Uwagi:**

- **–** Drukarka obsługuje szybkie napędy flash zgodne ze standardem Hi-Speed.
- **–** Napędy flash muszą obsługiwać system plików FAT (File Allocation Table).

## **Typy plików**

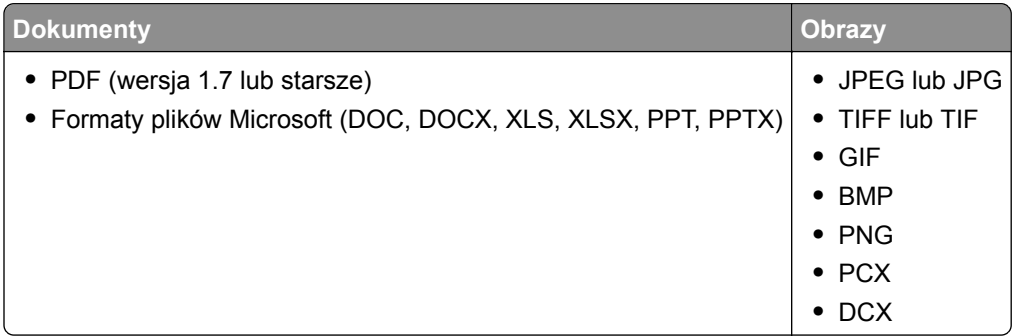

# **Konfiguracja poufnych zadań**

- **1** Na ekranie głównym dotknij kolejno **Ustawienia** > **Bezpieczeństwo** > **Ustawienia druku poufnego**.
- **2** Skonfiguruj ustawienia.

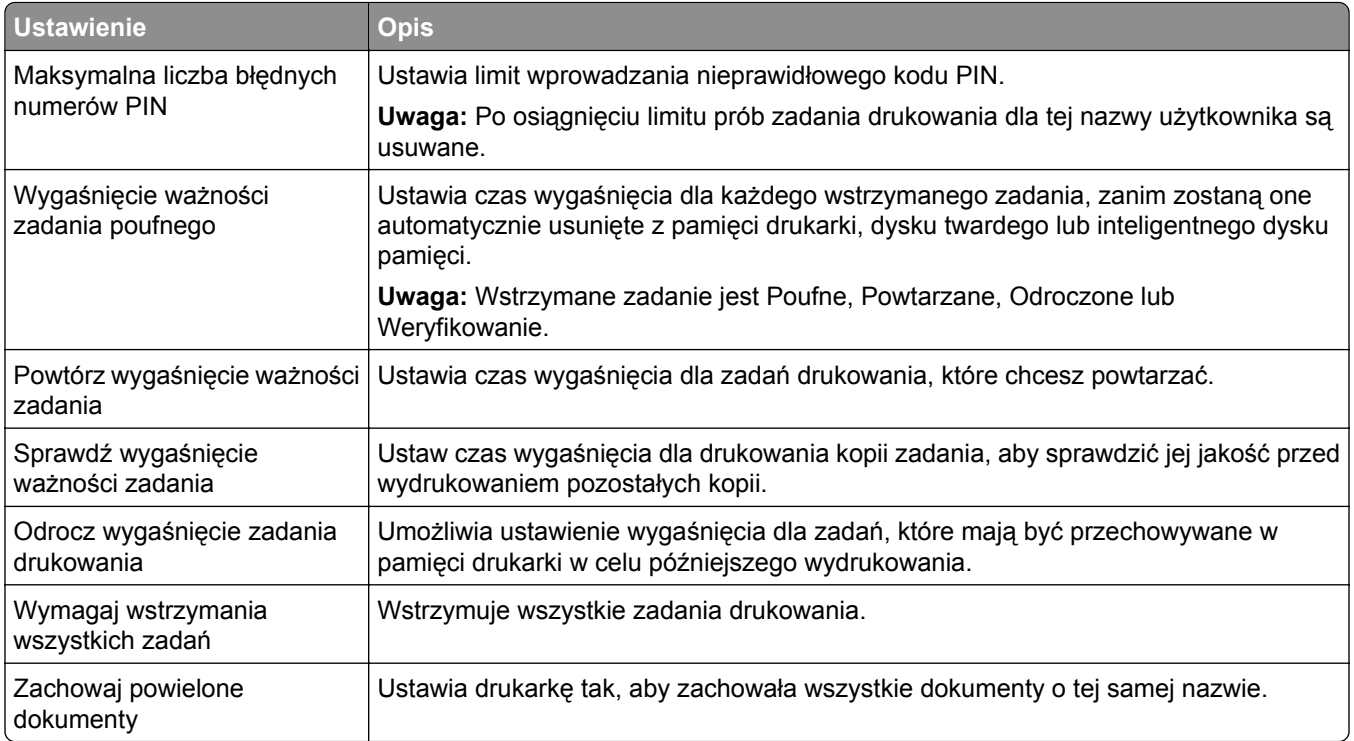

## **Drukowanie zadań poufnych i innych zadań wstrzymanych**

#### **Użytkownicy systemu Windows**

- **1** Otwórz dokument i kliknij kolejno polecenia **Plik** > **Drukuj**.
- **2** Wybierz drukarkę i kliknij kolejno **Właściwości**, **Preferencje**, **Opcje** lub **Ustawienia**.
- **3** Kliknij przycisk **Drukowanie z wstrzymaniem**.
- **4** Wybierz opcję **Użyj drukowania z zatrzymaniem**, a następnie przypisz mu nazwę użytkownika.
- **5** Wybierz typ zadania drukowania (Poufne, Odroczone, Powtarzane lub Próbne). W przypadku wybrania opcji **Poufne** zabezpiecz zadanie drukowania osobistym numerem identyfikacyjnym (PIN).
- **6** Kliknij przycisk **OK** lub **Drukuj**.
- **7** Na ekranie głównym drukarki wznów zadanie drukowania.
	- **•** W przypadku zadań wydruku poufnego dotknij **Zadania wstrzymane** > wybierz nazwę użytkownika > **Poufne** > wprowadź kod PIN > wybierz zadanie drukowania > skonfiguruj ustawienia > **Drukuj**.
	- **•** W przypadku innych zadań drukowania dotknij **Zadania wstrzymane** > wybierz nazwę użytkownika > wybierz zadanie drukowania > skonfiguruj ustawienia > **Drukuj**.

#### **Użytkownicy komputerów Macintosh**

#### **Korzystający z AirPrint**

- **1** Otwórz dokument i wybierz kolejno: **File** (Plik) > **Print** (Drukuj).
- **2** Wybierz drukarkę, a następnie z menu rozwijanego w menu Orientacja wybierz opcję **Drukowanie z kodem PIN**.
- **3** Włącz opcję **Drukuj z kodem PIN**, a następnie wprowadź czterocyfrowy kod PIN.
- **4** Kliknij przycisk **Drukuj**.
- **5** Na ekranie głównym drukarki wznów zadanie drukowania. Dotknij **Zadania wstrzymane** > wybierz nazwę komputera > **Poufne** > wprowadź kod PIN > wybierz zadanie drukowania > **Drukuj**.

#### **Korzystanie ze sterownika drukowania**

- **1** Otwórz dokument i wybierz kolejno: **File** (Plik) > **Print** (Drukuj).
- **2** Wybierz drukarkę, a następnie z menu rozwijanego w menu Orientacja wybierz opcję **Drukowanie ze wstrzymaniem**.
- **3** Wybierz opcję **Wydruk poufny** i wprowadź czterocyfrowy kod PIN.
- **4** Kliknij przycisk **Drukuj**.
- **5** Na ekranie głównym drukarki wznów zadanie drukowania. Dotknij opcji **Zadania wstrzymane** >, wybierz nazwę komputera oraz opcję > **Poufne**, a następnie wybierz > zadanie drukowania > , wprowadź kod PIN > i **Drukuj**.

## **Drukowanie listy wzorców czcionek**

- **1** Na ekranie głównym dotknij kolejno **Ustawienia** > **Raporty** > **Drukowanie** > **Drukuj czcionki**.
- **2** Dotknij opcji **Czcionki PCL** lub **Czcionki PS**.

## **Drukowanie listy katalogów**

Na ekranie głównych dotknij kolejno opcji **Ustawienia** > **Raporty** > **Drukowanie** > **Drukuj listę katalogów**.

## **Umieszczanie arkuszy separujących między kopiami**

- **1** Na ekranie głównym dotknij kolejno opcji **Ustawienia** > **Drukowanie** > **Układ** > **Arkusze separujące** > **Między kopiami**.
- **2** Wydrukuj dokument.

## **Anulowanie zadania drukowania**

- **1** Na ekranie głównym dotknij opcji .
- **2** Zaznacz zadanie przeznaczone do anulowania.

**Uwaga:** Zadanie można również anulować, dotykając opcji **Kolejka zadań**.

## **Regulowanie intensywności tonera**

- **1** Na ekranie głównym dotknij kolejno opcji **Ustawienia** > **Drukowanie** > **Jakość**.
- **2** Dostosuj ustawienie w menu Intensywność toneru.

# **Używanie menu drukarki**

# **Mapa menu**

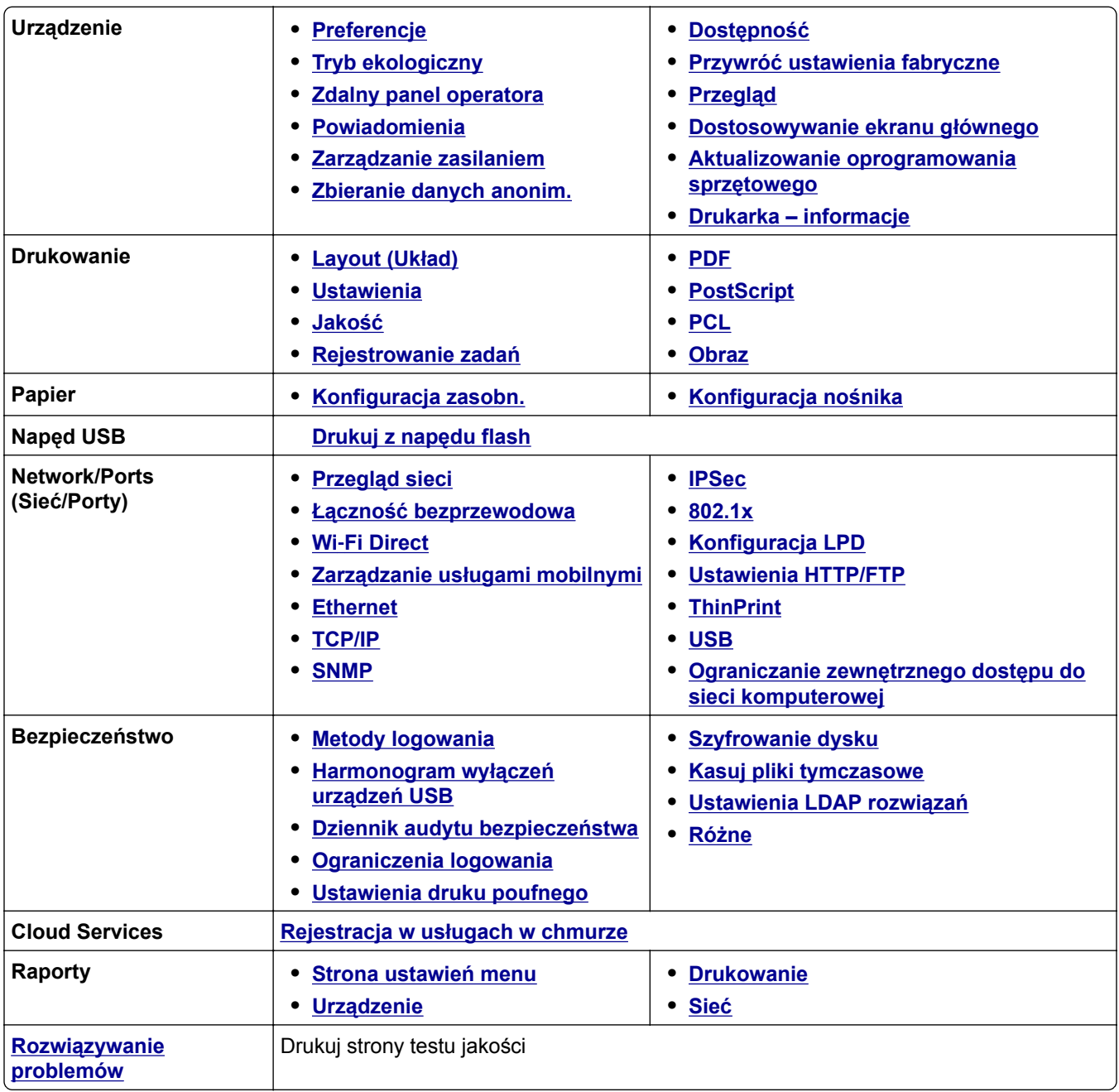

# <span id="page-83-0"></span>**Urządzenie**

### **Preferencje**

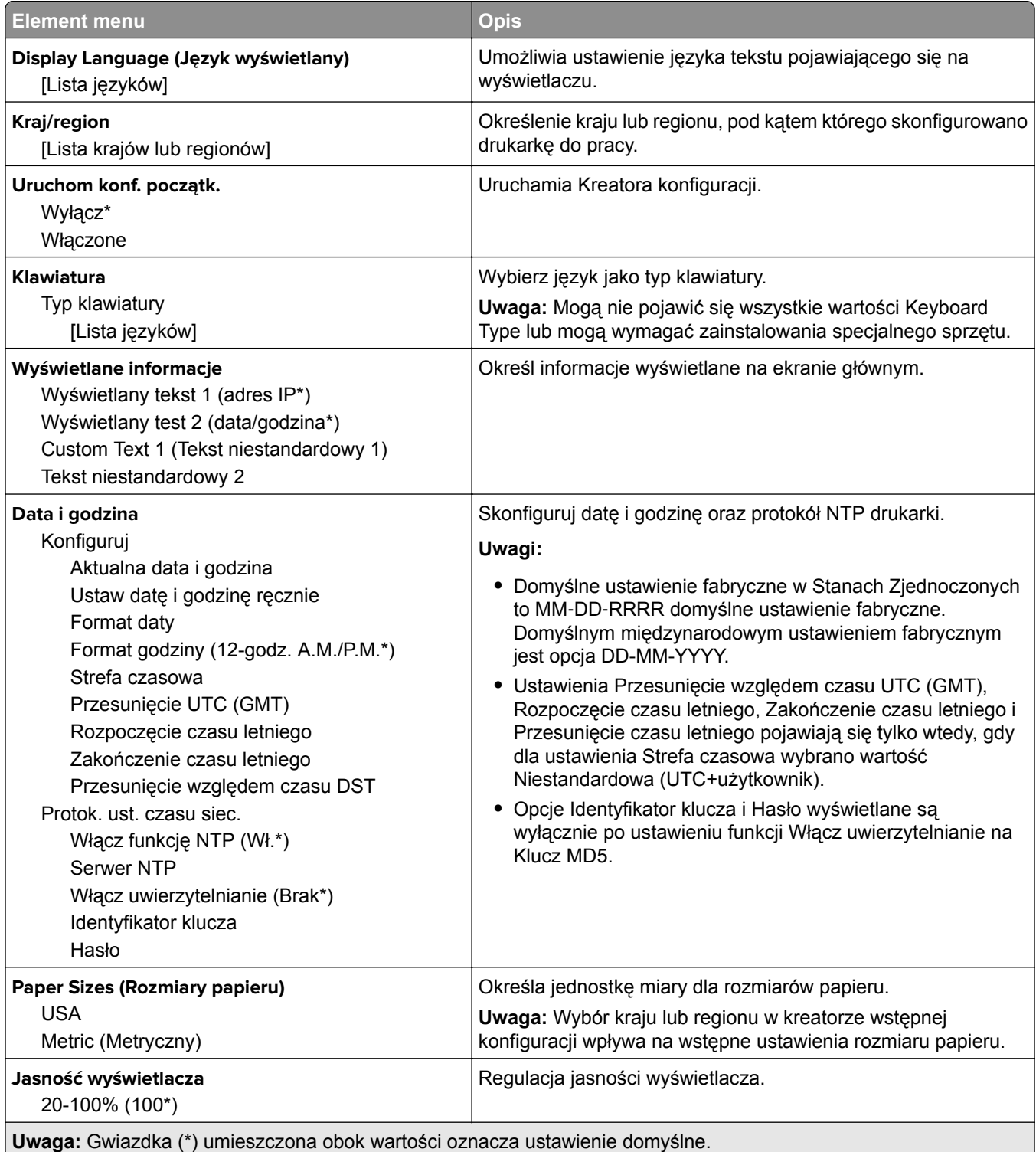

<span id="page-84-0"></span>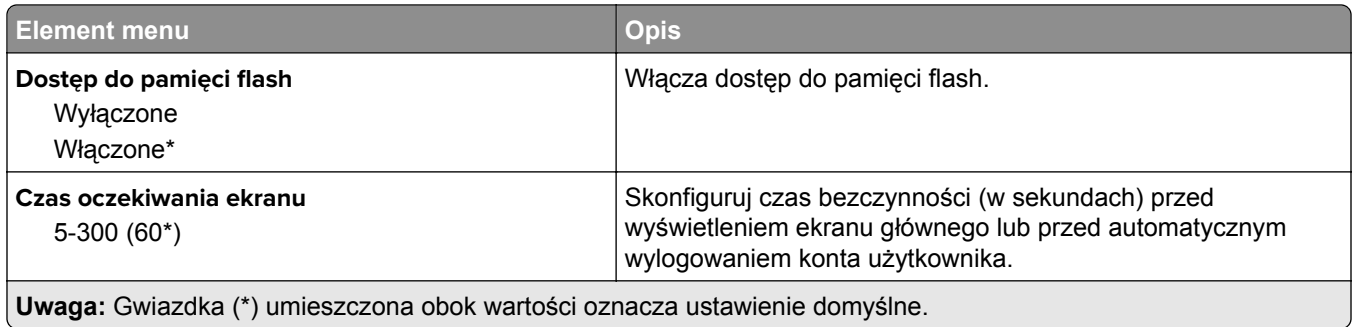

### **Tryb oszczędny**

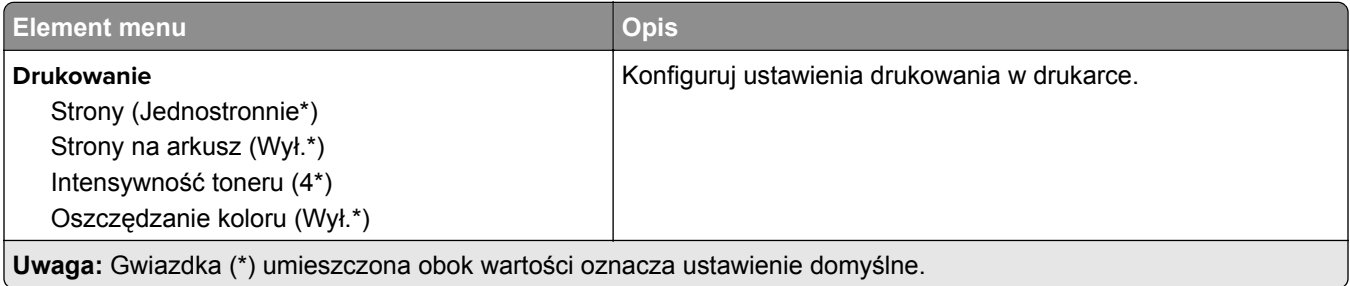

### **Zdalny panel operatora**

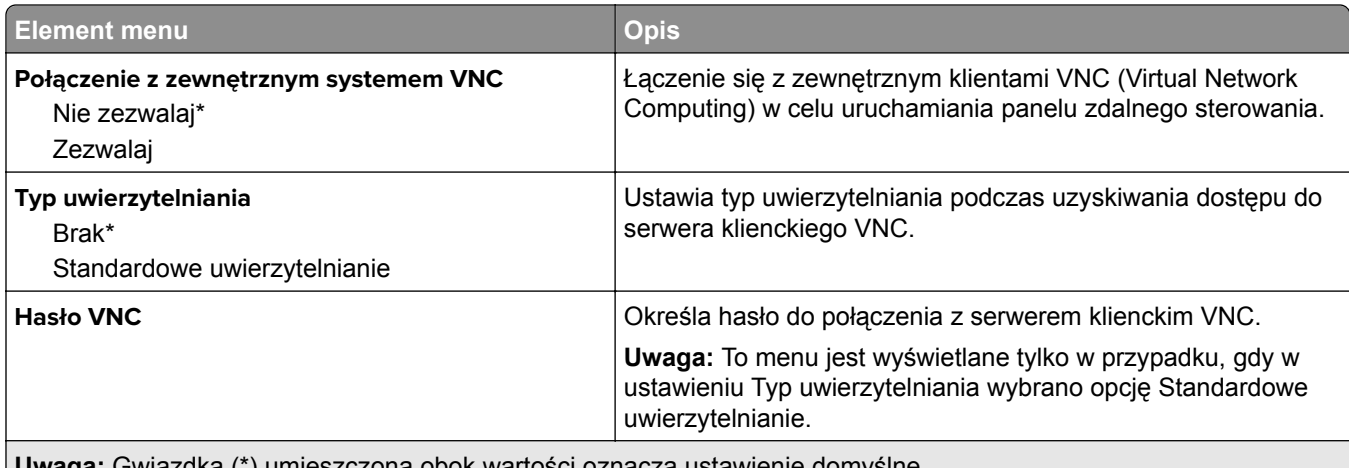

**Uwaga:** Gwiazdka (\*) umieszczona obok wartości oznacza ustawienie domyślne.

#### **Powiadomienia**

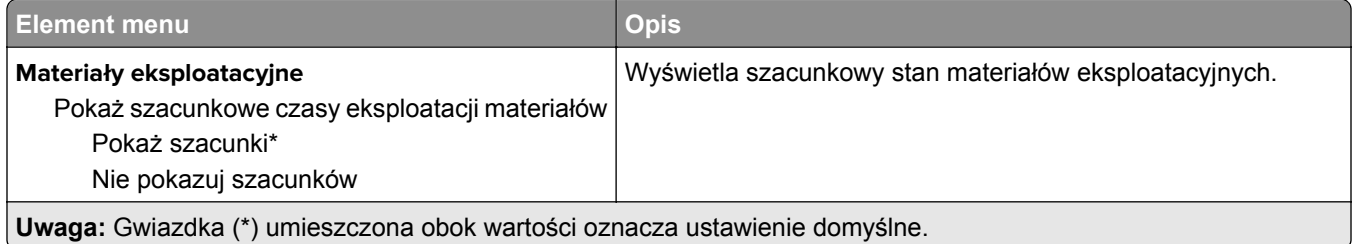

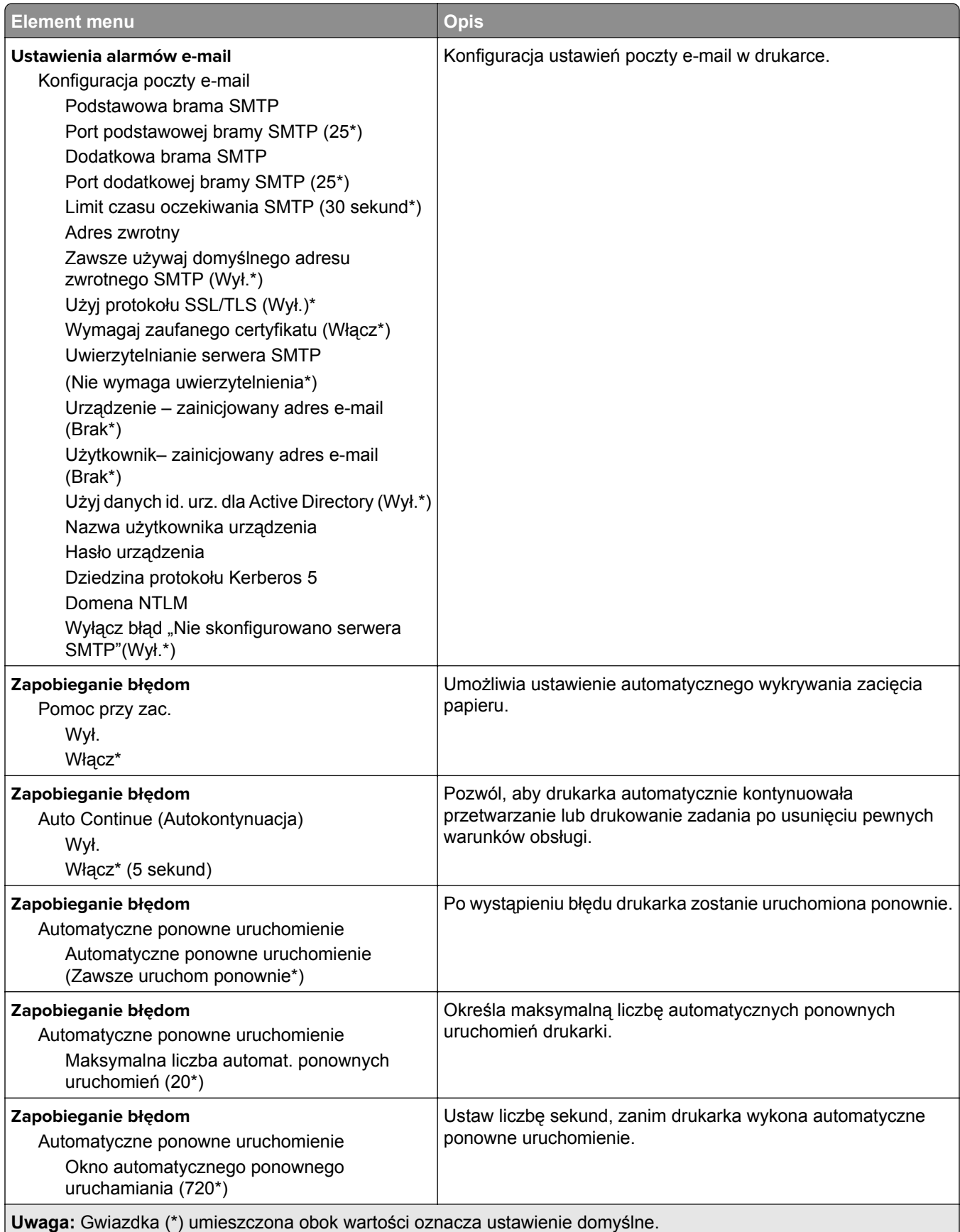

<span id="page-86-0"></span>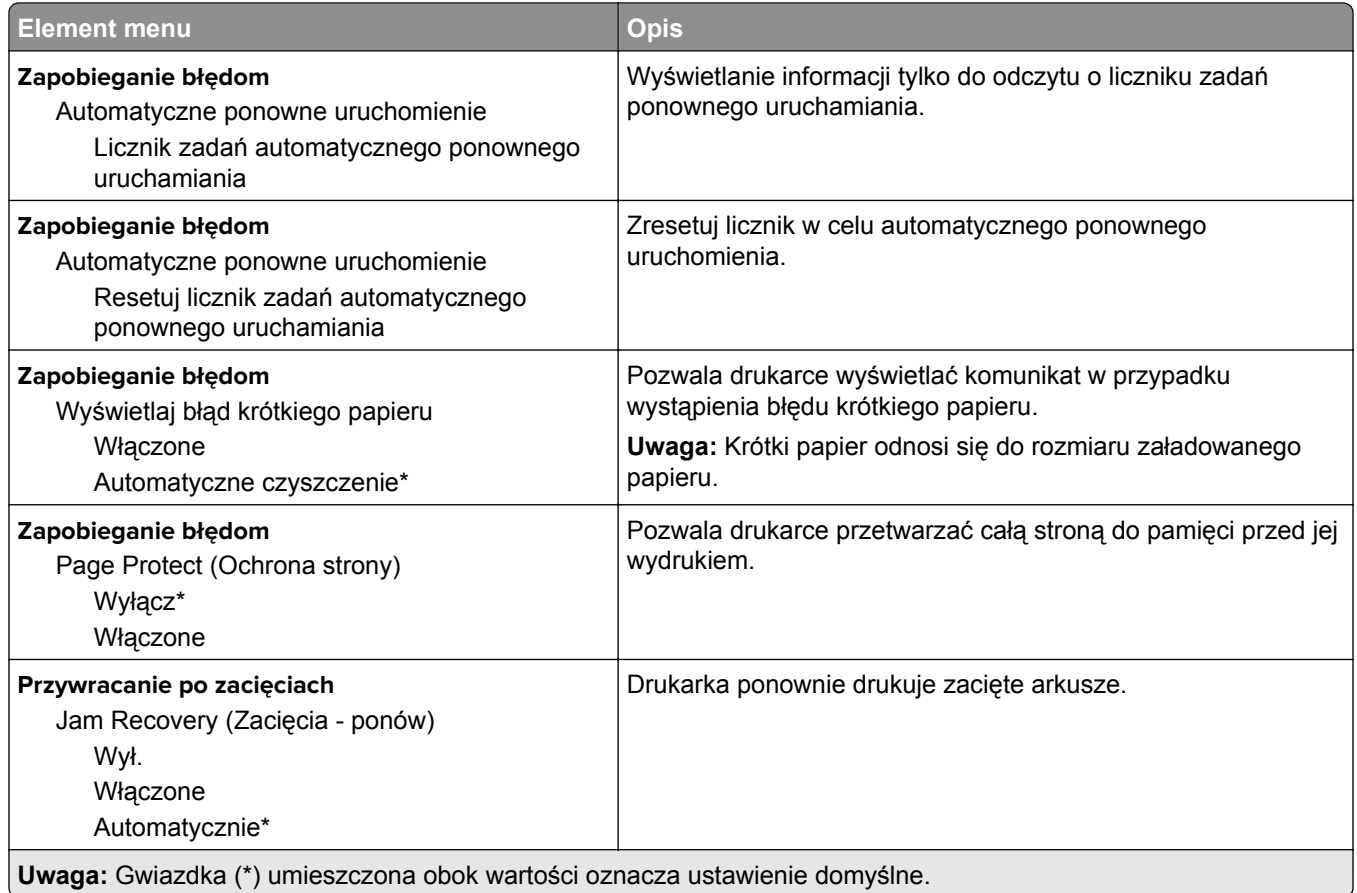

### **Zarządzanie zasilaniem**

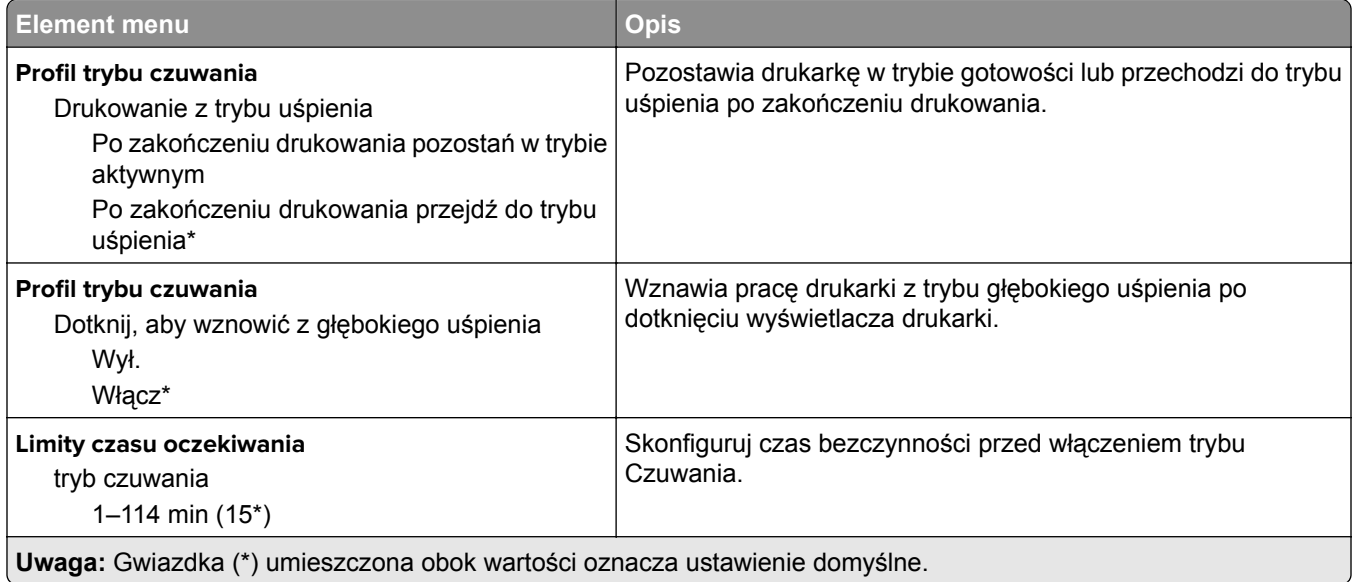

<span id="page-87-0"></span>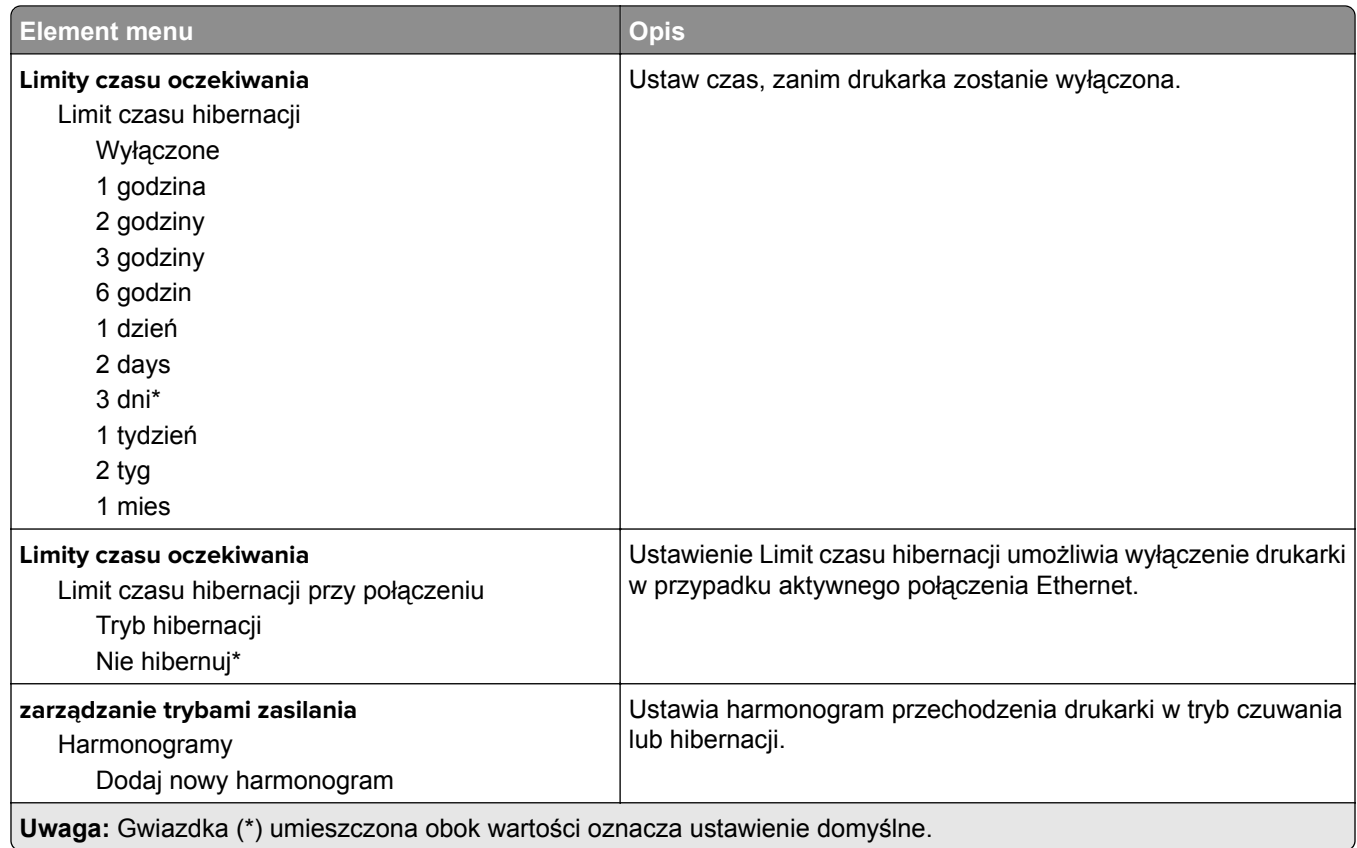

#### **Zbieranie danych anonim.**

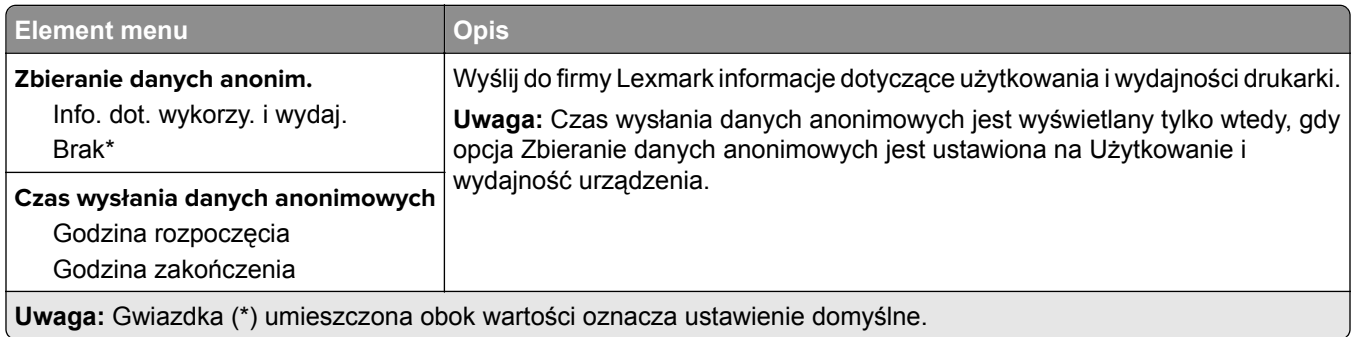

### **Dostępność**

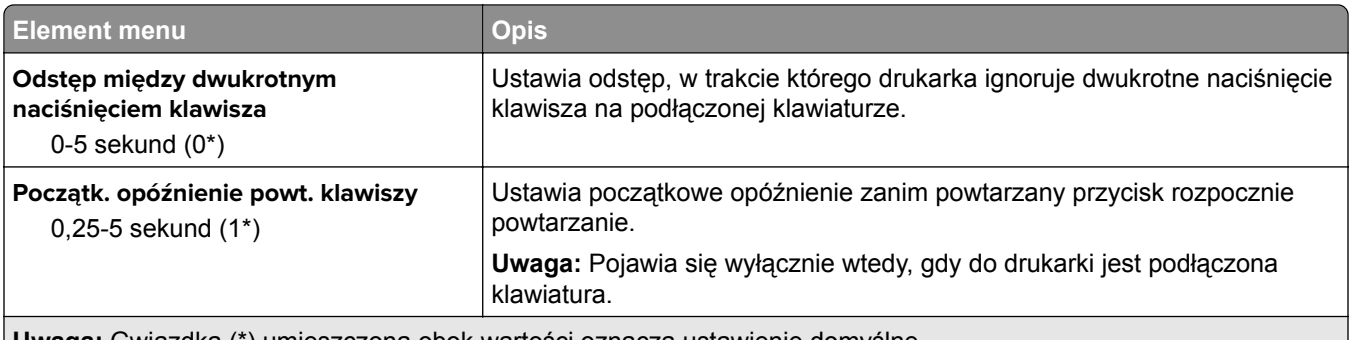

**Uwaga:** Gwiazdka (\*) umieszczona obok wartości oznacza ustawienie domyślne.

<span id="page-88-0"></span>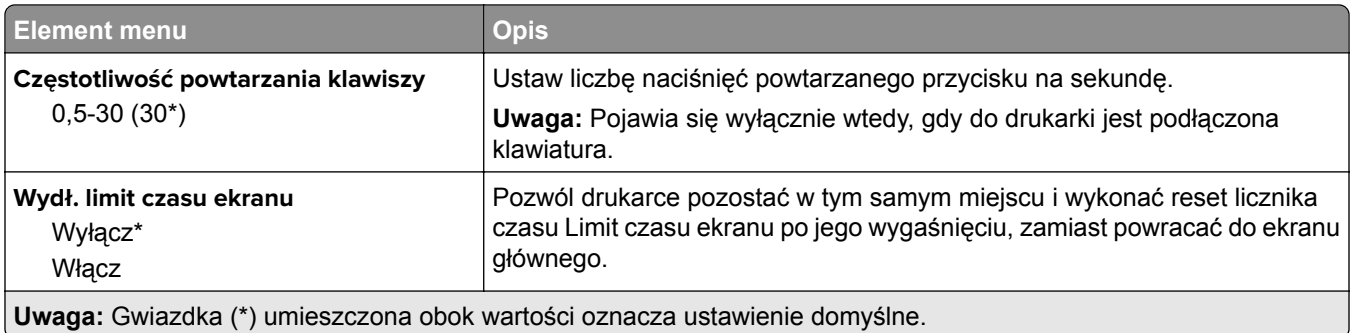

### **Przywracanie ustawień fabrycznych**

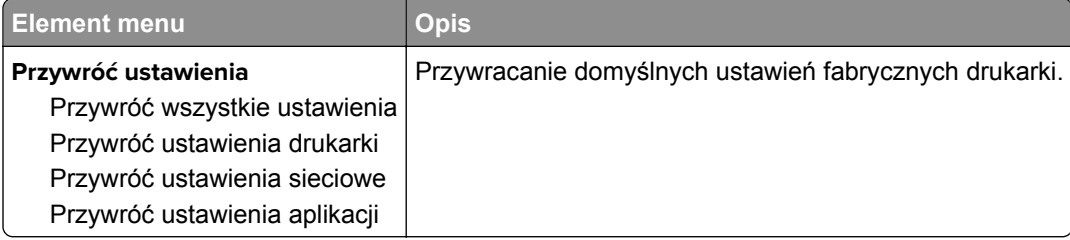

### **Przegląd**

#### **Menu konfiguracji**

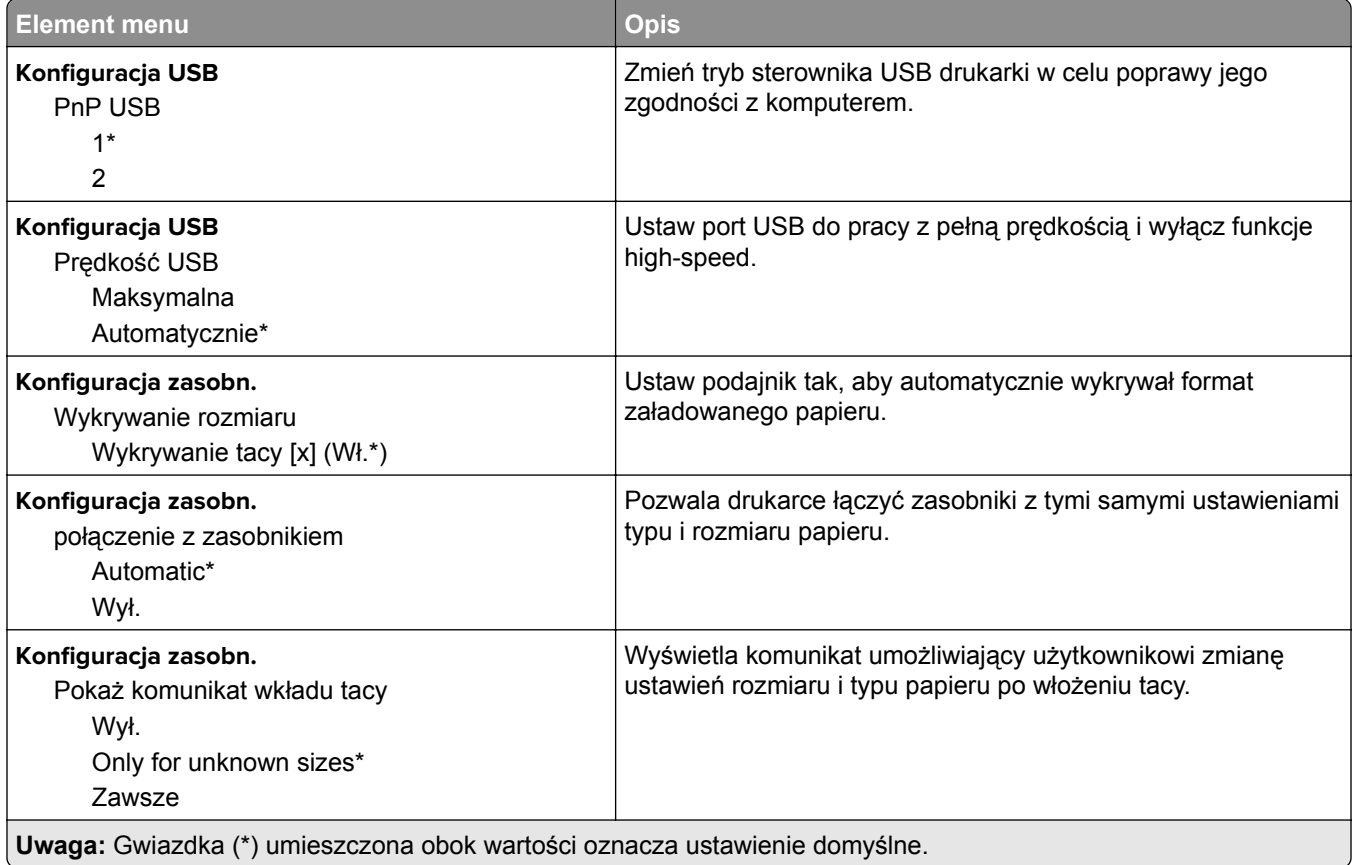

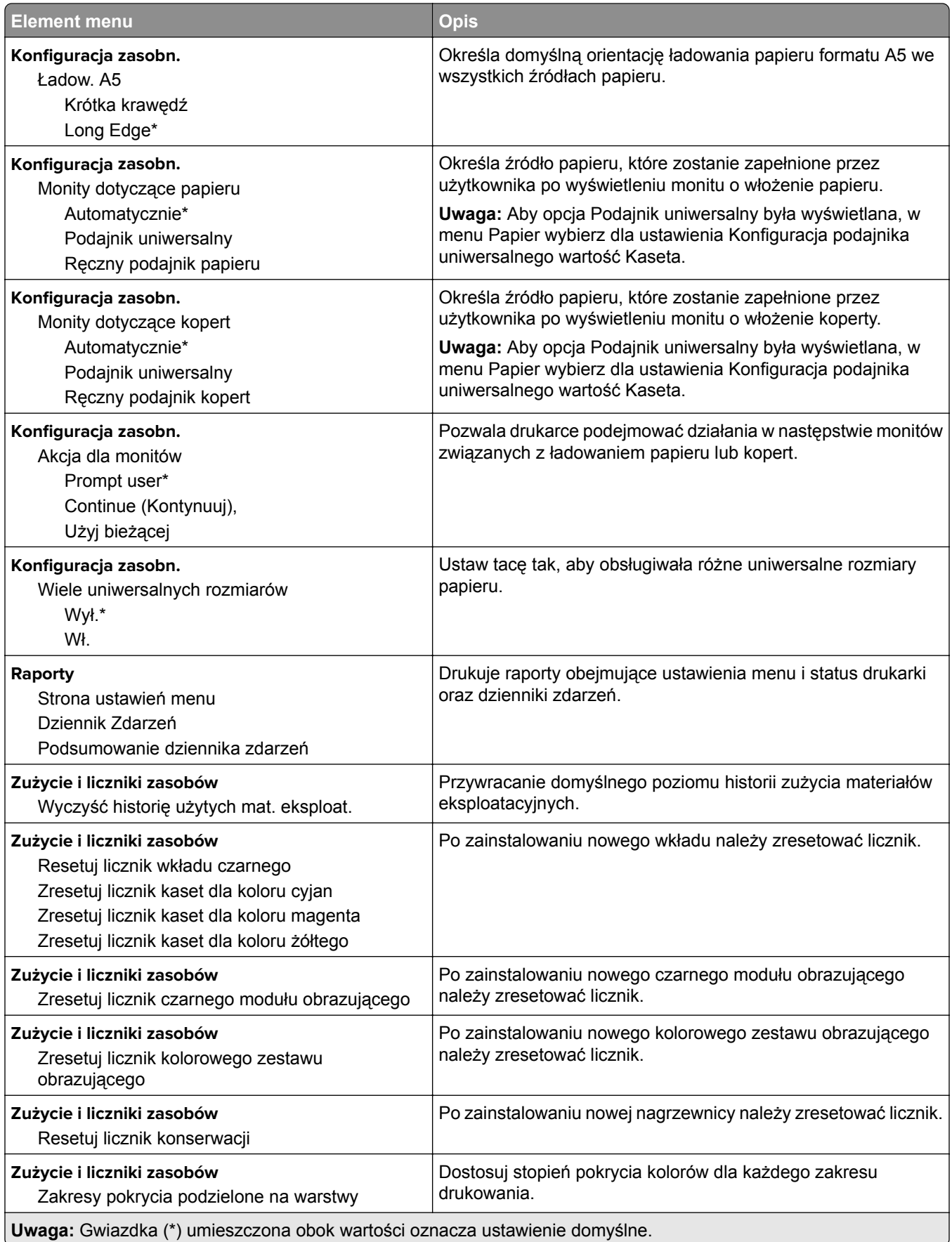

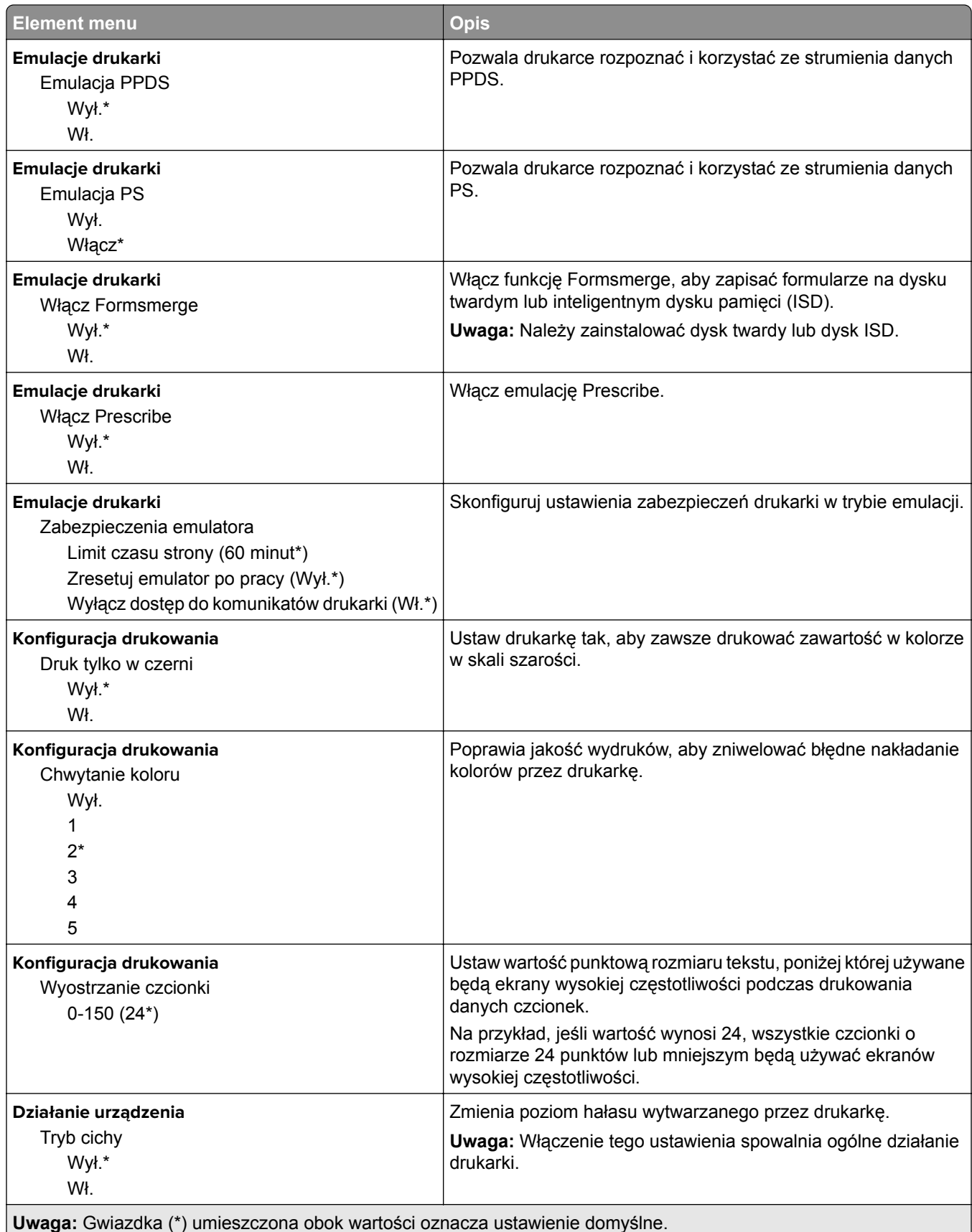

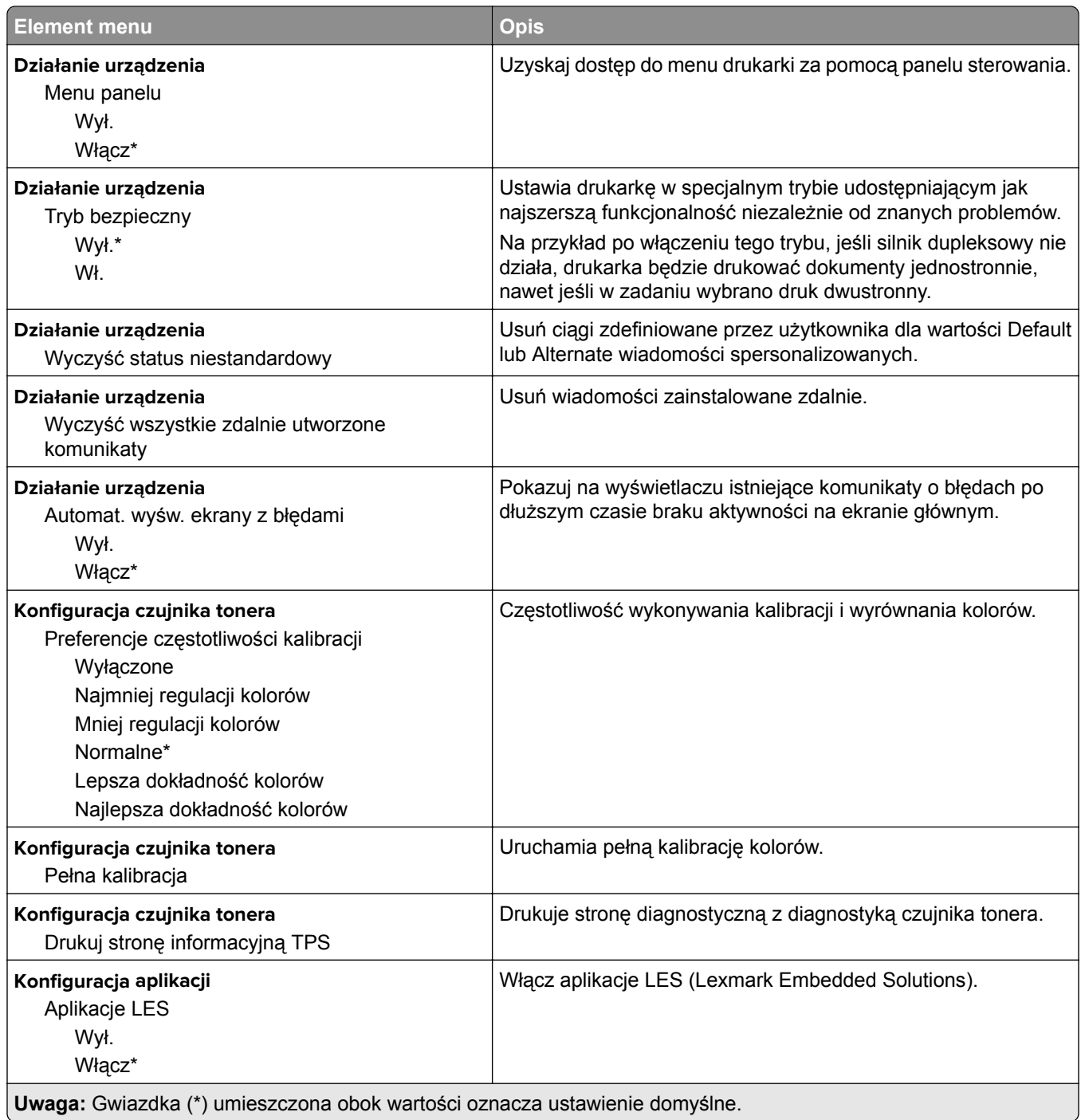

#### **Usuwanie po awarii**

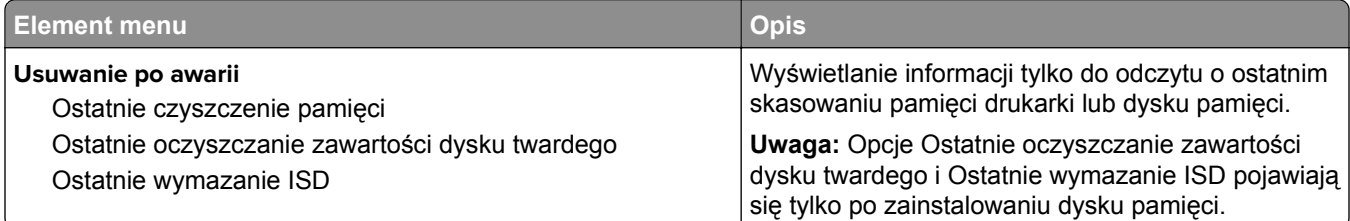

<span id="page-92-0"></span>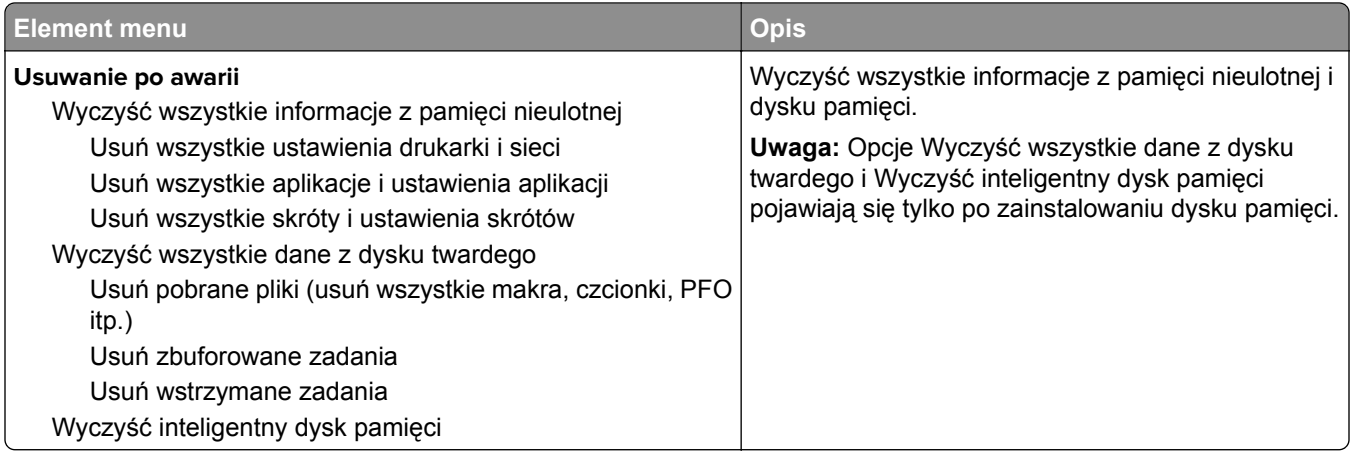

#### **Dostosowywanie ekranu głównego**

**Uwaga:** To menu jest wyświetlane tylko na serwerze Embedded Web Server.

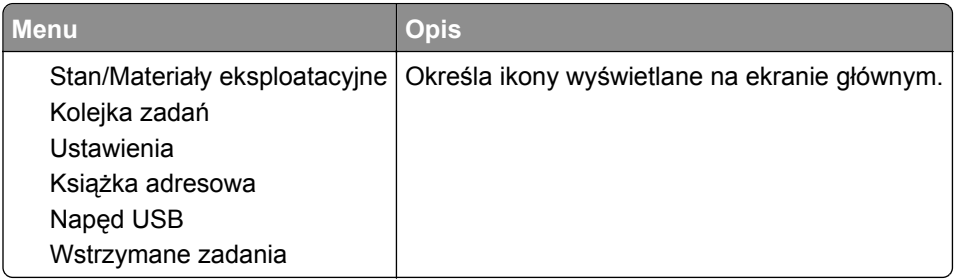

#### **Aktualizowanie oprogramowania sprzętowego**

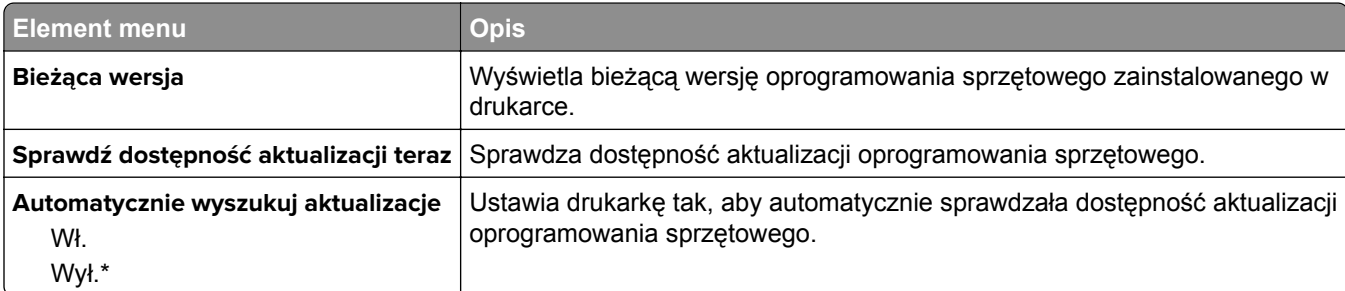

### **Drukarka – informacje**

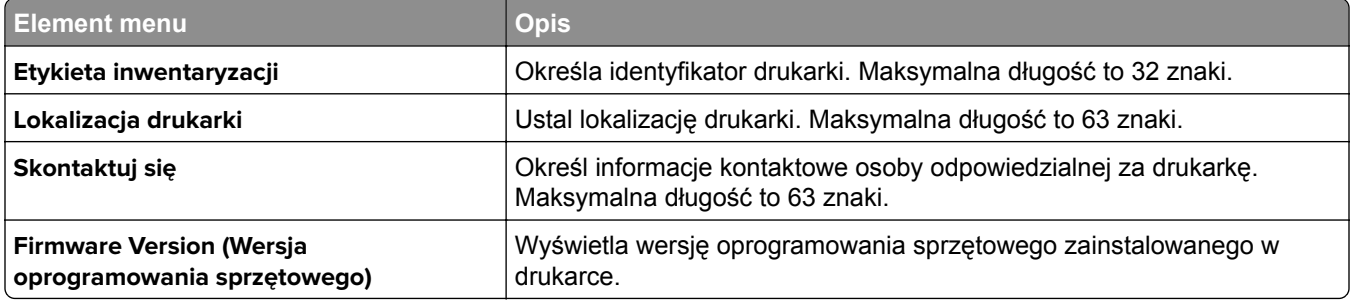

<span id="page-93-0"></span>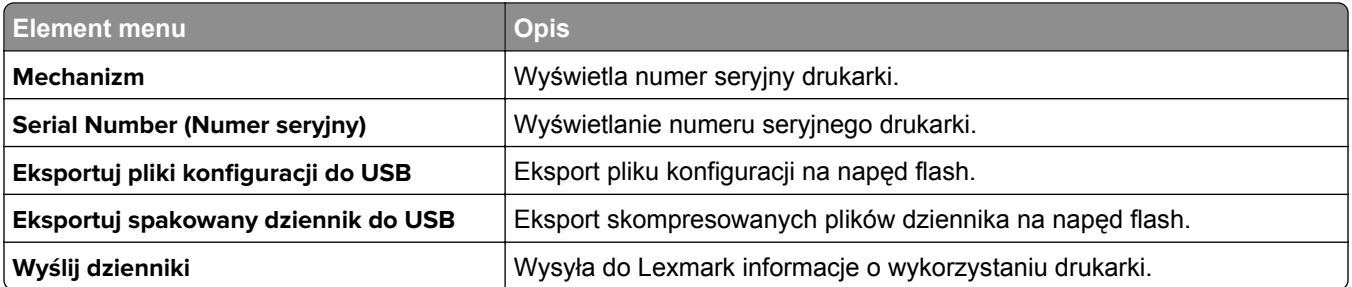

# **Drukowanie**

## **Layout (Układ)**

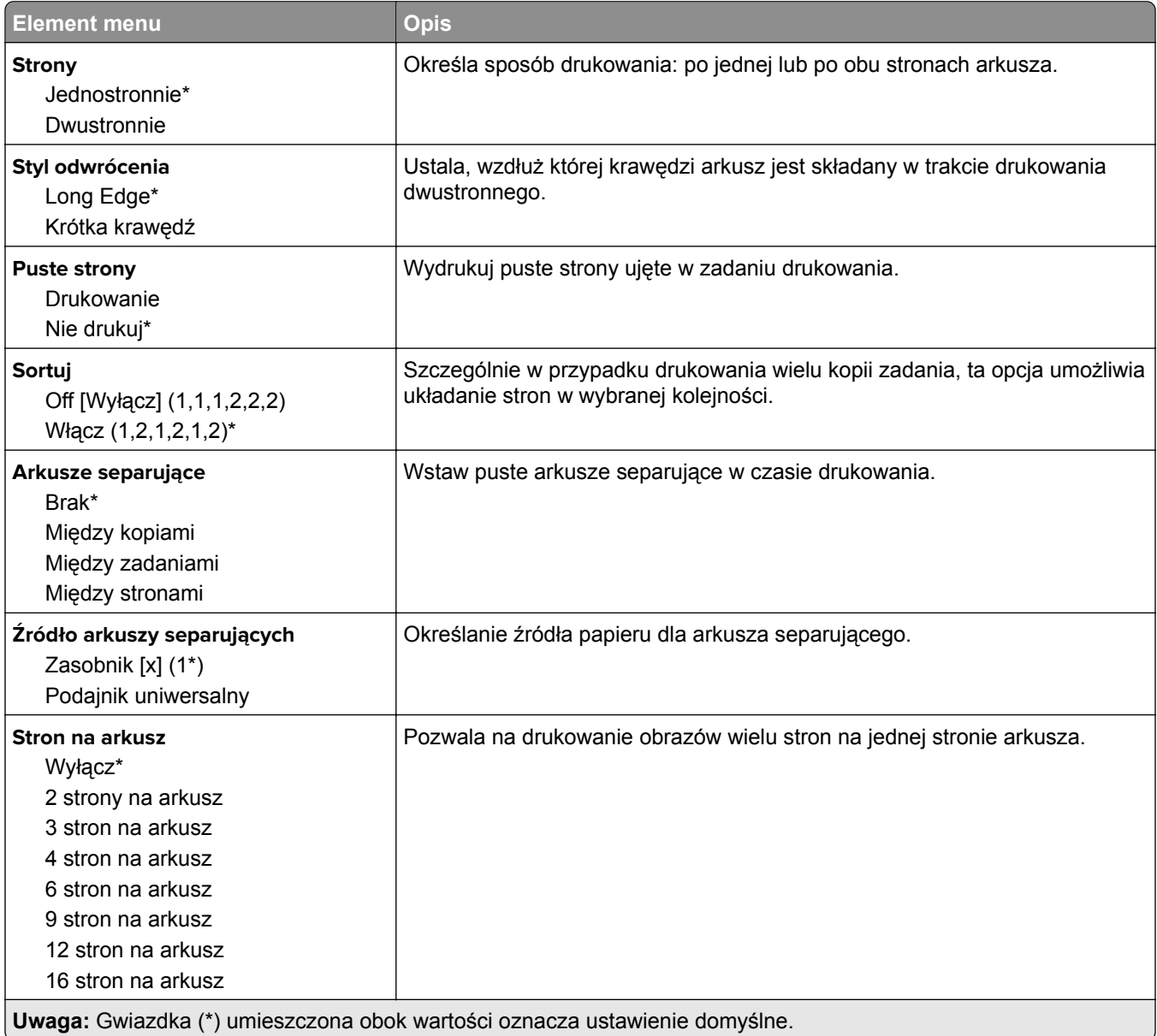

<span id="page-94-0"></span>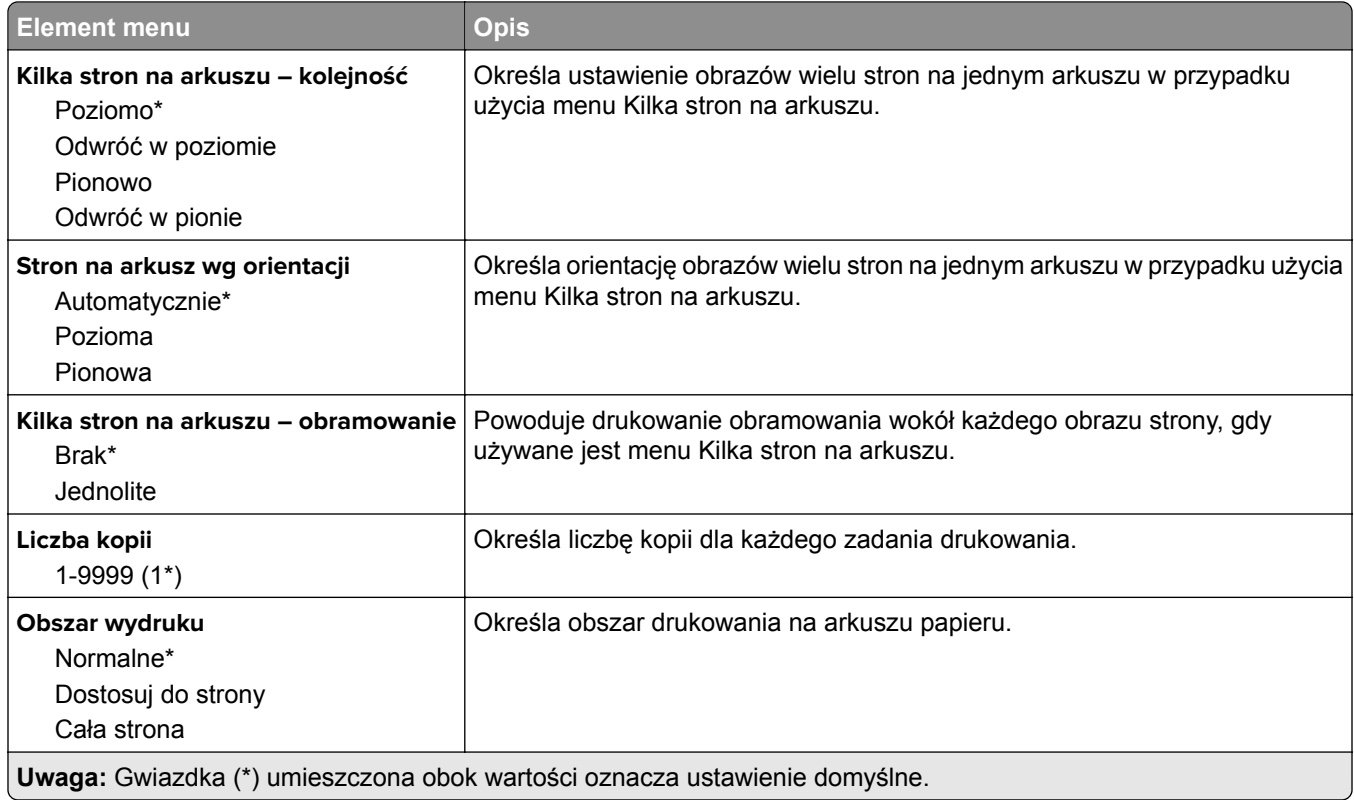

### **Ustawienia**

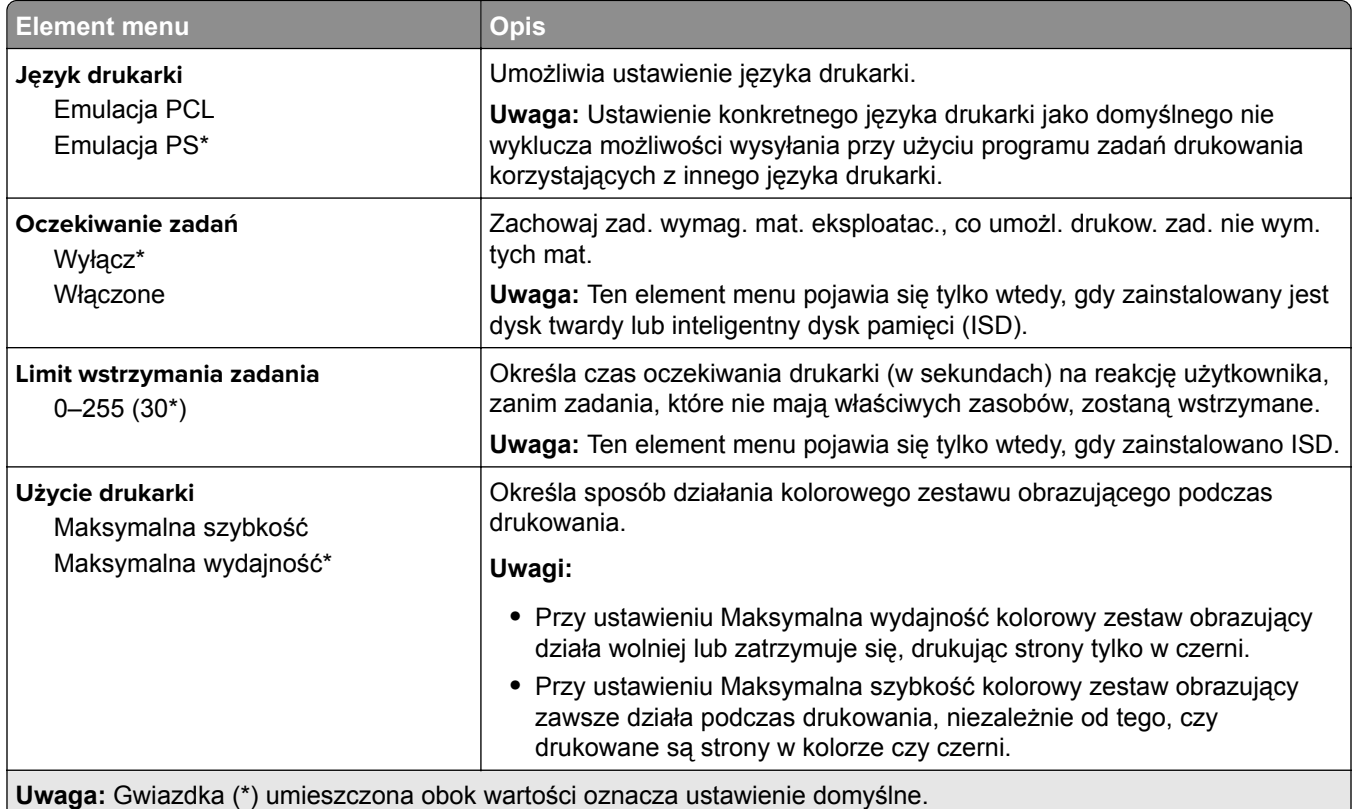

<span id="page-95-0"></span>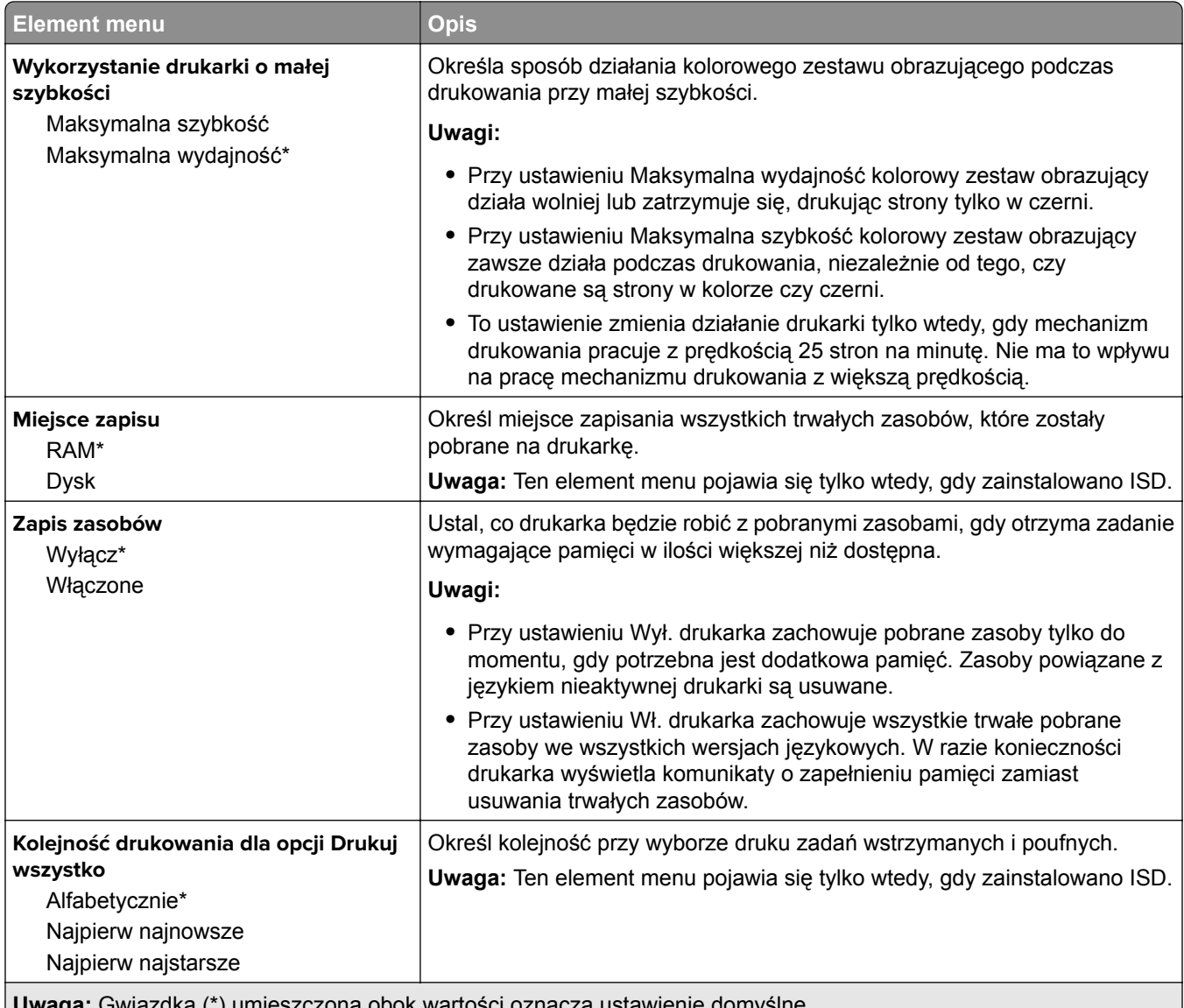

**Uwaga:** Gwiazdka (\*) umieszczona obok wartości oznacza ustawienie domyślne.

## **Jakość**

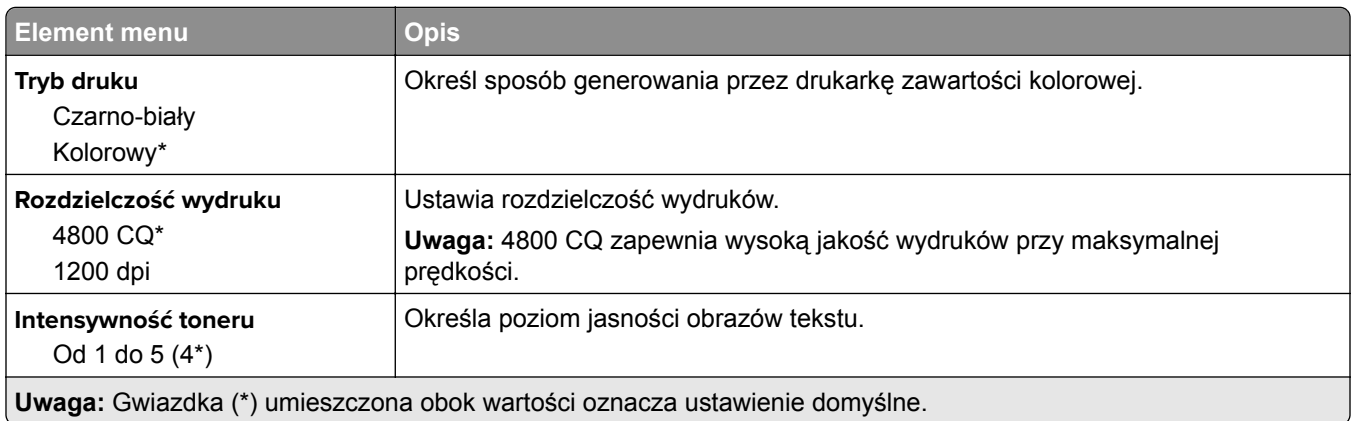

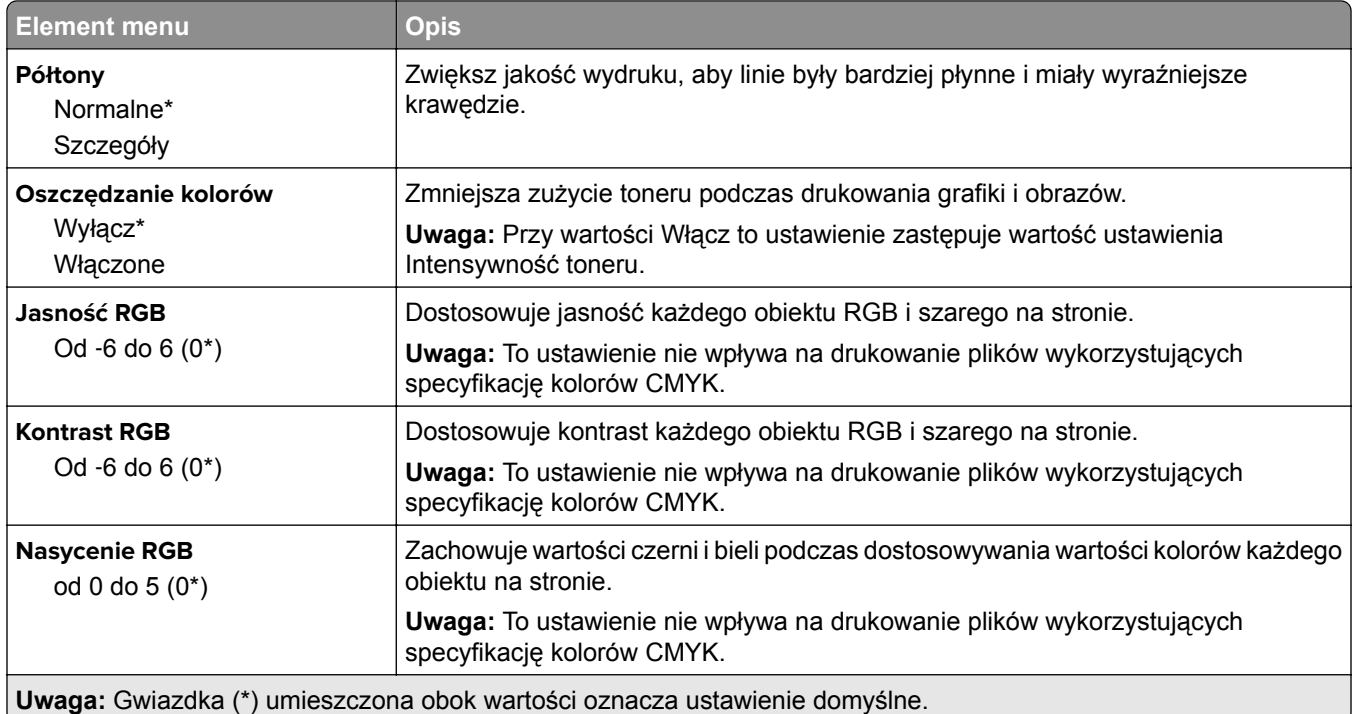

#### **Zaawansowane obrazowanie**

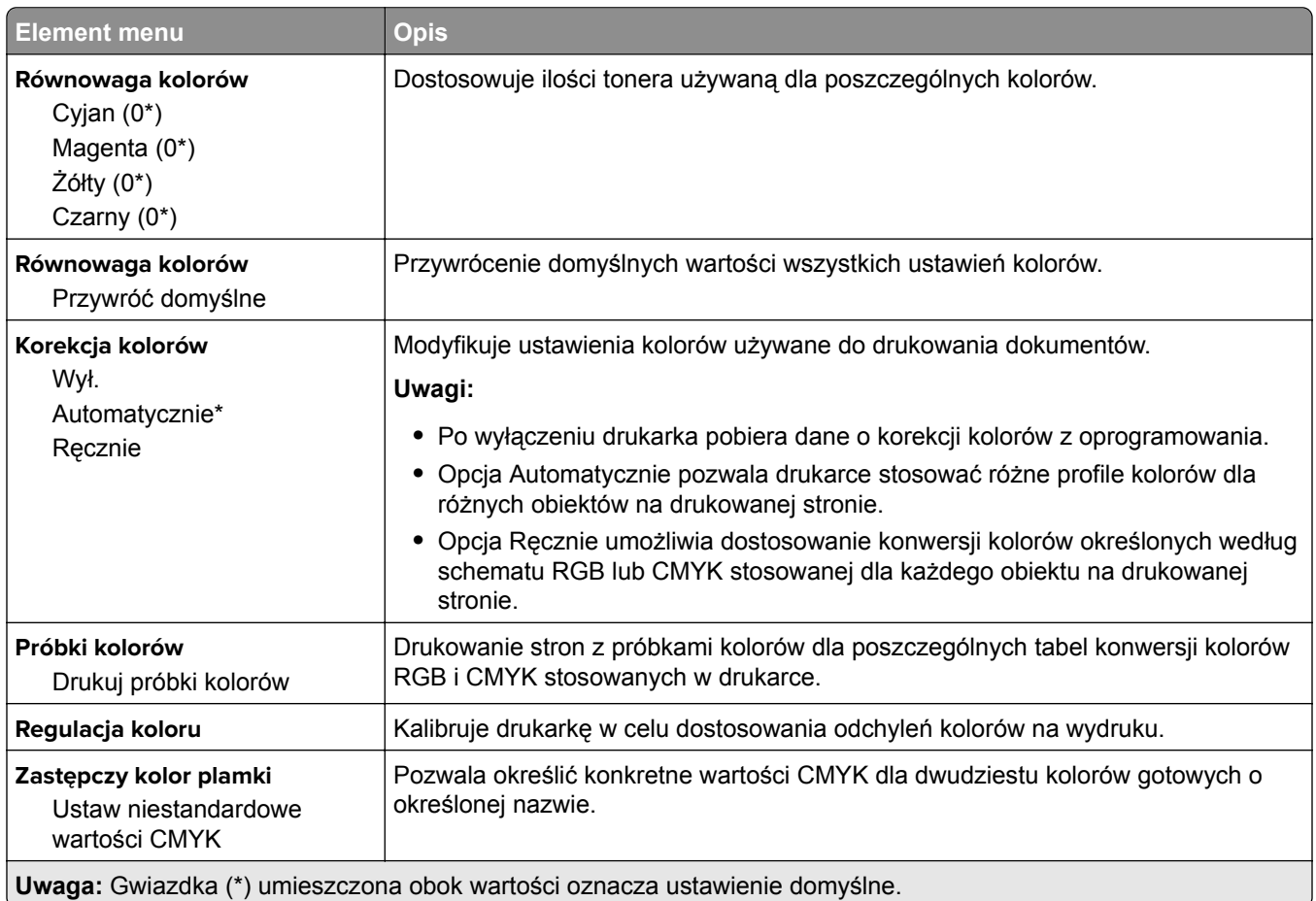

## <span id="page-97-0"></span>**Rejestrow. zadań**

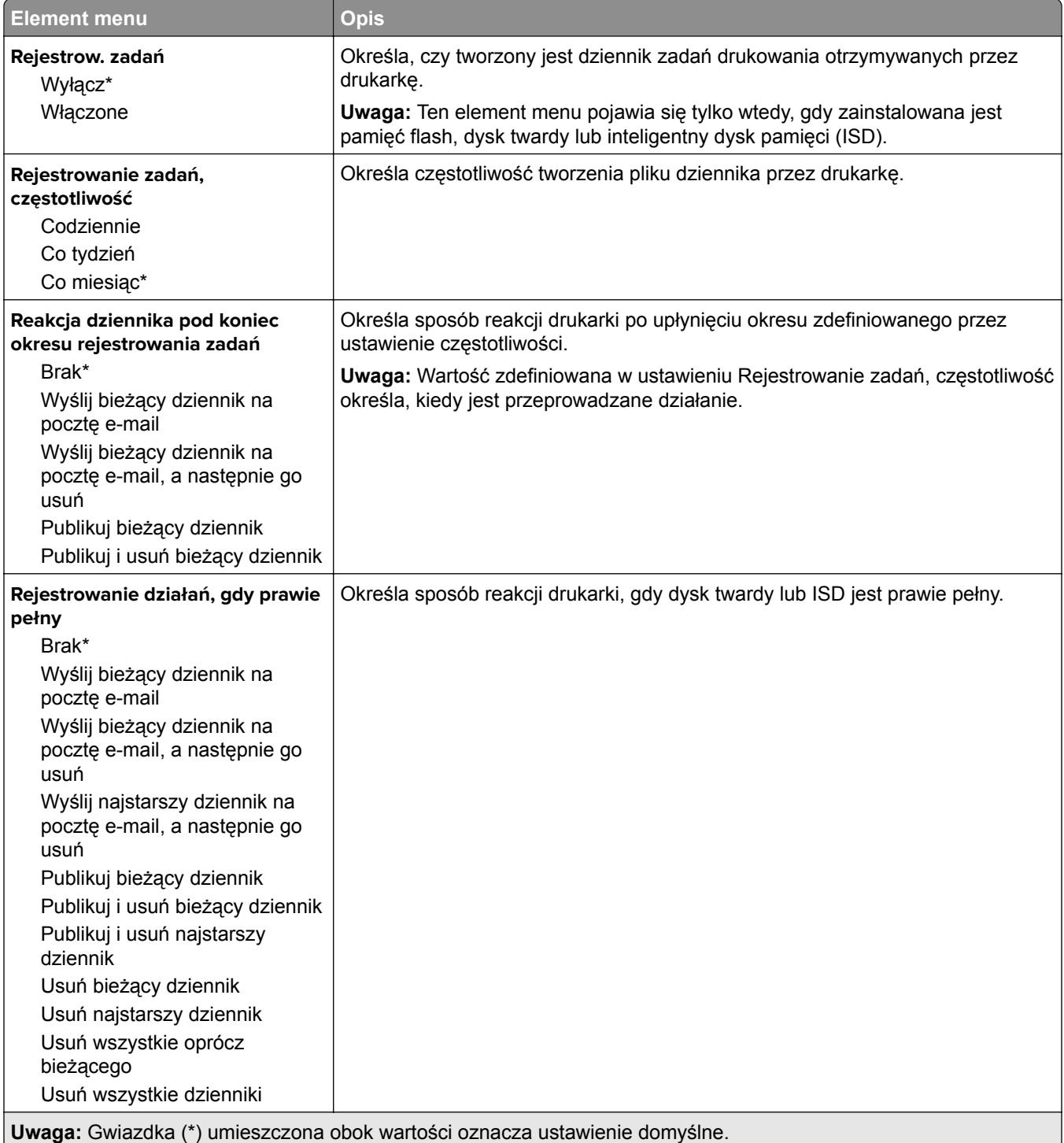

<span id="page-98-0"></span>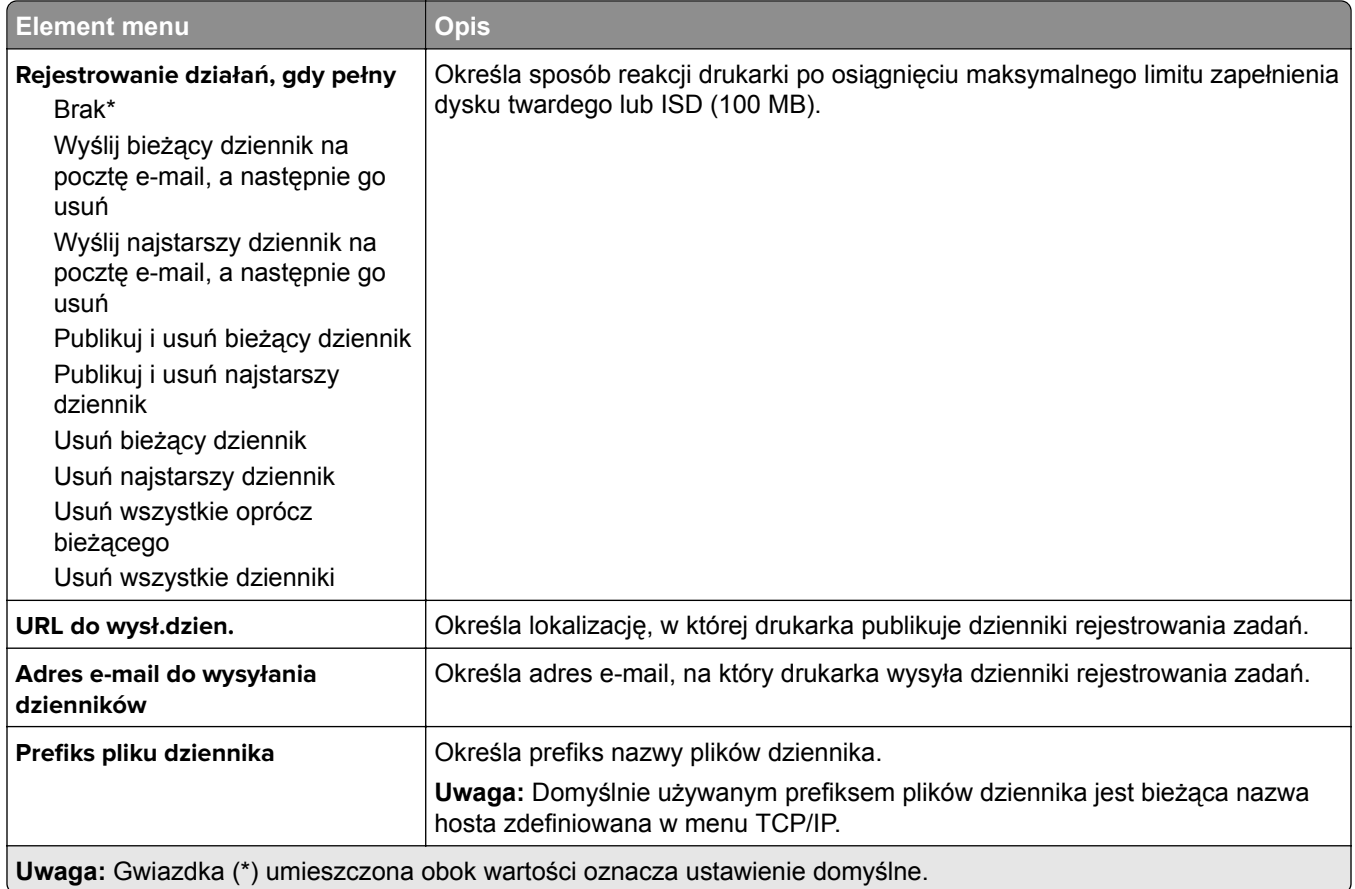

#### **Plik PDF**

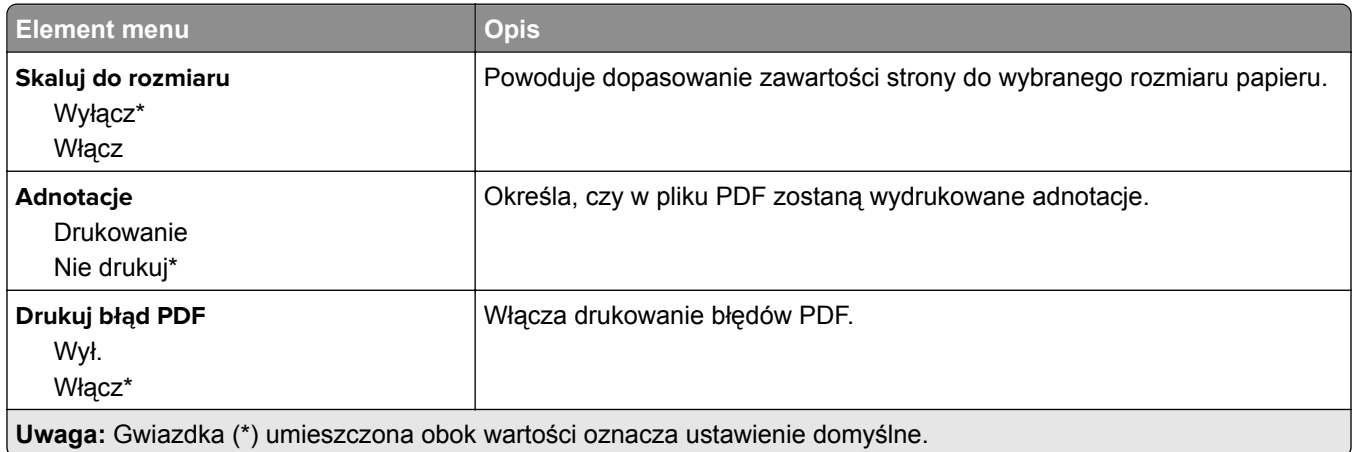

## <span id="page-99-0"></span>**PostScript**

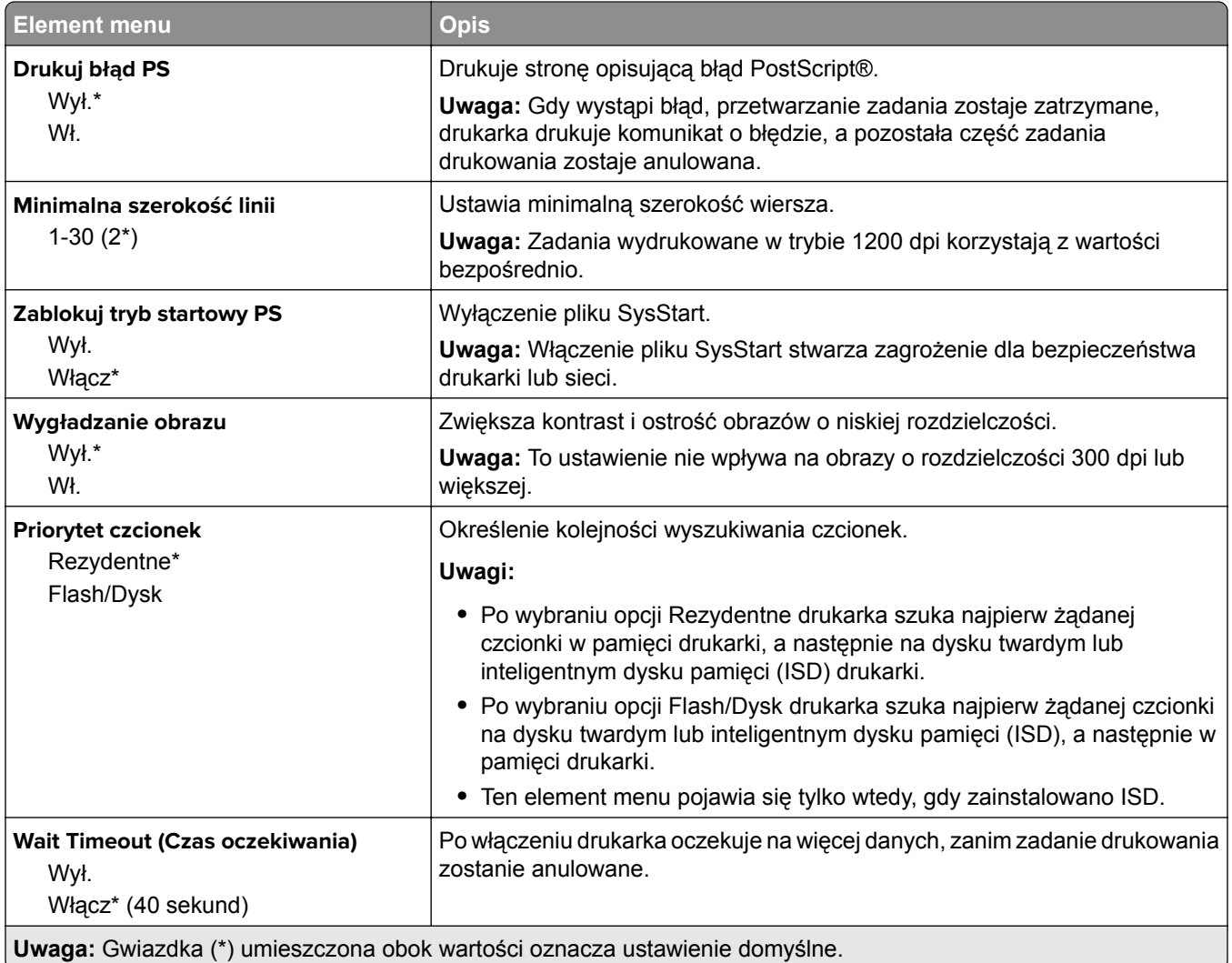

### **PCL**

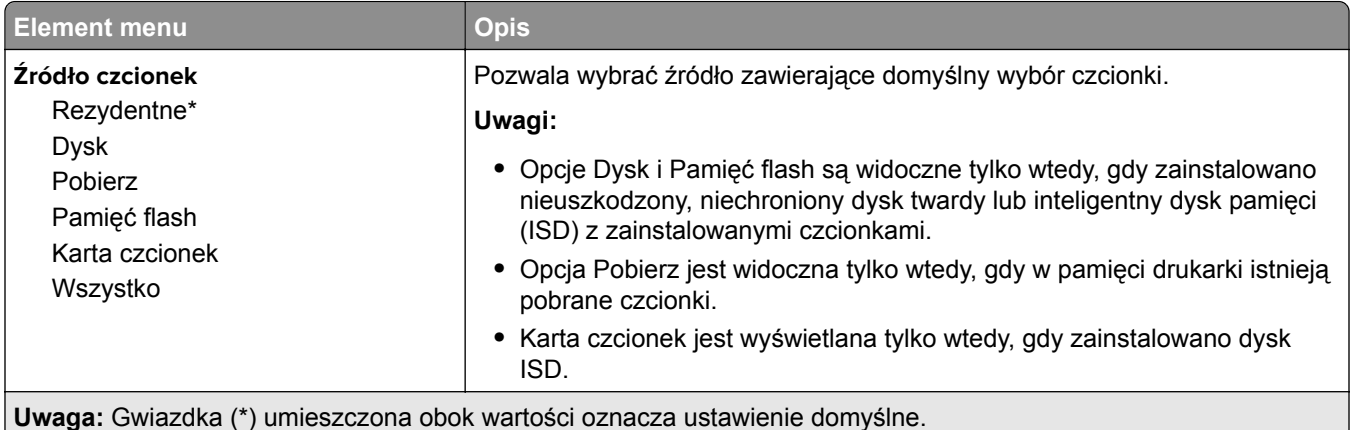

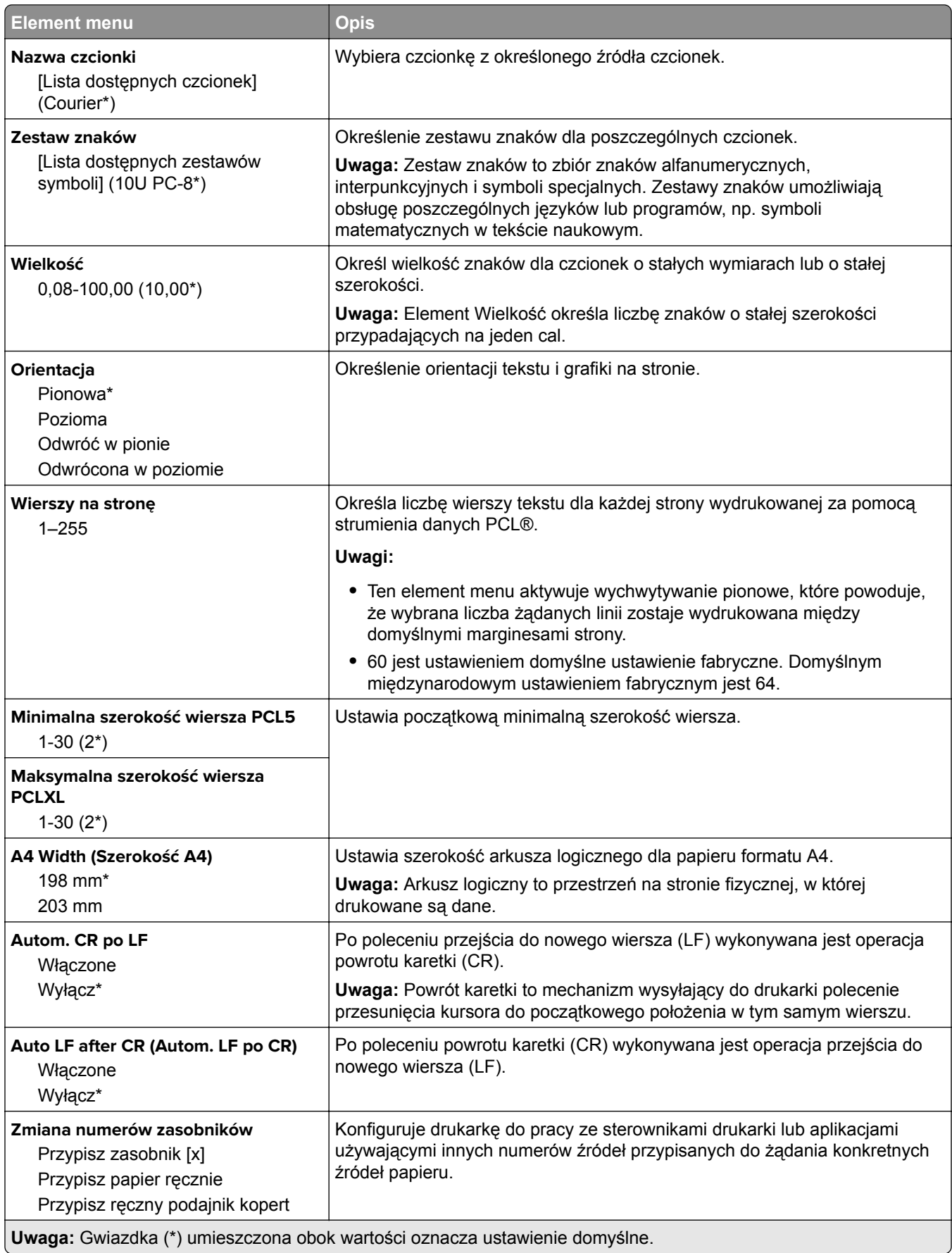

<span id="page-101-0"></span>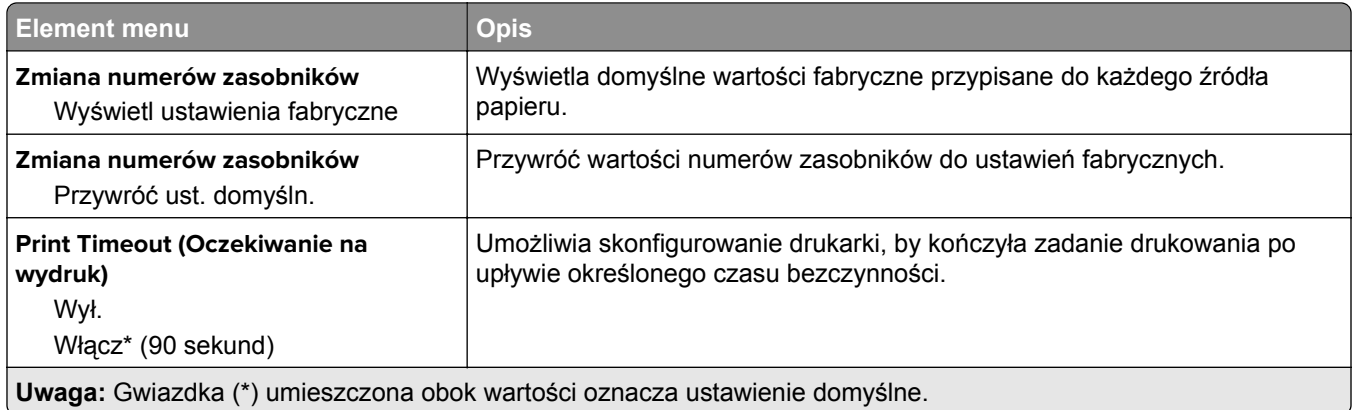

### **Obraz**

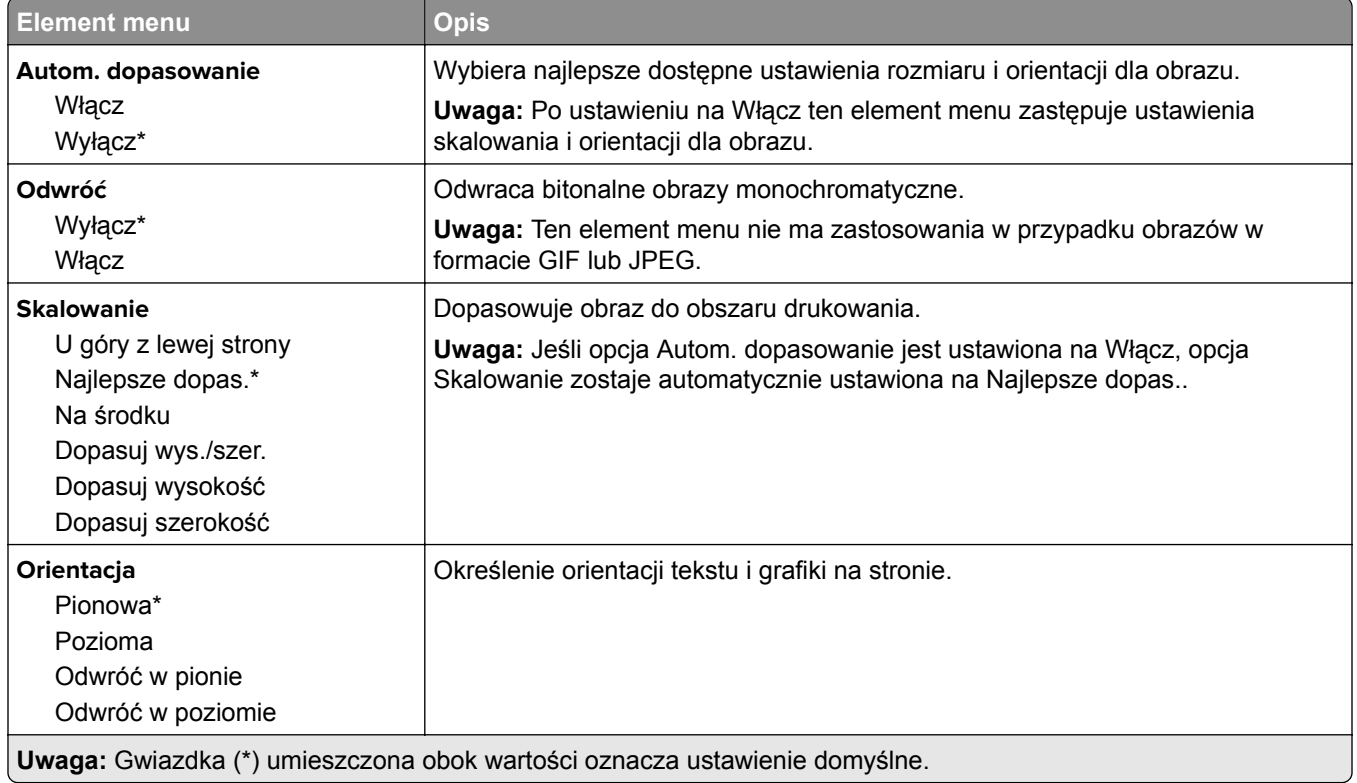

# <span id="page-102-0"></span>**Papier**

### **Konfiguracja tacy**

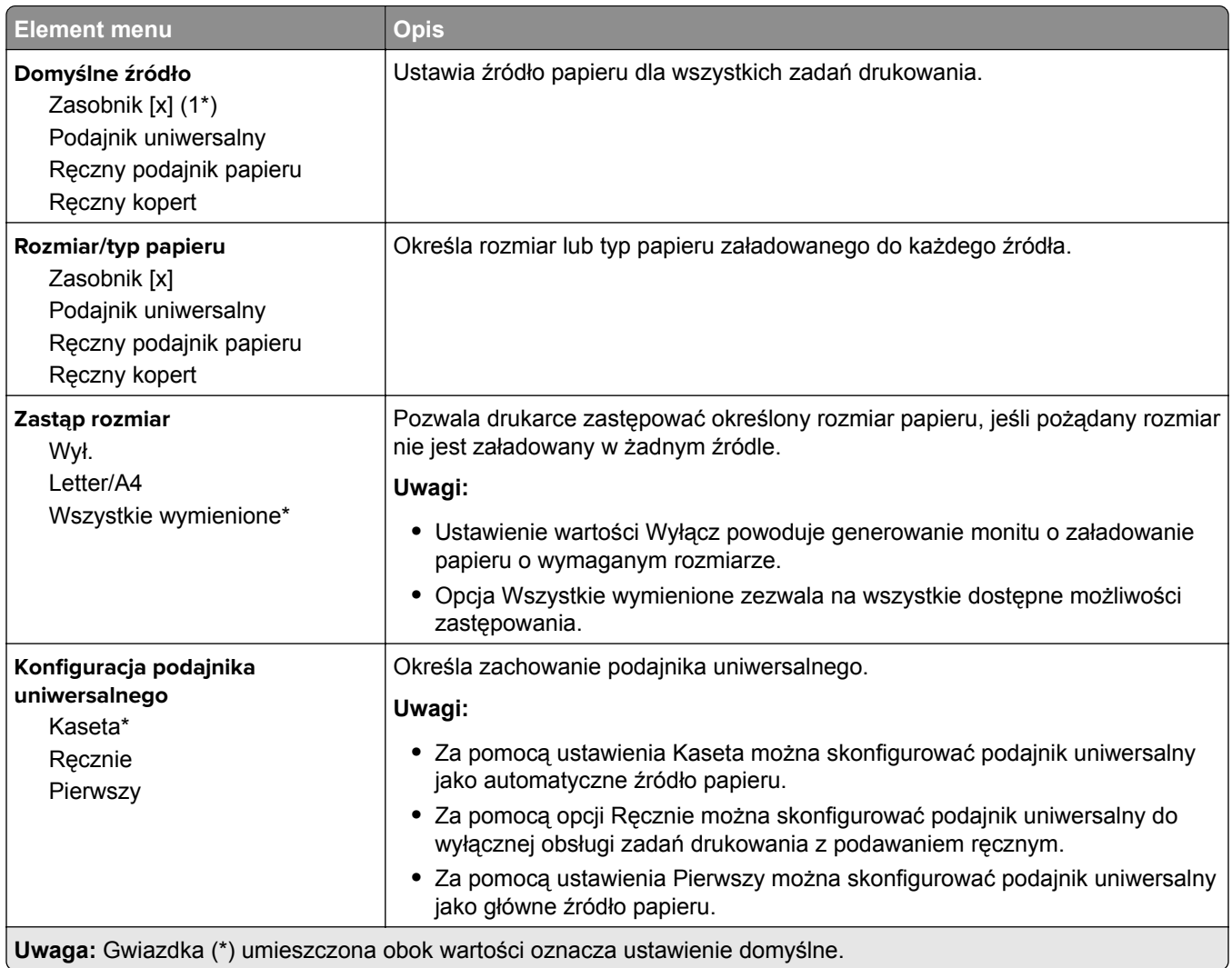

## **Konfiguracja nośnika**

#### **Konfiguracja uniwersalna**

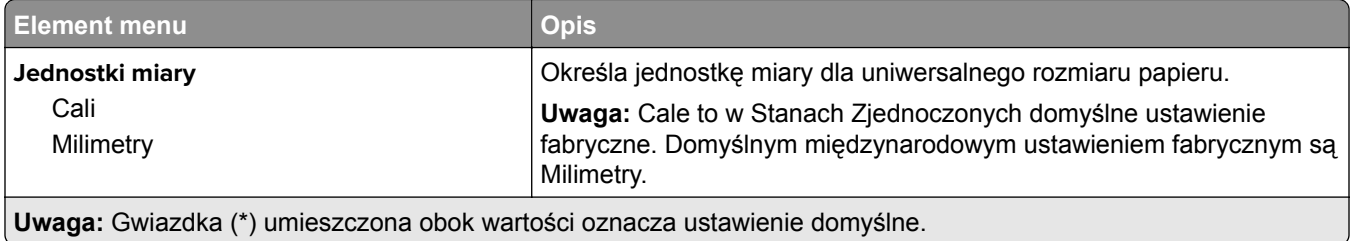

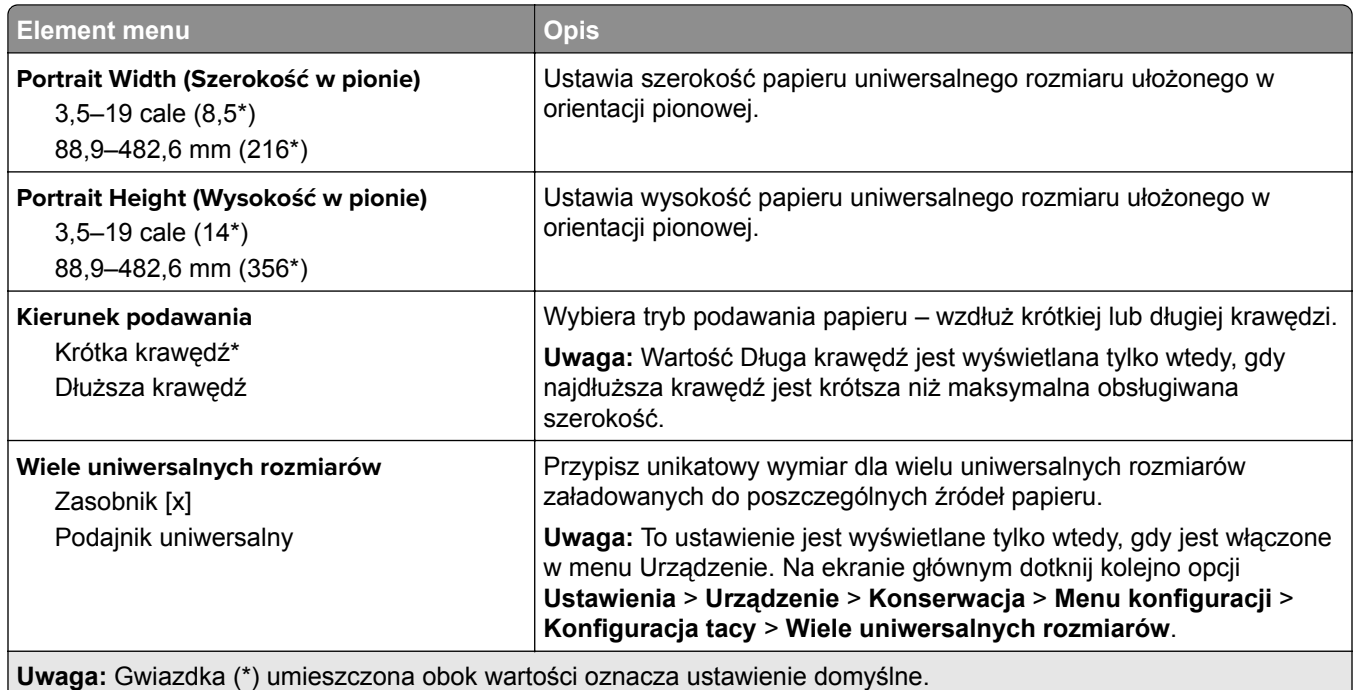

#### **Typy nośników**

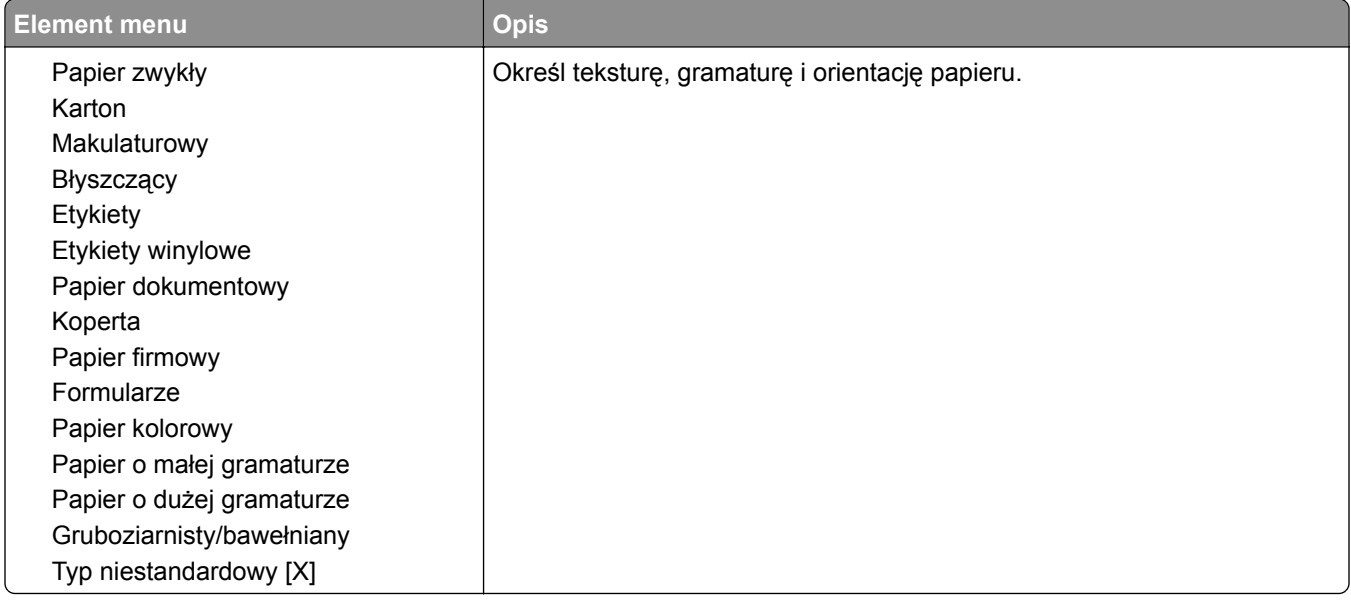

# <span id="page-104-0"></span>**Napęd USB**

### **Drukuj z napędu flash**

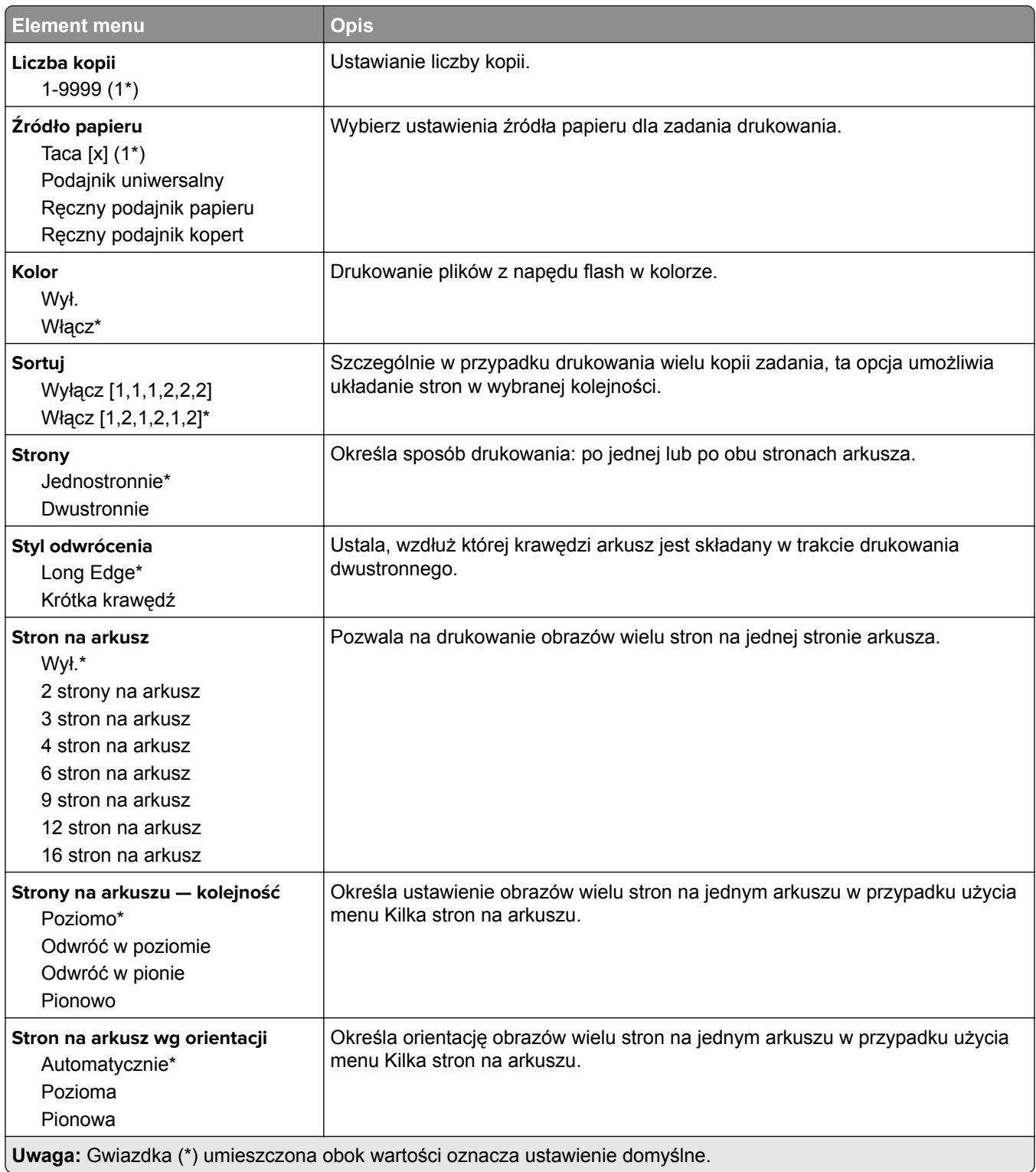

<span id="page-105-0"></span>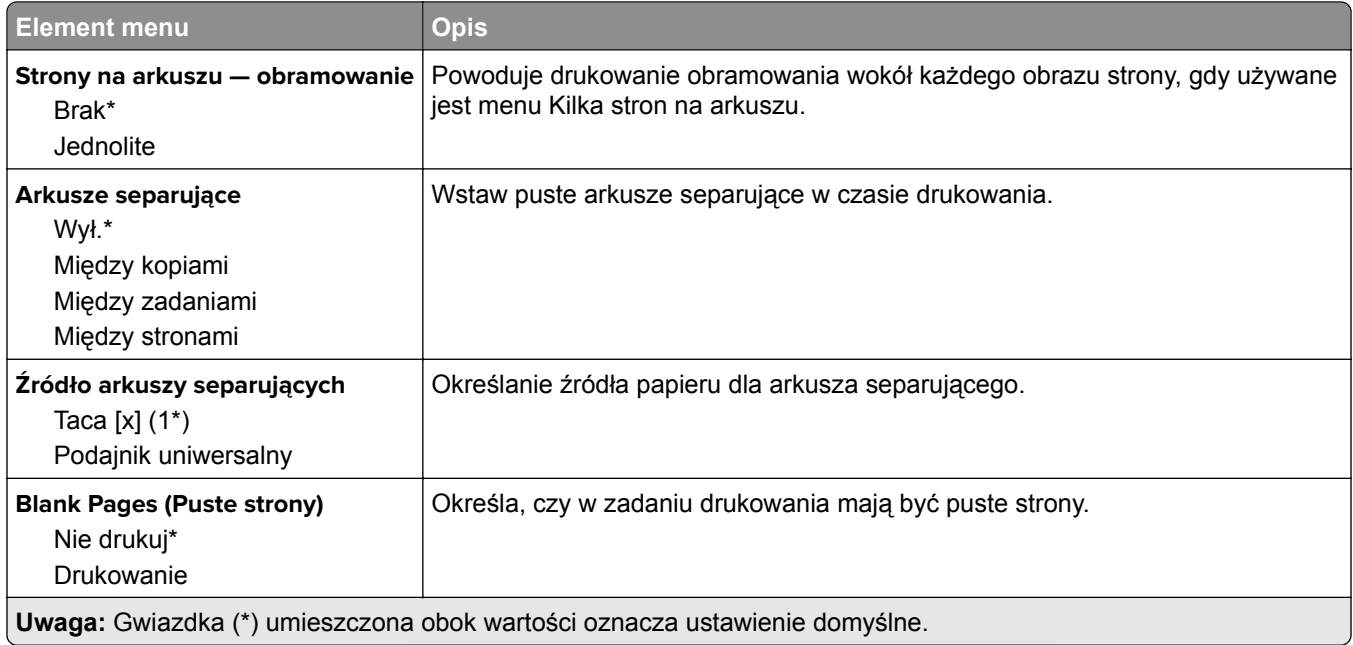

# **Network/Ports (Sieć/Porty)**

## **Przegląd sieci**

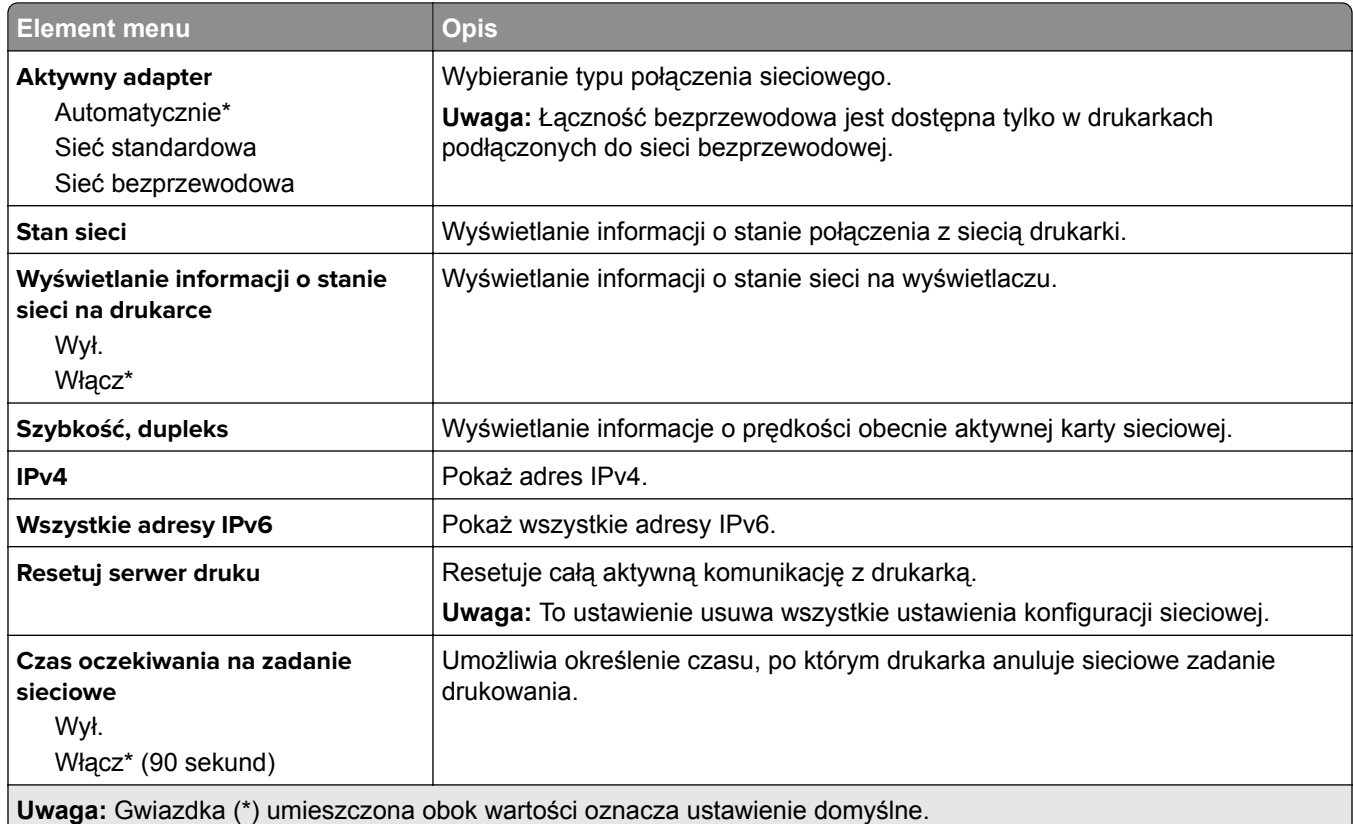

<span id="page-106-0"></span>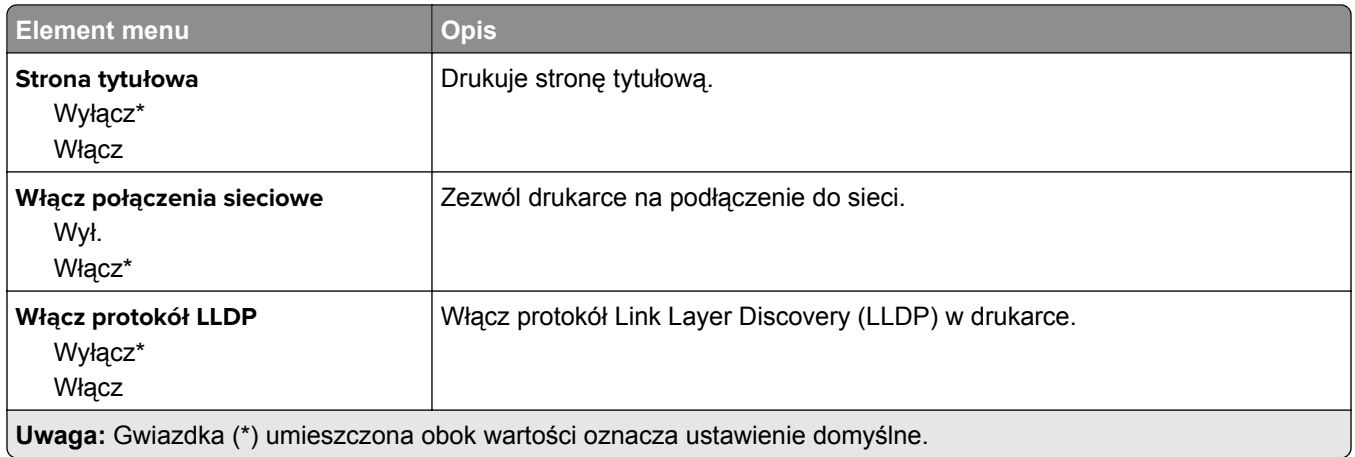

#### **Sieć bezprzewodowa**

**Uwaga:** To menu jest dostępne tylko w drukarkach podłączonych do sieci Wi-Fi lub drukarkach z bezprzewodową kartą sieciową.

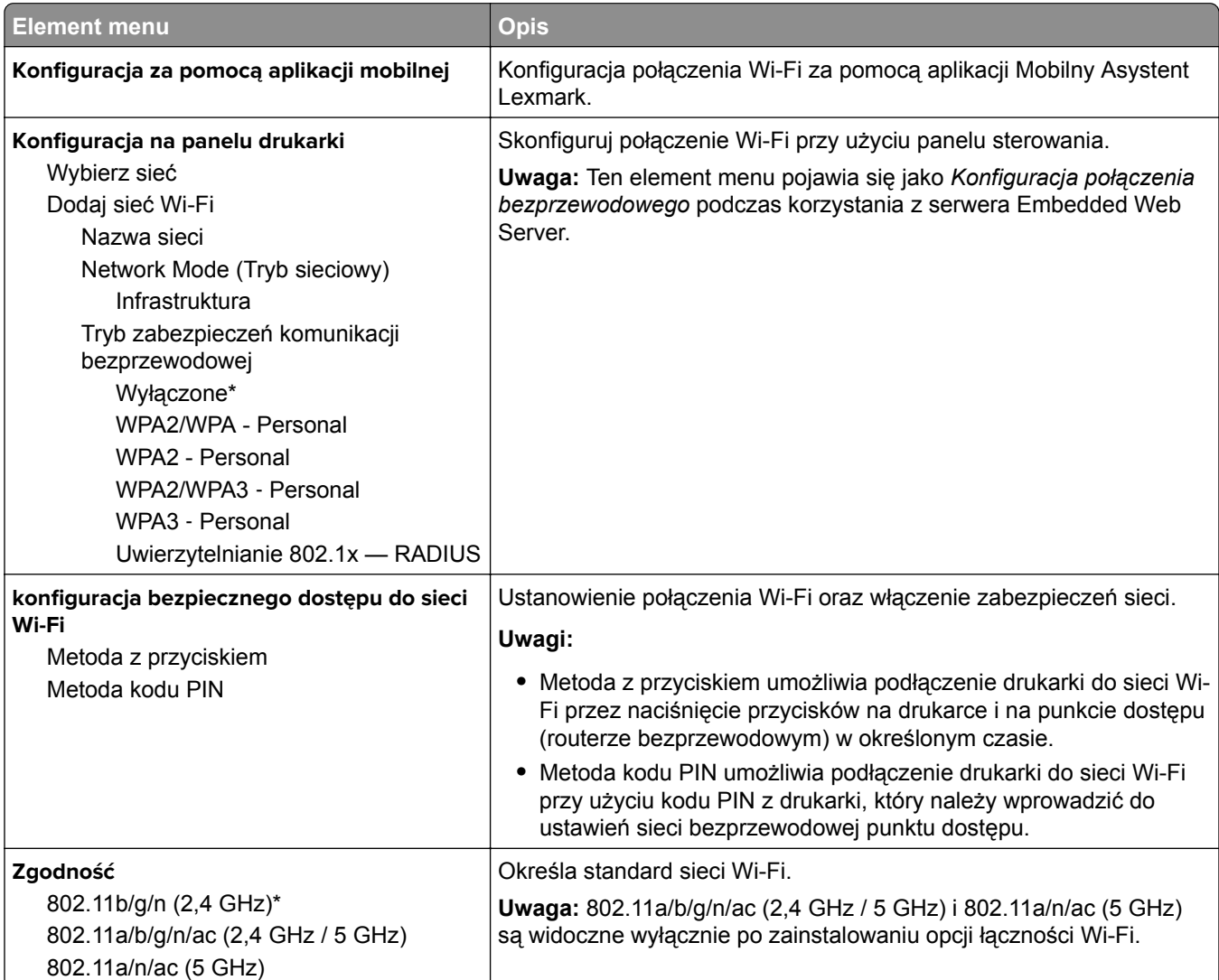

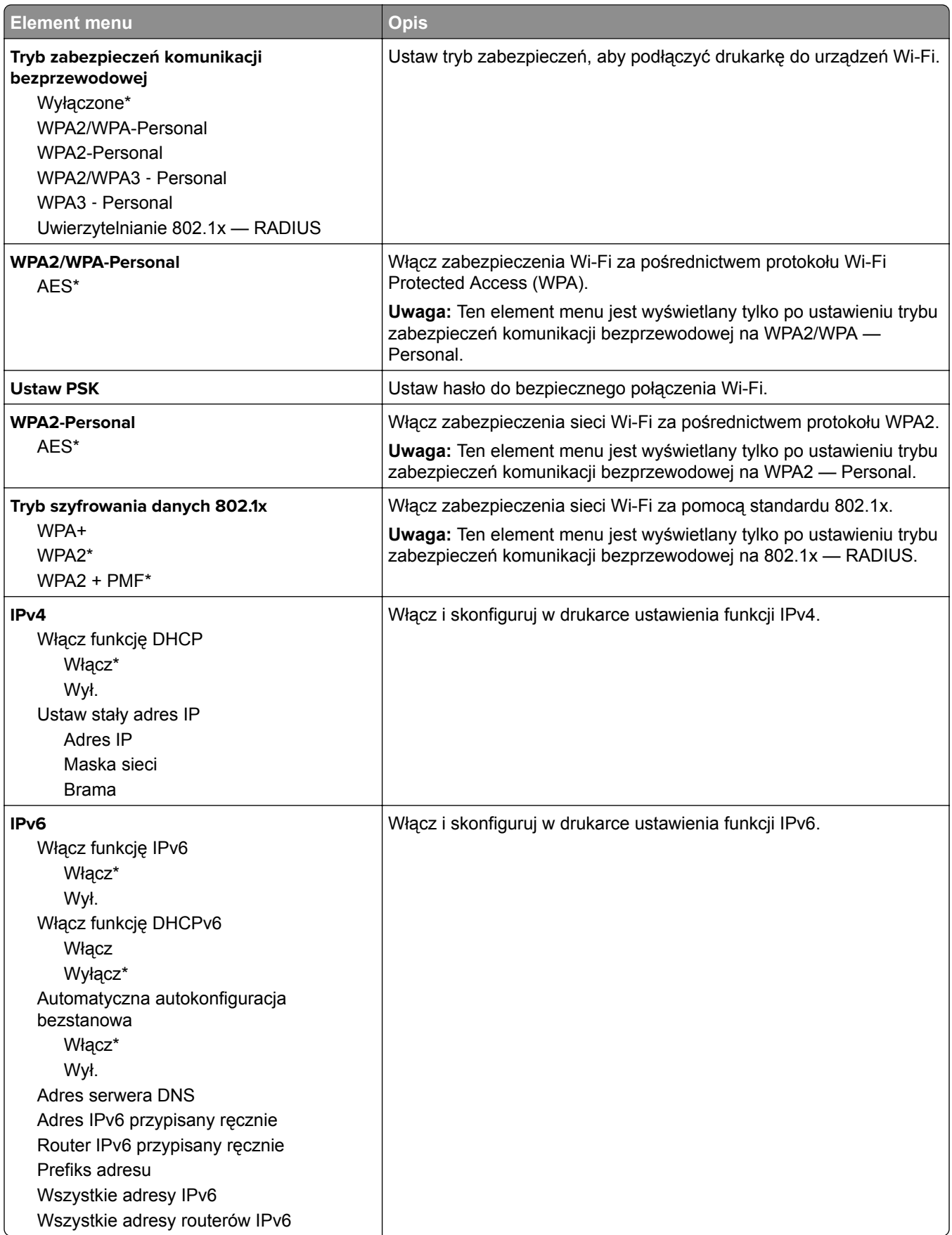
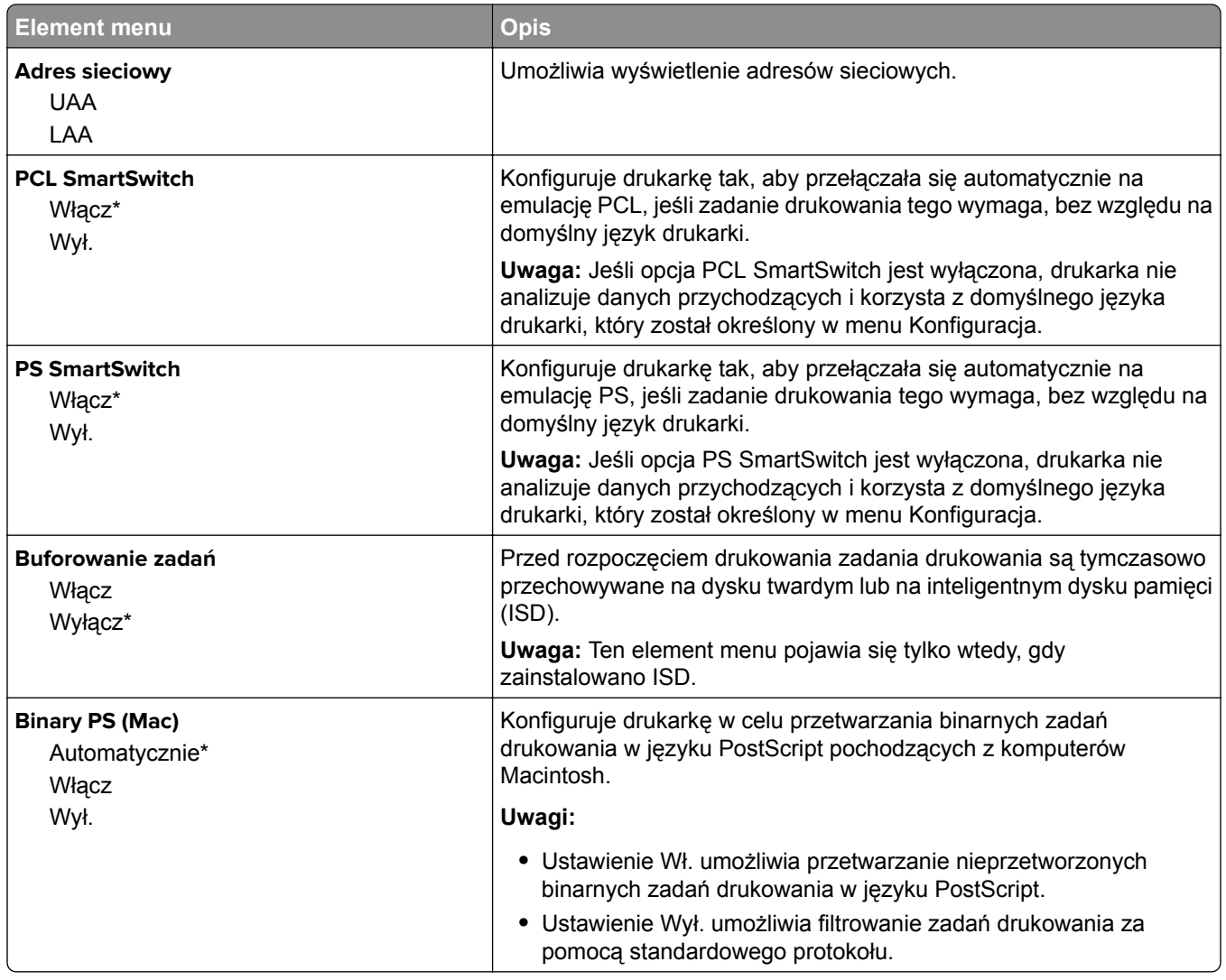

### **Wi**‑**Fi Direct**

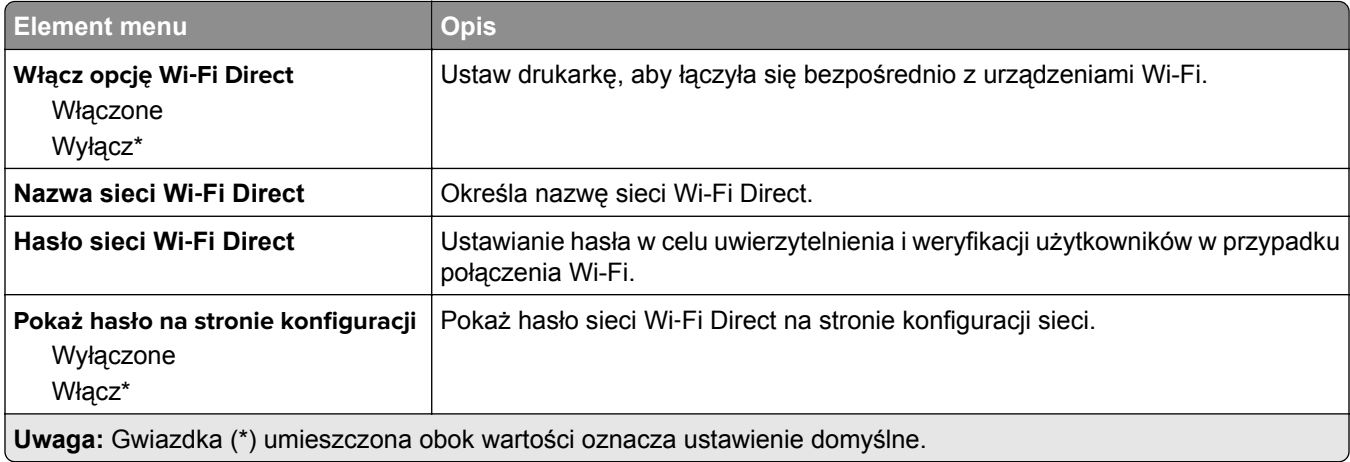

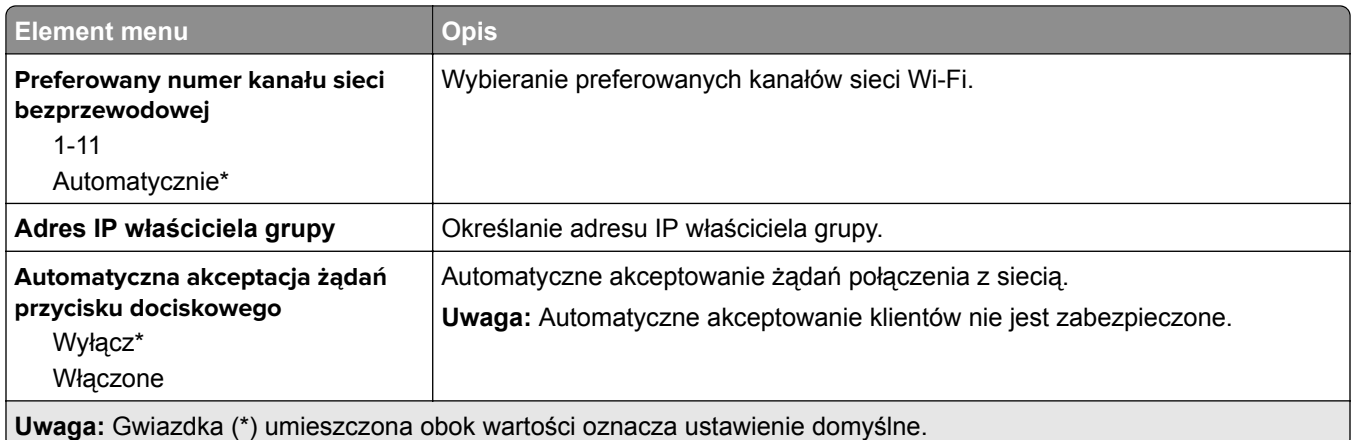

## **Zarządzanie usługami mobilnymi**

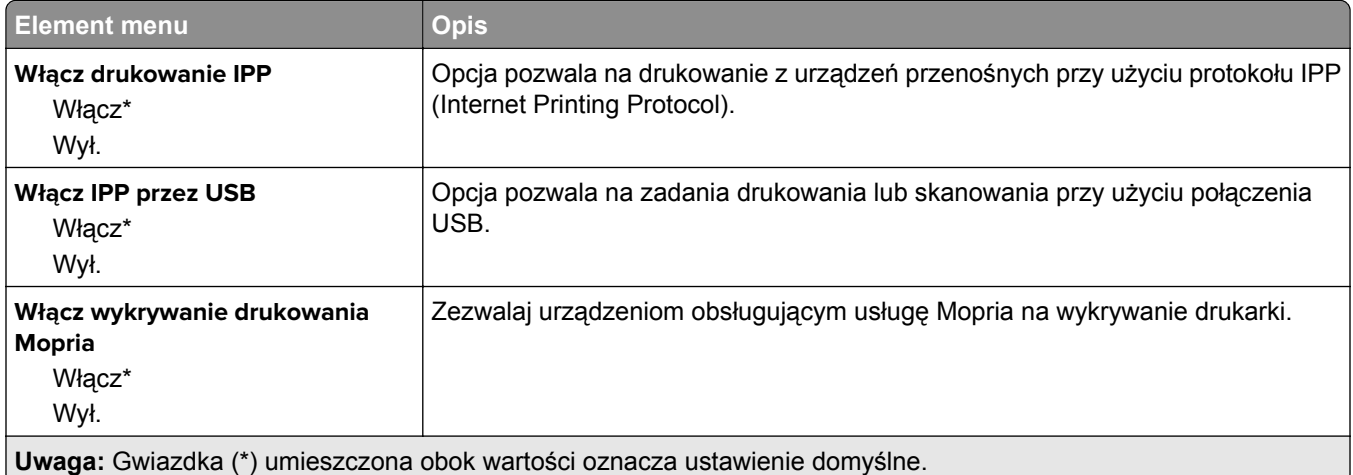

#### **Ethernet**

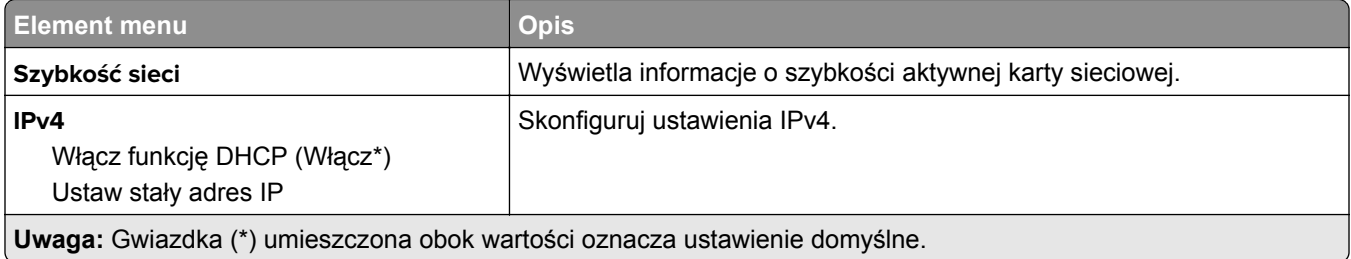

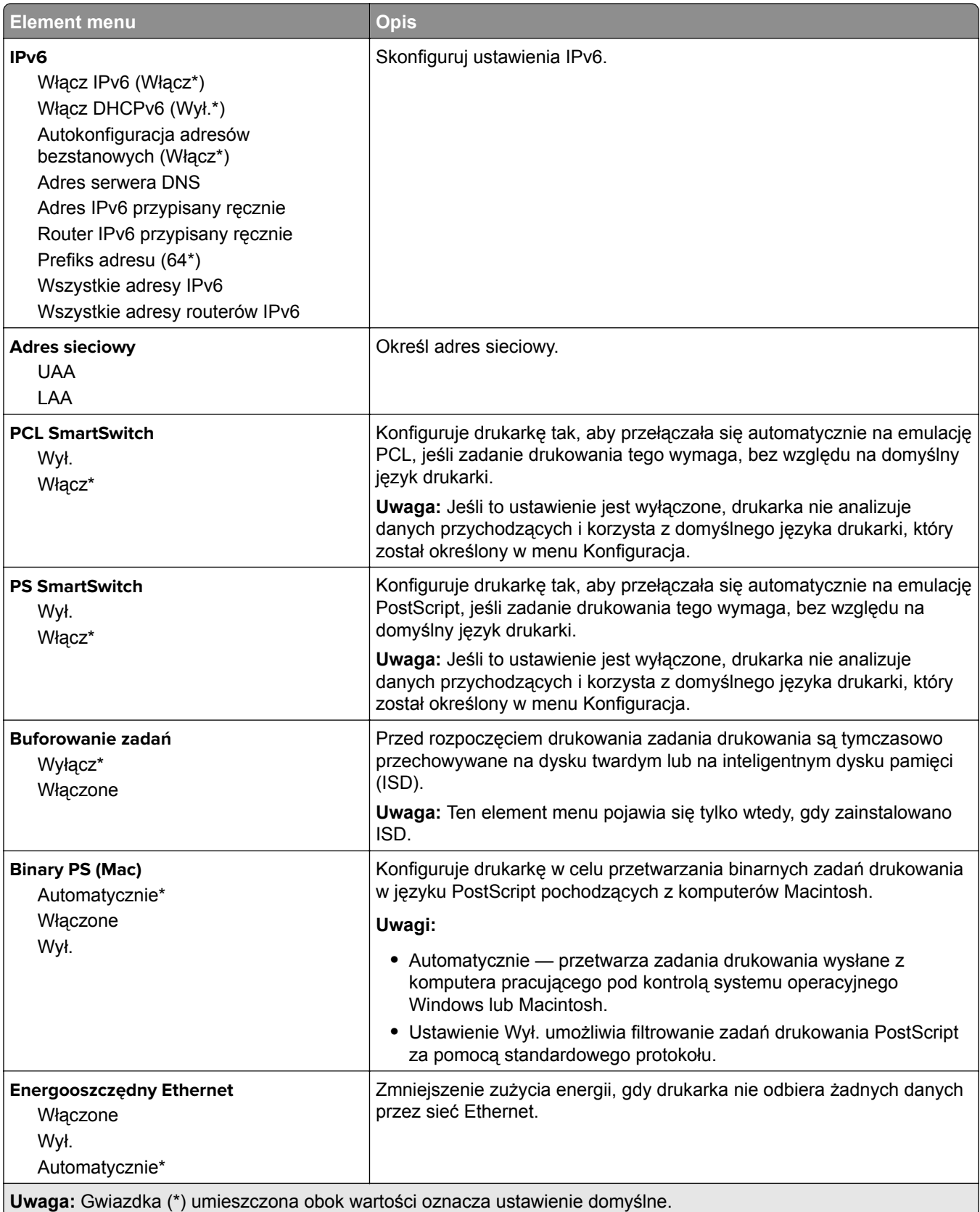

#### **TCP/IP**

**Uwaga:** To menu jest dostępne tylko w drukarkach sieciowych lub drukarkach podłączonych do serwerów druku.

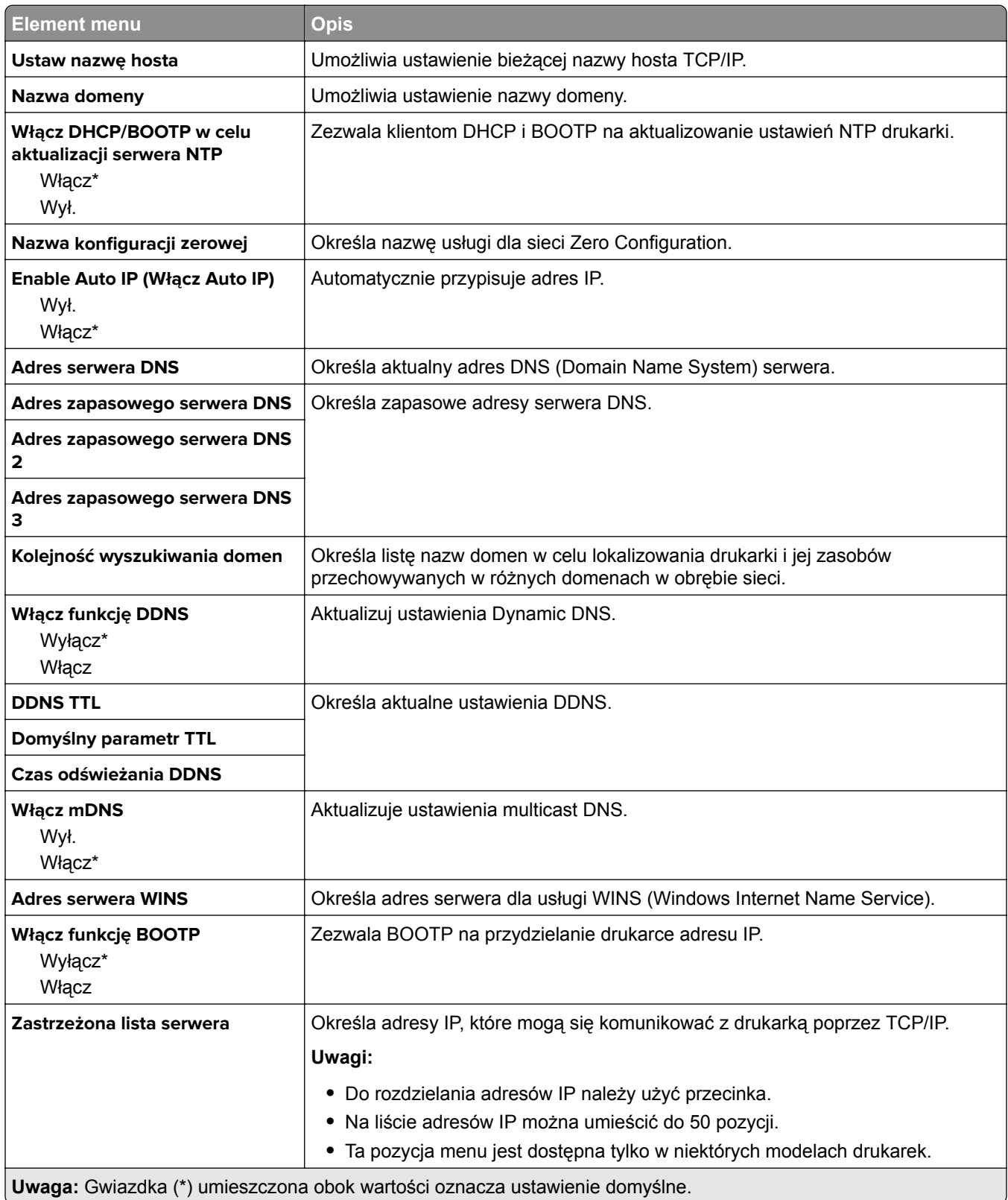

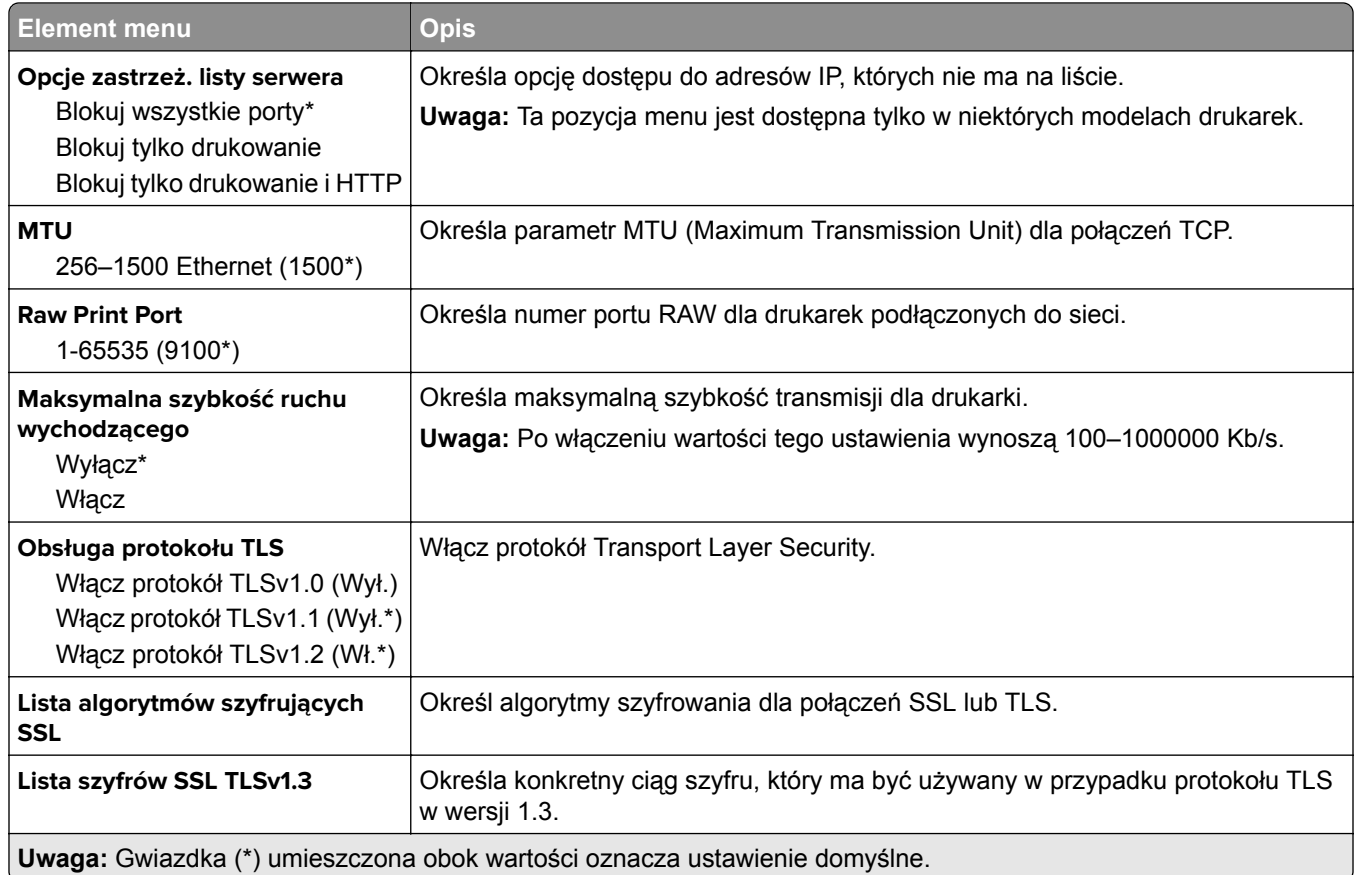

#### **SNMP**

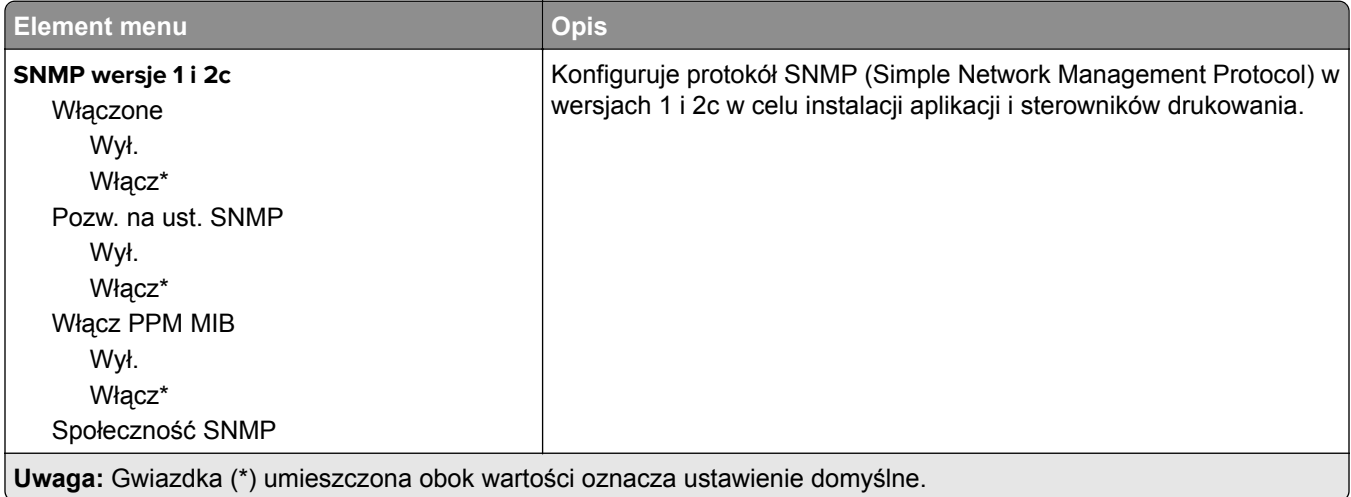

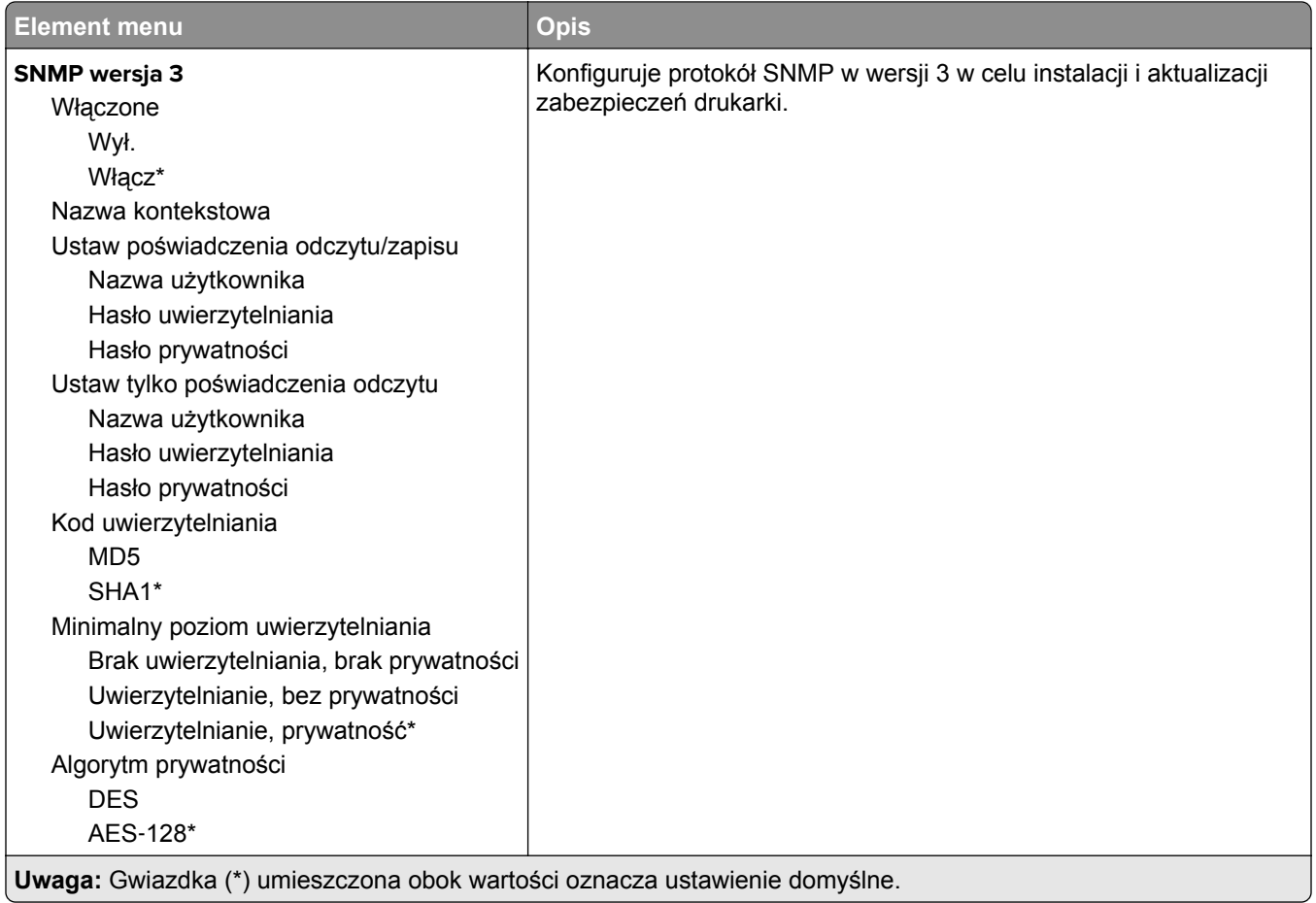

#### **IPSec**

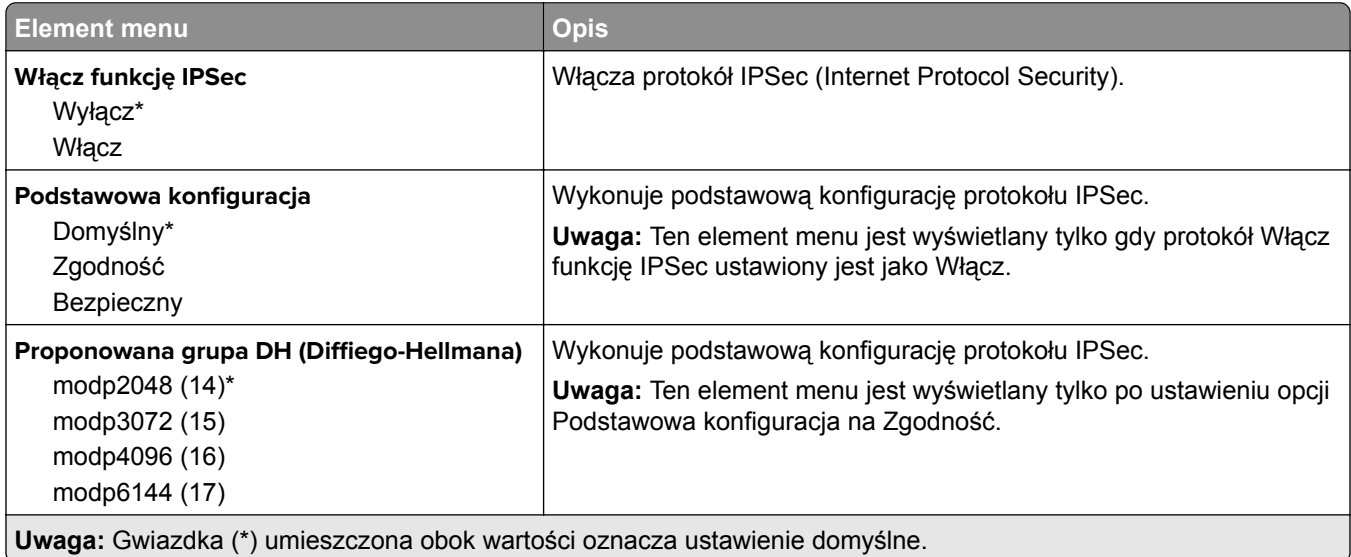

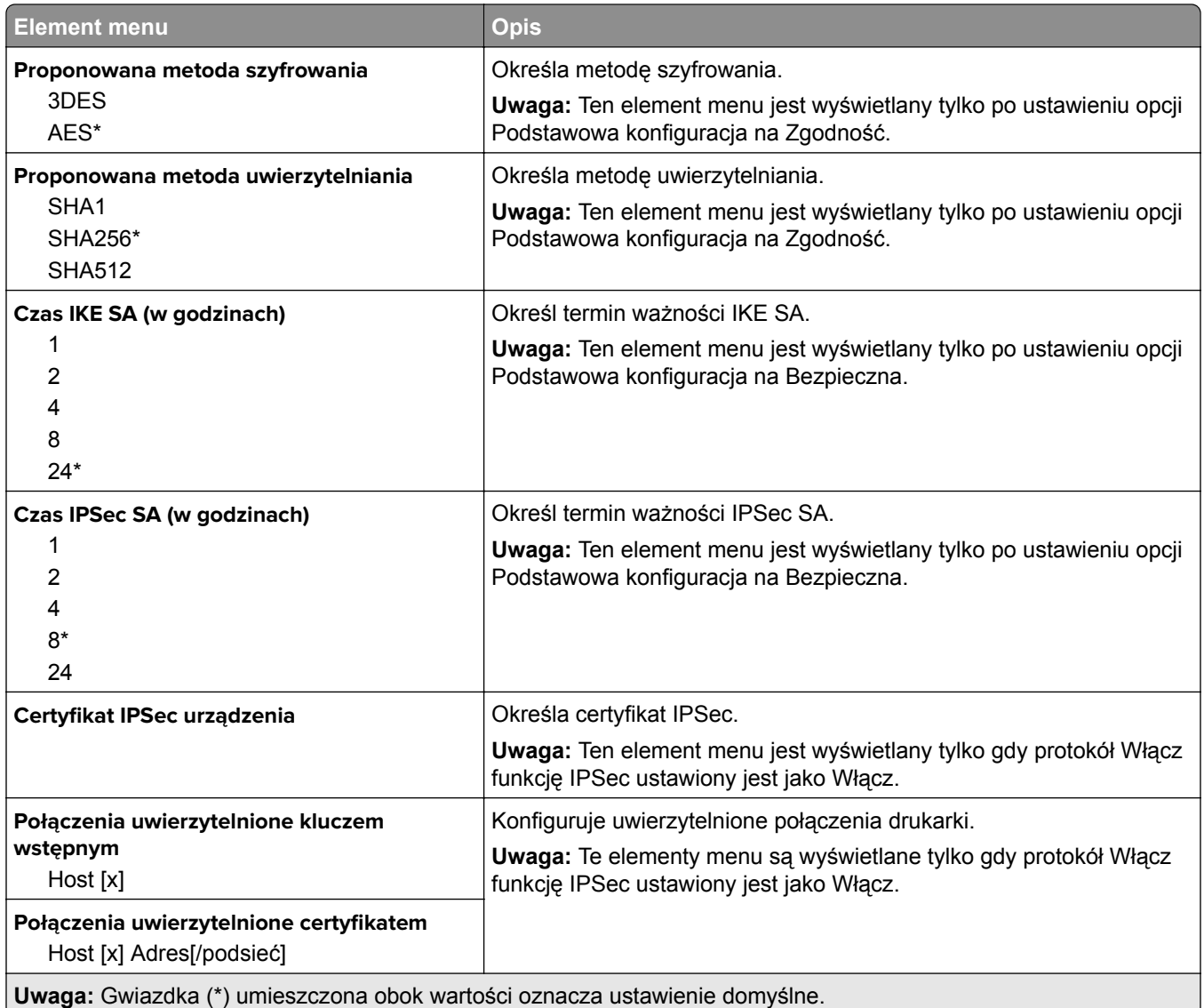

#### **802.1x**

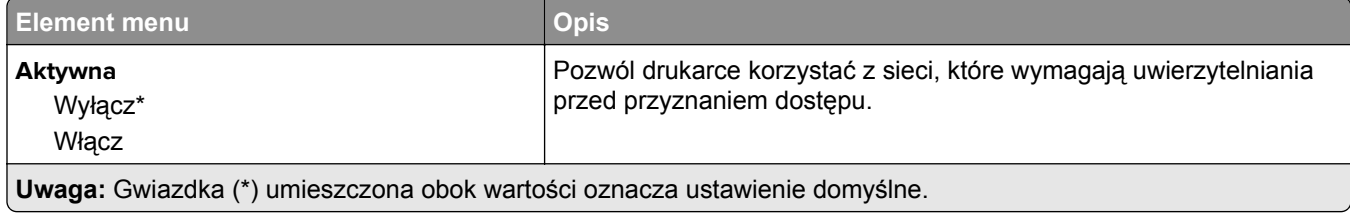

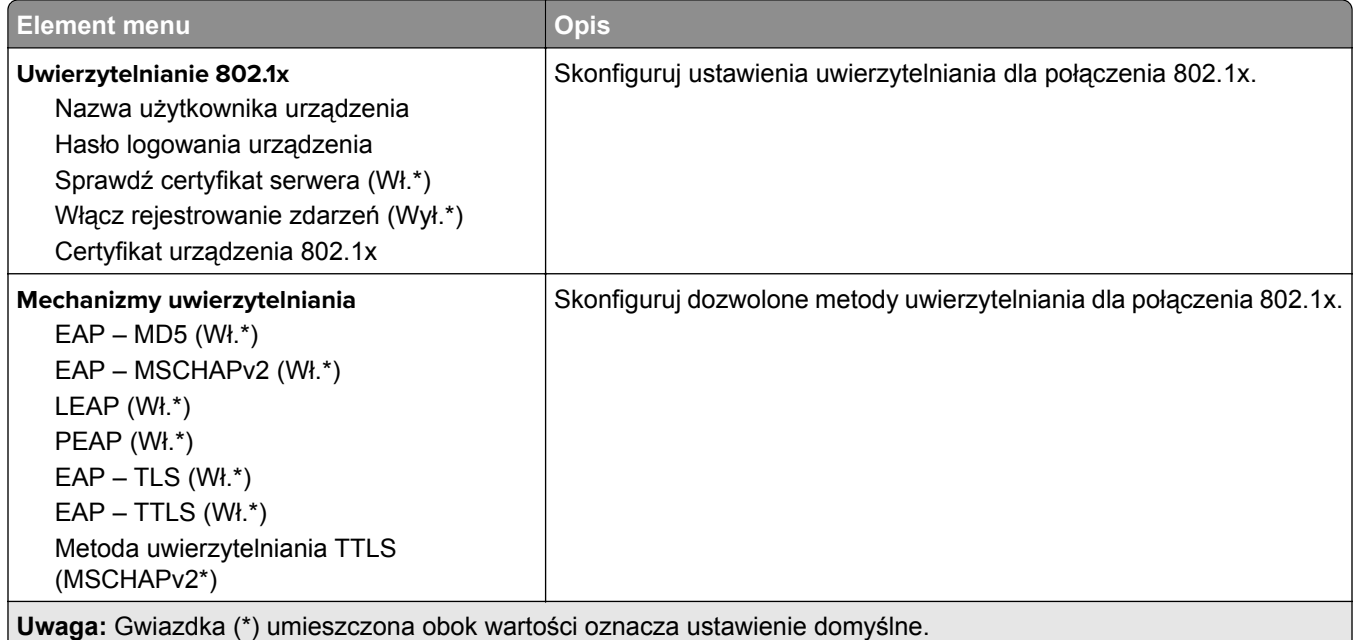

## **Konfiguracja LPD**

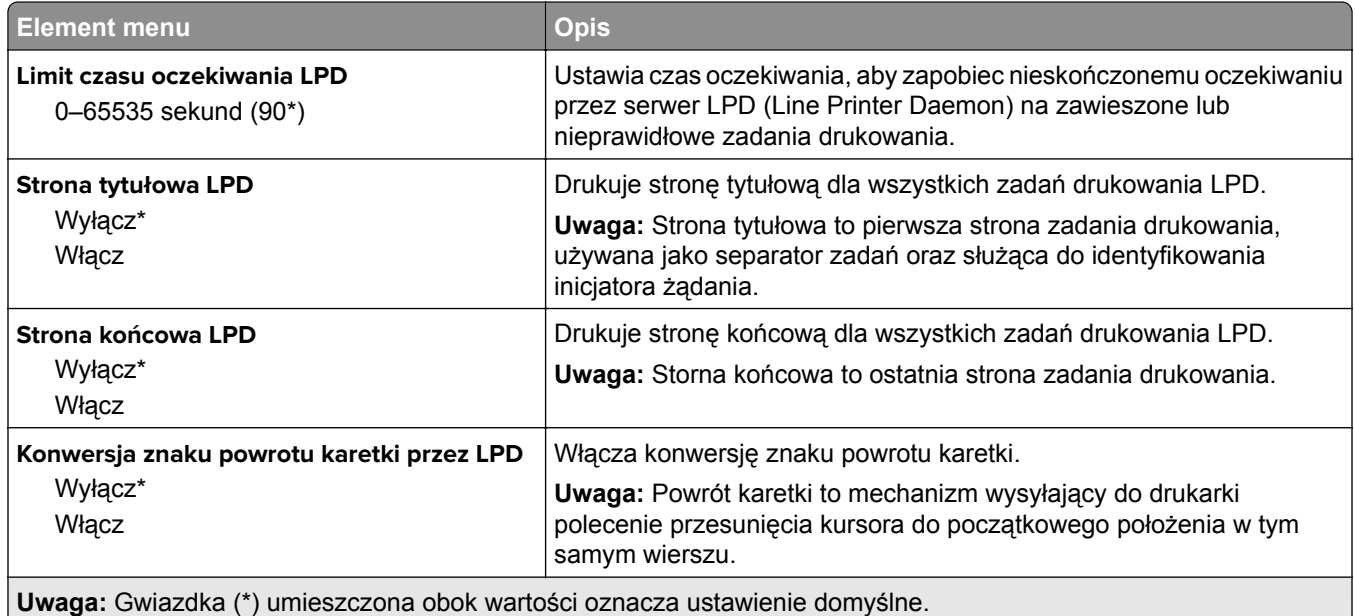

#### **Ustawienia HTTP/FTP**

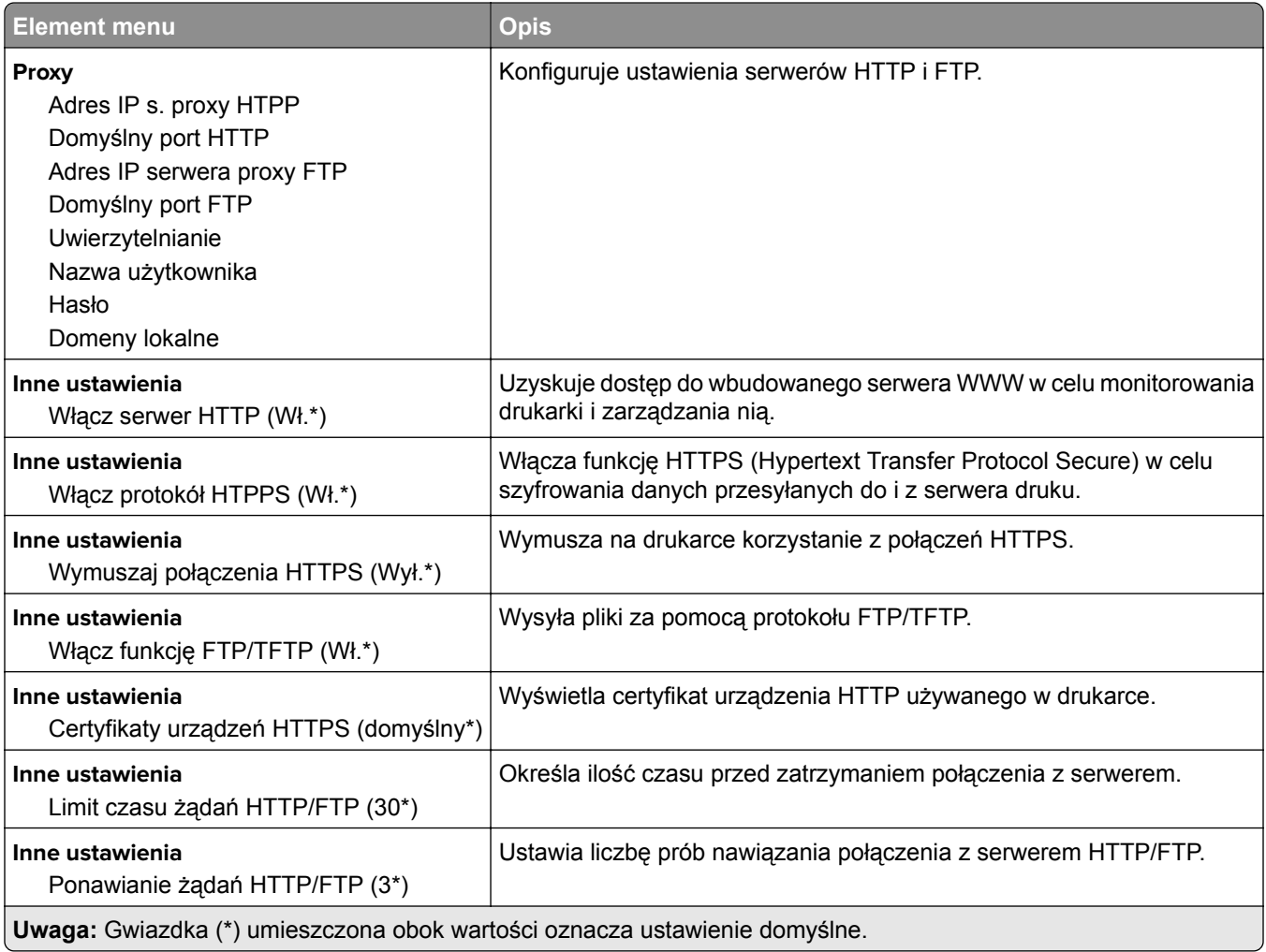

### **ThinPrint**

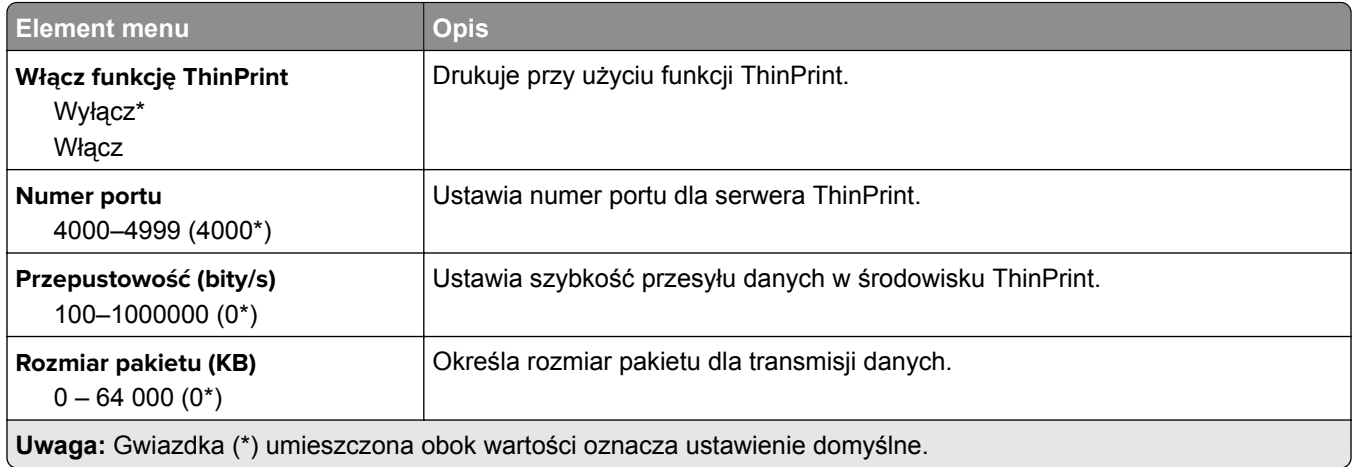

#### **USB**

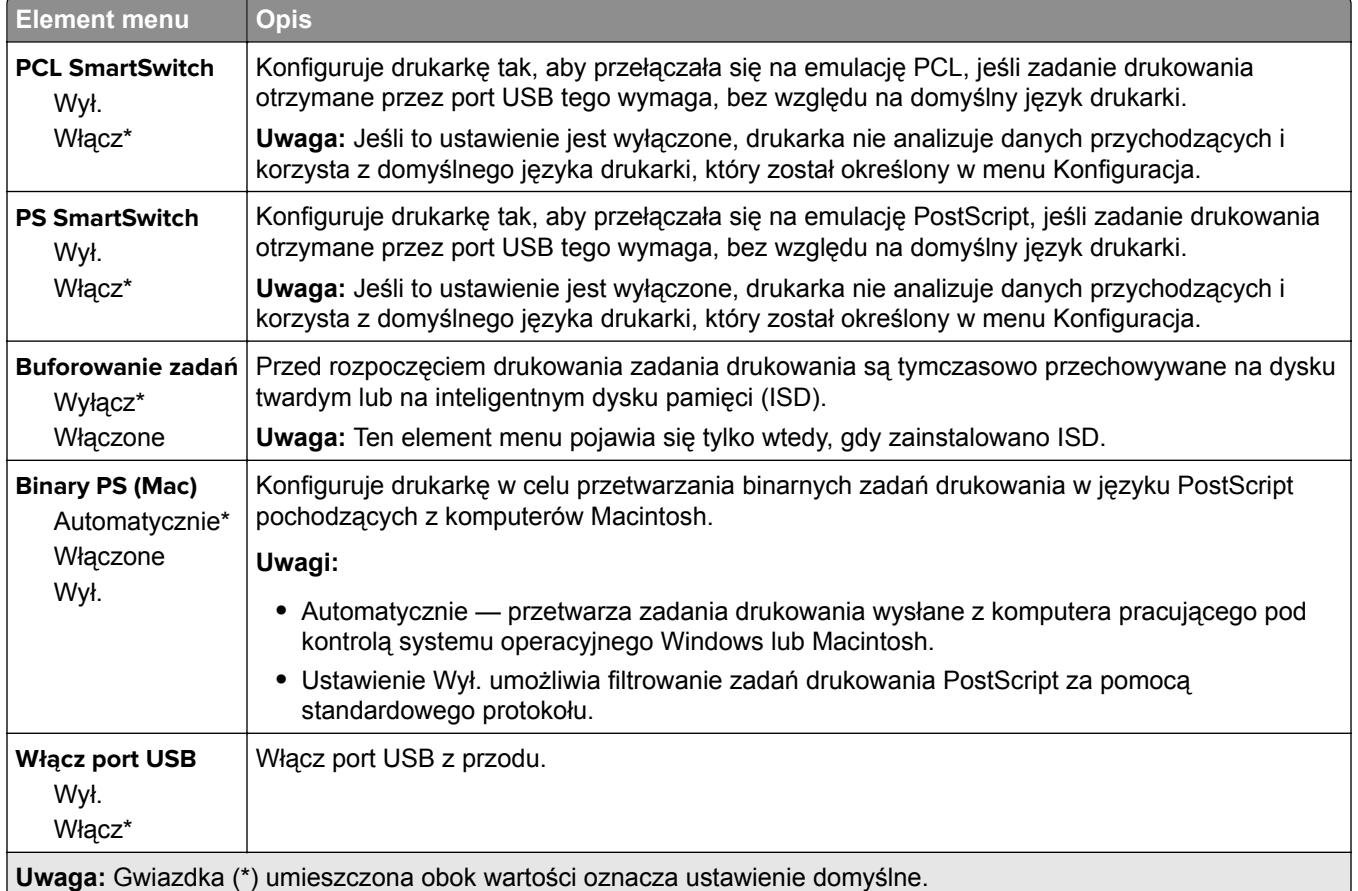

## **Ograniczanie zewnętrznego dostępu do sieci komputerowej**

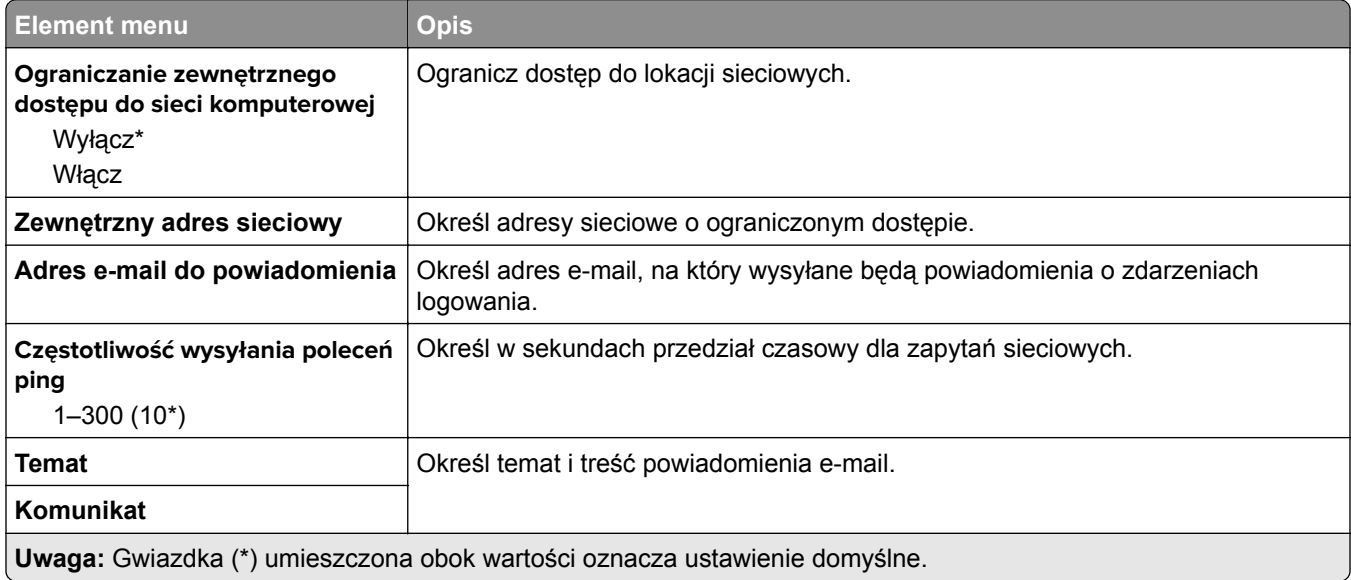

## **Bezpieczeństwo**

#### **Metody logowania**

#### **Zarządzanie uprawnieniami**

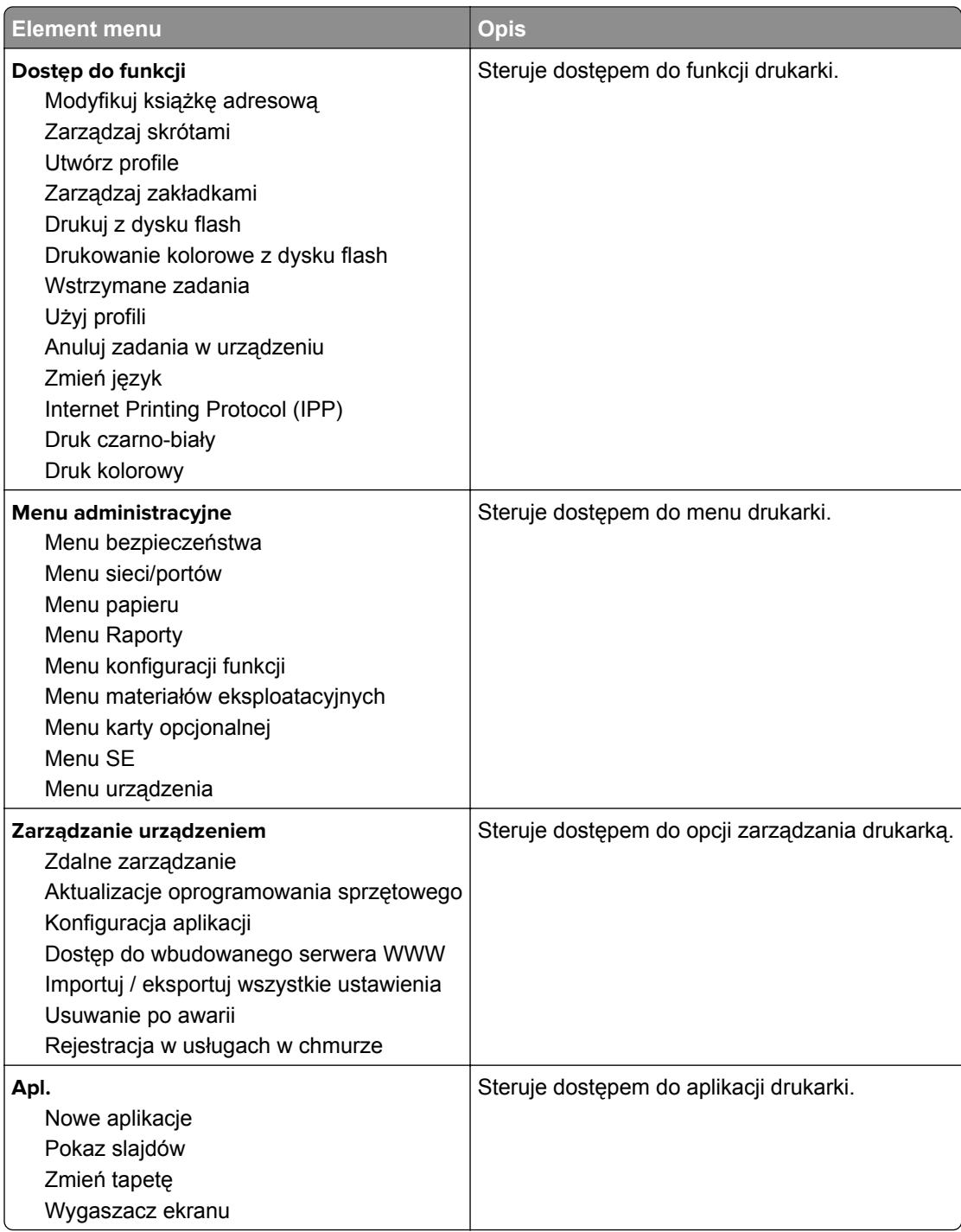

#### **Konta lokalne**

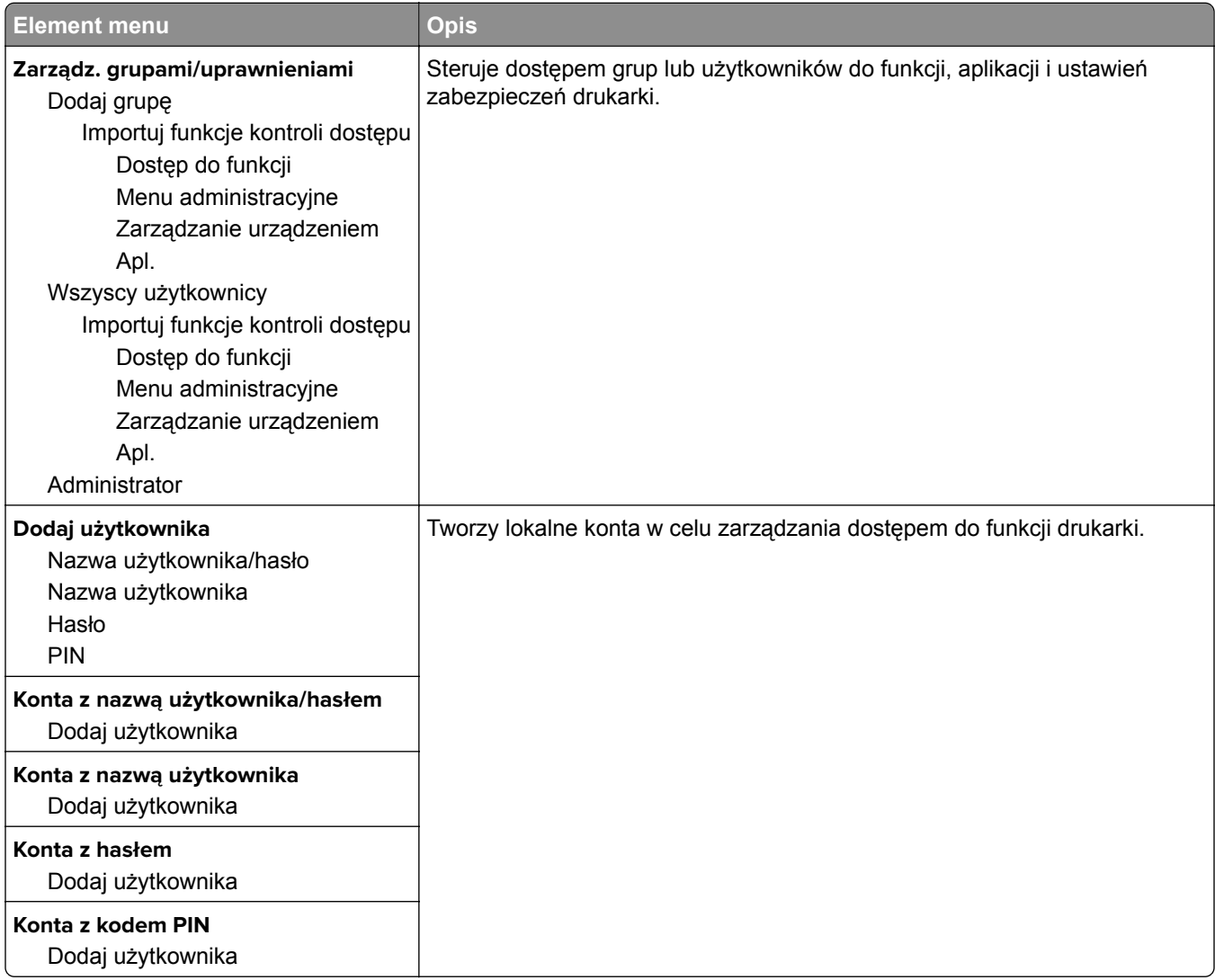

## **Harmonogram wyłączeń urządzeń USB**

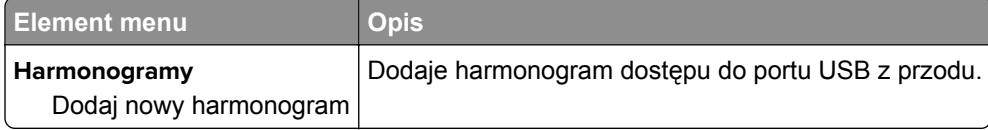

### **Dziennik audytu bezpieczeństwa**

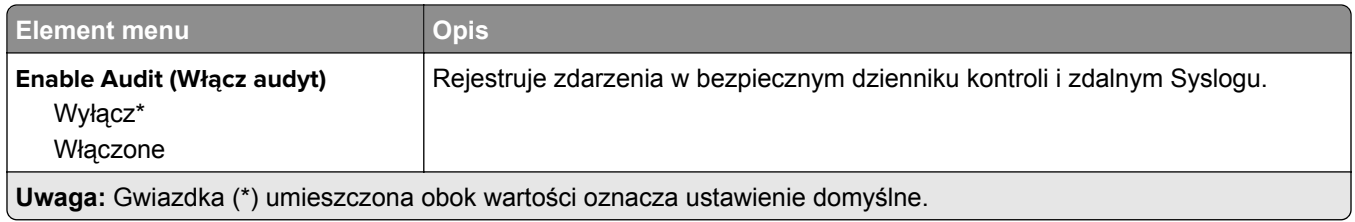

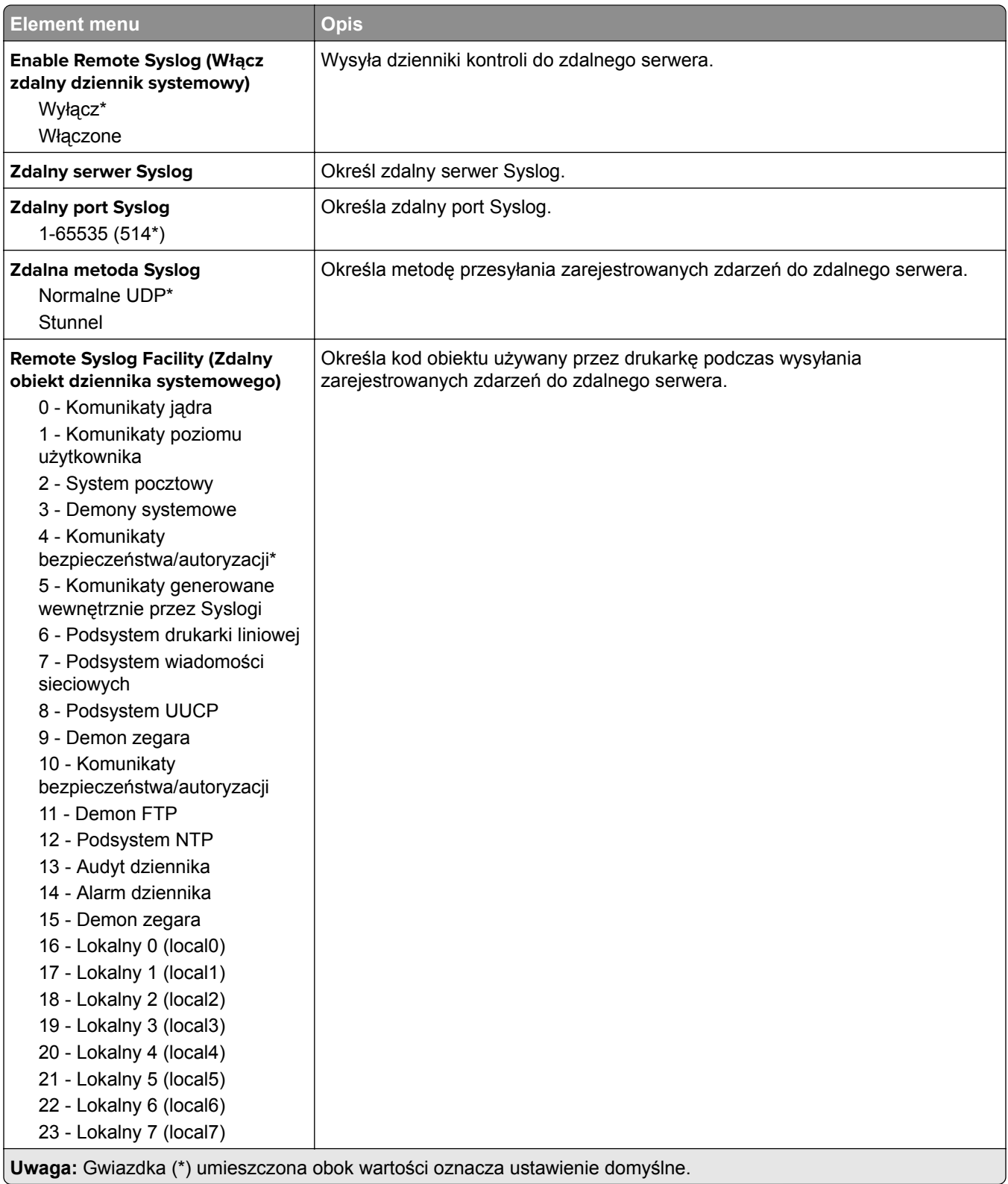

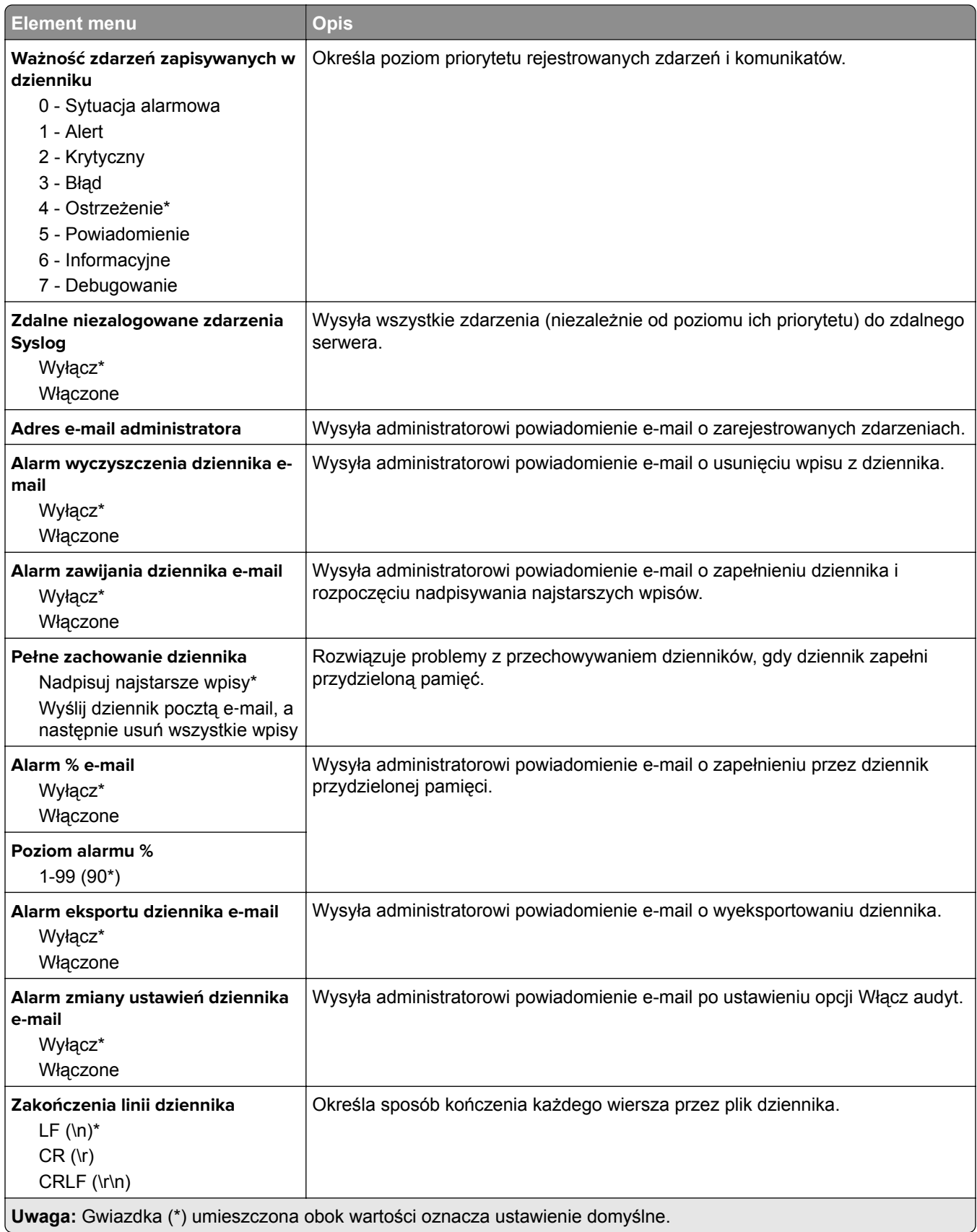

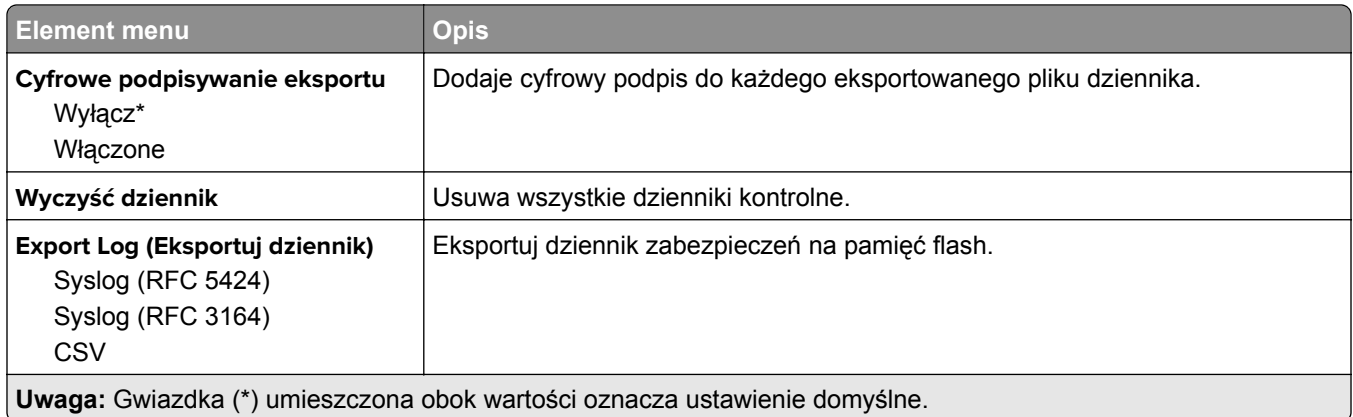

## **Ograniczenia logowania**

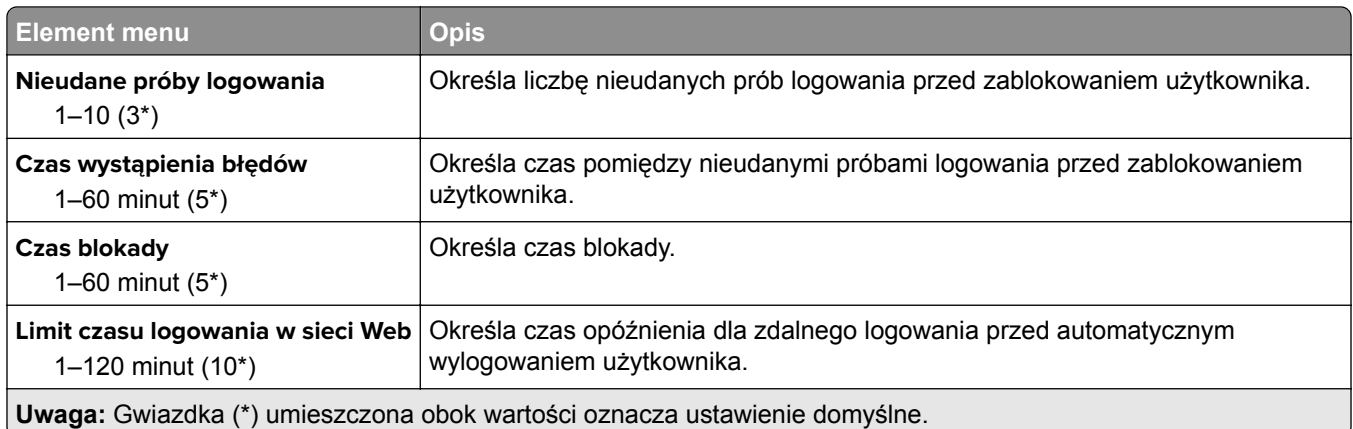

## **Ustawienia druku poufnego**

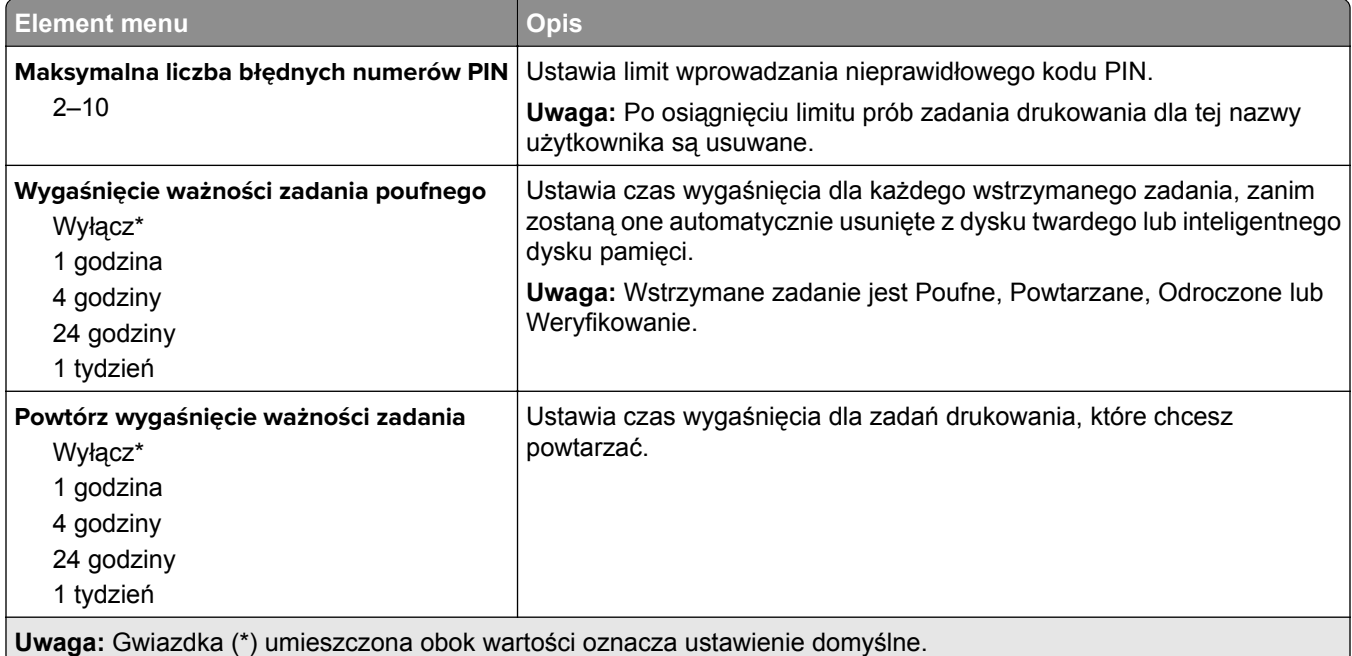

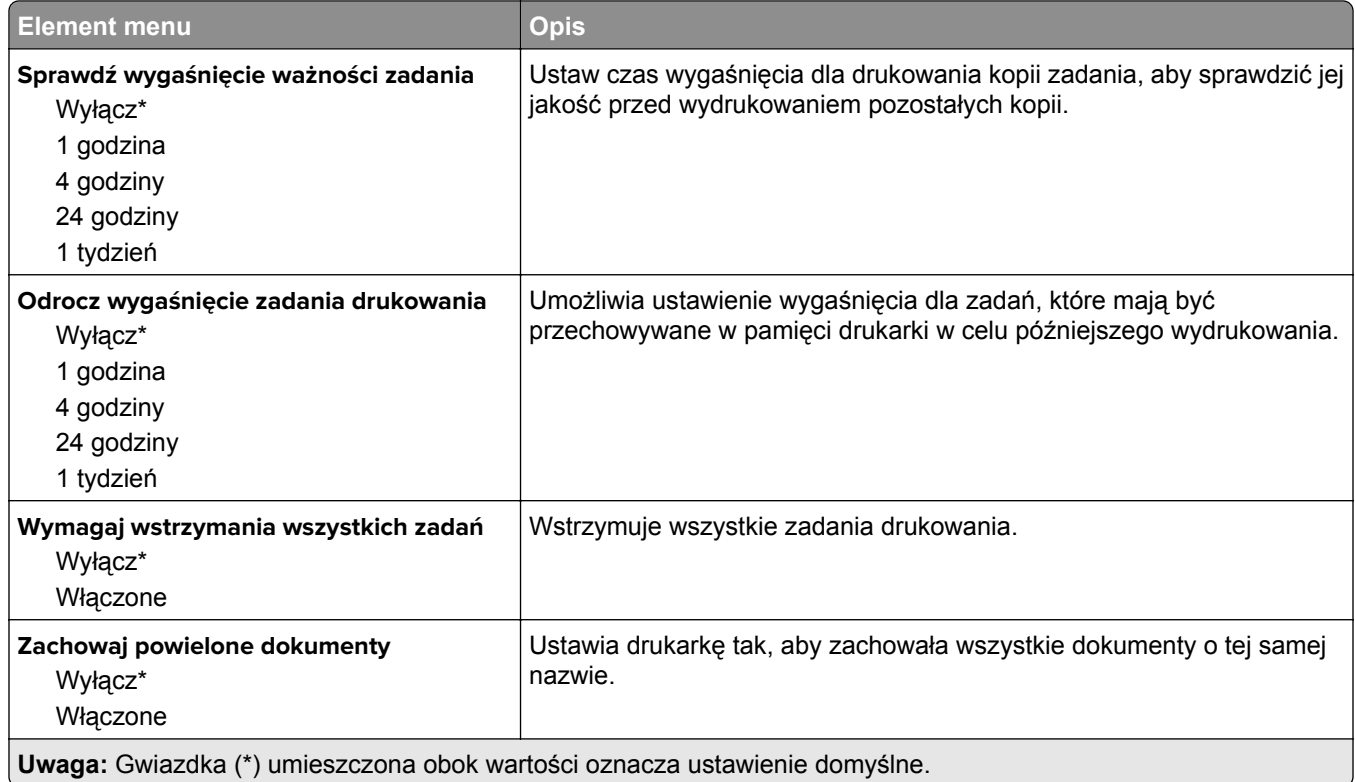

### **Szyfrowanie dysku**

**Uwaga:** To menu pojawia się tylko wtedy, gdy zainstalowano dysk twardy lub inteligentny dysk pamięci.

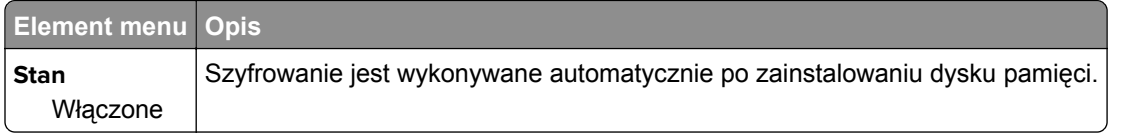

### **Kasuj pliki tymczasowe**

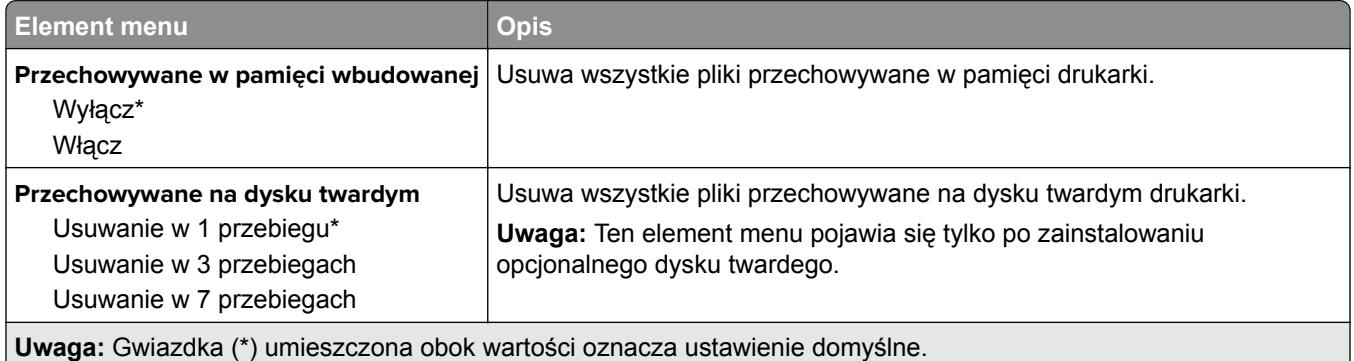

## **Ustawienia LDAP rozwiązań**

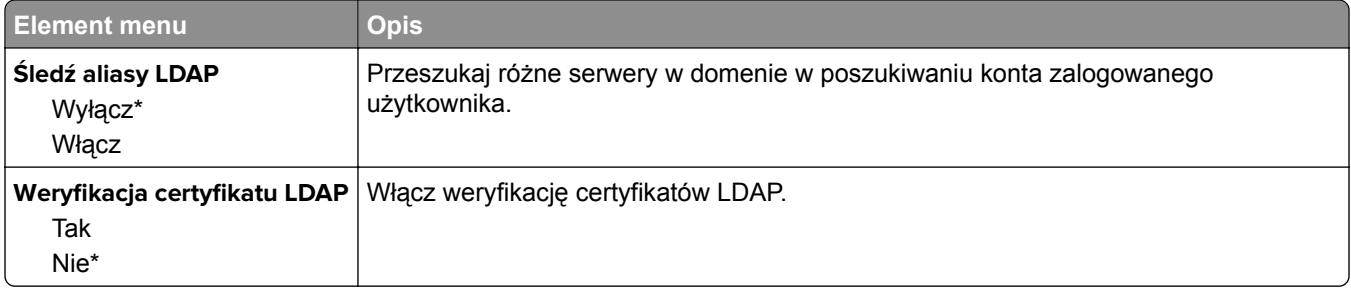

#### **Różne**

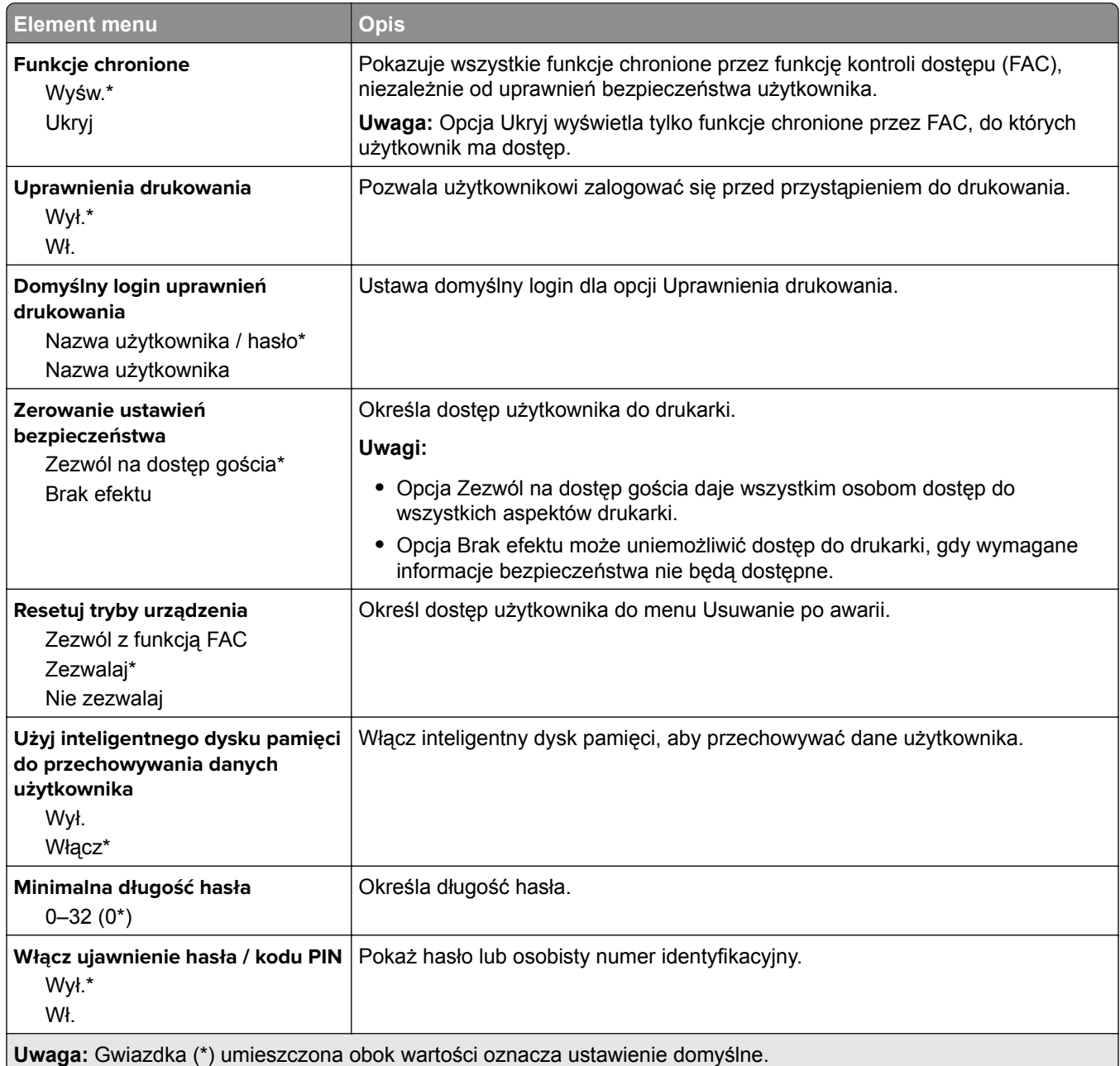

## **Cloud Services**

#### **Rejestracja w usługach w chmurze**

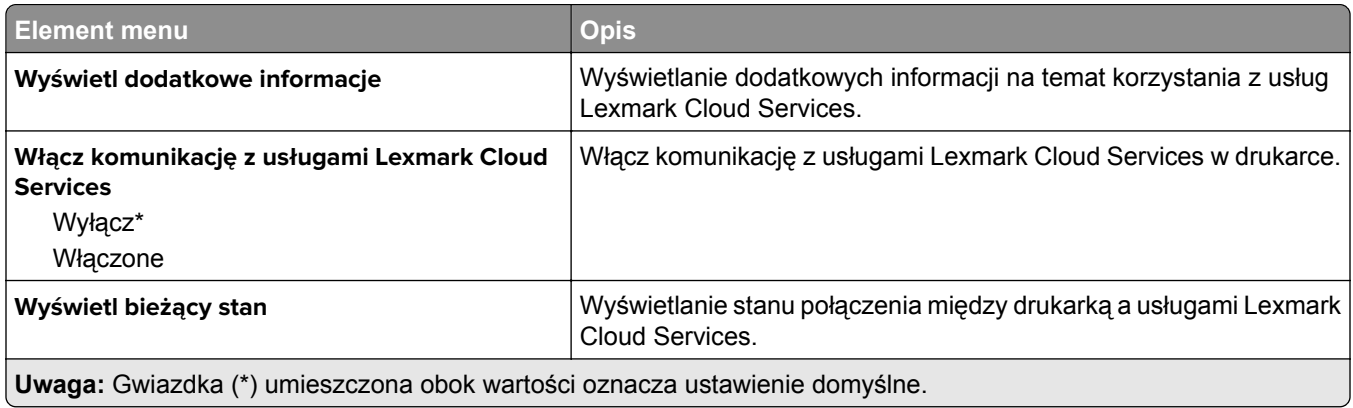

## **Raporty**

#### **Strona ustawień menu**

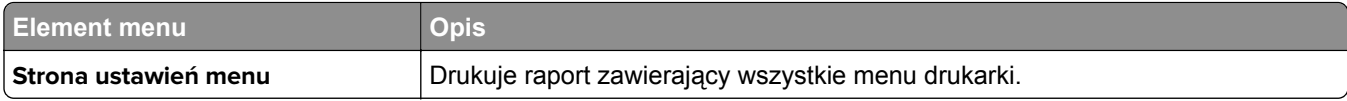

### **Urządzenie**

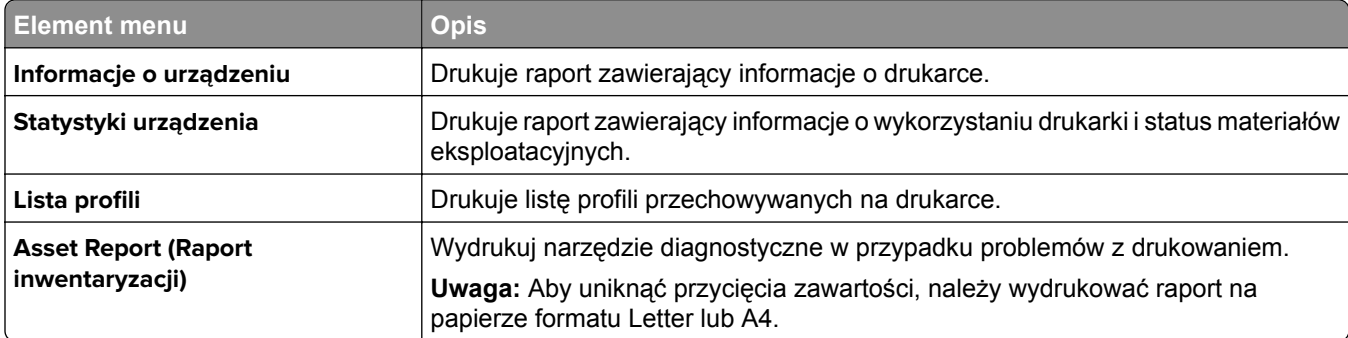

#### **Drukowanie**

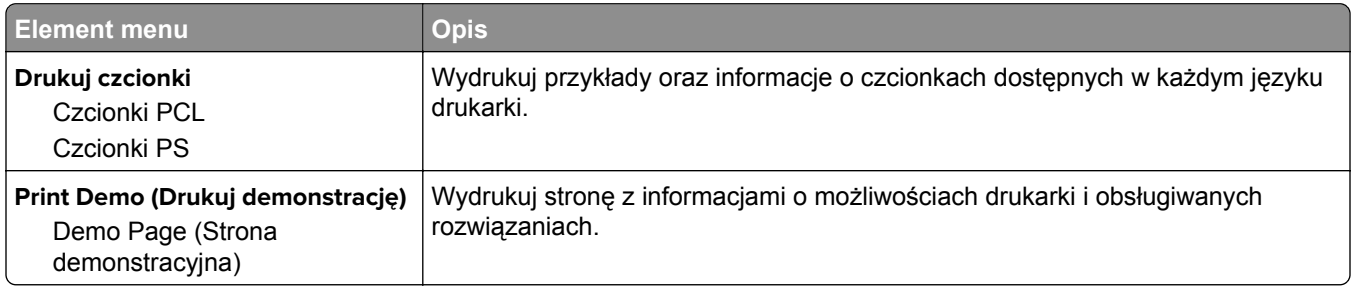

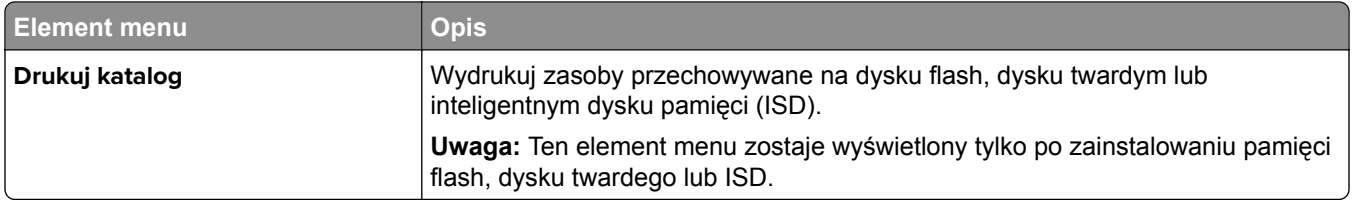

#### **Sieć**

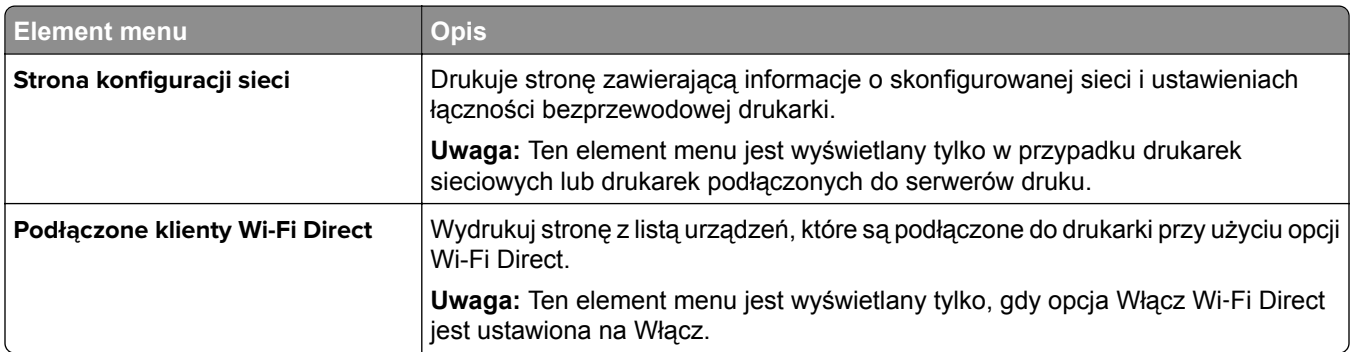

## **Rozwiązywanie problemów**

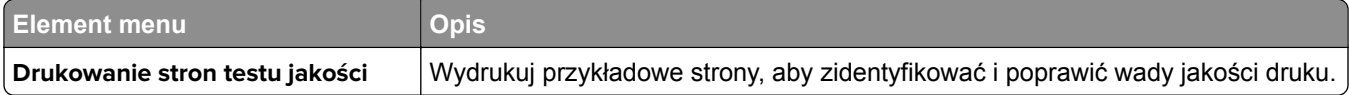

## **Drukowanie strony ustawień menu**

Na ekranie głównym dotknij kolejno **Ustawienia** > **Raporty** > **Strona ustawień menu**.

# **Konserwacja drukarki**

## **Sprawdzanie stanu części i materiałów eksploatacyjnych**

- **1** Na ekranie głównym dotknij opcji **Stan/Materiały eksploatacyjne**.
- **2** Wybierz części lub materiały eksploatacyjne, które chcesz sprawdzić.

**Uwaga:** Dostęp do ustawienia można można również uzyskać, dotykając górnej sekcji ekranu głównego.

## **Konfigurowanie powiadomień dotyczących materiałów eksploatacyjnych**

**1** Uruchom przeglądarkę, a następnie w polu adresu wpisz adres IP drukarki.

**Uwagi:**

- **•** Wyświetl adres IP drukarki na ekranie głównym drukarki. Adres IP ma postać czterech liczb oddzielonych kropkami. Na przykład 123.123.123.123.
- **•** W przypadku używania serwera proxy wyłącz go tymczasowo, aby prawidłowo załadować stronę.
- **2** Kliknij opcję **Ustawienia** > **Urządzenie** > **Powiadomienia**.
- **3** W menu Materiały eksploatacyjne kliknij opcję **Niestandardowe powiadomienia o materiałach eksploatacyjnych**.
- **4** Wybierz powiadomienie dla każdego materiału eksploatacyjnego.
- **5** Zastosuj zmiany.

## **Konfigurowanie alarmów e-mail**

Skonfiguruj drukarkę do wysyłania alarmów e‑mail w sytuacji, gdy kończą się materiały eksploatacyjne, gdy należy zmienić lub dodać papier lub gdy dojdzie do zacięcia papieru.

**1** Uruchom przeglądarkę, a następnie w polu adresu wpisz adres IP drukarki.

**Uwagi:**

- **•** Wyświetl adres IP drukarki na ekranie głównym drukarki. Adres IP ma postać czterech liczb oddzielonych kropkami. Na przykład 123.123.123.123.
- **•** W przypadku używania serwera proxy wyłącz go tymczasowo, aby prawidłowo załadować stronę.
- **2** Kliknij kolejno opcje **Ustawienia** > **Urządzenie** > **Powiadomienia** > **Konfiguracja alarmów e-mail**, a następnie skonfiguruj ustawienia.

**Uwaga:** Aby uzyskać więcej informacji na temat ustawień SMTP, skontaktuj się z dostawcą usług poczty e-mail.

**3** Zastosuj zmiany.

- **4** Kliknij opcję **Ustaw listy i alarmy e-mail**, a następnie skonfiguruj ustawienia.
- **5** Zastosuj zmiany.

## **Oglądanie raportów**

- **1** Na ekranie głównym dotknij kolejno opcji **Ustawienia** > **Raporty**.
- **2** Wybierz raport do wyświetlenia.

## **Zamawianie części i materiałów eksploatacyjnych**

W Stanach Zjednoczonych informacje na temat lokalnych autoryzowanych dostawców materiałów eksploatacyjnych firmy Lexmark można uzyskać, kontaktując się z firmą Lexmark pod numerem telefonu 1-800-539-6275. W innych krajach należy odwiedzić witrynę internetową **[www.lexmark.com](http://www.lexmark.com)** lub skontaktować się z punktem sprzedaży, w którym nabyto drukarkę.

**Uwaga:** Wszystkie oszacowane czasy eksploatacji materiałów odnoszą się do drukowania na papierze zwykłym w rozmiarze Letter lub A4.

**Ostrzeżenie — możliwość uszkodzenia:** Zaniedbanie działań mających na celu zachowanie optymalnej jakości wydruków bądź wymiany części lub materiałów eksploatacyjnych może spowodować uszkodzenie drukarki.

#### **Używanie oryginalnych części i materiałów eksploatacyjnych firmy Lexmark.**

Twoja drukarka Lexmark została zaprojektowana do optymalnej pracy z użyciem oryginalnych materiałów eksploatacyjnych i elementów marki Lexmark. Używanie materiałów i części innych producentów może negatywnie wpłynąć na wydajność, pracę i żywotność drukarki oraz jej części. Może też mieć wpływ na ochronę gwarancyjną. Uszkodzenia spowodowane używaniem części lub materiałów innych producentów nie są naprawiane w ramach gwarancji. Wszelkie wskaźniki materiałów są zaprojektowane tak, by współpracować z częściami i materiałami Lexmark i ich praca może zostać zakłócona, gdy użyte zostaną części lub materiały innych producentów. Użytkowanie materiałów i części związanych z obrazami dłużej niż jest to zalecane może spowodować uszkodzenie drukarki Lexmark i jej podzespołów.

**Ostrzeżenie — możliwość uszkodzenia:** Materiały eksploatacyjne i części nieobjęte umową programu zwrotów mogą zostać wyzerowane i poddane regeneracji. Należy jednak pamiętać, że gwarancja producenta nie obejmuje uszkodzeń spowodowanych wykorzystaniem nieoryginalnych materiałów eksploatacyjnych lub części. Zerowanie liczników materiałów eksploatacyjnych lub części bez przeprowadzenia odpowiedniej regeneracji może spowodować uszkodzenie drukarki. Po wyzerowaniu licznika materiałów eksploatacyjnych lub części drukarka może wyświetlić komunikat o błędzie, wskazując obecność wyzerowanego elementu.

#### **Zamawianie kasety z tonerem**

**Uwagi:**

**•** Szacunkowa wydajność naboju jest zgodna z normą ISO/IEC 19798.

**•** Stosowanie bardzo niskiego pokrycia wydruku przez dłuższy czas może negatywnie wpłynąć na rzeczywistą wydajność oraz może doprowadzić do niesprawności części składowych kasety przed wyczerpaniem się toneru.

#### **Zwrotne kasety do urządzeń Lexmark CS730 i Lexmark CS735.**

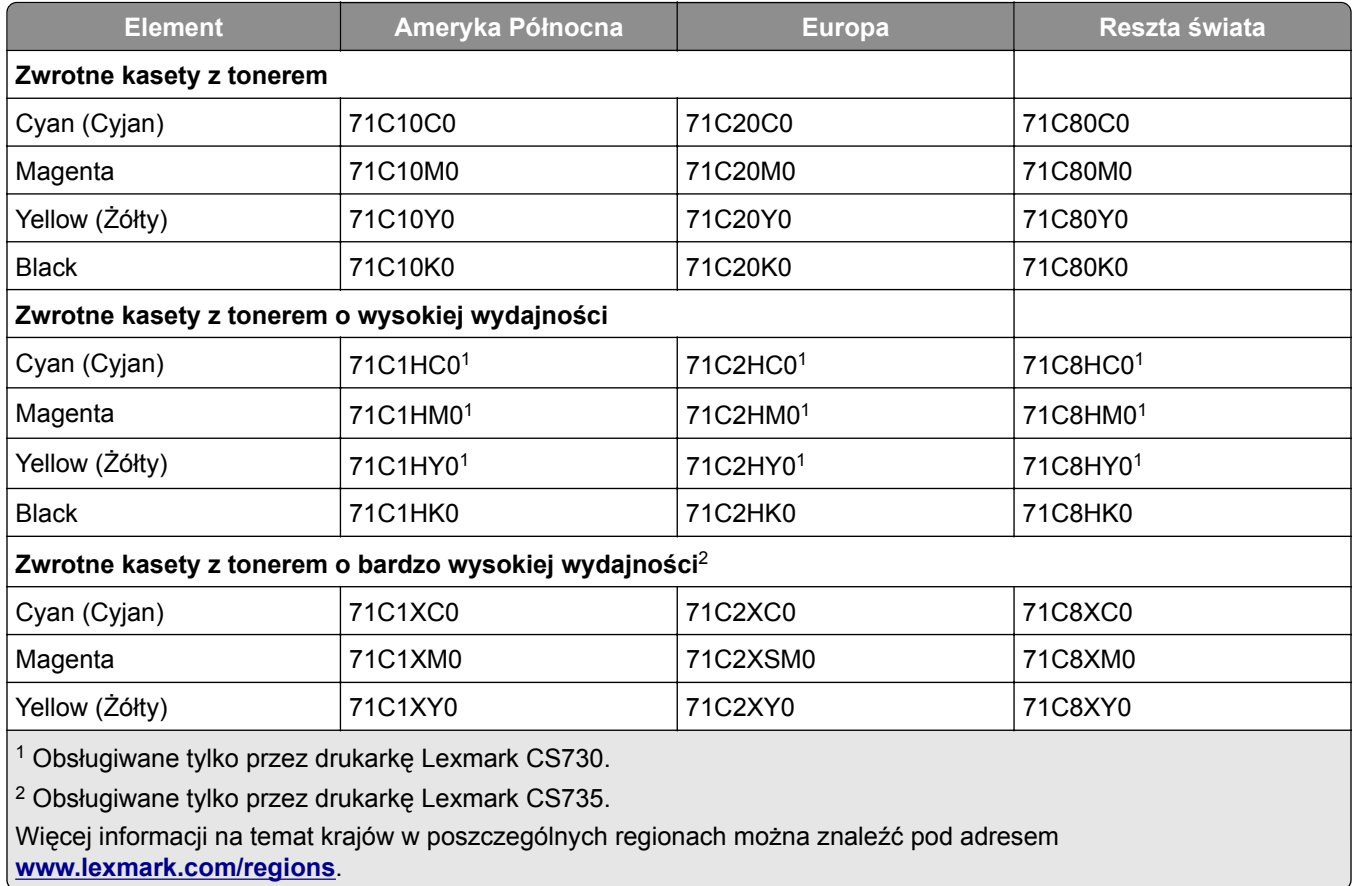

#### **Kaseta z tonerem Lexmarka o wysokiej wydajności do urządzeń Lexmark CS730**

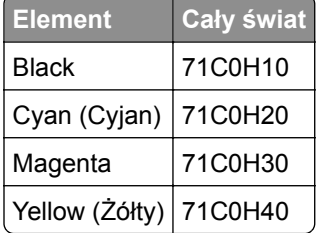

#### **Kaseta z tonerem Lexmarka o bardzo wysokiej wydajności do urządzeń Lexmark CS735**

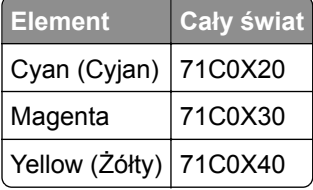

#### **Kasety z tonerem do urządzeń Lexmark C4342 i Lexmark C4352**

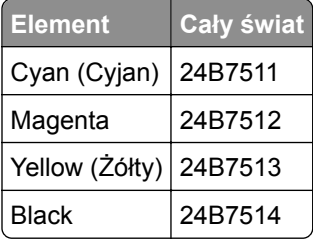

#### **Zamawianie czarnego modułu obrazującego**

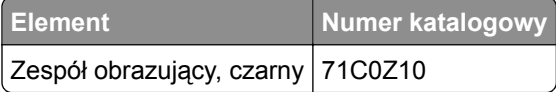

#### **Zamawianie kolorowego zestawu obrazującego**

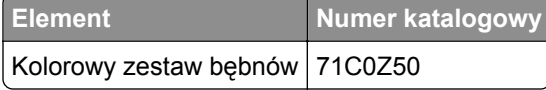

#### **Zamawianie pojemnika na zużyty toner**

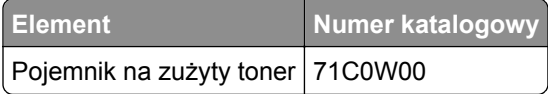

#### **Zamawianie zestawu konserwacyjnego do nagrzewnicy**

#### **Uwagi:**

- **•** Stosowanie niektórych rodzajów papieru powoduje konieczność częstszej wymiany elementów wchodzących w skład zestawu konserwacyjnego.
- **•** Zespół separatora, nagrzewnica i zespół wałków odbierających wchodzą w skład zestawu konserwacyjnego, ale w razie potrzeby mogą być zamawiane i wymieniane pojedynczo.
- **•** Więcej informacji na temat wymiany zestawu konserwacyjnego zawiera dokumentacja dołączona do zestawu.

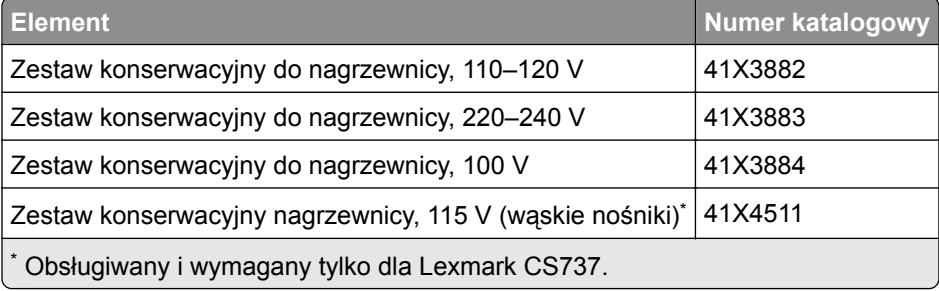

## **Wymiana części i materiałów eksploatacyjnych**

#### **Wymiana kasety z tonerem**

**1** Otwórz drzwiczki B.

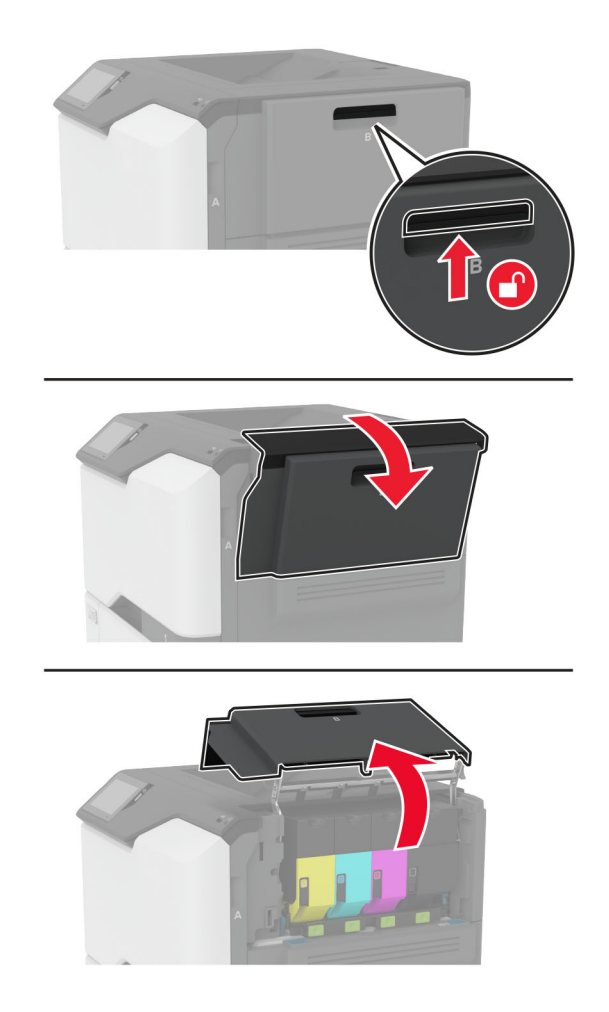

Wyjmij zużytą kasetę z tonerem.

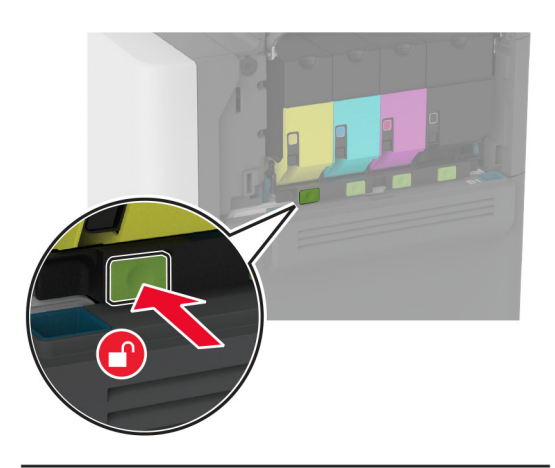

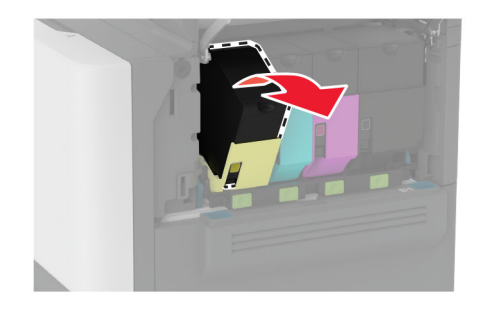

Rozpakuj nową kasetę z tonerem.

Włóż nową kasetę z tonerem.

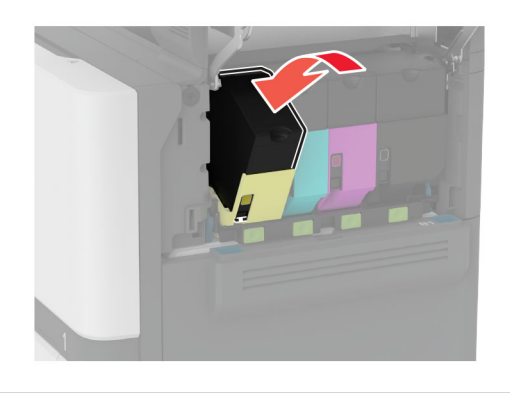

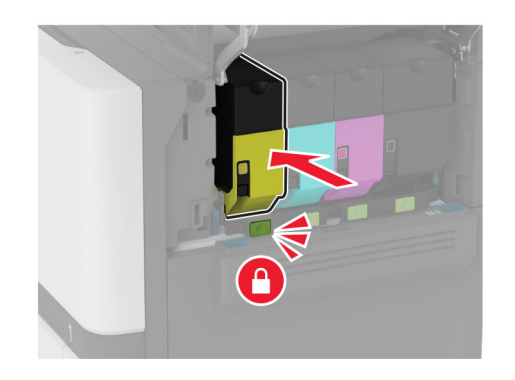

Zamknij drzwiczki B.

## **Wymiana czarnego modułu obrazującego**

**1** Otwórz drzwiczki B.

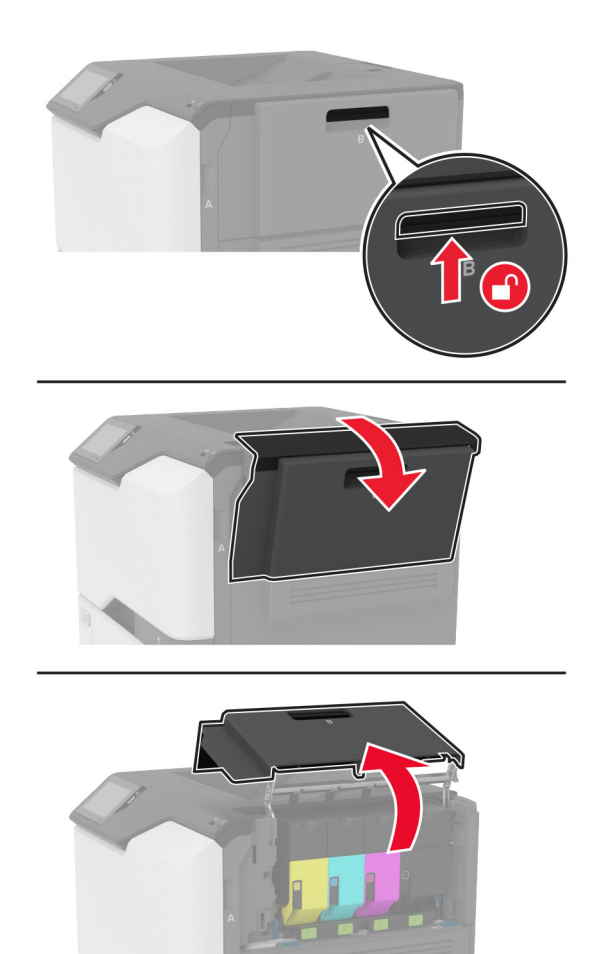

**2** Wyjmij pojemnik na zużyty toner.

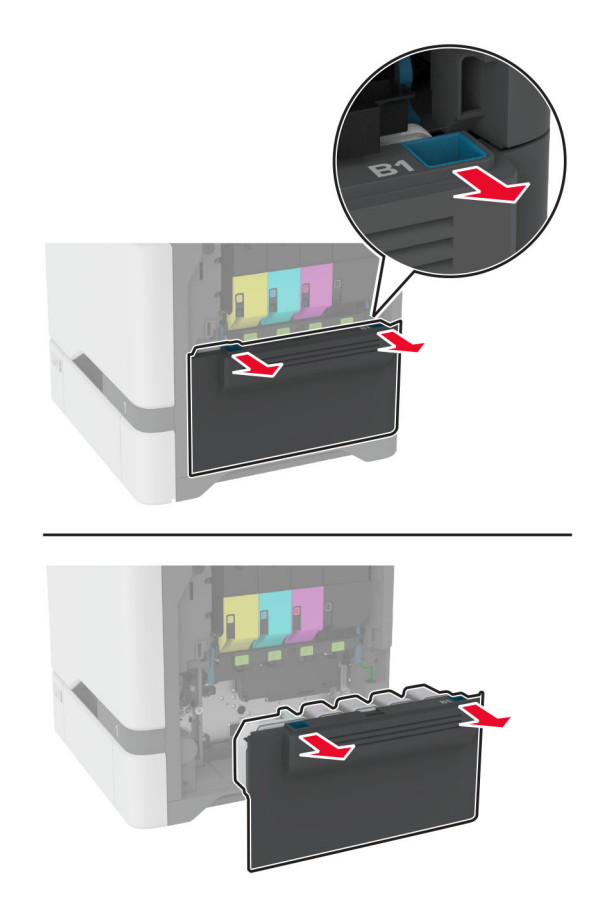

**Uwaga:** Aby uniknąć rozlania tonera, umieść butelkę w pozycji pionowej.

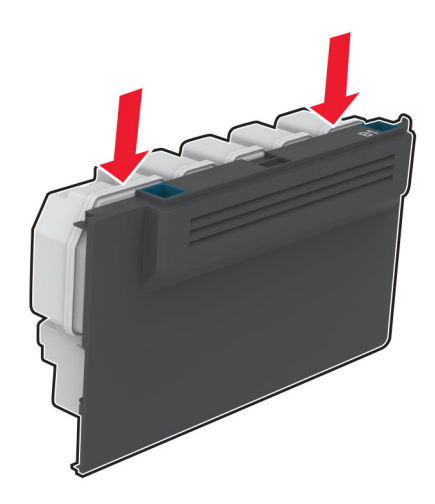

**3** Wyjmij kasety z tonerem.

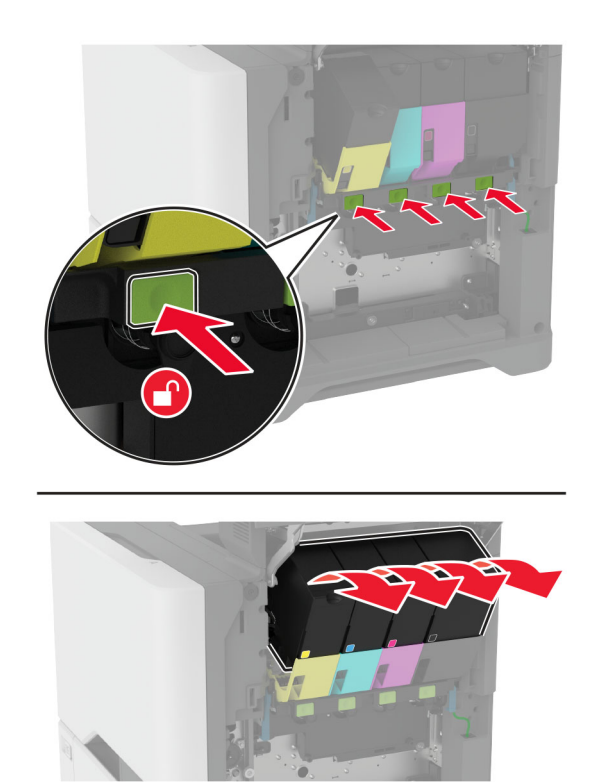

**4** Odłącz kabel zestawu obrazuj ącego.

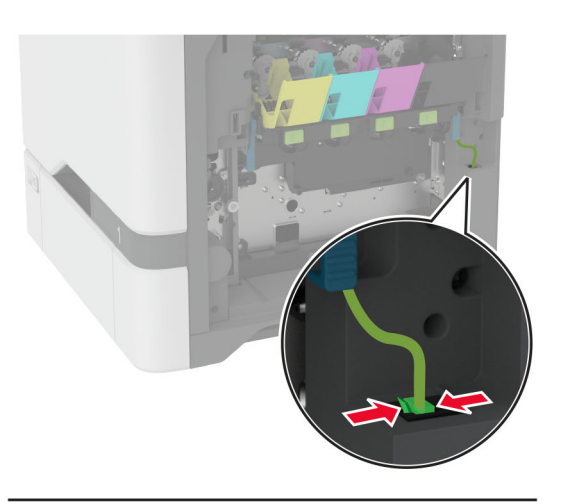

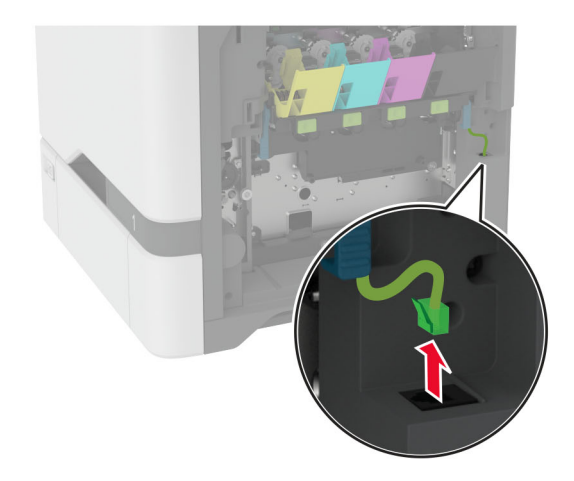

**5** Wyjmij zestaw obrazowania.

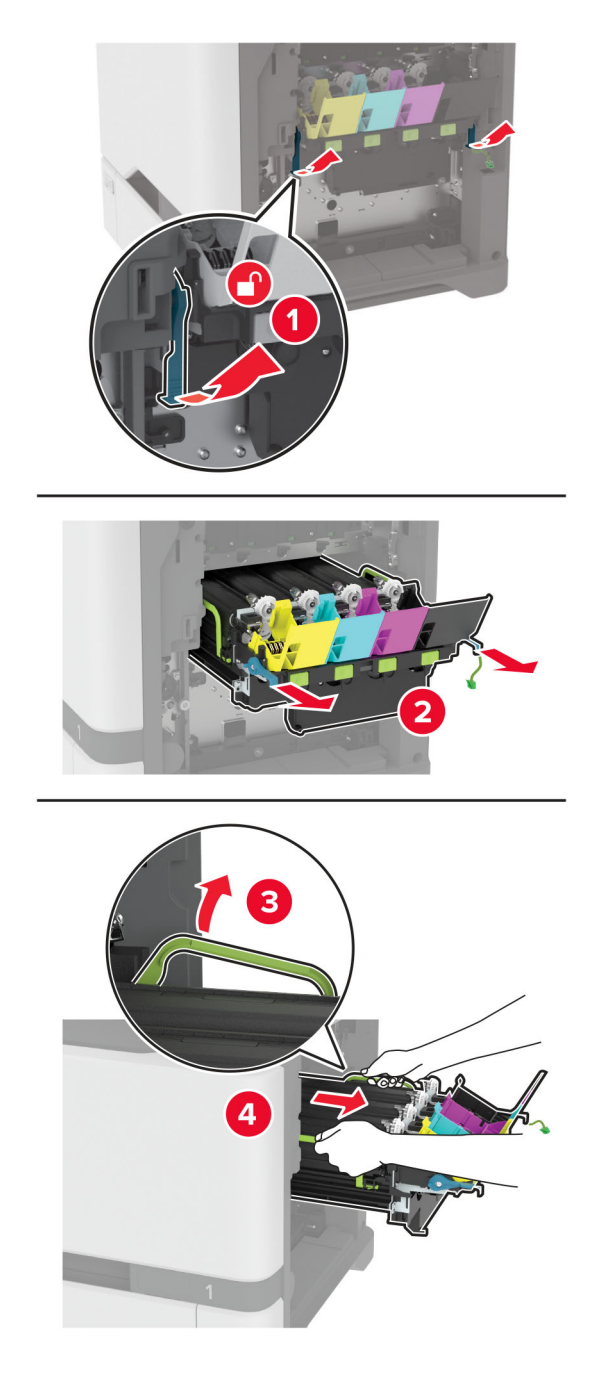

**Uwaga:** Aby uniknąć zarysowania zestawu obrazującego lub uszkodzenia bębna światłoczułego, umieść zestaw obrazujący w podniesionym położeniu.

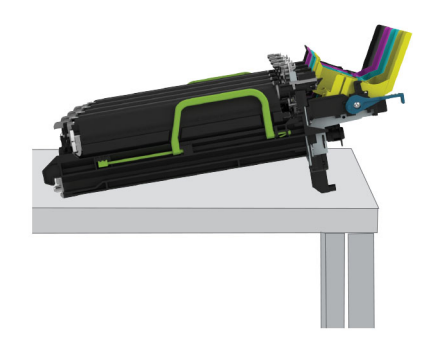

**6** Wyjmij zużyty czarny moduł obrazujący.

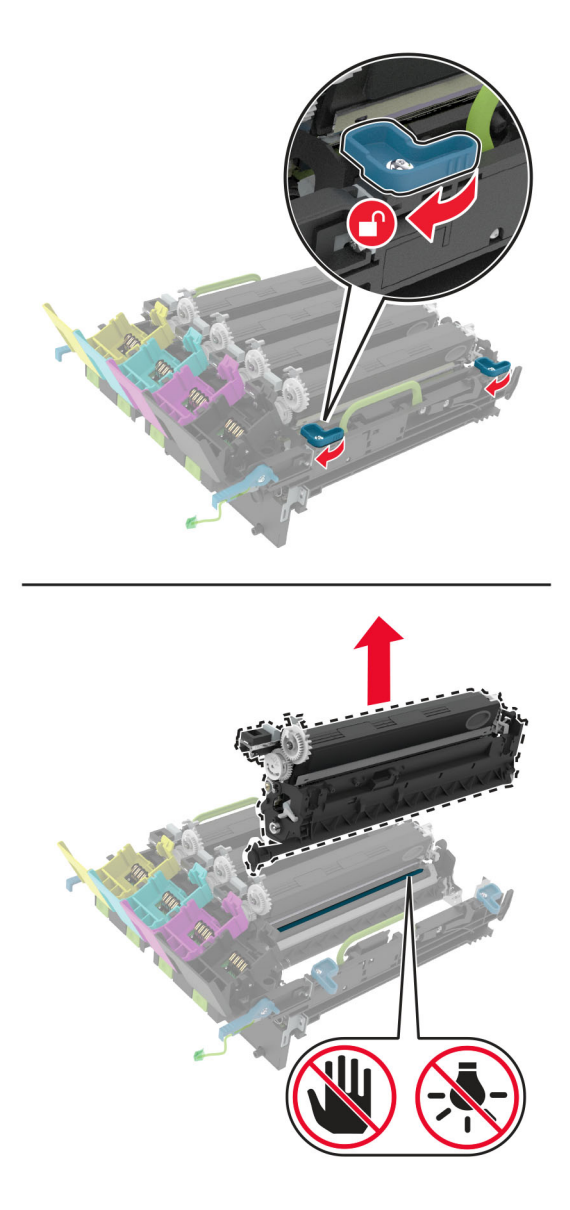

**Ostrzeżenie — możliwość uszkodzenia:** Nie wystawiaj bębna światłoczułego na działanie światła słonecznego przez dłużej niż 10 minut. Długotrwałe działanie światła może negatywnie wpłynąć na jakość wydruku.

**Ostrzeżenie — możliwość uszkodzenia:** Nie dotykaj lśniącego bębna światłoczułego pod zestawem obrazowania. Może to wpłynąć na jakość kolejnych zadań drukowania.

- **7** Wyjmij nowy czarny moduł obrazujący.
- **8** Włóż nowy czarny moduł obrazujący do zestawu obrazującego.

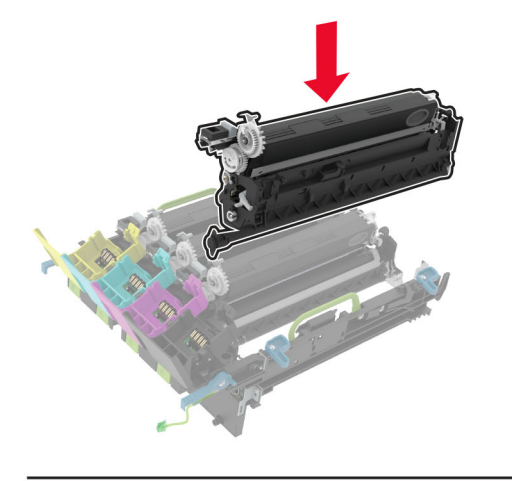

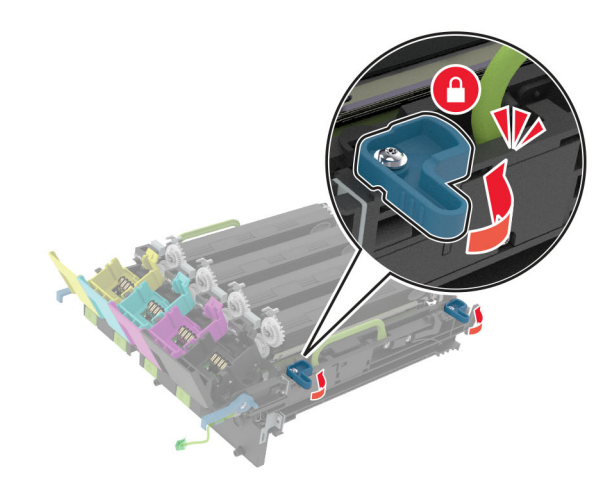

**9** W ł ó ż zestaw obrazowania.

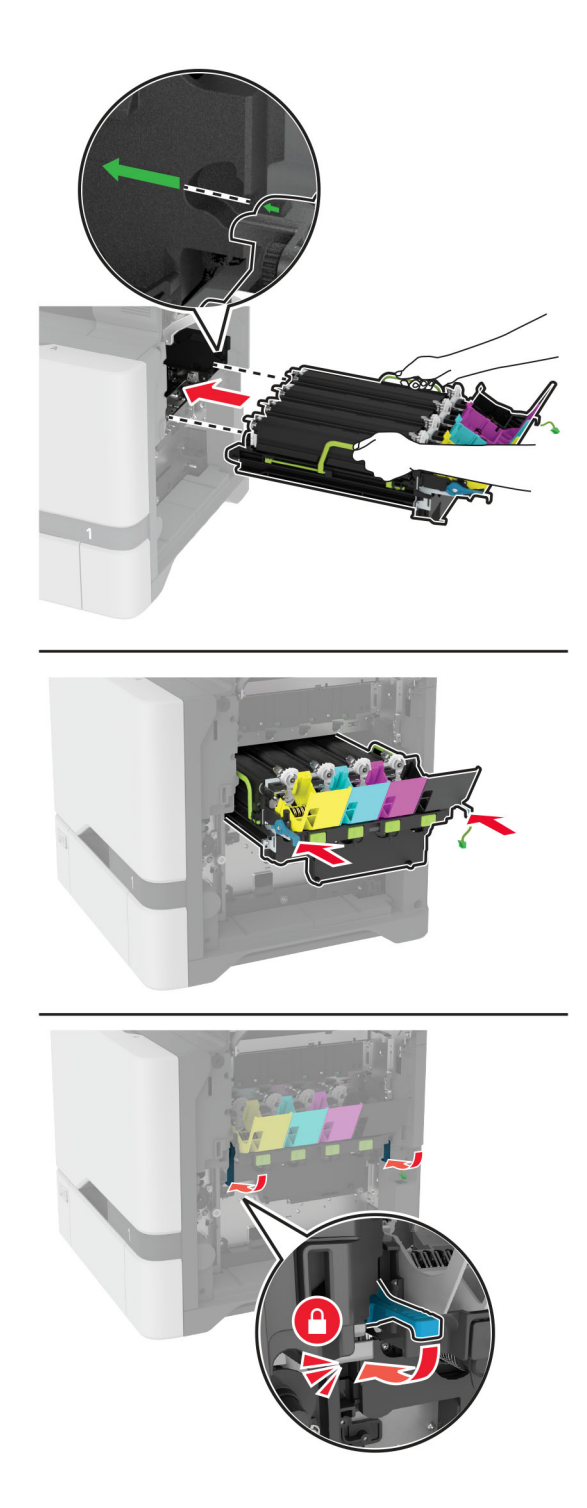

Podłącz kabel zestawu obrazującego.

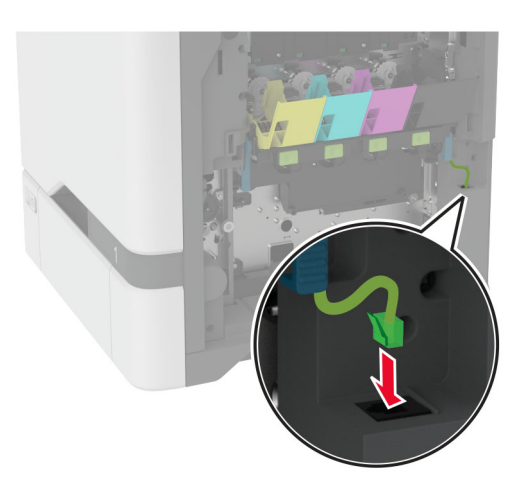

- Włóż pojemnik na zużyty toner.
- Włóż kasety z tonerem.
- Zamknij drzwiczki B.

### **Wymiana kolorowego zestawu obrazującego**

**1** Otwórz drzwiczki B.

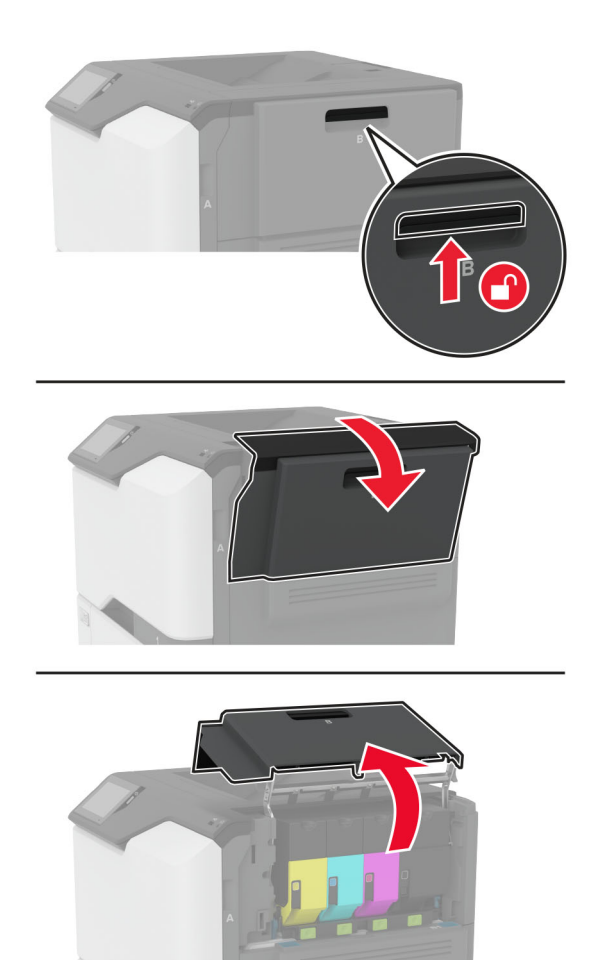
**2** Wyjmij pojemnik na zużyty toner.

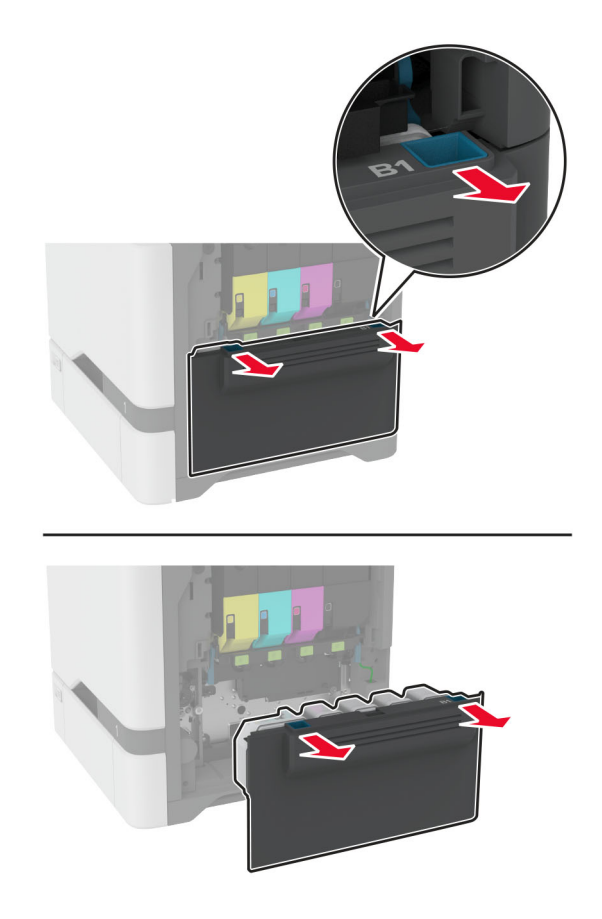

**Uwaga:** Aby uniknąć rozlania tonera, umieść butelkę w pozycji pionowej.

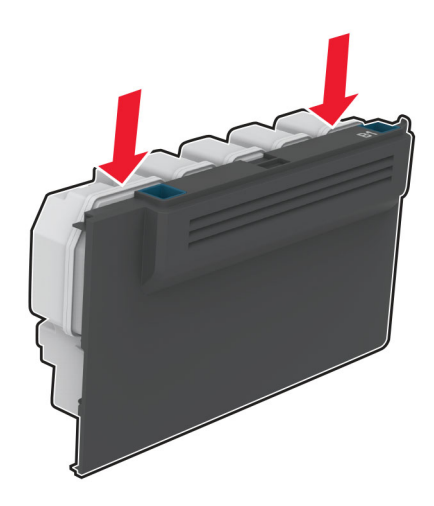

**3** Wyjmij kasety z tonerem.

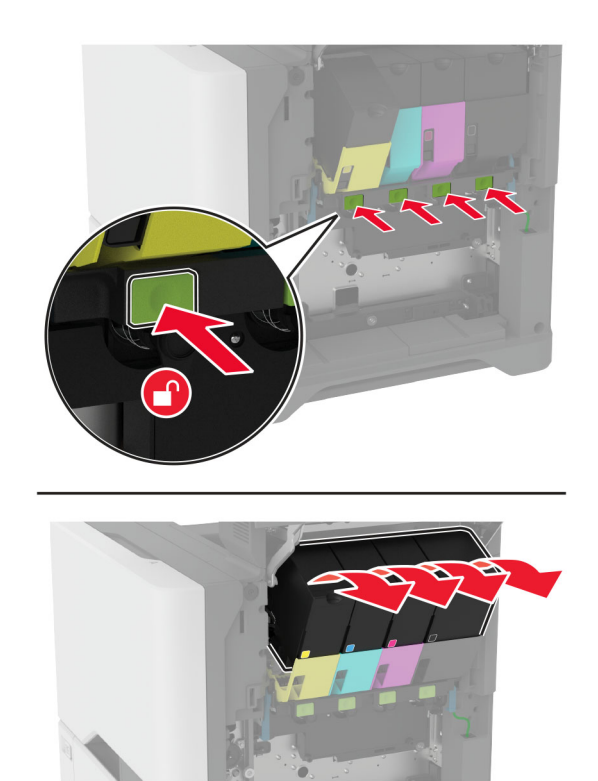

**4** Odłącz kabel zestawu obrazuj ącego.

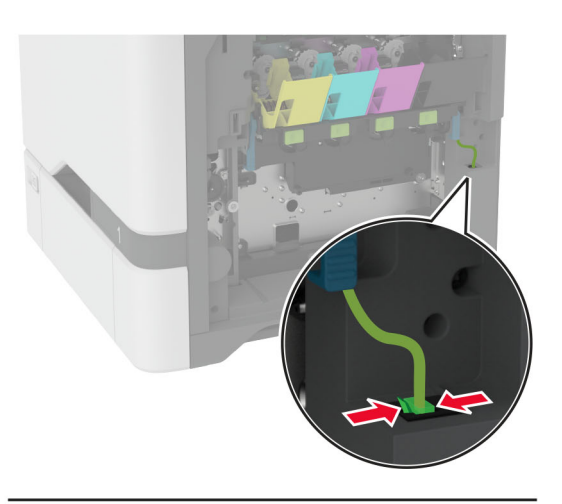

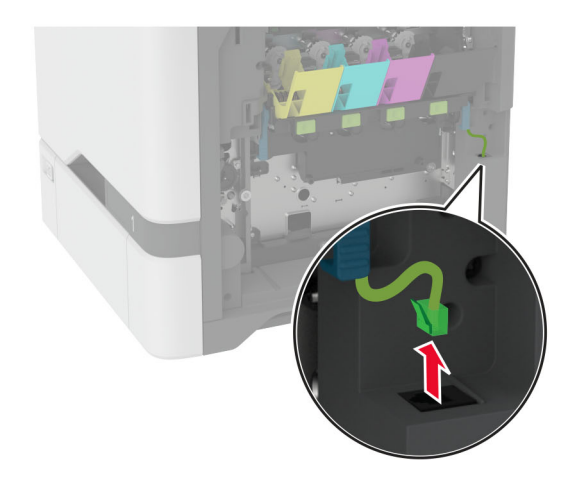

**5** Wyjmij zu żyty zestaw obrazuj ący.

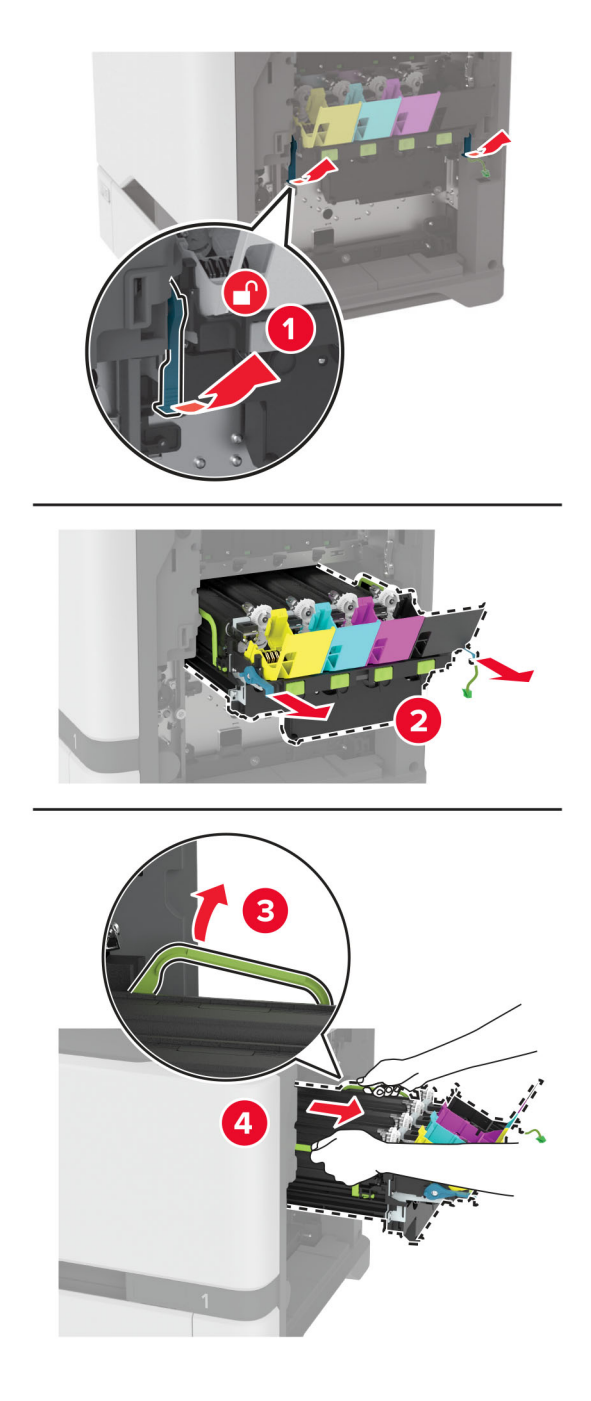

**6** Wyjmij czarny zespół obrazowania.

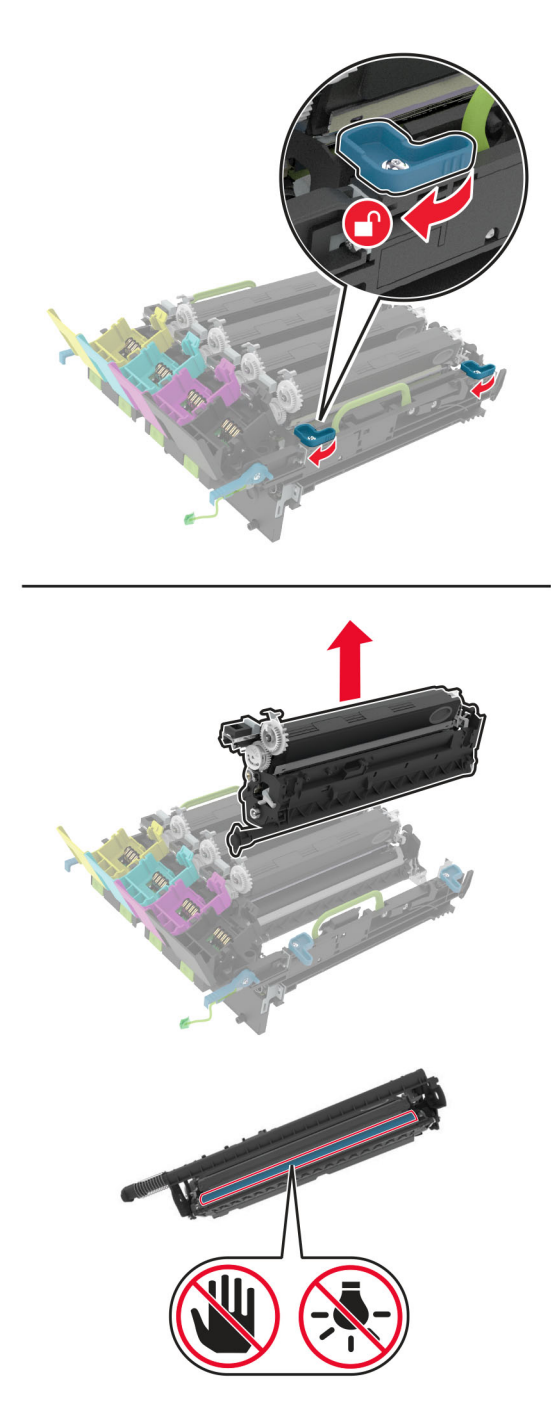

**Ostrzeżenie — możliwość uszkodzenia:** Nie wystawiaj bębna światłoczułego na działanie światła słonecznego przez dłużej niż 10 minut. Długotrwałe działanie światła może negatywnie wpłynąć na jakość wydruku.

**Ostrzeżenie — możliwość uszkodzenia:** Nie dotykaj błyszczącego bębna fotoprzewodnika pod zestawem obrazowania. Może to wpłynąć na jakość kolejnych zadań drukowania.

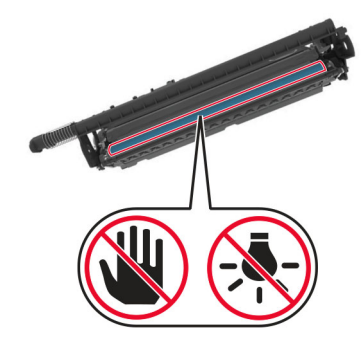

**7** Rozpakuj nowy zestaw obrazujący.

**Uwaga:** Zestaw obrazowania zawiera zestaw obrazowania oraz zespół wywoływacza dla kolorów: cyjan, magenta, żółty i czarny.

**8** Włóż czarny zespół obrazowania do nowego zestawu obrazowania.

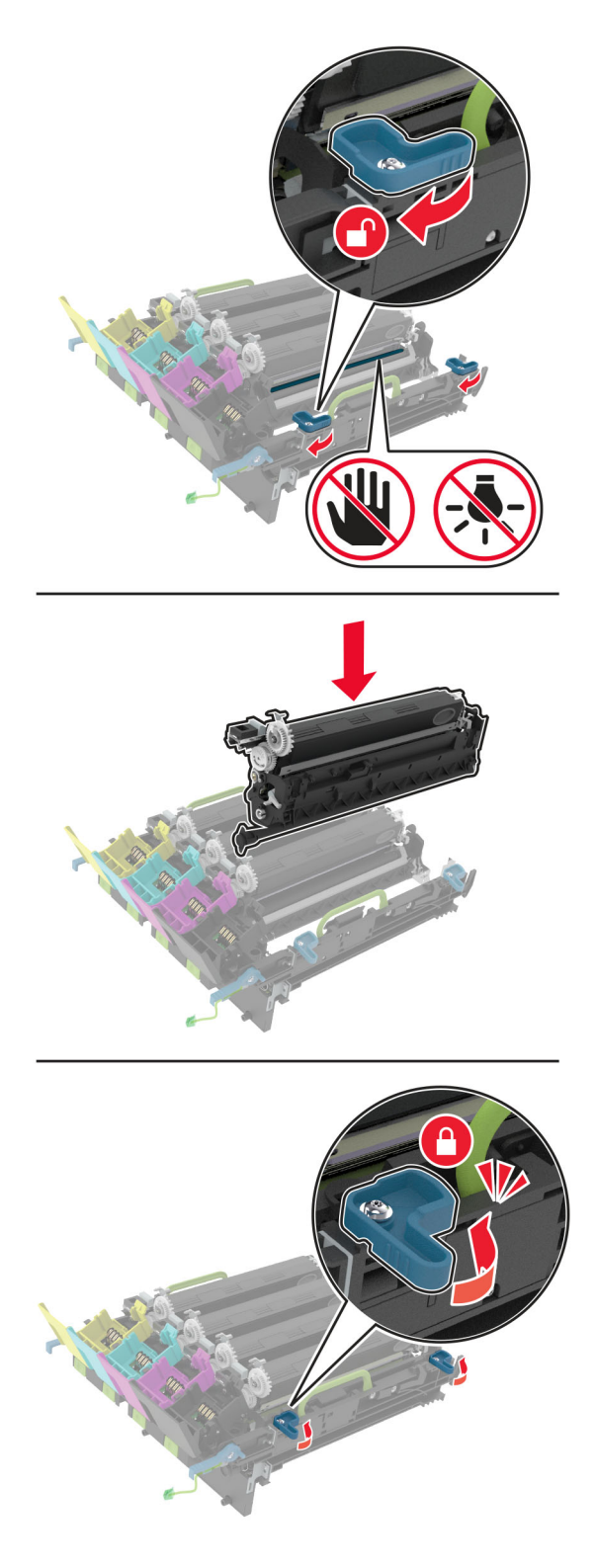

**9** W ł ó ż nowy zestaw obrazowania.

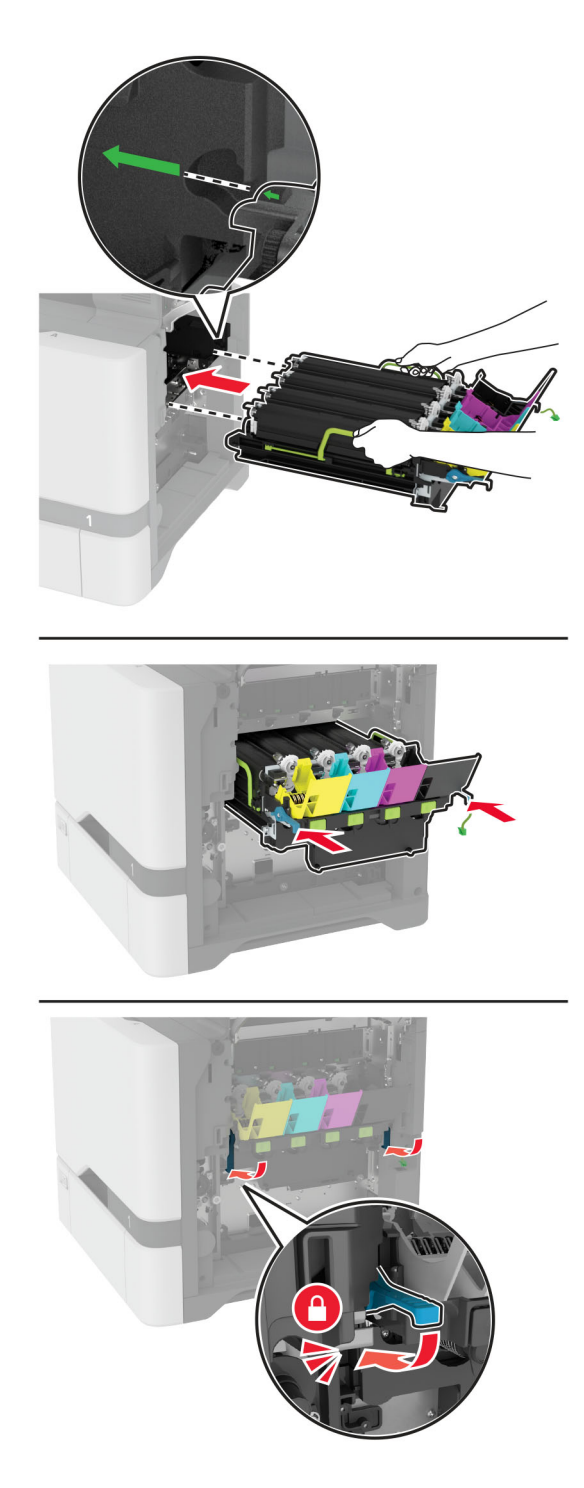

Podłącz kabel zestawu obrazującego.

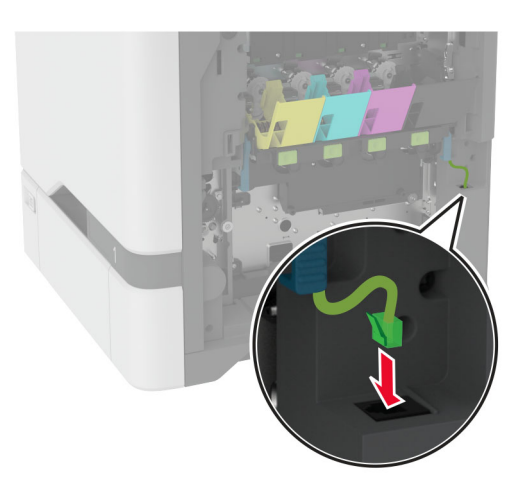

- Włóż pojemnik na zużyty toner.
- Włóż kasety z tonerem.
- Zamknij drzwiczki B.

# **Wymiana pojemnika na zużyty toner**

**1** Otwórz drzwiczki B.

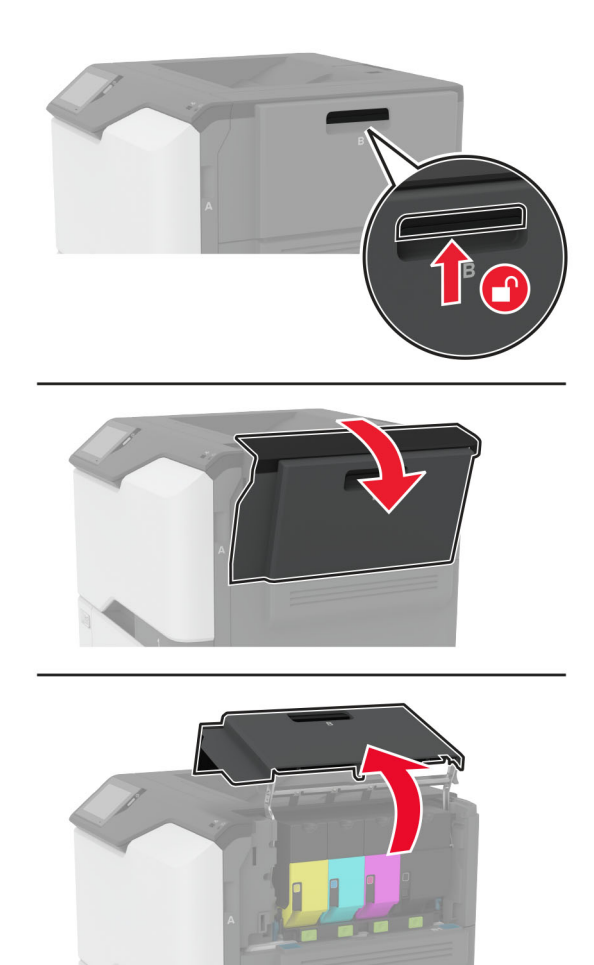

Wyjmij zużyty pojemnik na zużyty toner.

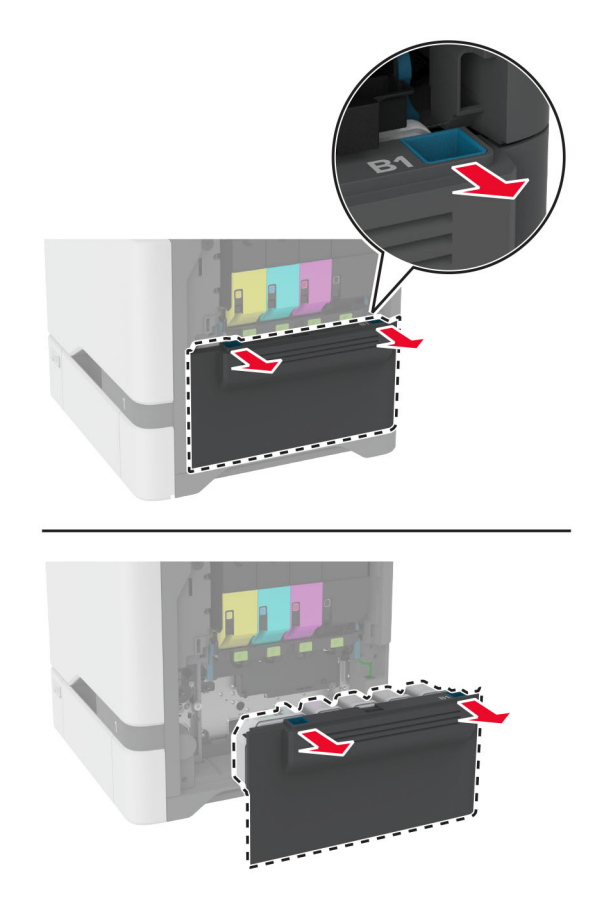

**Uwaga:** Aby uniknąć rozlania tonera, umieść butelkę w pozycji pionowej.

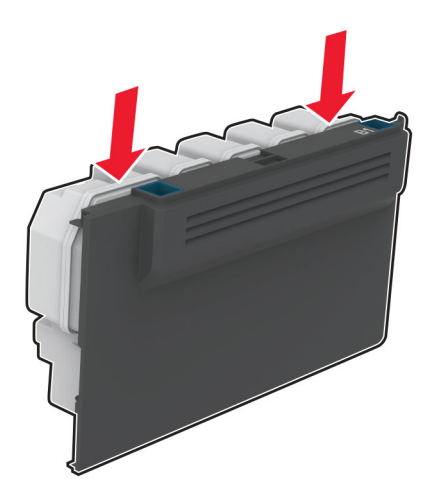

- Rozpakuj nowy pojemnik na zużyty toner.
- Włóż nowy pojemnik na zużyty toner.
- Zamknij drzwiczki B.
- Zutylizuj prawidłowo zużyty pojemnik na zużyty toner.

# <span id="page-155-0"></span>**Wymiana nagrzewnicy**

- **1** Wyłącz drukarkę, a następnie wyjmij przewód zasilający z gniazdka elektrycznego.
- **2** Otwórz drzwiczki A, a następnie drzwiczki A1.

**UWAGA — GORĄCA POWIERZCHNIA:** Wewnętrzne elementy drukarki mogą być gorące. W celu zmniejszenia ryzyka oparzenia, przed dotknięciem danej części należy odczekać, aż ostygnie.

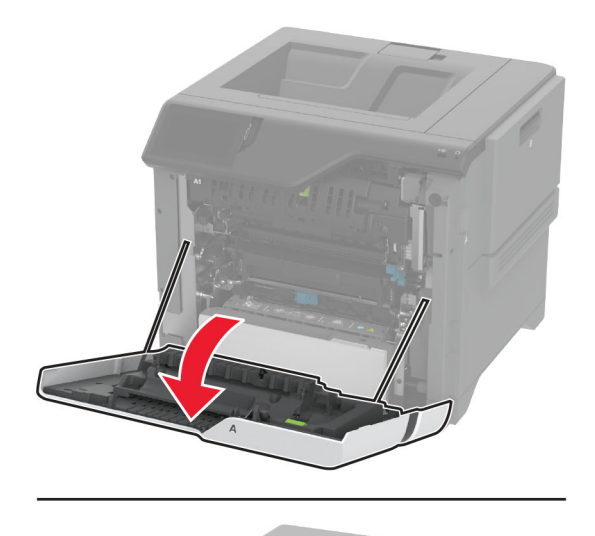

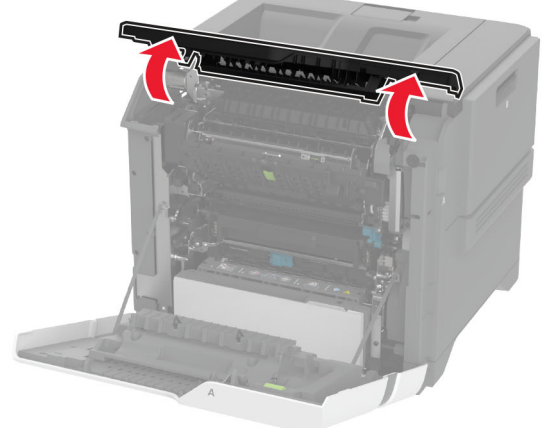

#### Wyjmij zużytą nagrzewnicę.

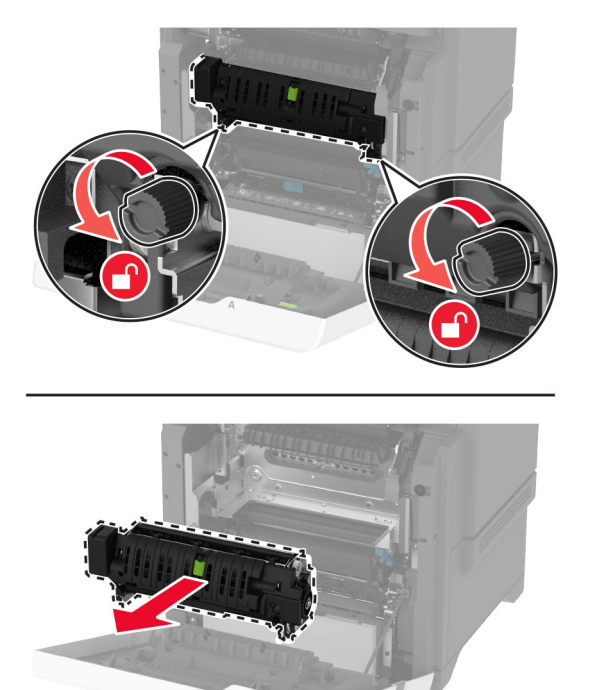

- Rozpakuj nową nagrzewnicę.
- Włóż nową nagrzewnicę.

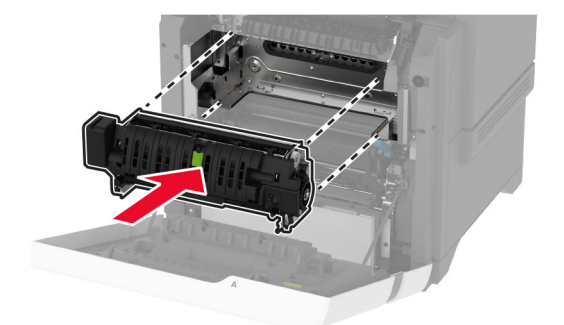

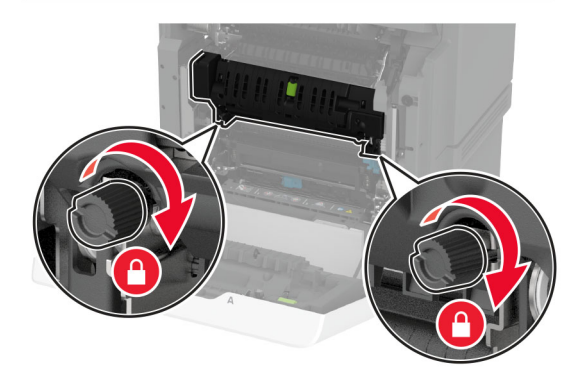

**7** Podłącz przewód zasilający do gniazdka elektrycznego, a następnie włącz drukarkę.

**UWAGA — NIEBEZPIECZEŃSTWO USZKODZENIA CIAŁA:** aby uniknąć ryzyka pożaru lub porażenia prądem elektrycznym, podłącz przewód zasilający do prawidłowo uziemionego, łatwo dostępnego gniazdka elektrycznego o odpowiednich parametrach, znajdującego się w pobliżu urządzenia.

**8** Zresetuj licznik konserwacyjny nagrzewnicy.

Więcej informacji można znaleźć w sekcji ["Resetowanie licznika konserwacyjnego" na str. 164](#page-163-0).

# **Wymiana wałka pobierającego**

#### **Wymiana wałka pobierającego w zasobniku na 550 arkuszy**

- **1** Wyłącz drukarkę, a następnie wyjmij przewód zasilający z gniazdka elektrycznego.
- **2** Zdejmij zasobnik.

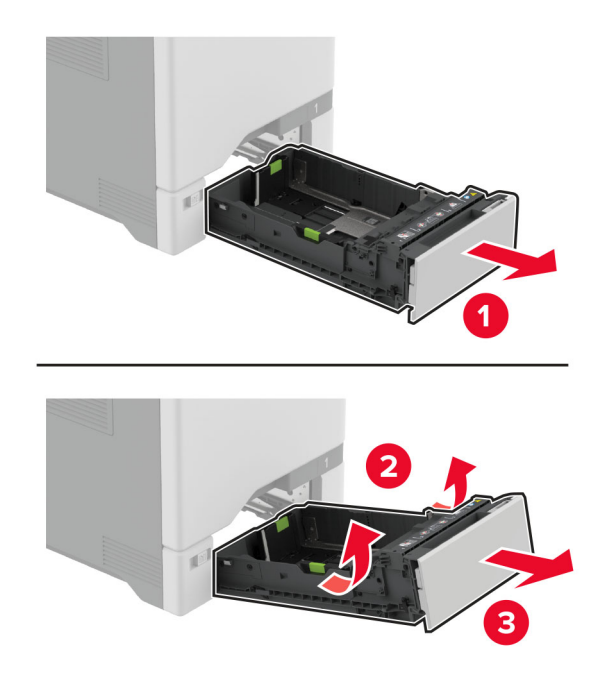

**3** Wyjmij zużyty wałek pobierający.

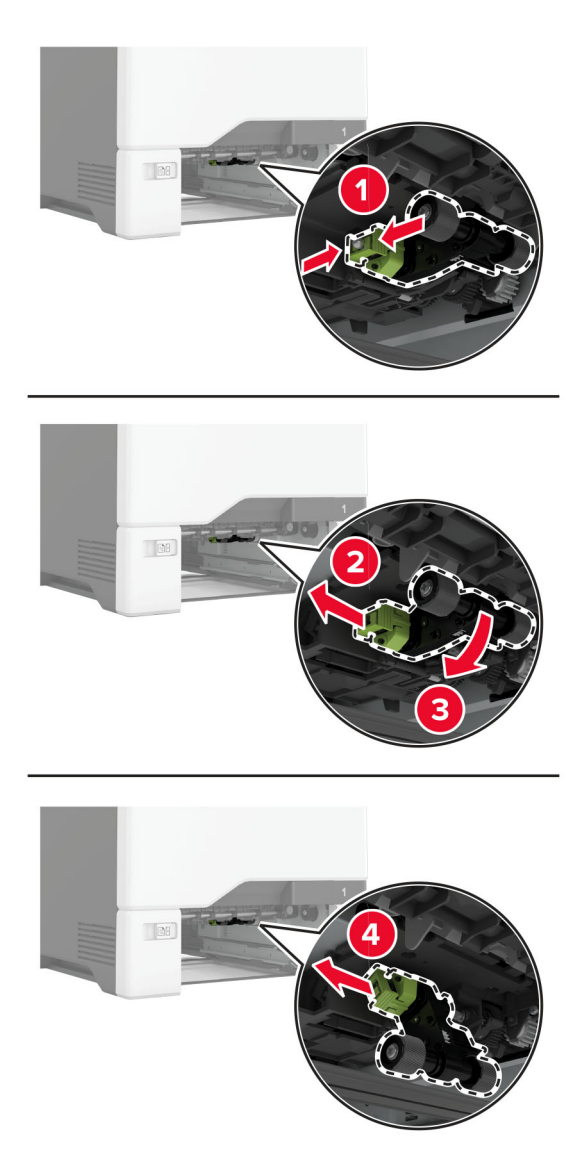

**4** Rozpakuj nowy wałek pobierający.

**Ostrzeżenie — możliwość uszkodzenia:** Aby uniknąć uszkodzenia drukarki i jej słabej wydajności, należy upewnić się, że podczas obsługi części ręce są czyste.

**5** Włóż nowy zespół wałka pobierającego.

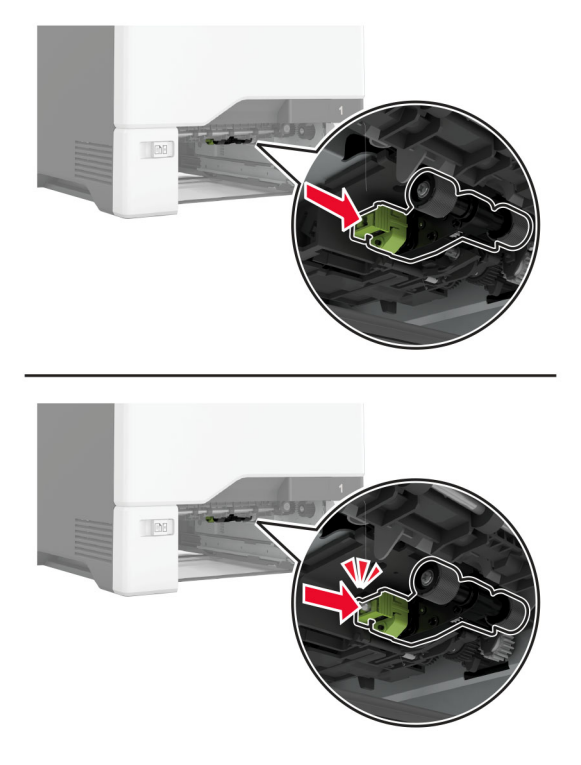

- **6** Włóż zasobnik.
- **7** Podłącz przewód zasilający do gniazdka elektrycznego, a następnie włącz drukarkę.
	- **UWAGA NIEBEZPIECZEŃSTWO USZKODZENIA CIAŁA:** aby uniknąć ryzyka pożaru lub porażenia prądem elektrycznym, podłącz przewód zasilający do prawidłowo uziemionego, łatwo dostępnego gniazdka elektrycznego o odpowiednich parametrach, znajdującego się w pobliżu urządzenia.

#### **Wymiana wałka pobierającego w podajniku uniwersalnym**

- **1** Wyłącz drukarkę, a następnie wyjmij przewód zasilający z gniazdka elektrycznego.
- **2** Otwórz podajnik uniwersalny.

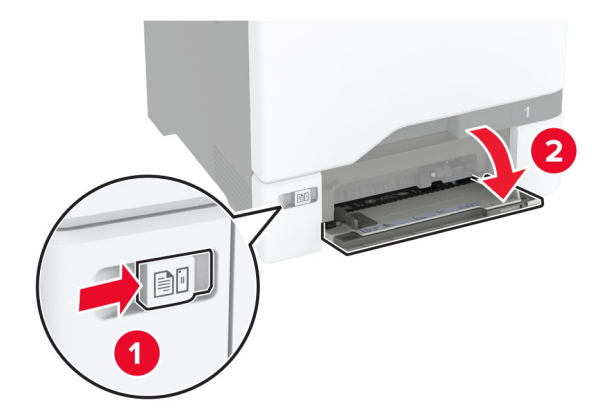

**3** Wyjmij zużyty wałek pobierający.

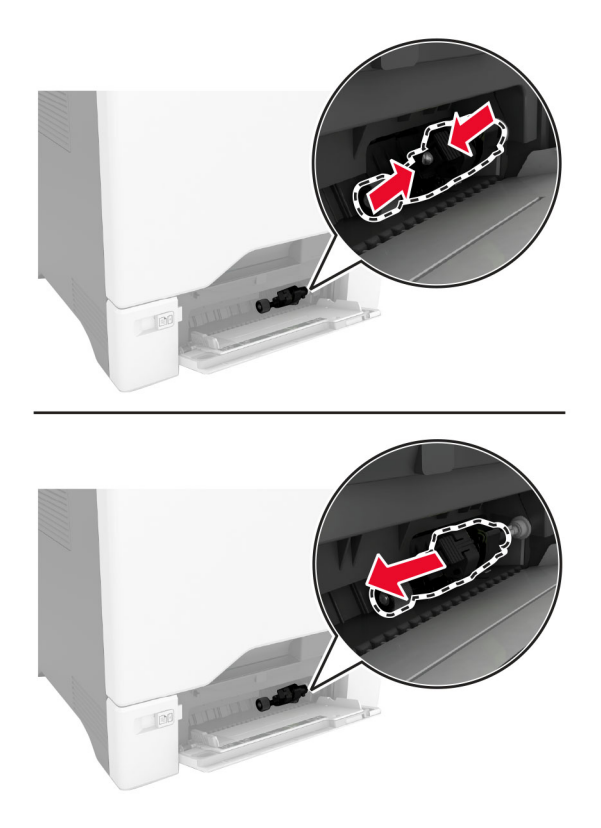

**4** Rozpakuj nowy wałek pobierający.

**Ostrzeżenie — możliwość uszkodzenia:** Aby uniknąć uszkodzenia drukarki i jej słabej wydajności, należy upewnić się, że podczas obsługi części ręce są czyste.

**5** Włóż nowy zespół wałka pobierającego.

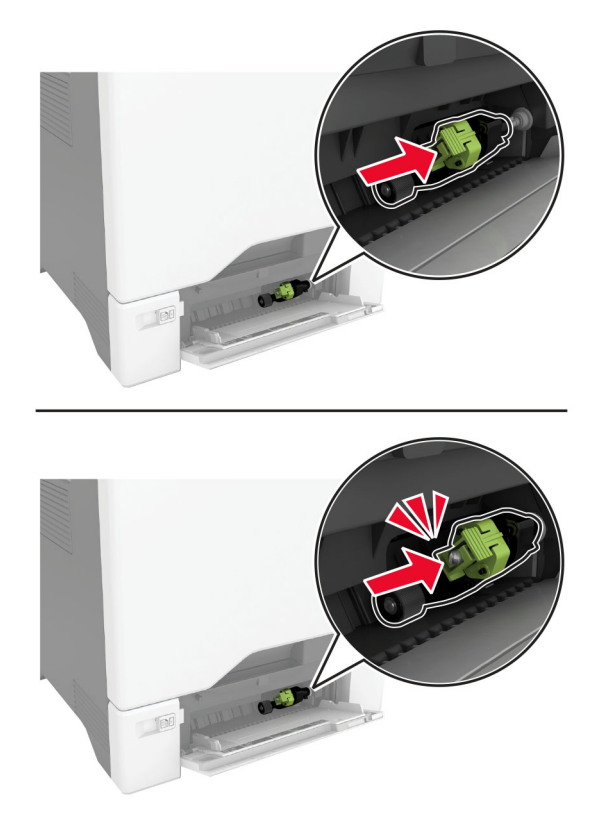

- **6** Zamknij podajnik uniwersalny.
- **7** Podłącz przewód zasilający do gniazdka elektrycznego, a następnie włącz drukarkę.

**UWAGA — NIEBEZPIECZEŃSTWO USZKODZENIA CIAŁA:** aby uniknąć ryzyka pożaru lub porażenia prądem elektrycznym, podłącz przewód zasilający do prawidłowo uziemionego, łatwo dostępnego gniazdka elektrycznego o odpowiednich parametrach, znajdującego się w pobliżu urządzenia.

#### **Wymiana uchwytu separatora**

**1** Wyciągnij zasobnik.

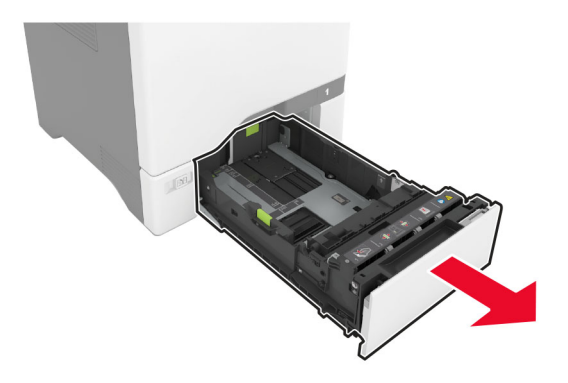

Wyjmij zużyty uchwyt separatora.

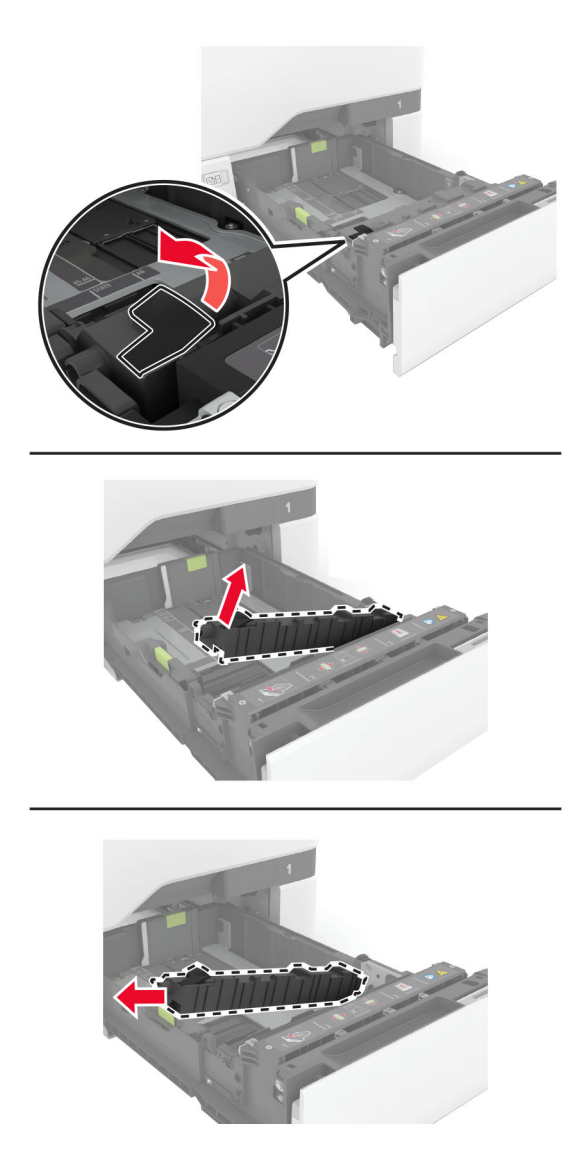

Rozpakuj nowy uchwyt separatora.

<span id="page-163-0"></span>**4** Włóż nowy uchwyt separatora.

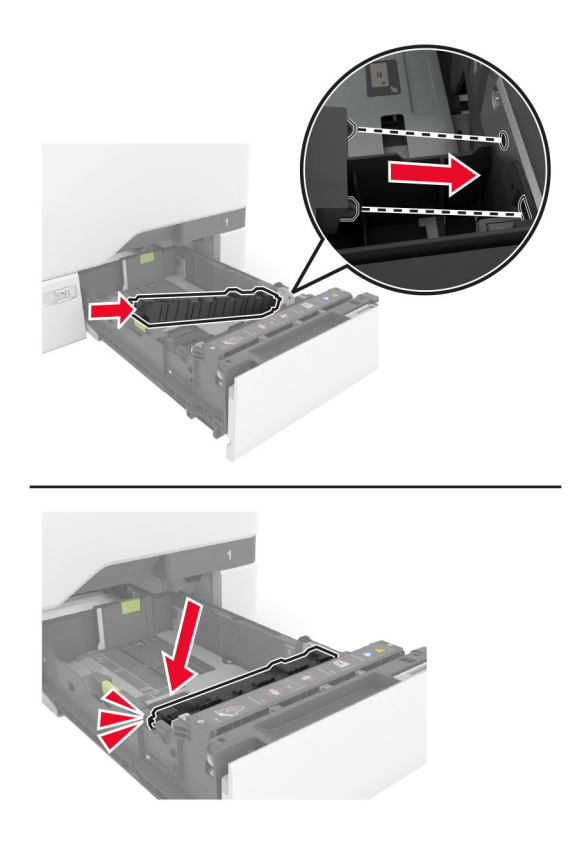

**5** Włóż zasobnik.

## **Resetowanie licznika konserwacyjnego**

- **1** Na ekranie głównym dotknij kolejno **Ustawienia** > **Urządzenie** > **Konserwacja** > **Menu konfiguracji** > **Zużycie materiałów i liczniki**.
- **2** Dotknij opcji **Resetuj licznik przeglądu**.

## **Zerowanie liczników zużycia materiałów eksploatacyjnych**

- **1** Na ekranie głównym dotknij kolejno **Ustawienia** > **Urządzenie** > **Konserwacja** > **Menu konfiguracji** > **Zużycie materiałów i liczniki**.
- **2** Wybierz licznik, który ma zostać wyzerowany.

**Ostrzeżenie — możliwość uszkodzenia:** Materiały eksploatacyjne i części nieobjęte umową programu zwrotów mogą zostać wyzerowane i poddane regeneracji. Należy jednak pamiętać, że gwarancja producenta nie obejmuje uszkodzeń spowodowanych wykorzystaniem nieoryginalnych materiałów eksploatacyjnych lub części. Zerowanie liczników materiałów eksploatacyjnych lub części bez przeprowadzenia odpowiedniej regeneracji może spowodować uszkodzenie drukarki. Po wyzerowaniu licznika materiałów eksploatacyjnych lub części drukarka może wyświetlić komunikat o błędzie, wskazując obecność wyzerowanego elementu.

# **Czyszczenie części drukarki**

# **Czyszczenie drukarki**

**UWAGA — NIEBEZPIECZEŃSTWO PORAŻENIA PRĄDEM:** Aby uniknąć porażenia prądem elektrycznym podczas czyszczenia zewnętrznej powierzchni drukarki, należy najpierw wyjąć przewód zasilający z gniazdka elektrycznego, a następnie odłączyć wszystkie kable prowadzące do urządzenia.

#### **Uwagi:**

- **•** Czynność tę należy wykonywać raz na kilka miesięcy.
- **•** Uszkodzenia drukarki spowodowane niewłaściwą obsługą nie podlegają gwarancji.
- **1** Wyłącz drukarkę, a następnie wyjmij przewód zasilający z gniazdka elektrycznego.
- **2** Wyjmij papier z odbiornika standardowego i podajnika uniwersalnego.
- **3** Przy pomocy miękkiej szczoteczki lub odkurzacza usuń kurz i kawałki papieru znajdujące się dookoła drukarki.
- **4** Przetrzyj zewnętrzne powierzchnie drukarki za pomocą wilgotnej, miękkiej, niestrzępiącej się szmatki.

#### **Uwagi:**

- **•** Nie należy używać środków czyszczących ani detergentów stosowanych w gospodarstwie domowym, gdyż mogą one uszkodzić wykończenie drukarki.
- **•** Upewnij się, że po czyszczeniu wszystkie powierzchnie drukarki są suche.
- **5** Podłącz przewód zasilający do gniazdka elektrycznego, a następnie włącz drukarkę.
	- **UWAGA NIEBEZPIECZEŃSTWO USZKODZENIA CIAŁA:** Aby uniknąć ryzyka pożaru lub porażenia prądem elektrycznym, podłącz przewód zasilający do prawidłowo uziemionego, łatwo dostępnego gniazdka elektrycznego o odpowiednich parametrach, znajdującego się w pobliżu urządzenia.

# **Czyszczenie ekranu dotykowego**

**UWAGA — NIEBEZPIECZEŃSTWO PORAŻENIA PRĄDEM:** Aby uniknąć porażenia prądem elektrycznym podczas czyszczenia zewnętrznej powierzchni drukarki, należy najpierw wyjąć przewód zasilający z gniazdka elektrycznego, a następnie odłączyć wszystkie kable prowadzące do urządzenia.

- **1** Wyłącz drukarkę, a następnie wyjmij przewód zasilający z gniazdka elektrycznego.
- **2** Zwilż miękką, niestrzępiąca się szmatkę i przetrzyj nią ekran dotykowy.

#### **Uwagi:**

- **•** Nie należy używać środków czyszczących ani detergentów stosowanych w gospodarstwie domowym, gdyż mogą one uszkodzić ekran dotykowy.
- **•** Po wyczyszczeniu ekranu dotykowego upewnij się, że jest on suchy.

**3** Podłącz przewód zasilający do gniazdka elektrycznego, a następnie włącz drukarkę.

**UWAGA — NIEBEZPIECZEŃSTWO USZKODZENIA CIAŁA:** aby uniknąć ryzyka pożaru lub porażenia prądem elektrycznym, podłącz przewód zasilający do prawidłowo uziemionego, łatwo dostępnego gniazdka elektrycznego o odpowiednich parametrach, znajdującego się w pobliżu urządzenia.

#### **Czyszczenie wałków pobierających**

- **1** Wyłącz drukarkę, a następnie wyjmij przewód zasilający z gniazdka elektrycznego.
- **2** Zdejmij zasobnik.

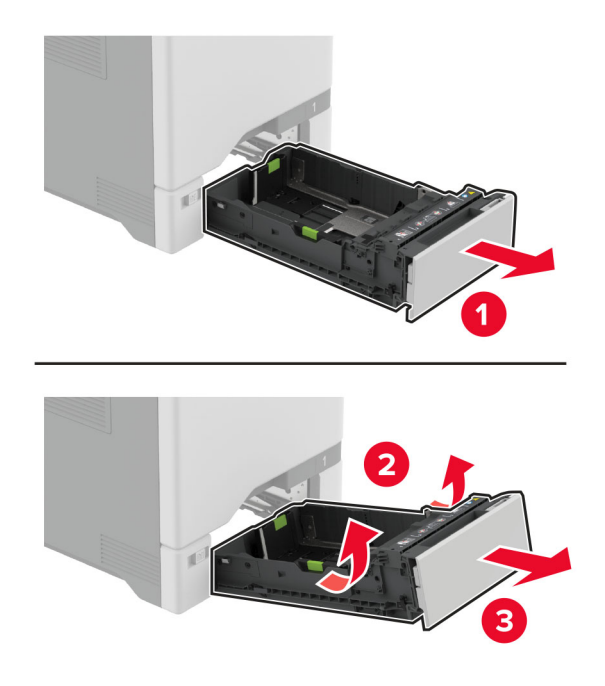

Wyjmij wałek pobierający.

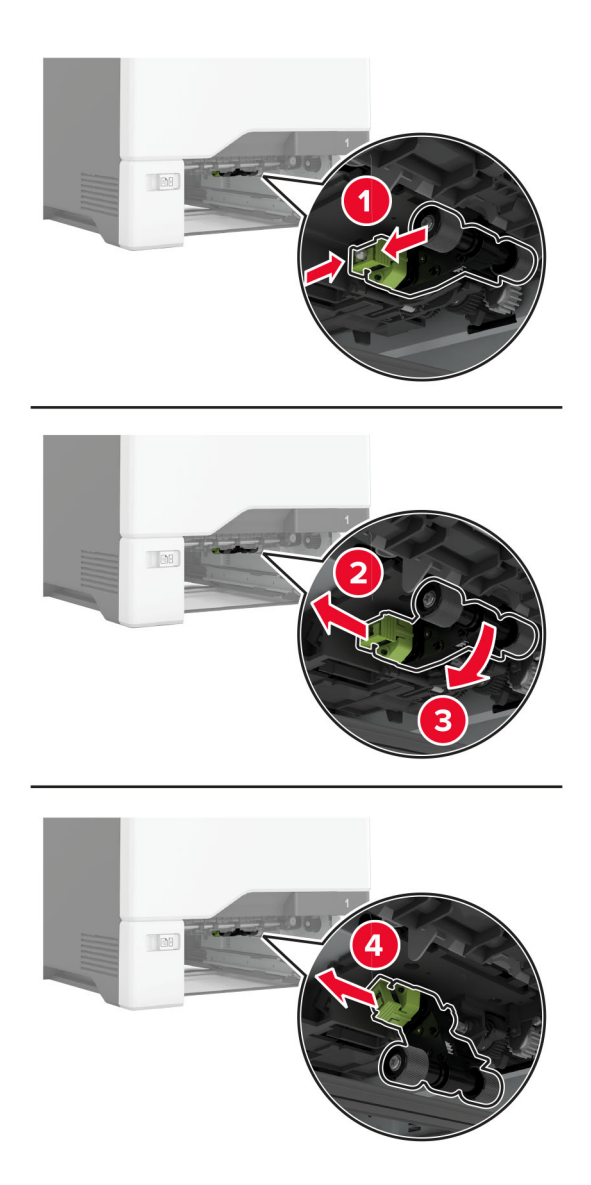

Zwilż alkoholem izopropylowym miękką, niestrzępiącą się szmatkę, a następnie wytrzyj wałki pobierające.

**5** Włóż wałek pobierający.

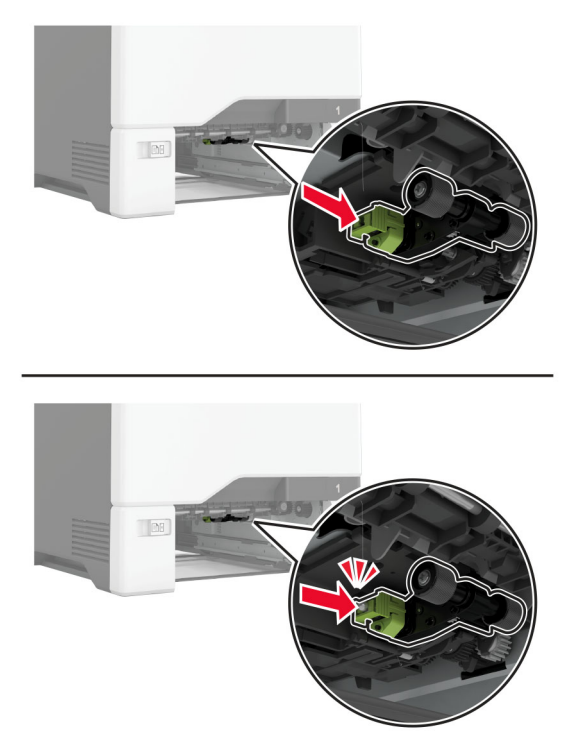

- **6** Włóż zasobnik.
- **7** Podłącz przewód zasilający do gniazdka elektrycznego, a następnie włącz drukarkę.
	- **UWAGA NIEBEZPIECZEŃSTWO USZKODZENIA CIAŁA:** aby uniknąć ryzyka pożaru lub porażenia prądem elektrycznym, podłącz przewód zasilający do prawidłowo uziemionego, łatwo dostępnego gniazdka elektrycznego o odpowiednich parametrach, znajdującego się w pobliżu urządzenia.

## **Czyszczenie wałka pobierającego w podajniku uniwersalnym**

- **1** Wyłącz drukarkę, a następnie wyjmij przewód zasilający z gniazdka elektrycznego.
- **2** Otwórz podajnik uniwersalny.

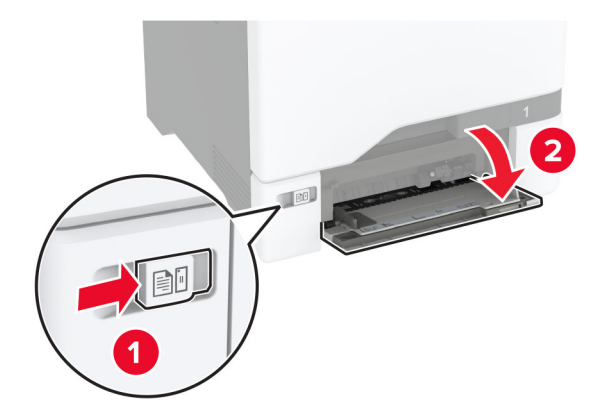

#### Wyjmij wałek pobierający.

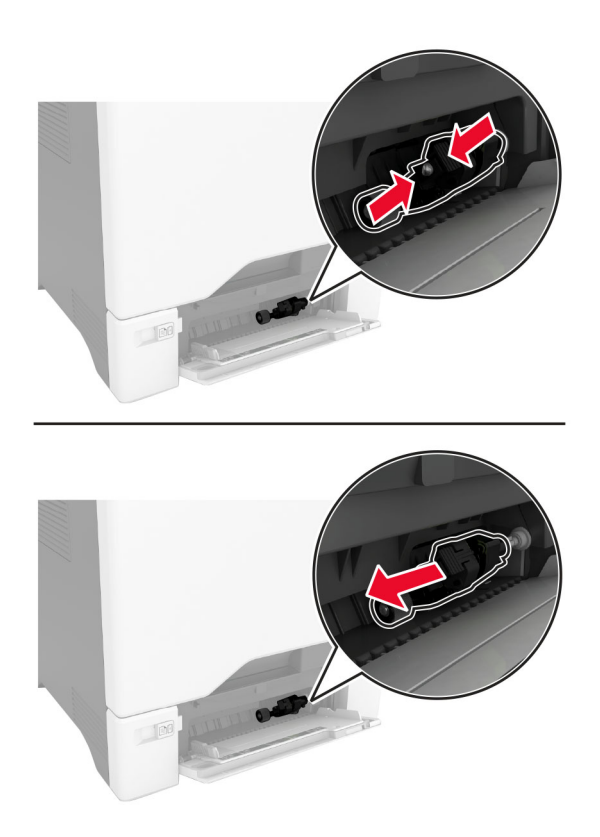

Zwilż alkoholem izopropylowym miękką, niestrzępiącą się szmatkę, a następnie wytrzyj wałek pobierający.

**5** Włóż wałek pobierający.

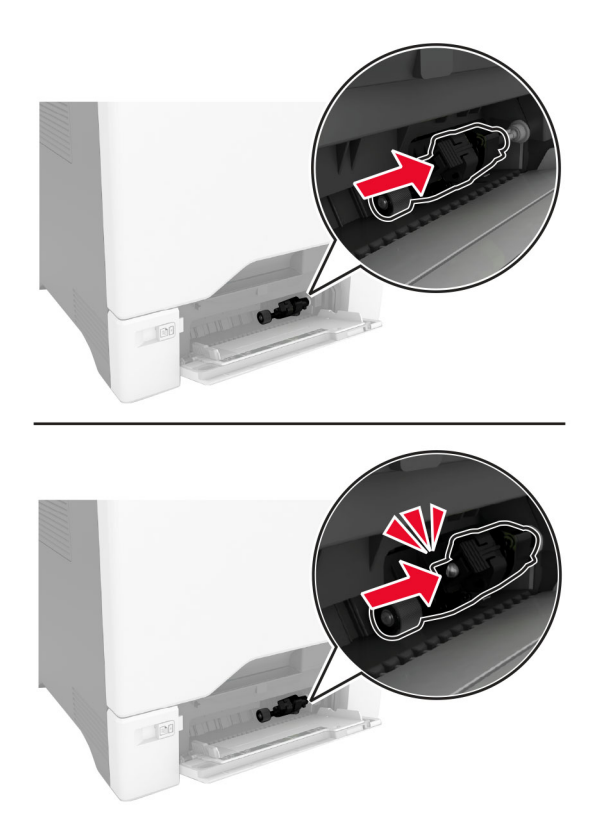

- **6** Zamknij podajnik uniwersalny.
- **7** Podłącz przewód zasilający do gniazdka elektrycznego, a następnie włącz drukarkę.

**UWAGA — NIEBEZPIECZEŃSTWO USZKODZENIA CIAŁA:** aby uniknąć ryzyka pożaru lub porażenia prądem elektrycznym, podłącz przewód zasilający do prawidłowo uziemionego, łatwo dostępnego gniazdka elektrycznego o odpowiednich parametrach, znajdującego się w pobliżu urządzenia.

# **Oszczędzanie energii i papieru**

## **Konfigurowanie ustawień trybu oszczędzania energii**

#### **tryb czuwania**

- **1** Na ekranie głównym dotknij kolejno opcji **Ustawienia** > **Urządzenie** > **Zarządzanie energią** > **Limity czasu** > **Tryb czuwania**.
- **2** Określ czas bezczynności, po upływie którego drukarka przejdzie w Tryb czuwania.

#### **trybu hibernacji**

- **1** Na ekranie głównym wybierz kolejno opcje **Ustawienia** > **Urządzenie** > **Zarządzanie energią** > **Limity czasu** > **Limit czasu hibernacji**.
- **2** Wybierz czas bezczynności, po upływie którego drukarka przejdzie w Tryb czuwania.

**Uwagi:**

- **•** Aby funkcja Limit czasu do przejścia w stan hibernacji działała, wybierz dla opcji Limit czasu hibernacji przy połączeniu ustawienie Hibernuj.
- **•** Gdy drukarka działa w trybie Hibernacja, wbudowany serwer WWW jest wyłączony.

## **Regulacja jasności wyświetlacza**

- **1** Na ekranie głównym dotknij kolejno opcji **Ustawienia** > **Urządzenie** > **Preferencje**.
- **2** W menu Jasność ekranu dostosuj ustawienie.

## **Zmniejszanie zużycia materiałów eksploatacyjnych**

**•** Drukowanie dwustronne.

**Uwaga:** Domyślnym ustawieniem sterownika drukarki jest druk dwustronny.

- **•** Drukowanie wielu stron na jednej stronie arkusza papieru.
- **•** Korzystanie z funkcji podglądu, aby zobaczyć dokument przed jego wydrukowaniem.
- **•** Wydrukuj jeden egzemplarz dokumentu, aby sprawdzić poprawność jego zawartości i formatu.

# **Przenoszenie drukarki w inne miejsce**

**UWAGA — NIEBEZPIECZEŃSTWO USZKODZENIA CIAŁA:** jeśli waga drukarki jest większa niż 20 kg (44 funty), do bezpiecznego przeniesienia potrzeba co najmniej dwóch osób.

**UWAGA — NIEBEZPIECZEŃSTWO USZKODZENIA CIAŁA:** w celu uniknięcia ryzyka pożaru lub porażenia prądem należy korzystać wyłącznie z przewodu zasilającego dołączonego do tego produktu lub z części zamiennych autoryzowanych przez producenta.

**UWAGA — NIEBEZPIECZEŃSTWO USZKODZENIA CIAŁA:** zastosowanie się do poniższych wskazówek pozwoli uniknąć obrażeń ciała oraz uszkodzenia drukarki podczas jej przenoszenia:

- **•** Upewnij się, że wszystkie drzwiczki i tace są zamknięte.
- **•** Wyłącz drukarkę, a następnie wyjmij przewód zasilający z gniazdka elektrycznego.
- **•** Odłącz wszystkie przewody i kable.
- **•** Jeżeli do drukarki są podłączone oddzielne, opcjonalne tace podłogowe lub opcje wyjściowe, odłącz je przed przeniesieniem drukarki.
- **•** Jeśli drukarka jest wyposażona w podstawę na kółkach, przesuń drukarkę ostrożnie na nowe miejsce. Zachowaj ostrożność przy przechodzeniu przez progi i uważaj na przerwy w podłodze.
- **•** Jeżeli drukarka nie jest wyposażona w podstawę na kółkach, ale jest skonfigurowana do obsługi opcjonalnych tac lub opcji wyjściowych, odłącz opcje wyjściowe i podnieś drukarkę z tac. Drukarki ani wyposażenia opcjonalnego nie wolno podnosić jednocześnie.
- **•** Przy podnoszeniu drukarki zawsze używaj uchwytów.
- **•** Jeśli drukarka jest przewożona na wózku, musi on mieć na tyle dużą powierzchnię, aby mieściła się na nim cała podstawa drukarki.
- **•** Jeśli wyposażenie opcjonalne jest przewożone na wózku, musi on mieć na tyle dużą powierzchnię, aby w pełni mieściły się na nim opcjonalne elementy wyposażenia.
- **•** Drukarka musi pozostawać w pozycji pionowej.
- **•** Unikaj gwałtownych wstrząsów.
- **•** Podczas ustawiania drukarki zachowaj ostrożność, aby nie przycisnąć sobie palców.
- **•** Upewnij się, że wokół drukarki jest wystarczająco dużo wolnego miejsca.

**Uwaga:** uszkodzenie drukarki spowodowane jej nieprawidłowym przenoszeniem nie jest objęte gwarancją.

# **Transport drukarki**

Instrukcje wysyłania drukarki można uzyskać na stronie **<http://support.lexmark.com>** lub w pomocy technicznej.

# **Rozwiązywanie problemu**

# **Problemy z jakością wydruku**

Wybierz obraz, który najlepiej oddaje Twoje problemy z drukowaniem, a następnie kliknij odnośnik znajdujący się pod nim, aby poznać rozwiązanie.

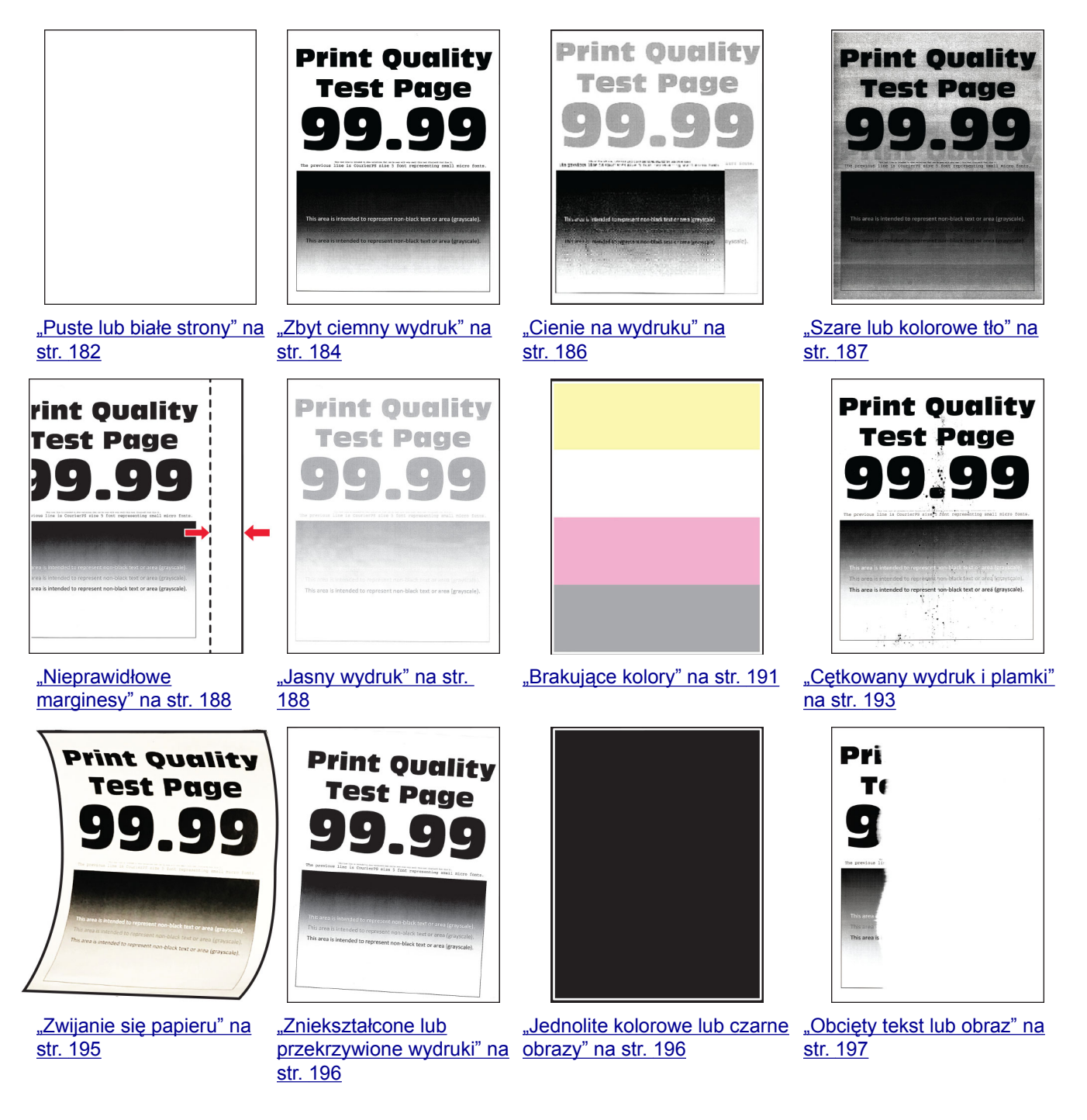

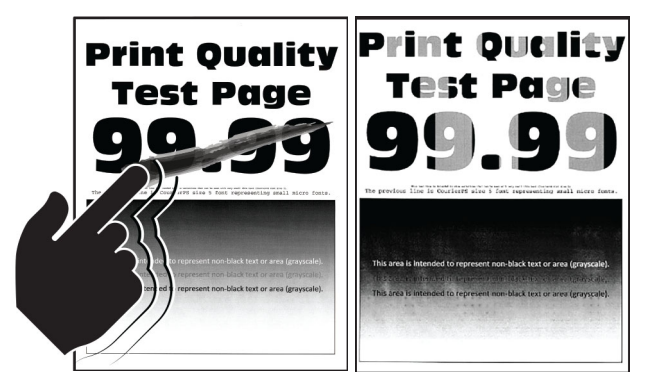

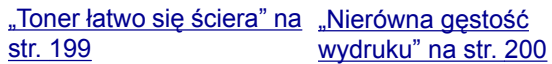

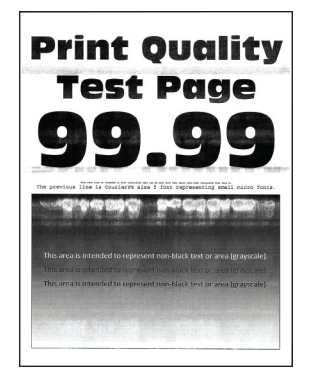

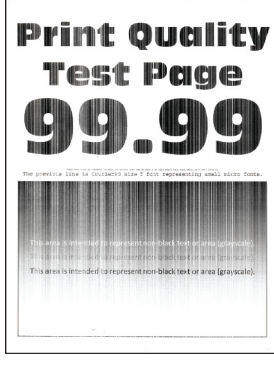

"Biał[e poziome linie" na](#page-202-0) [str. 203](#page-202-0)

["Pionowe bia](#page-203-0)łe linie" na [str. 204](#page-203-0)

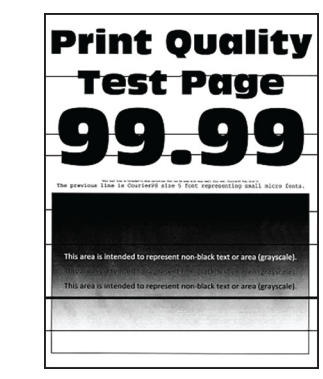

["Ciemne poziome linie" na](#page-200-0) [str. 201](#page-200-0)

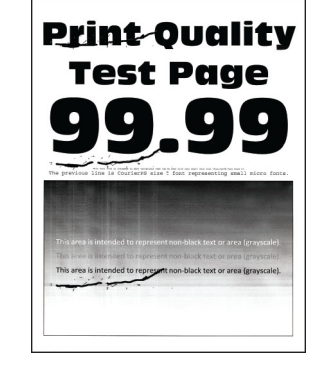

["Powtarzaj](#page-205-0)ące się błędy [wydruku" na str. 206](#page-205-0)

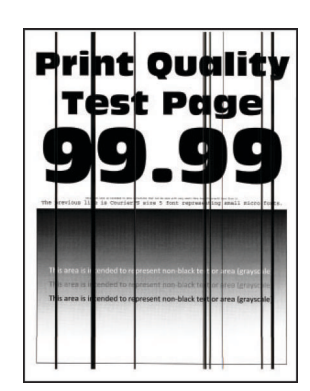

["Ciemne pionowe linie" na](#page-201-0) [str. 202](#page-201-0)

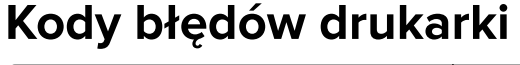

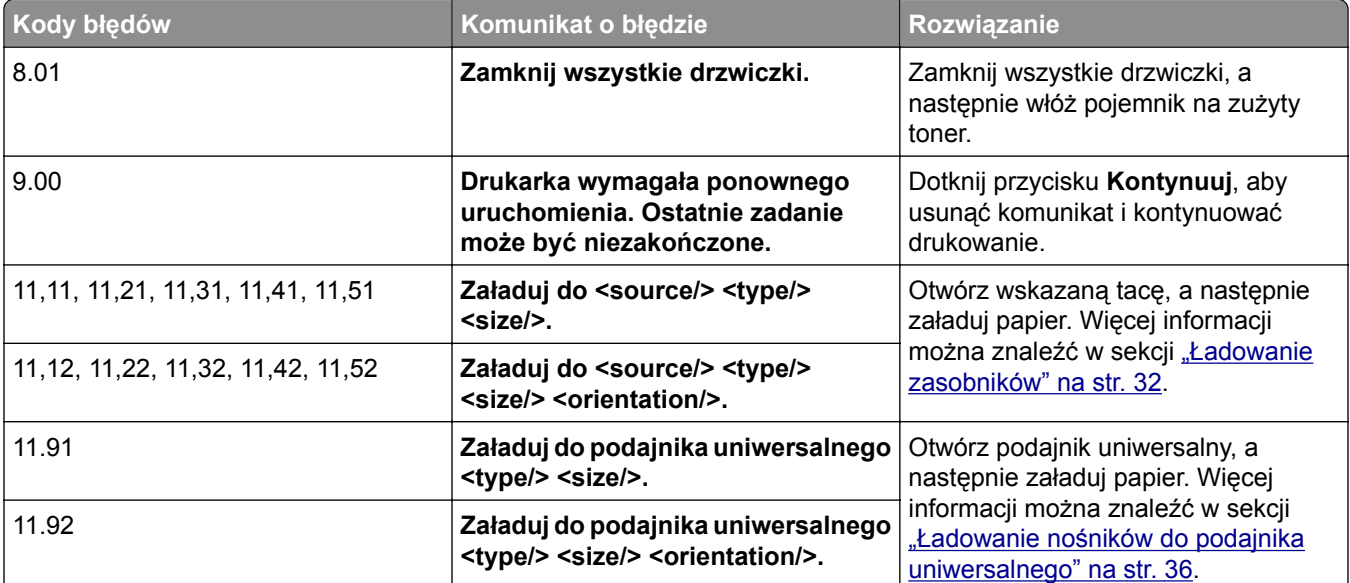

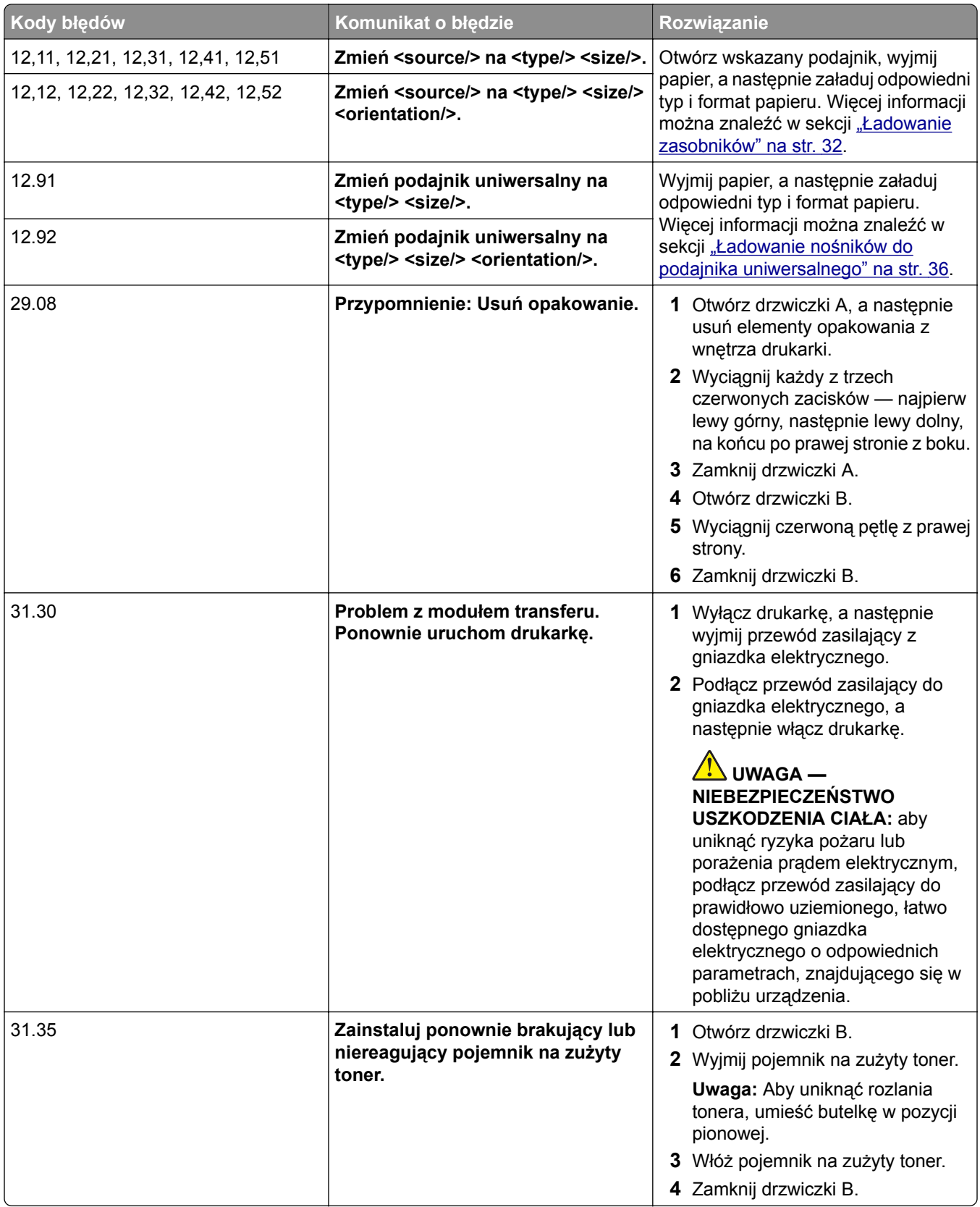

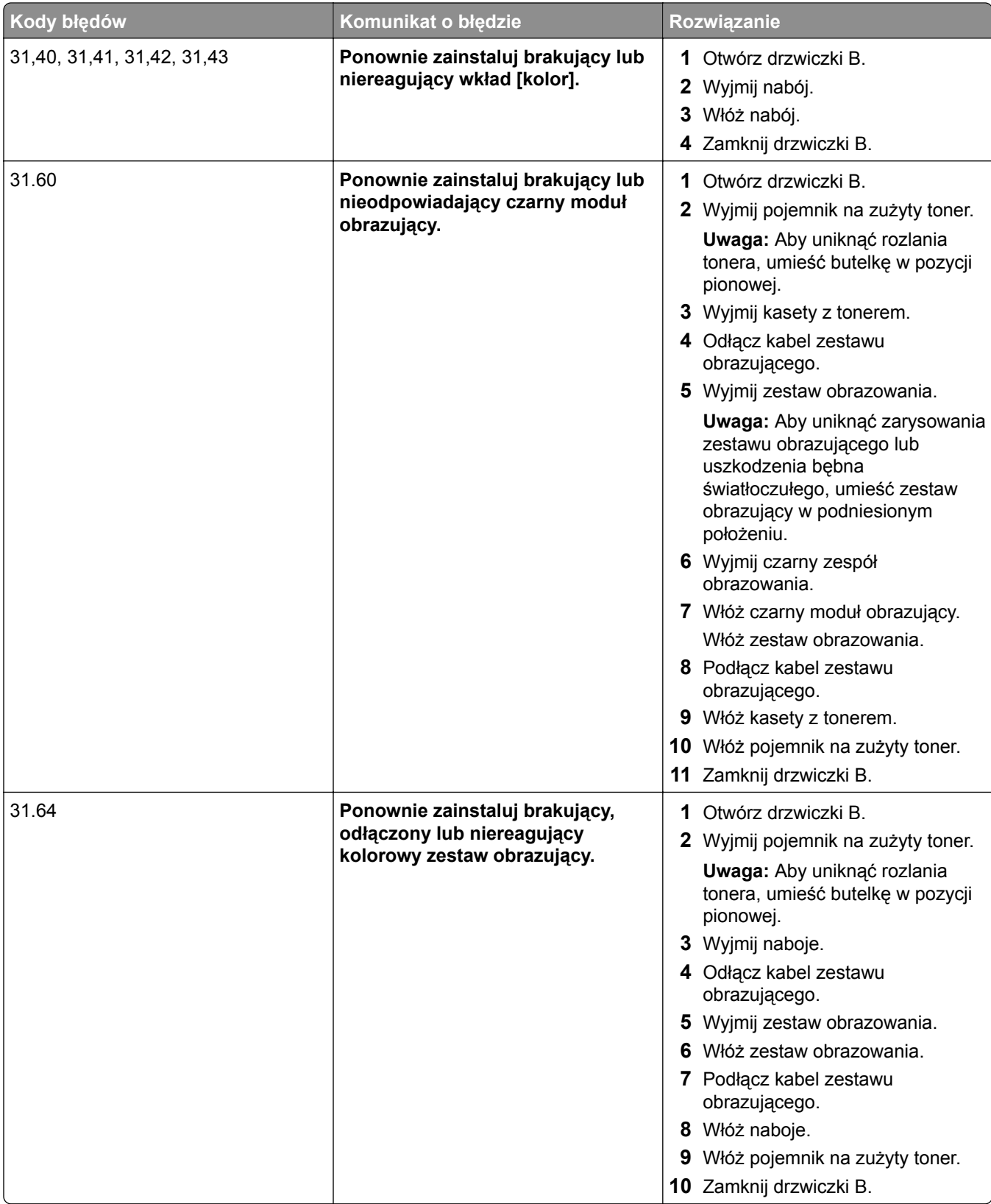

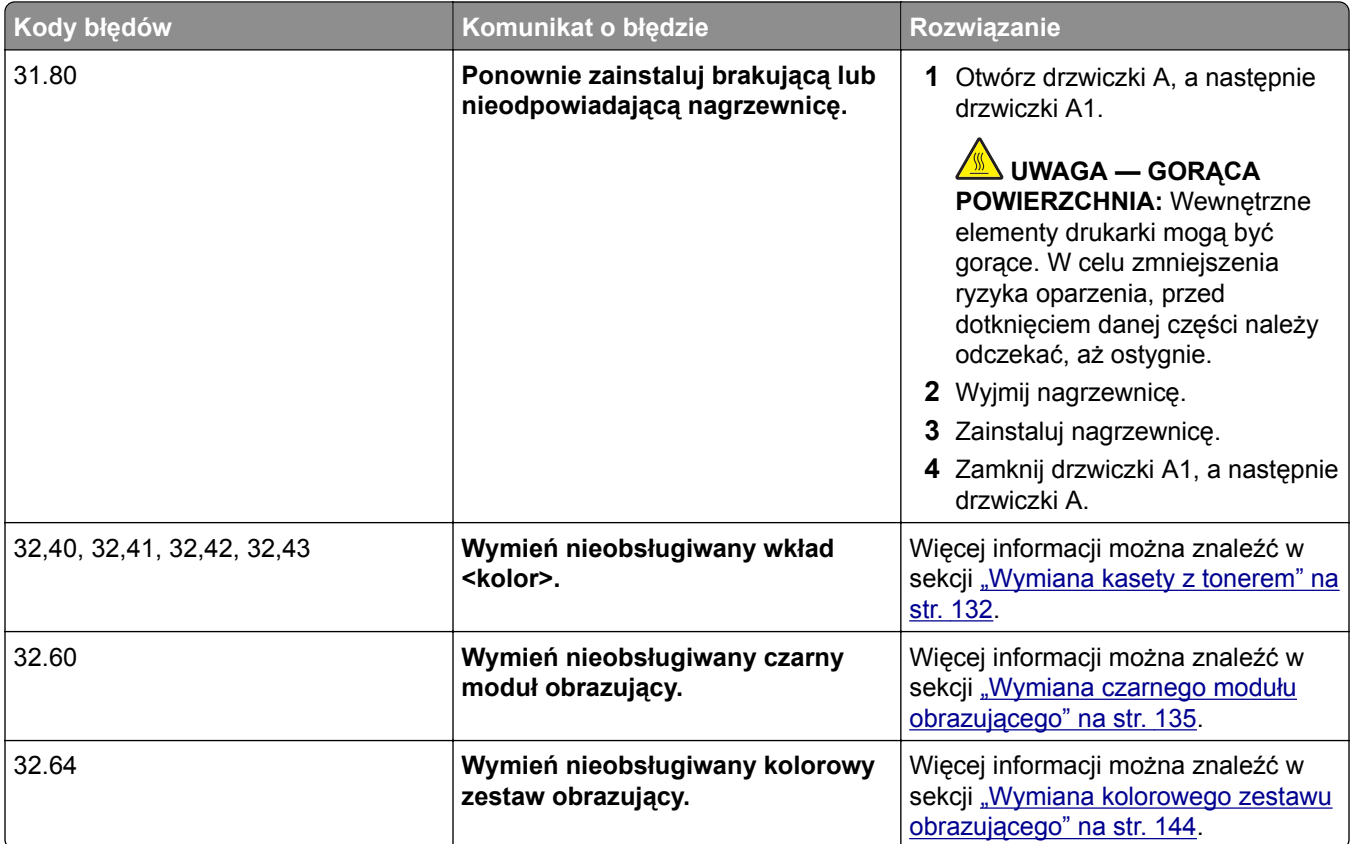

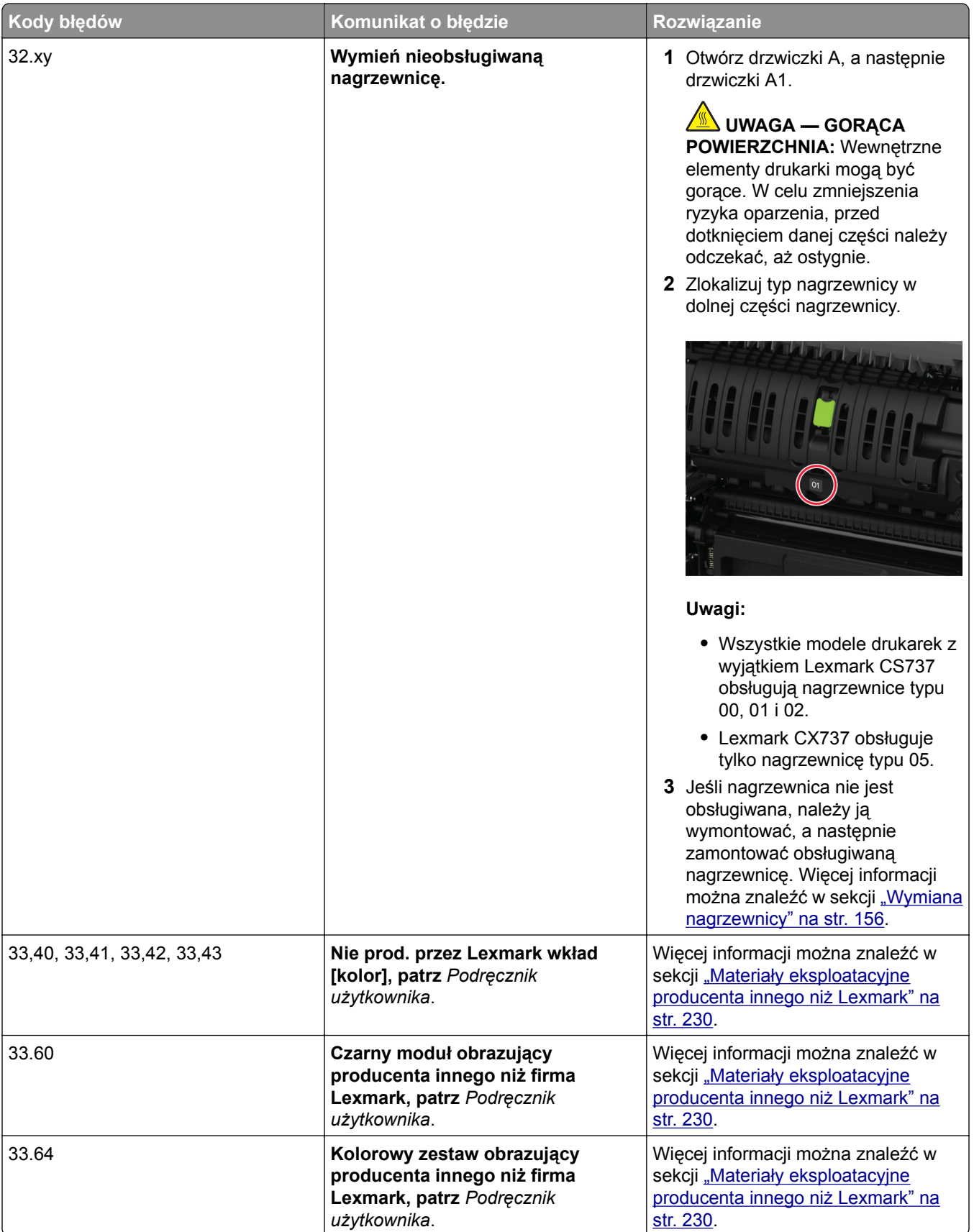

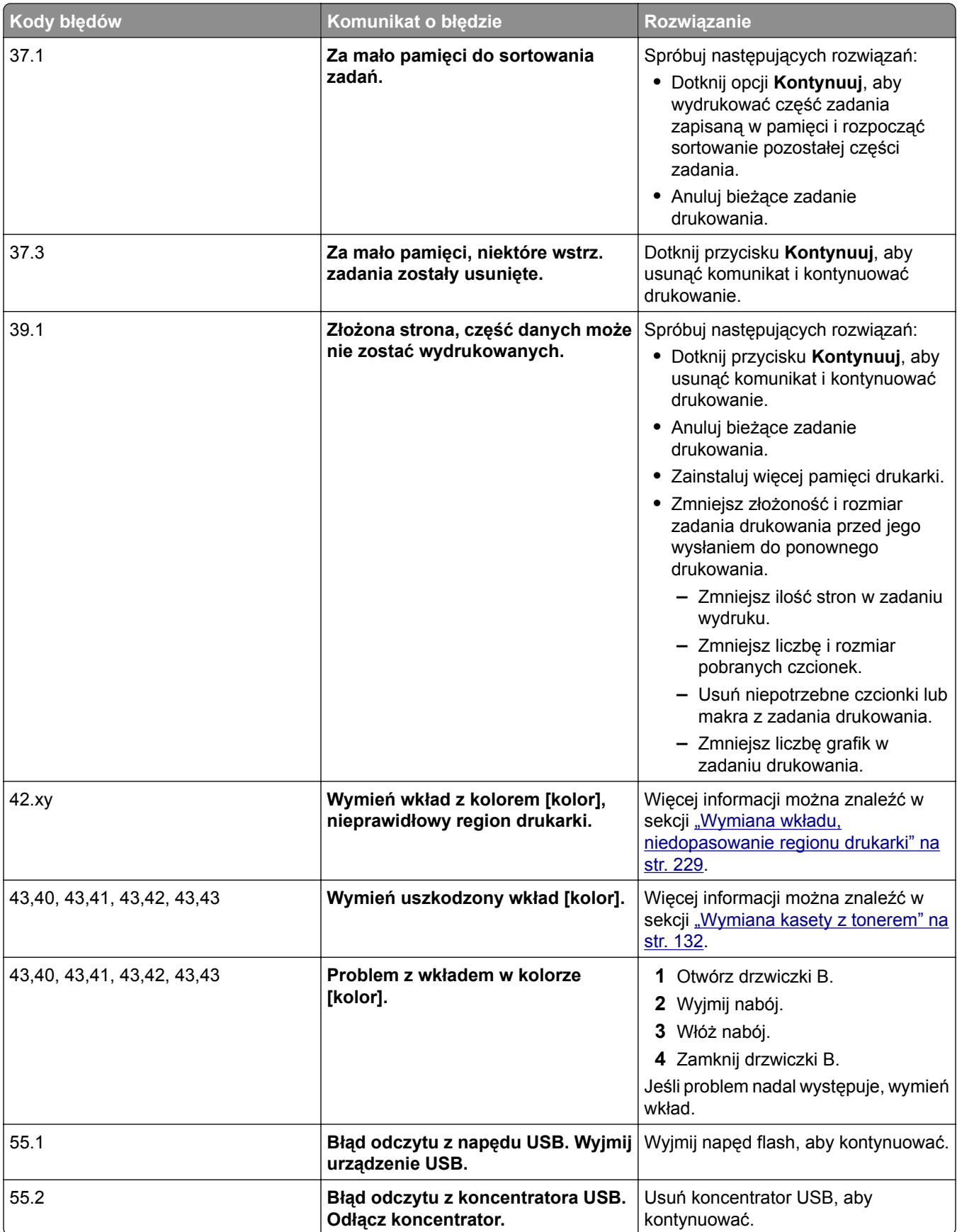

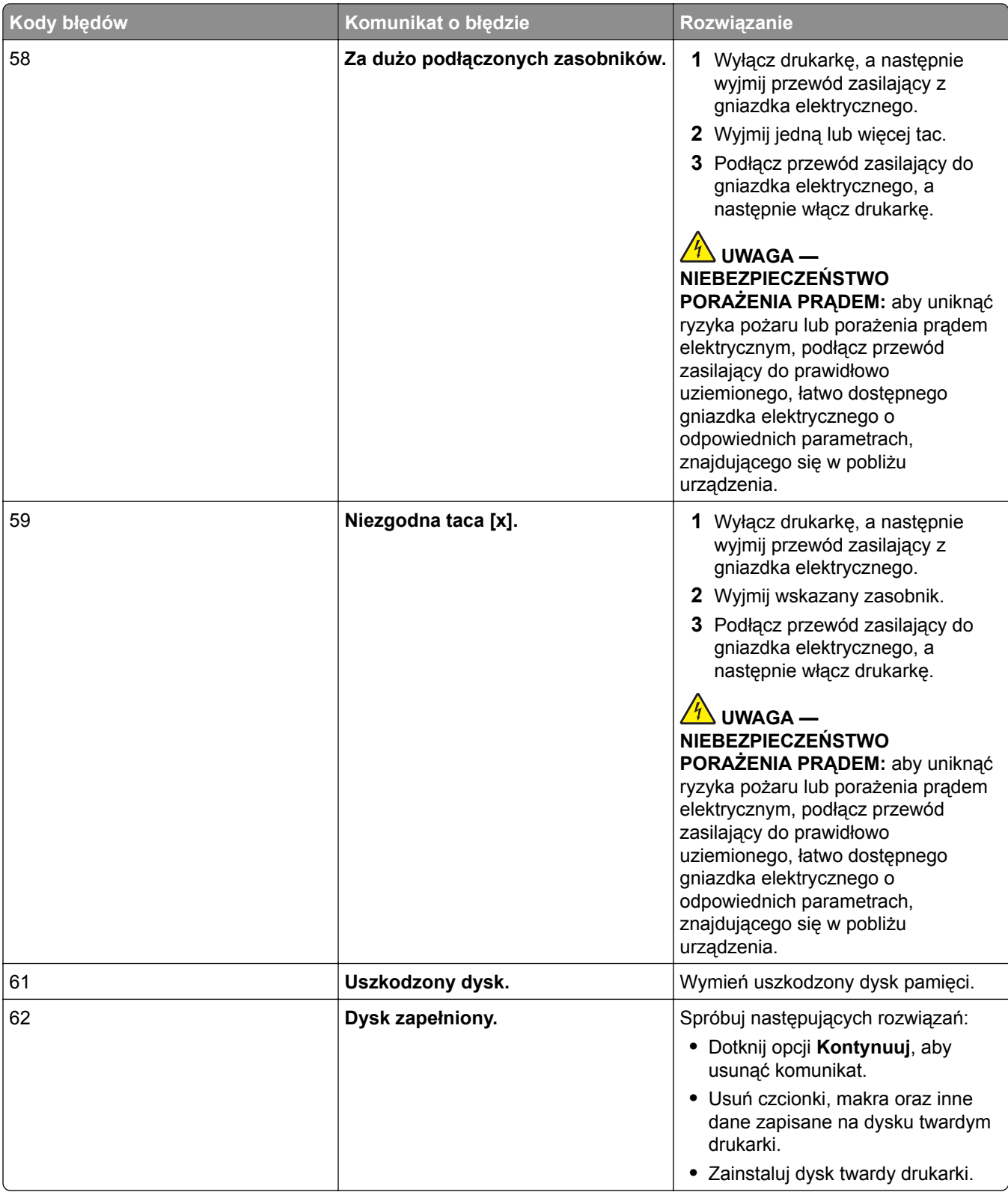
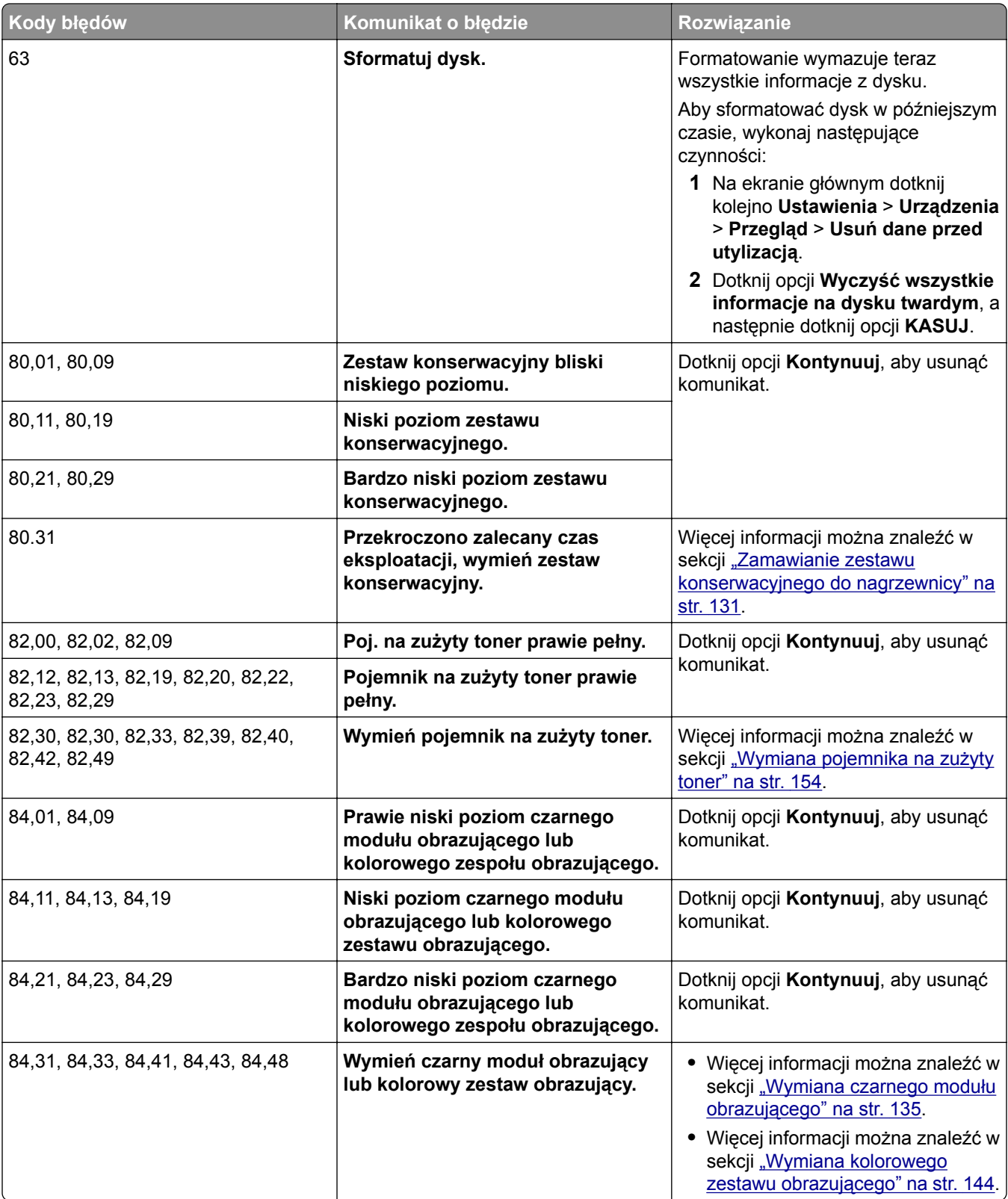

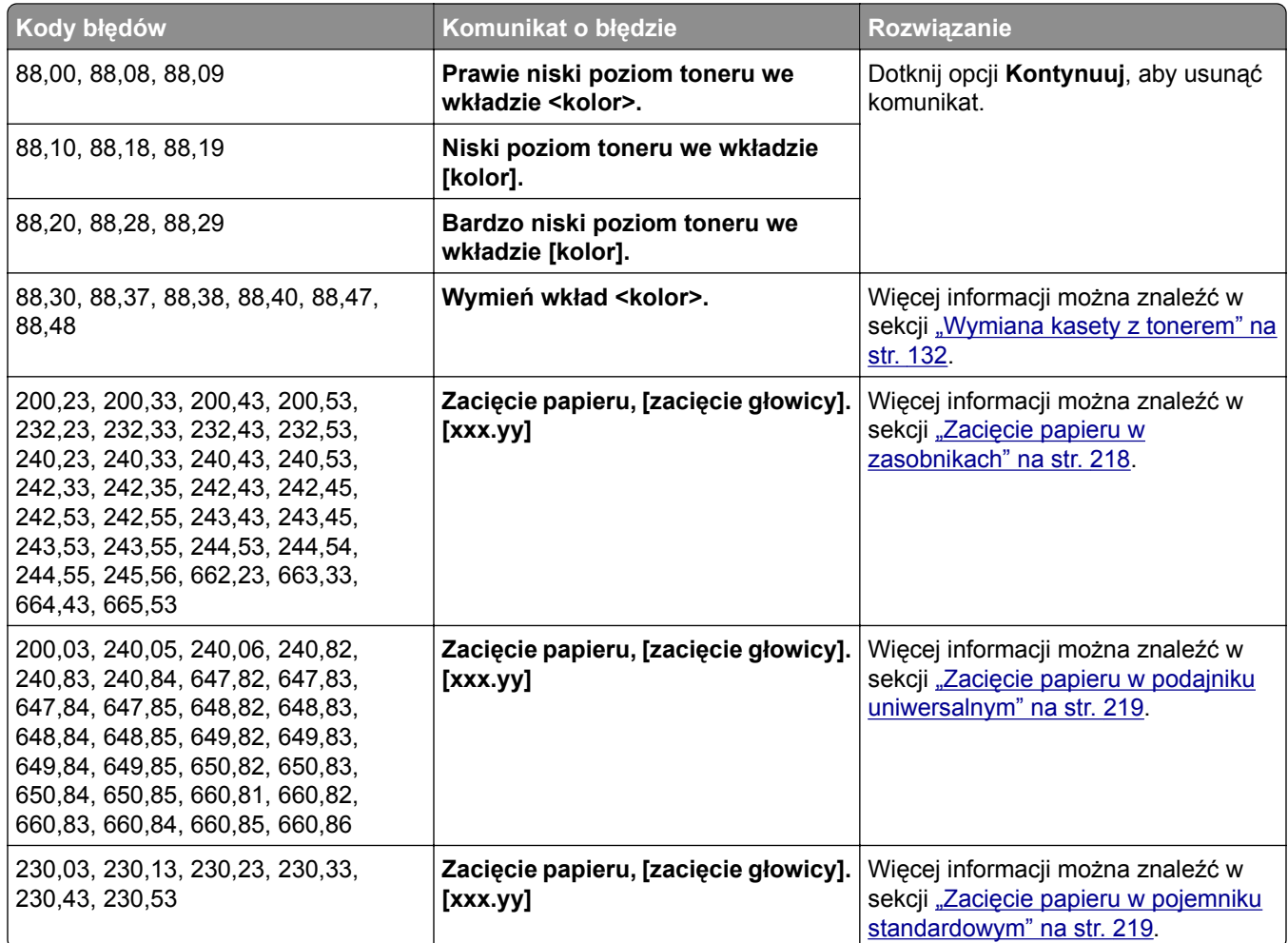

# **Problemy z drukowaniem**

# **Jakość druku jest niska**

# **Puste lub białe strony**

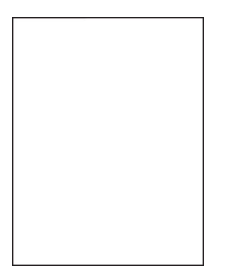

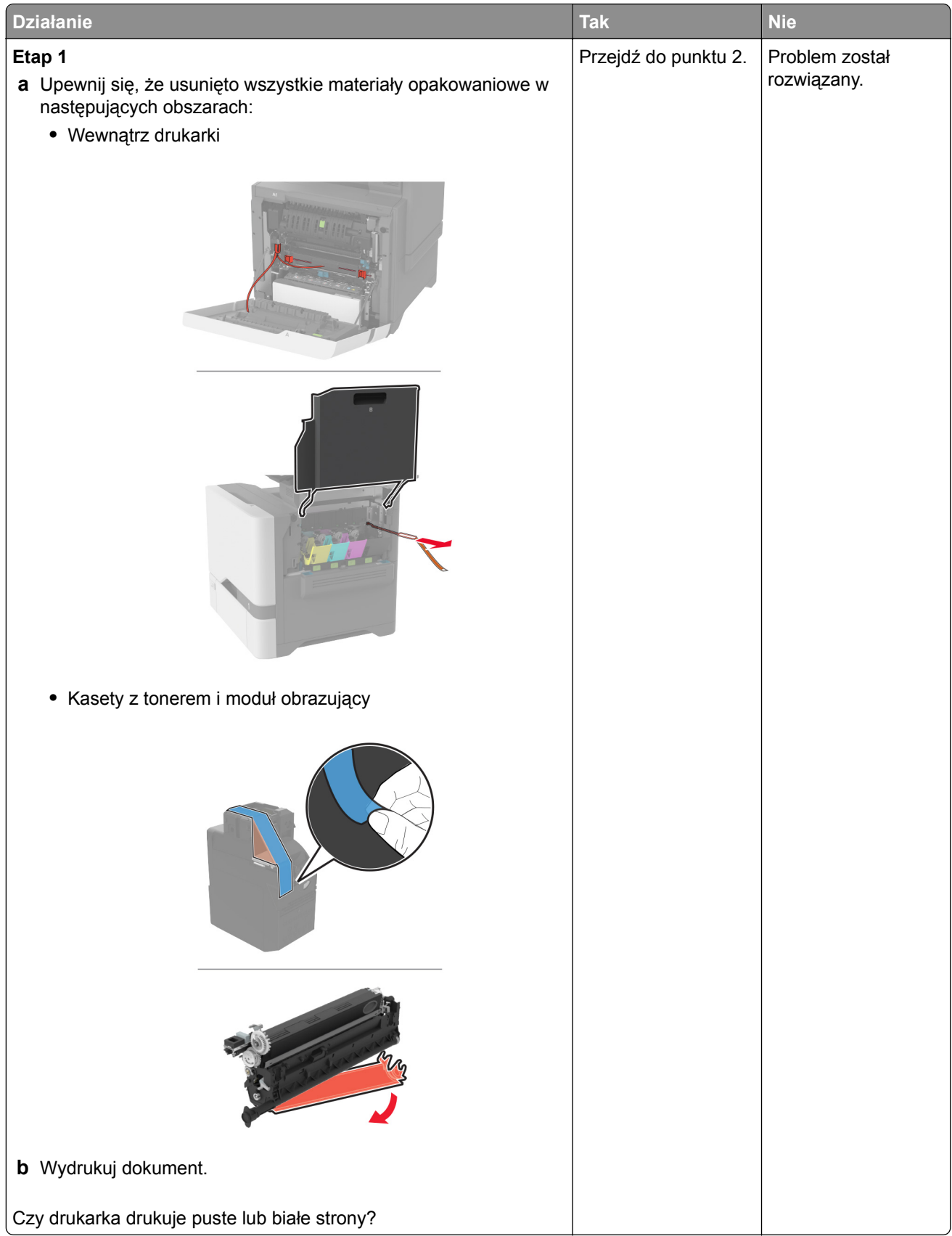

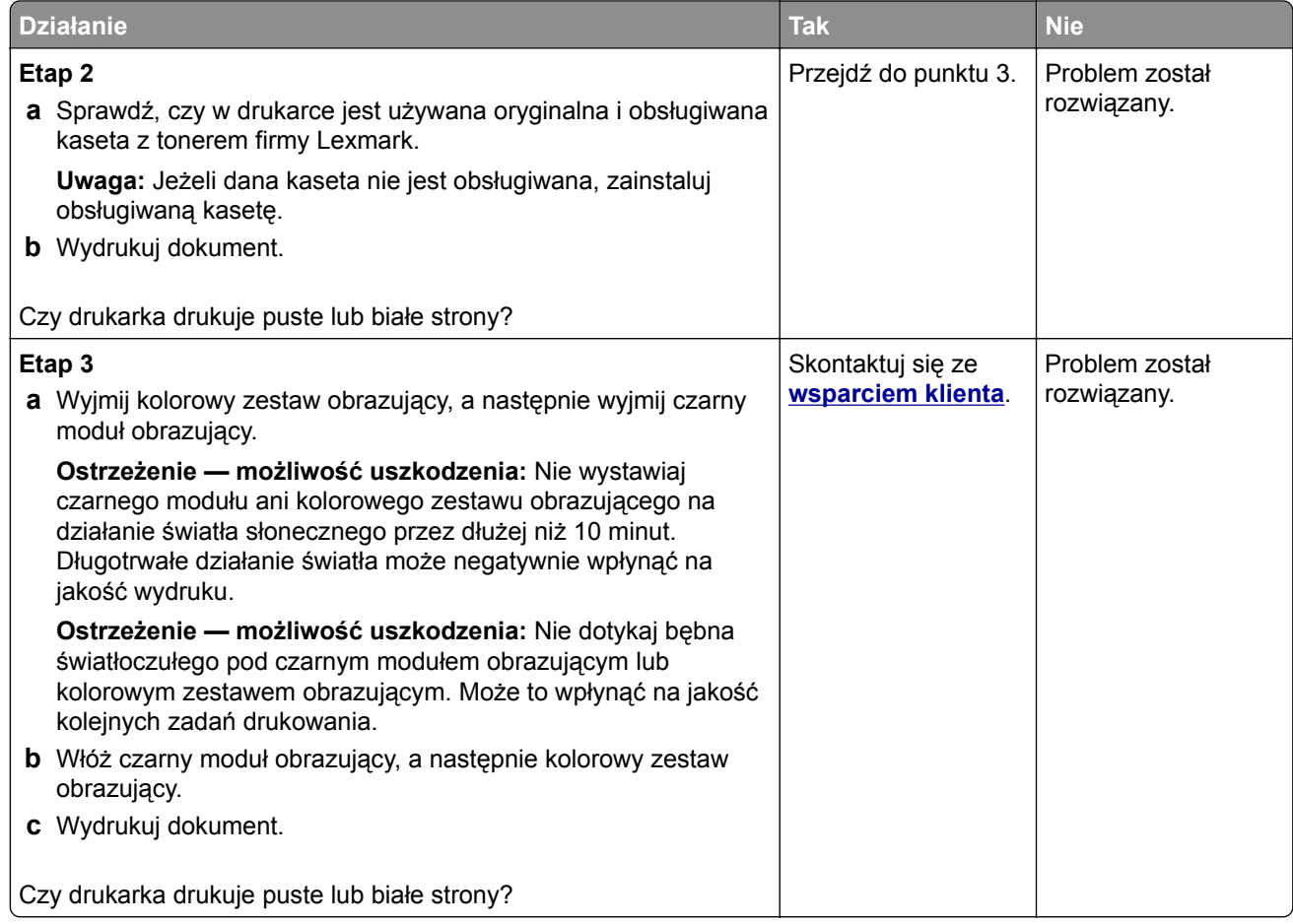

# **Zbyt ciemny wydruk**

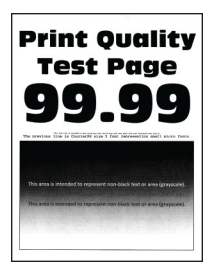

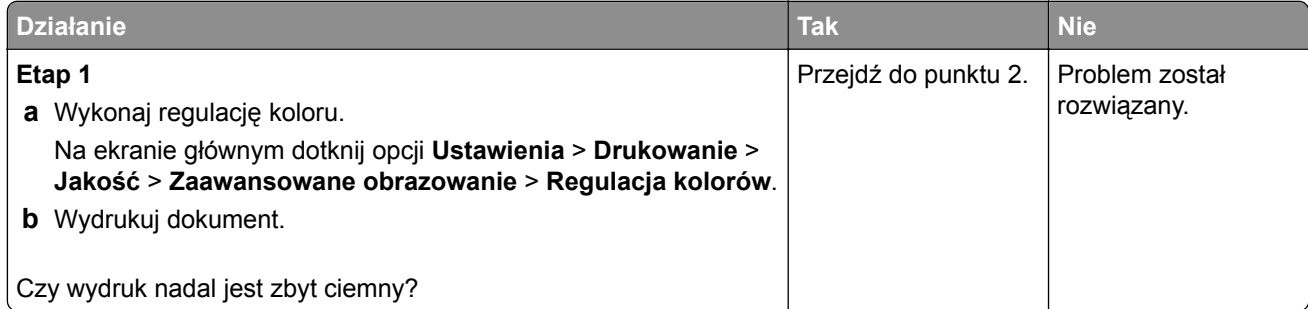

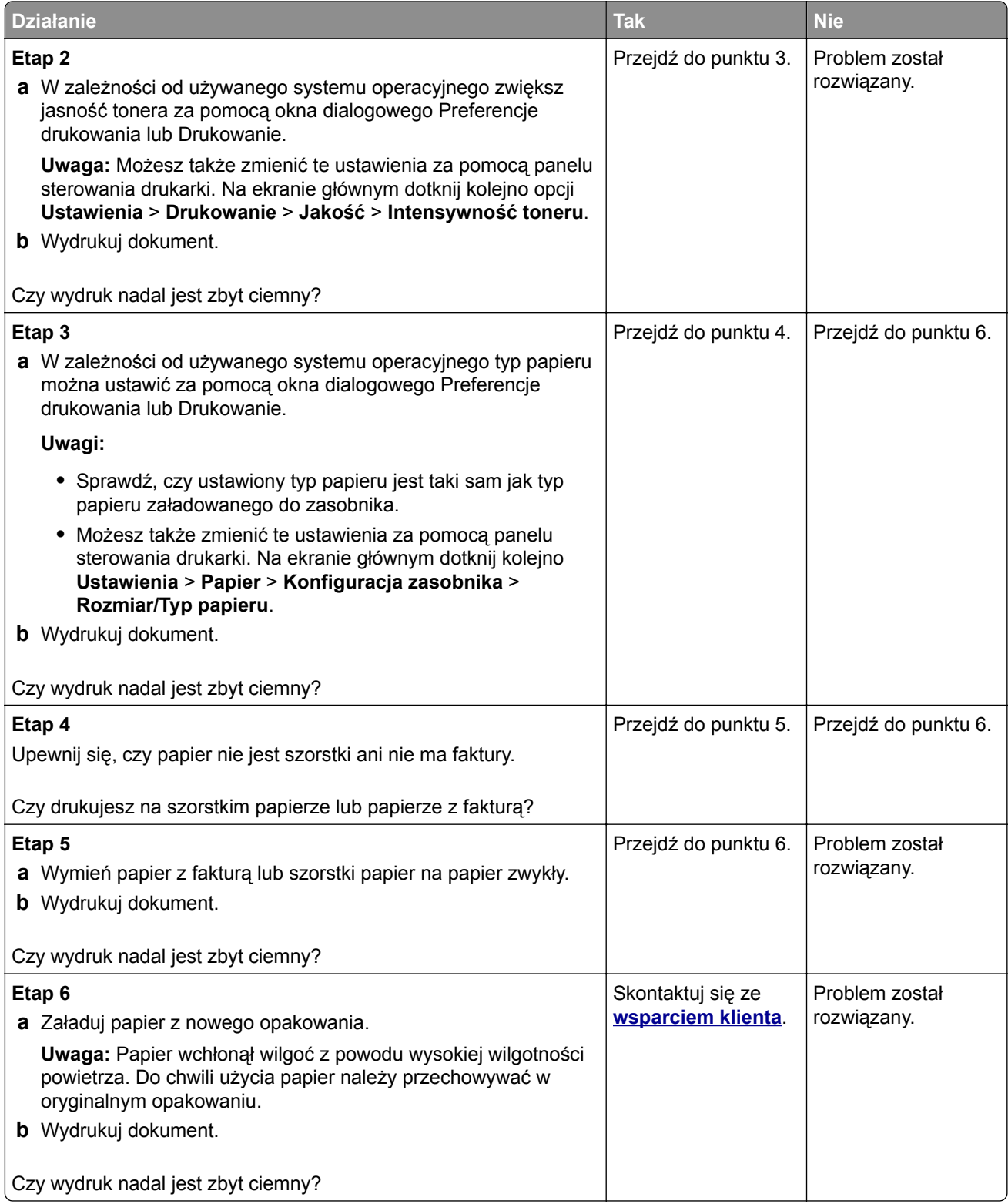

## **Cienie na wydruku**

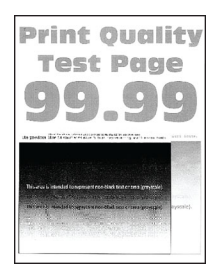

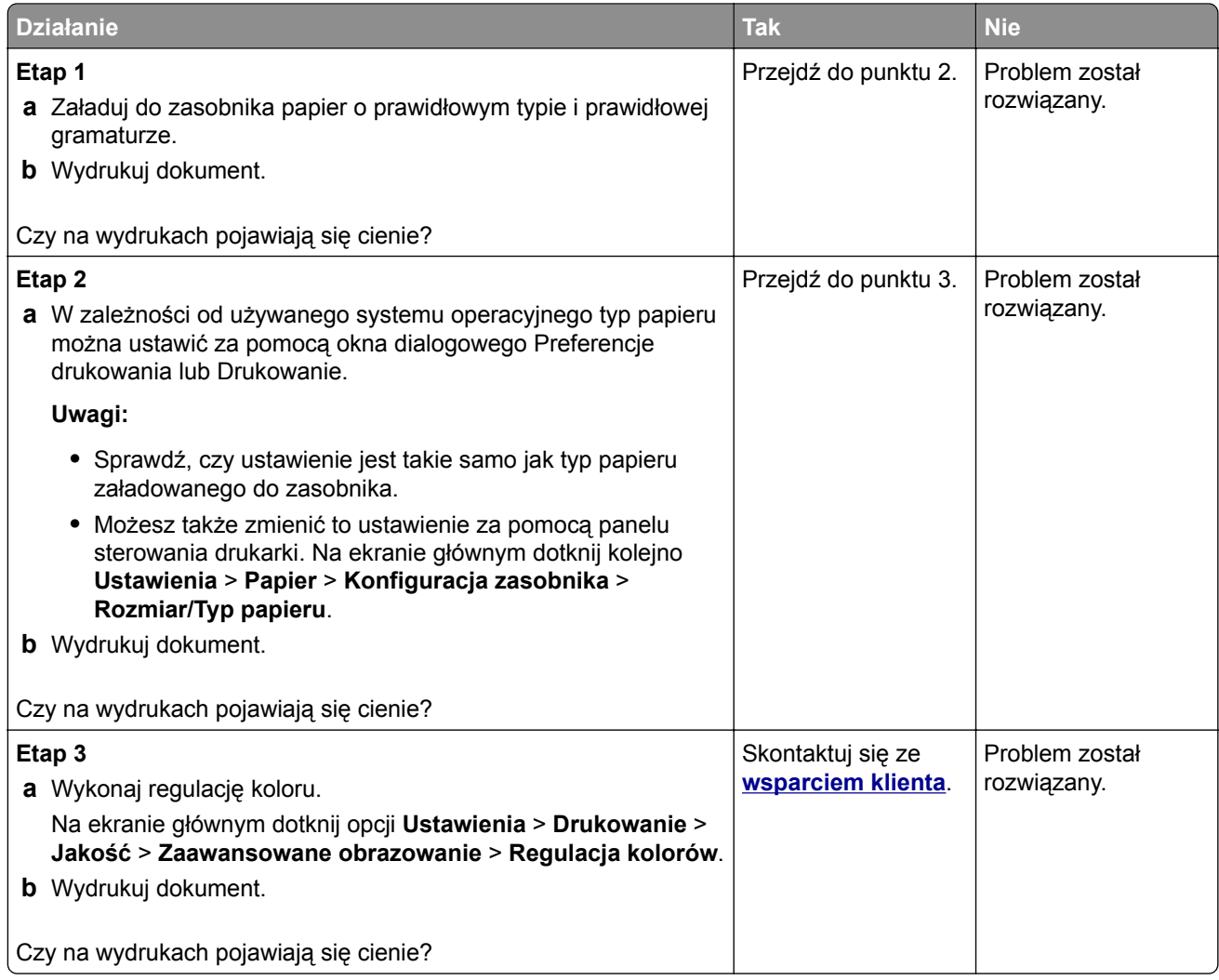

## **Szare lub kolorowe tło**

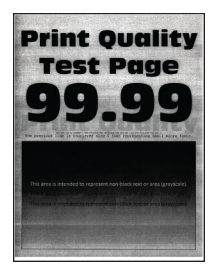

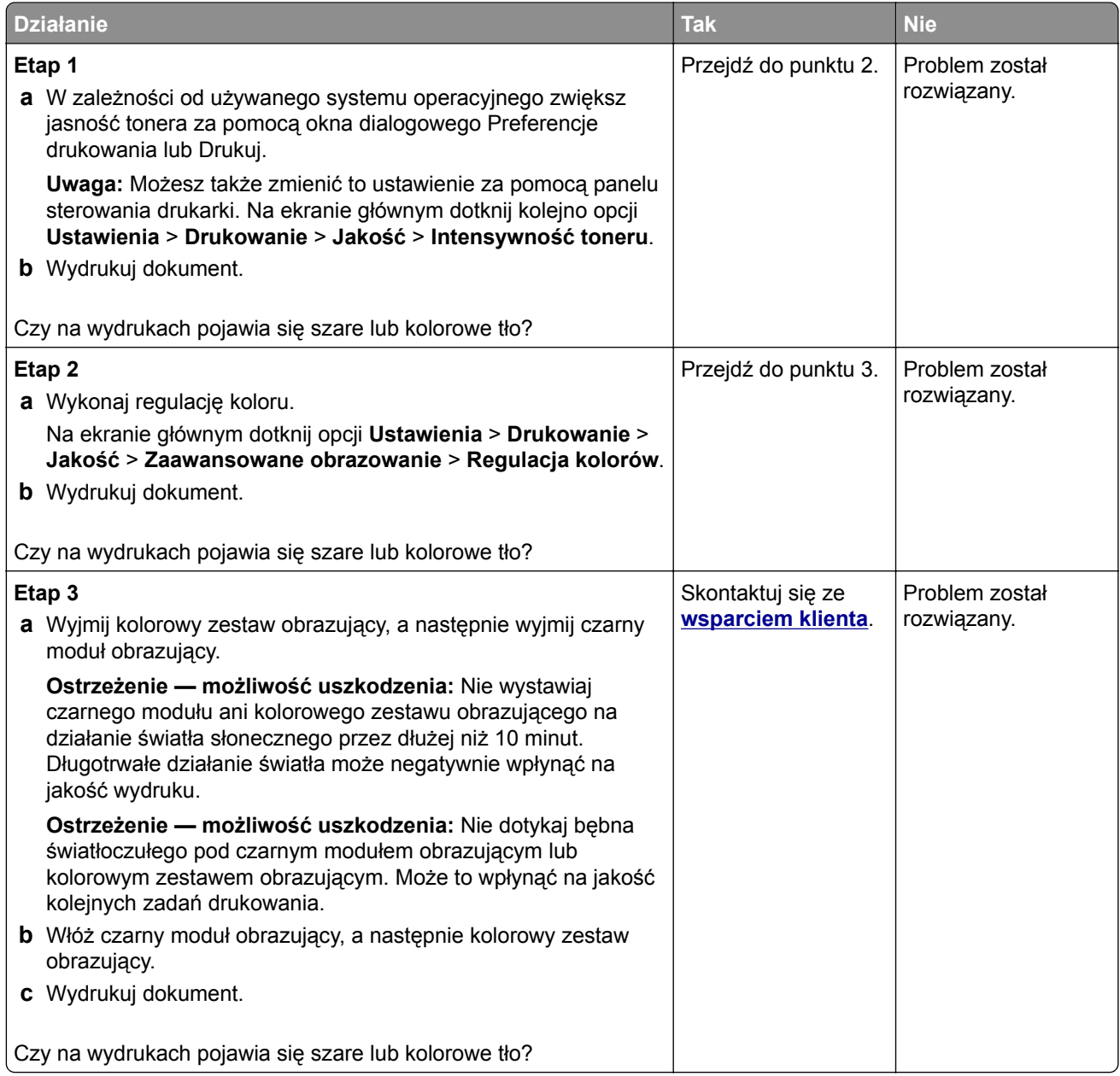

### **Nieprawidłowe marginesy**

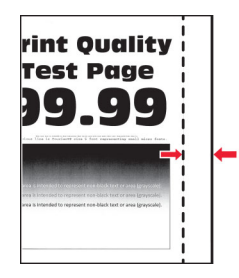

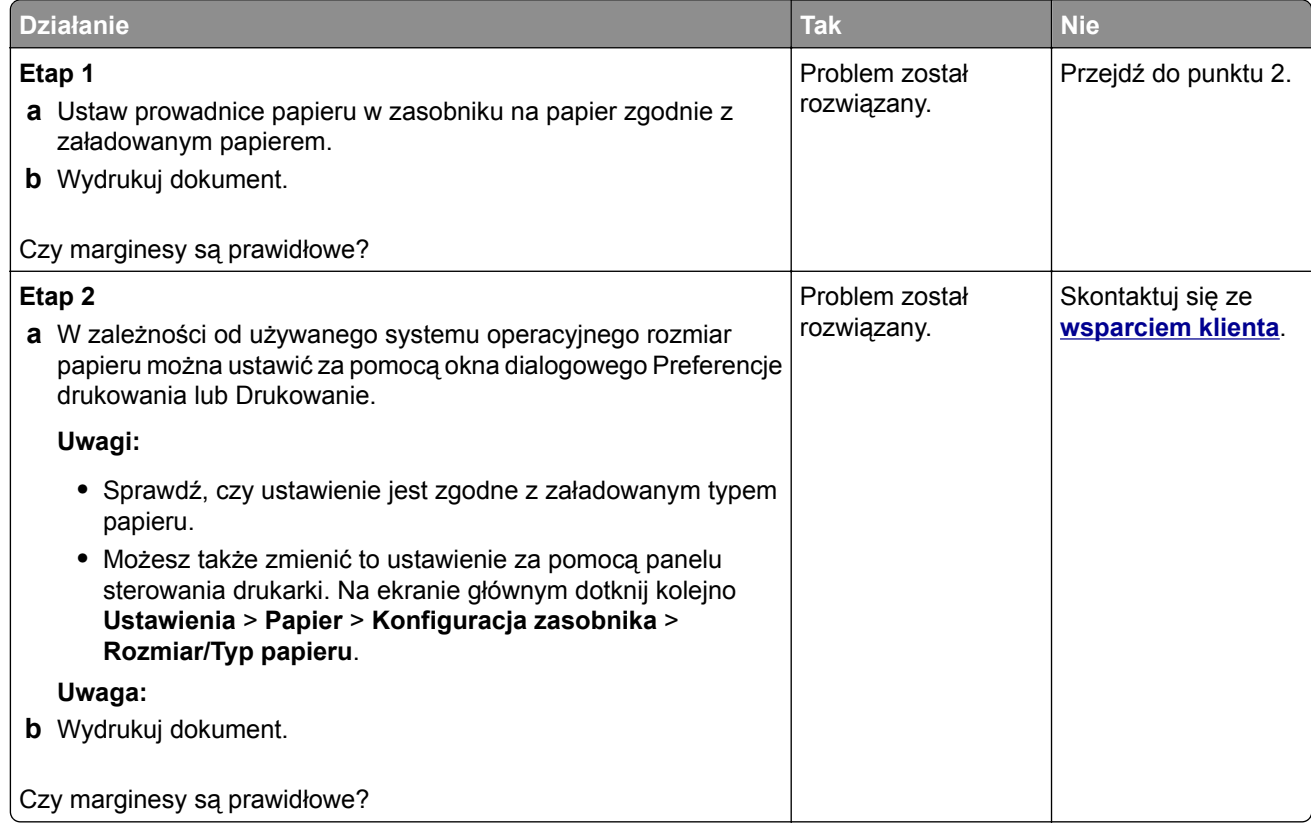

## **Jasny wydruk**

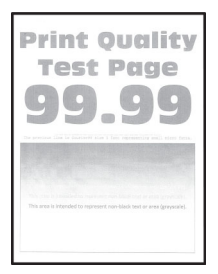

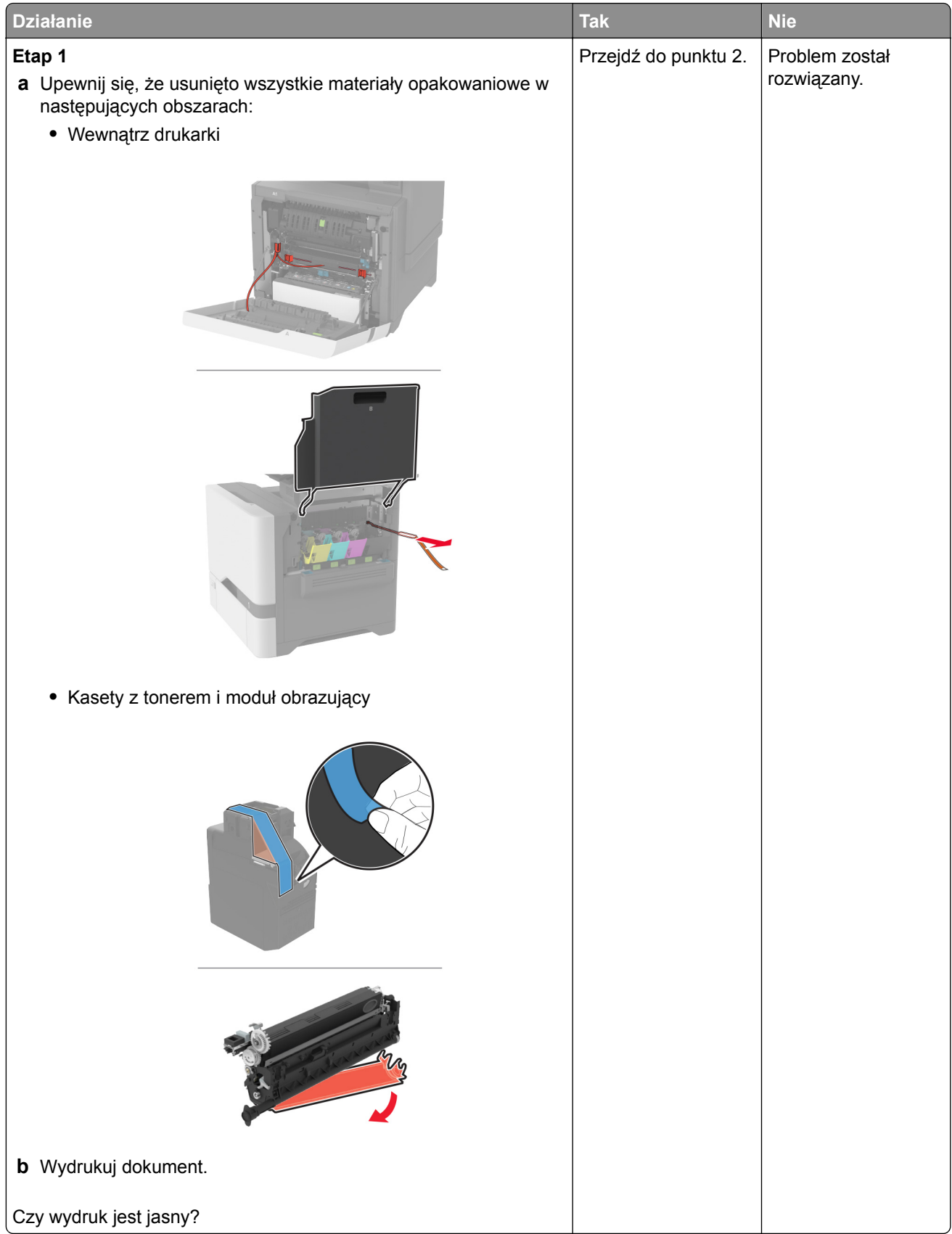

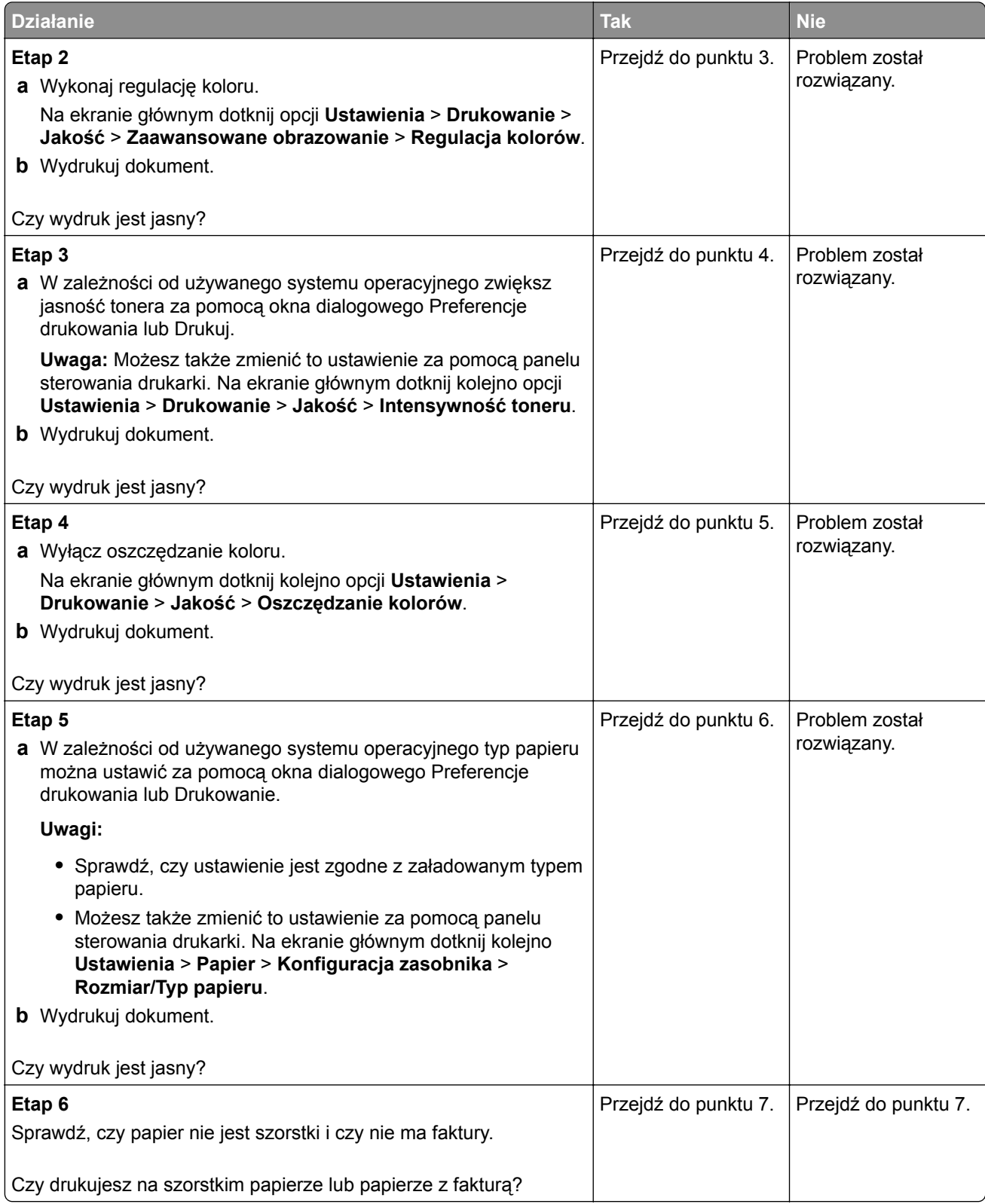

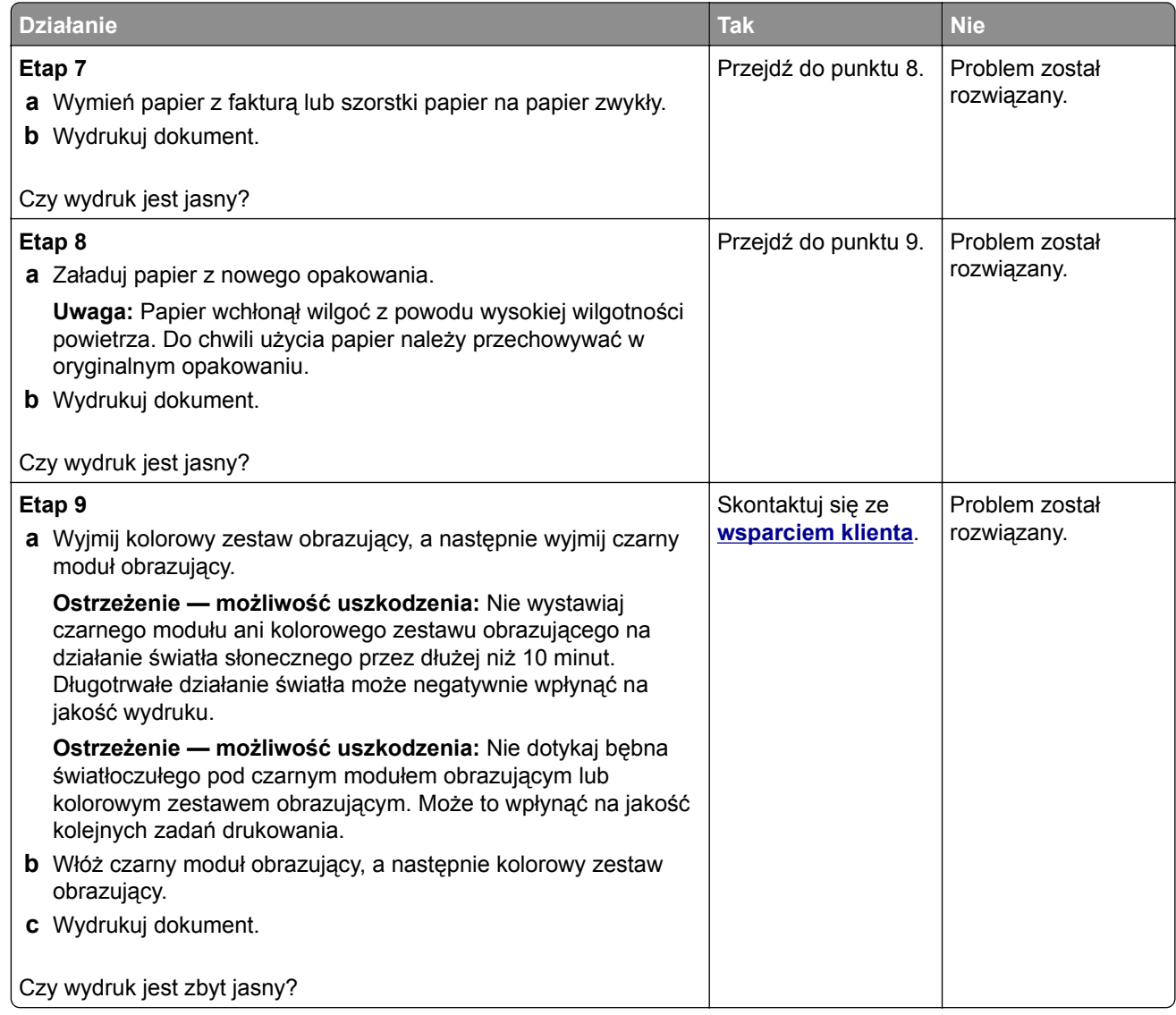

# **Brakujące kolory**

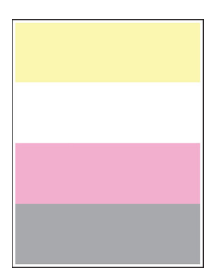

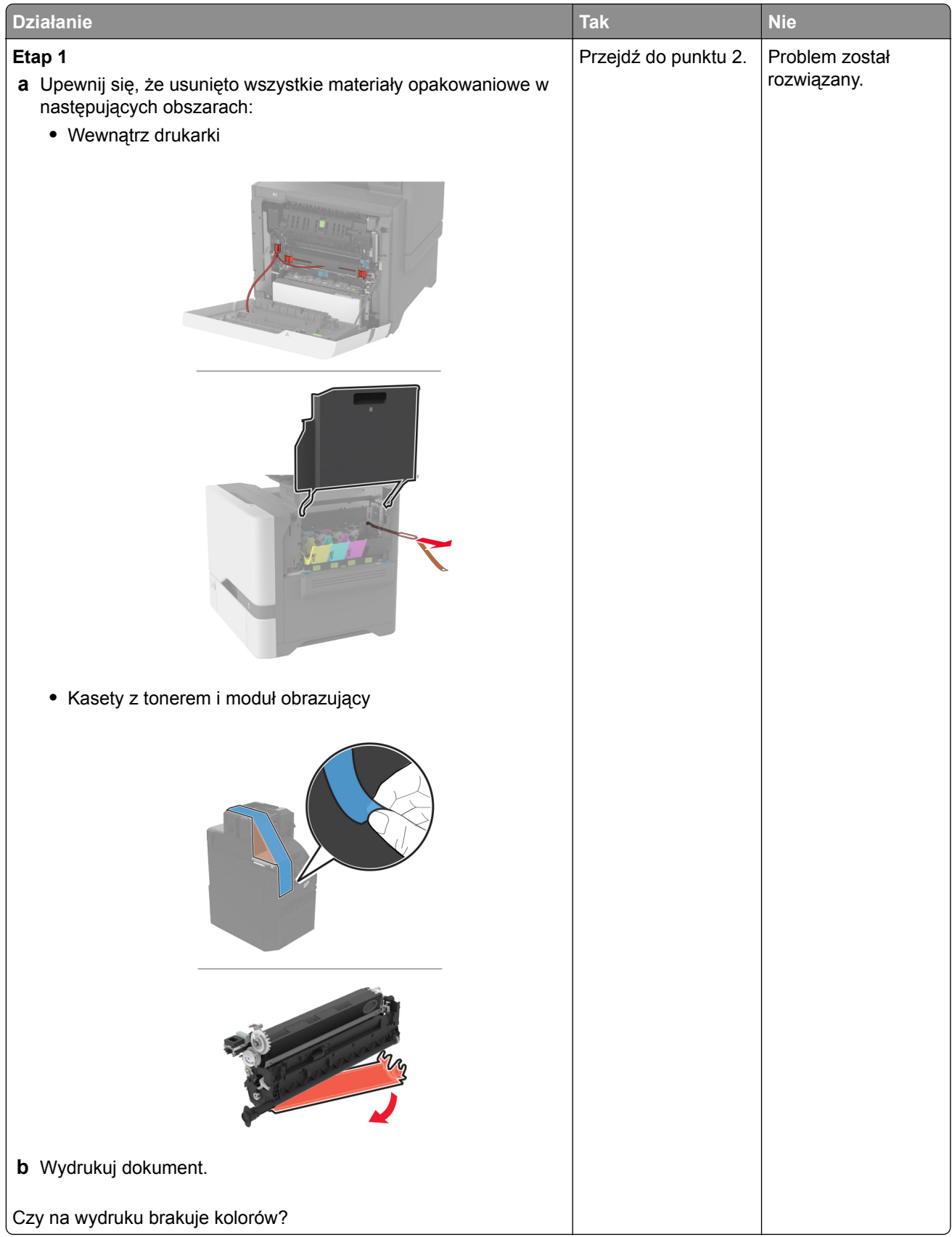

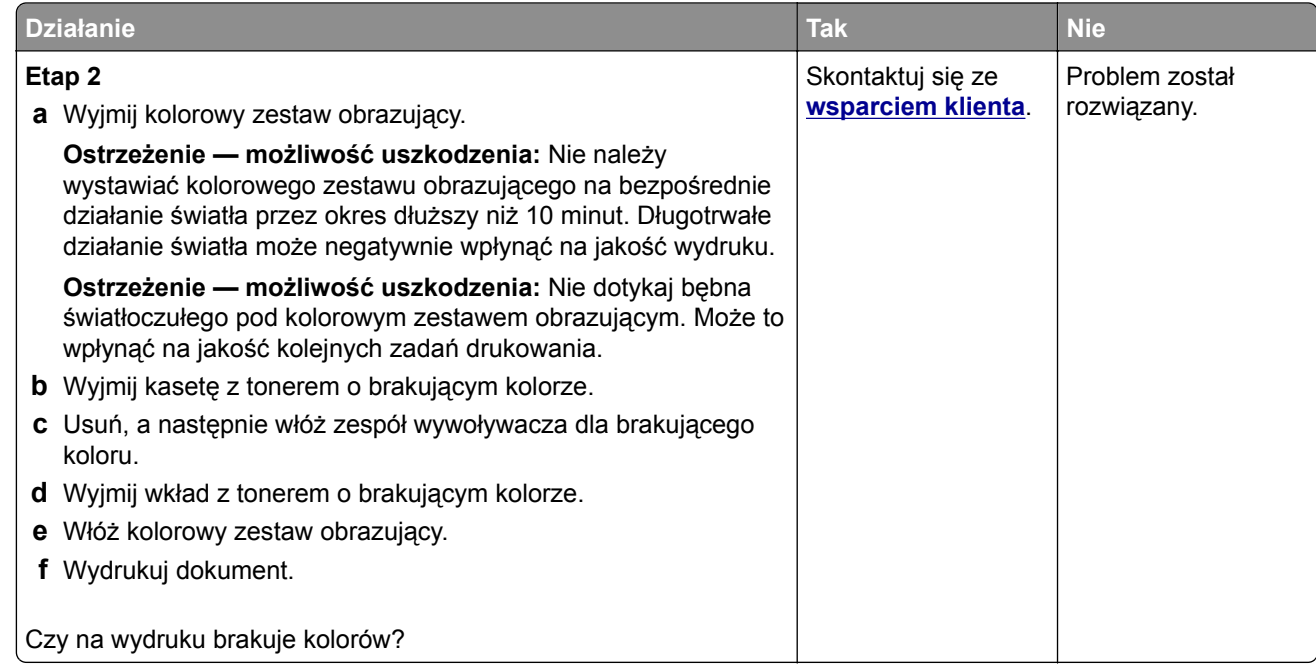

# **Cętkowany wydruk i plamki**

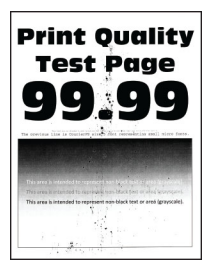

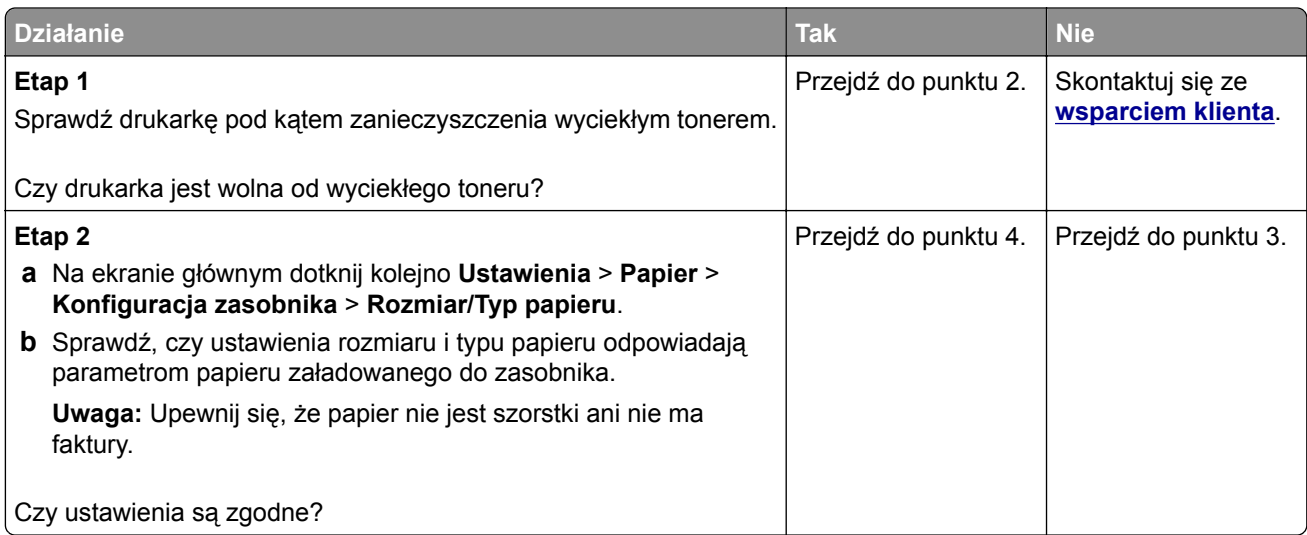

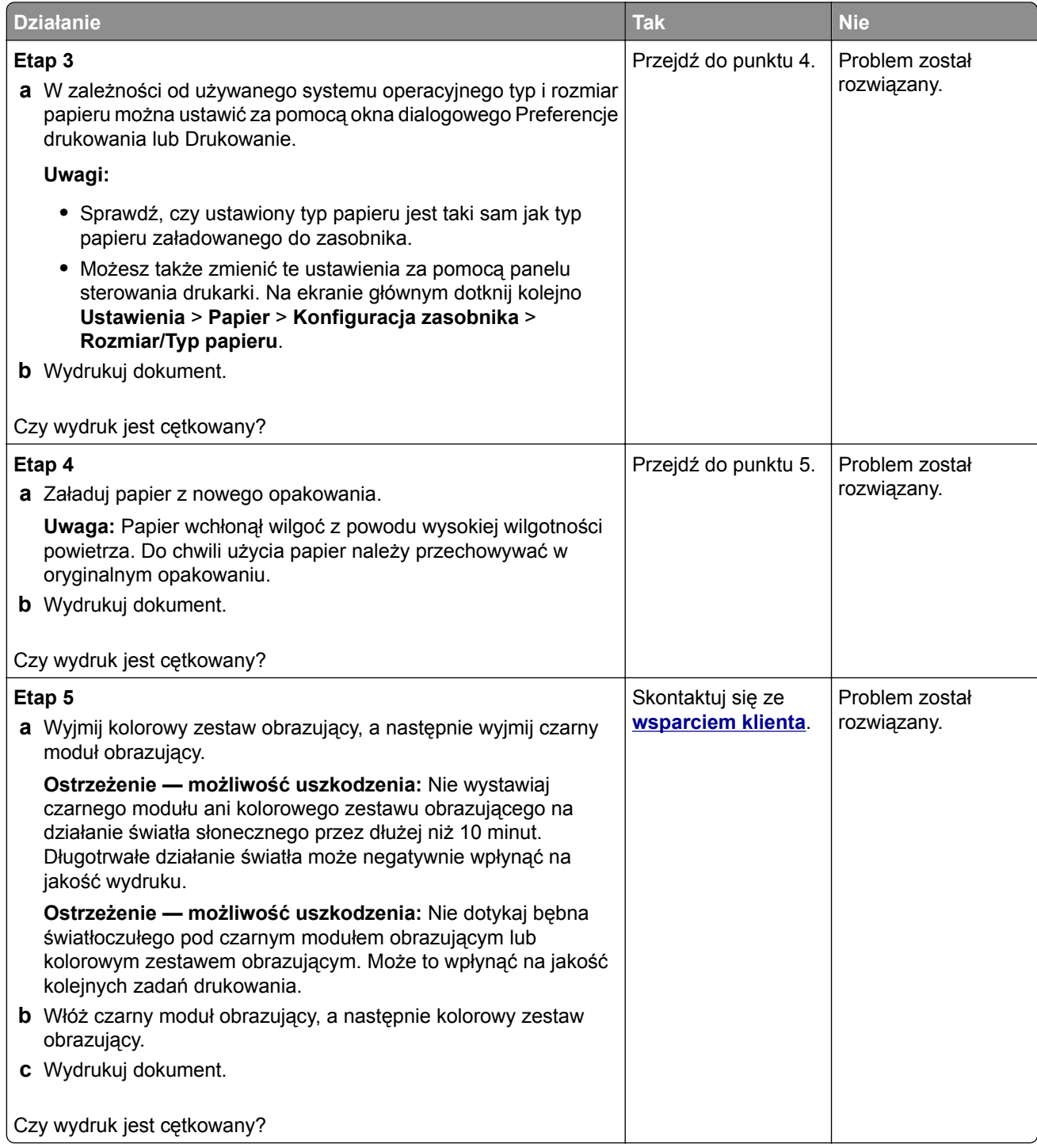

# **Zwijanie się papieru**

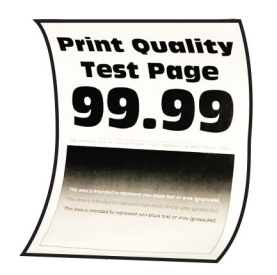

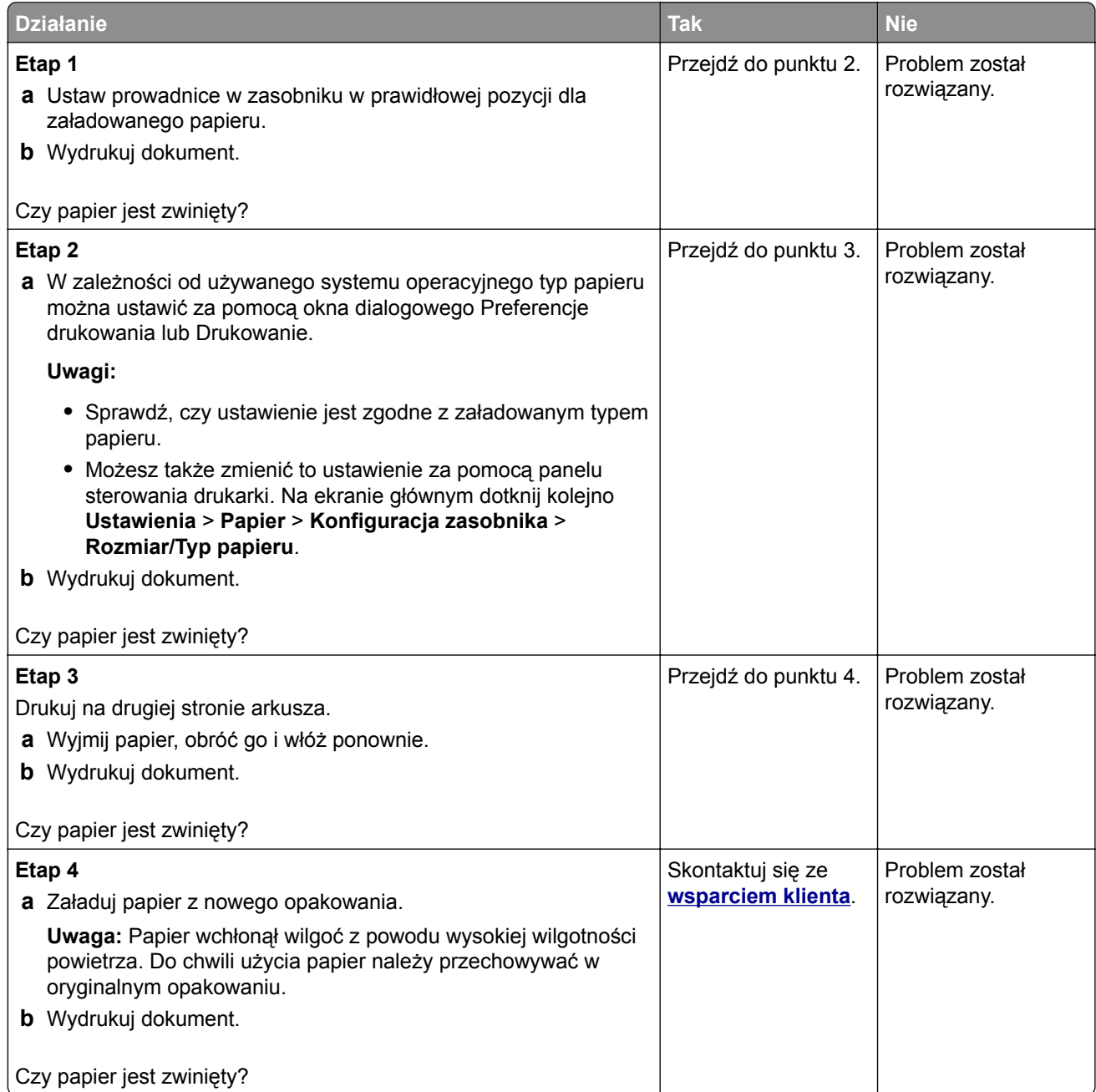

## **Zniekształcone lub przekrzywione wydruki**

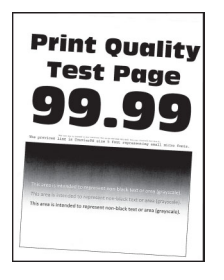

**Uwaga:** Przed rozwiązaniem tego problemu wydrukuj strony testu jakości wydruku. Na ekranie głównym dotknij opcji **Ustawienia** > **Rozwiązywanie problemów** > **Wydrukuj strony testu jakości wydruku**.

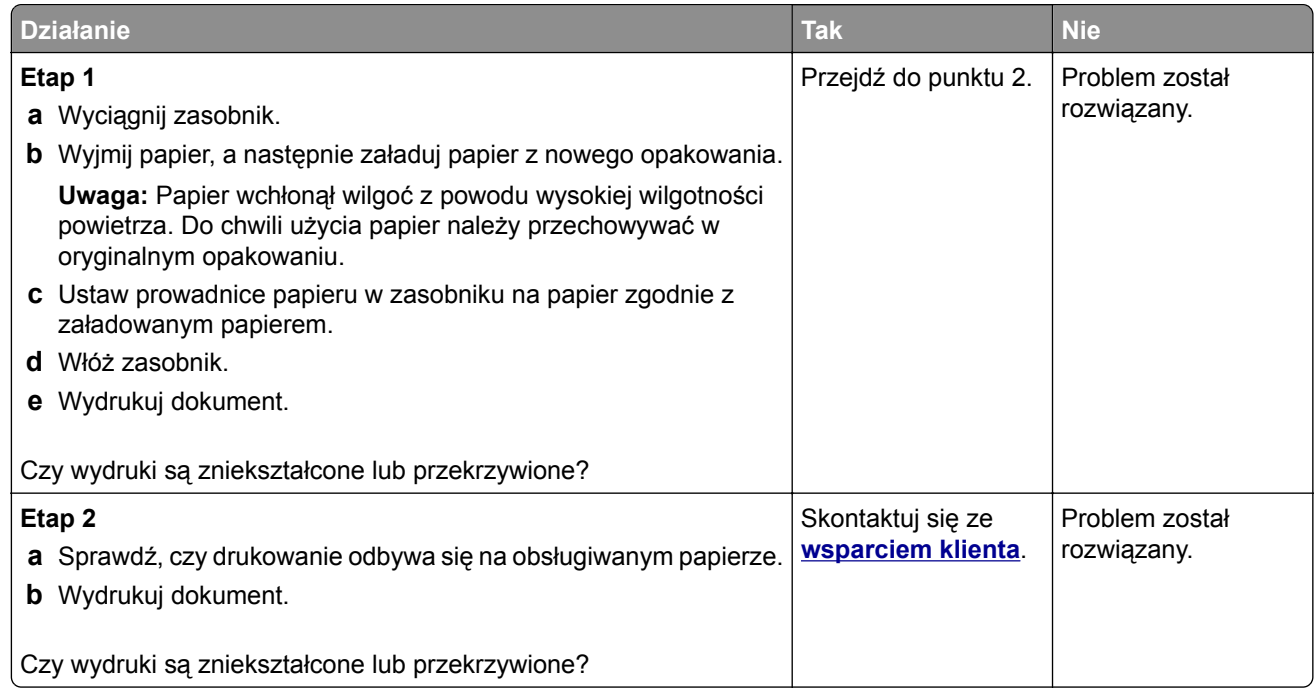

## **Jednolite kolorowe lub czarne obrazy**

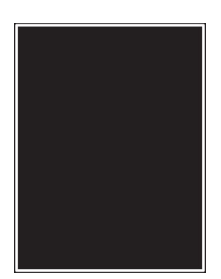

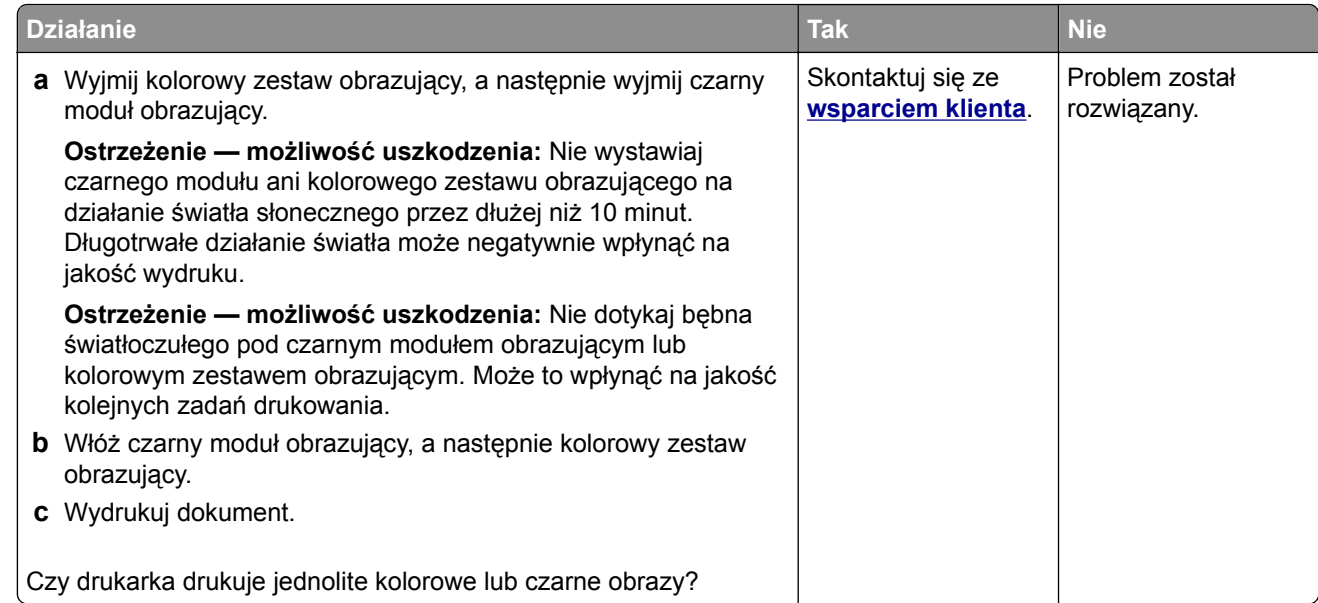

# **Obcięty tekst lub obraz**

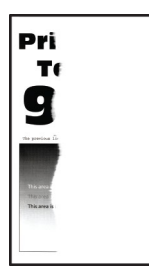

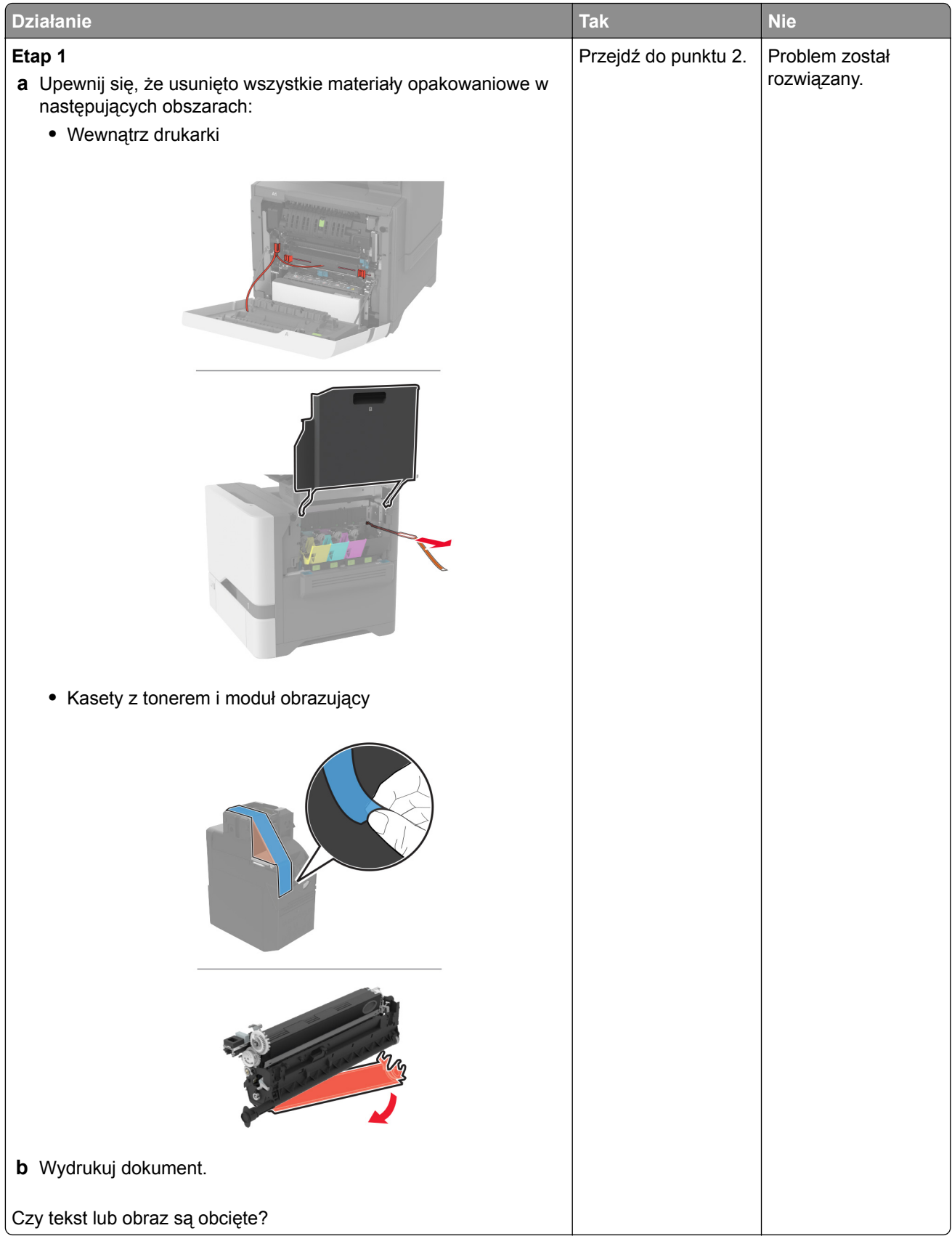

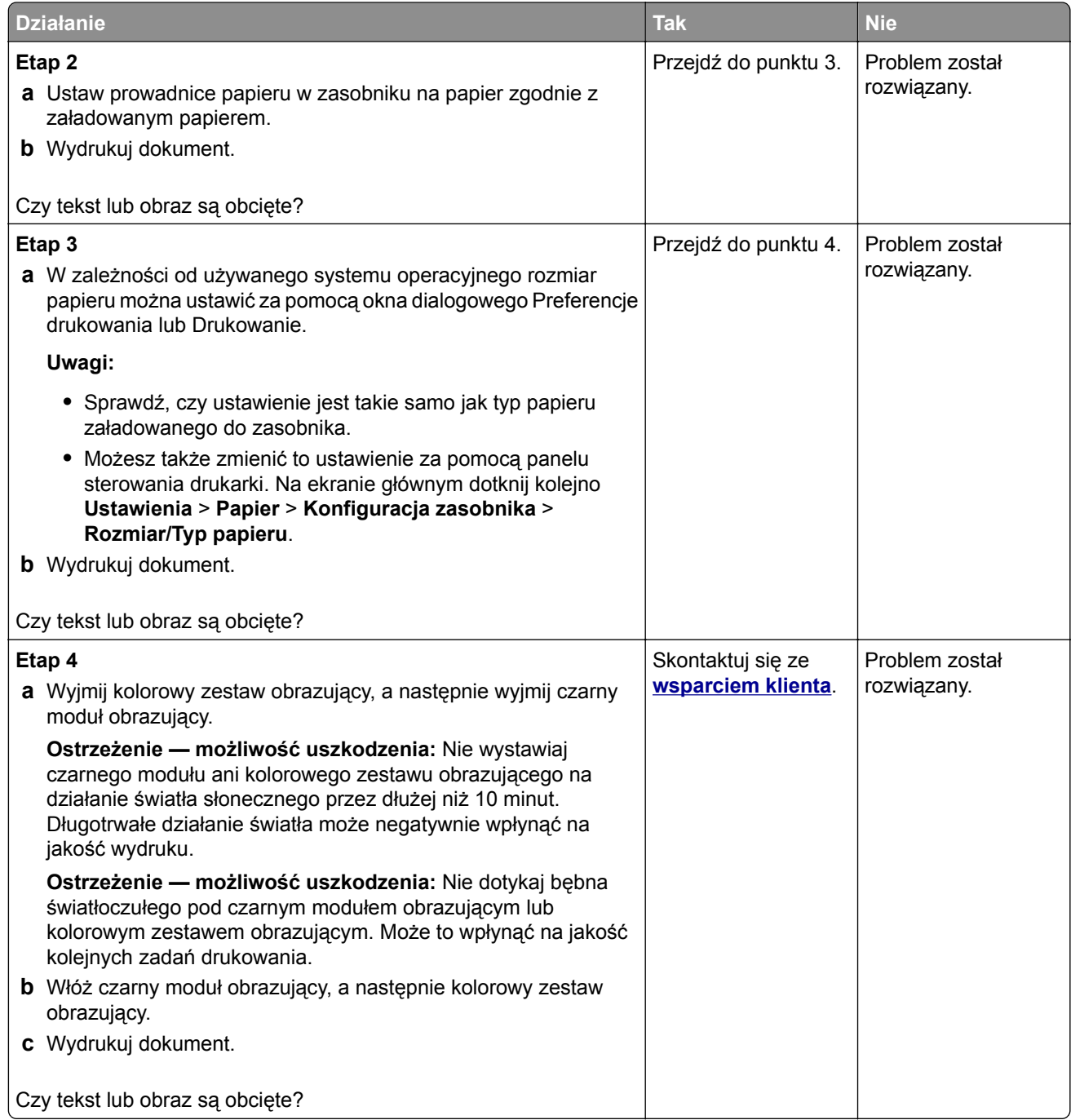

# **Toner łatwo się ściera**

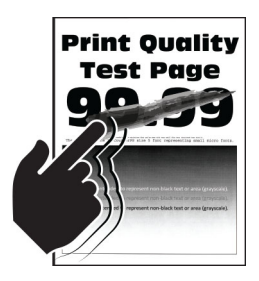

**Uwaga:** Przed rozwiązaniem tego problemu wydrukuj strony testu jakości wydruku. Na ekranie głównym dotknij opcji **Ustawienia** > **Rozwiązywanie problemów** > **Wydrukuj strony testu jakości wydruku**.

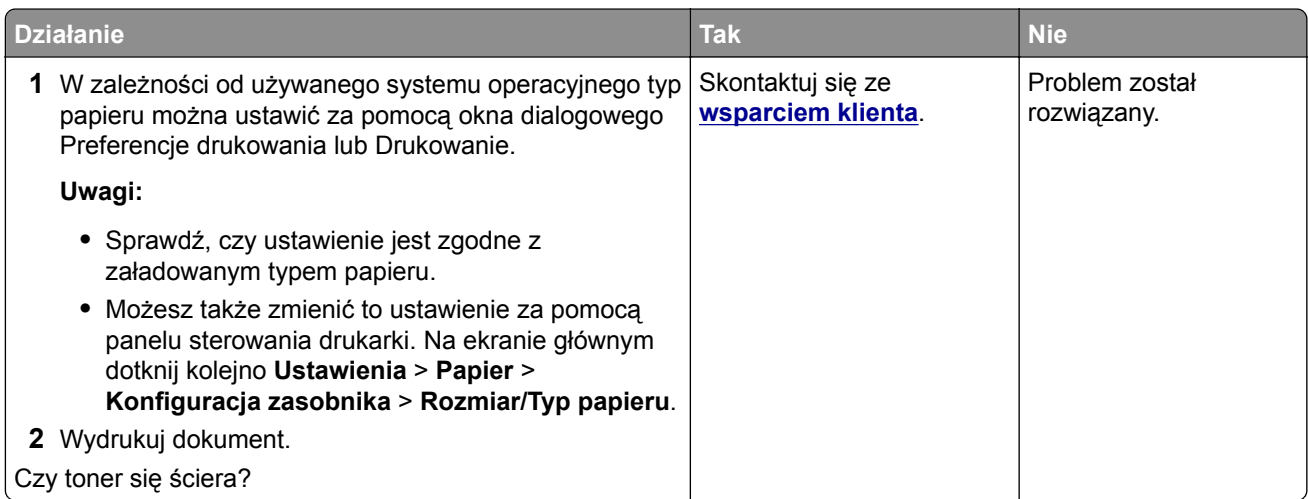

# **Nierówna gęstość wydruku**

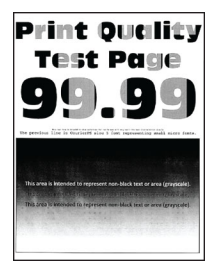

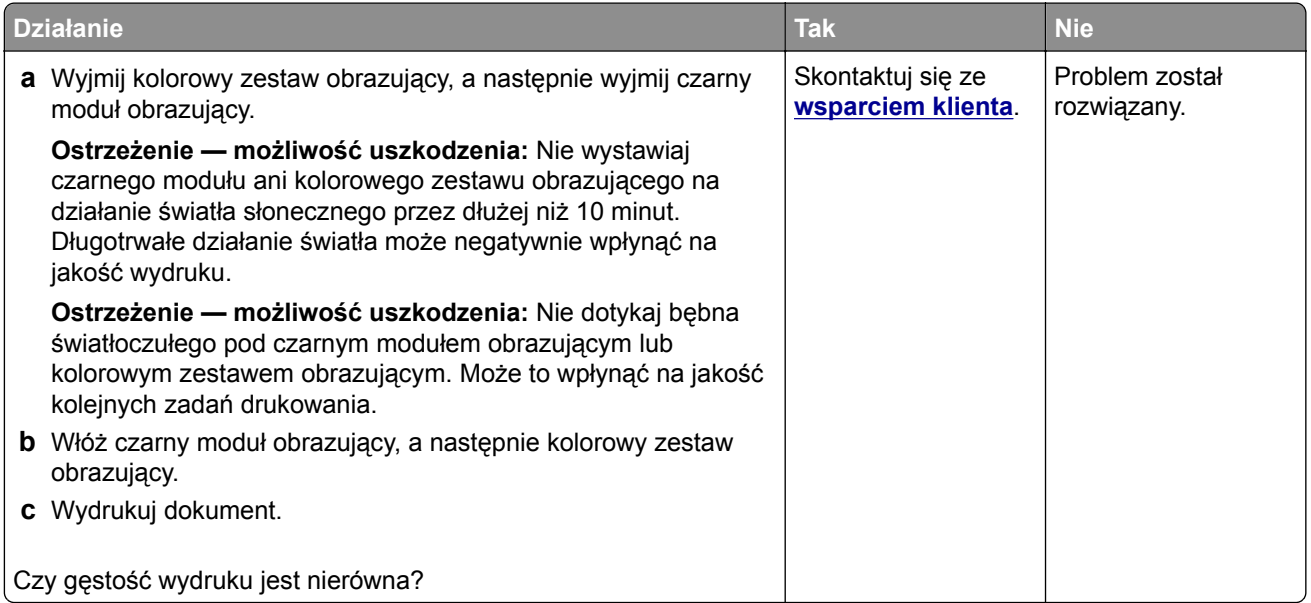

# **Ciemne poziome linie**

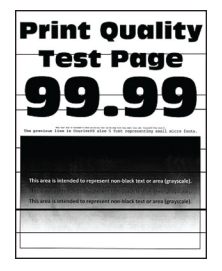

#### **Uwagi:**

- **•** Przed rozwiązaniem tego problemu wydrukuj strony testu jakości wydruku. Na ekranie głównym dotknij opcji **Ustawienia** > **Rozwiązywanie problemów** > **Wydrukuj strony testu jakości wydruku**.
- Jeżeli na wydrukach nadal pojawiają się poziome ciemne linie, zapoznaj się z tematem "Powtarzające się błędy wydruku".

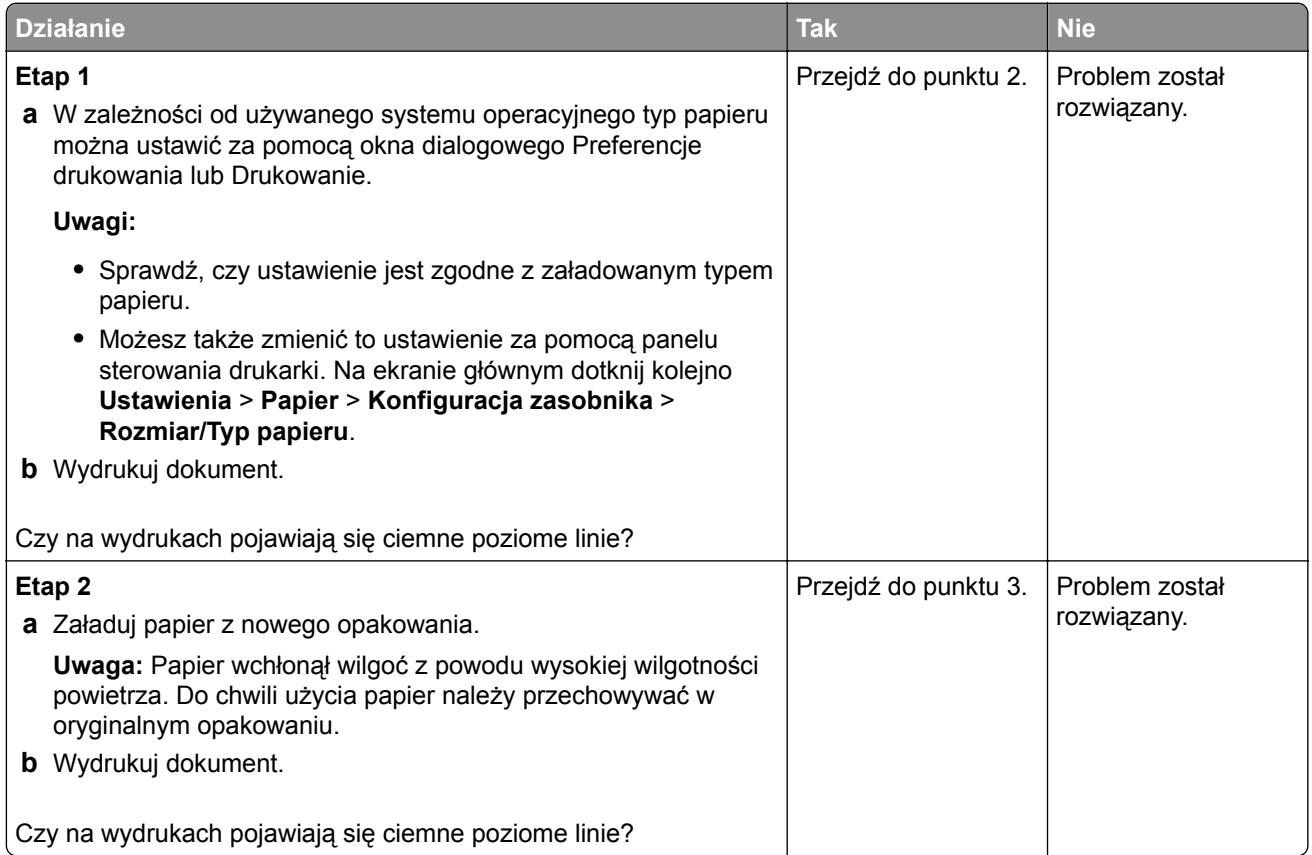

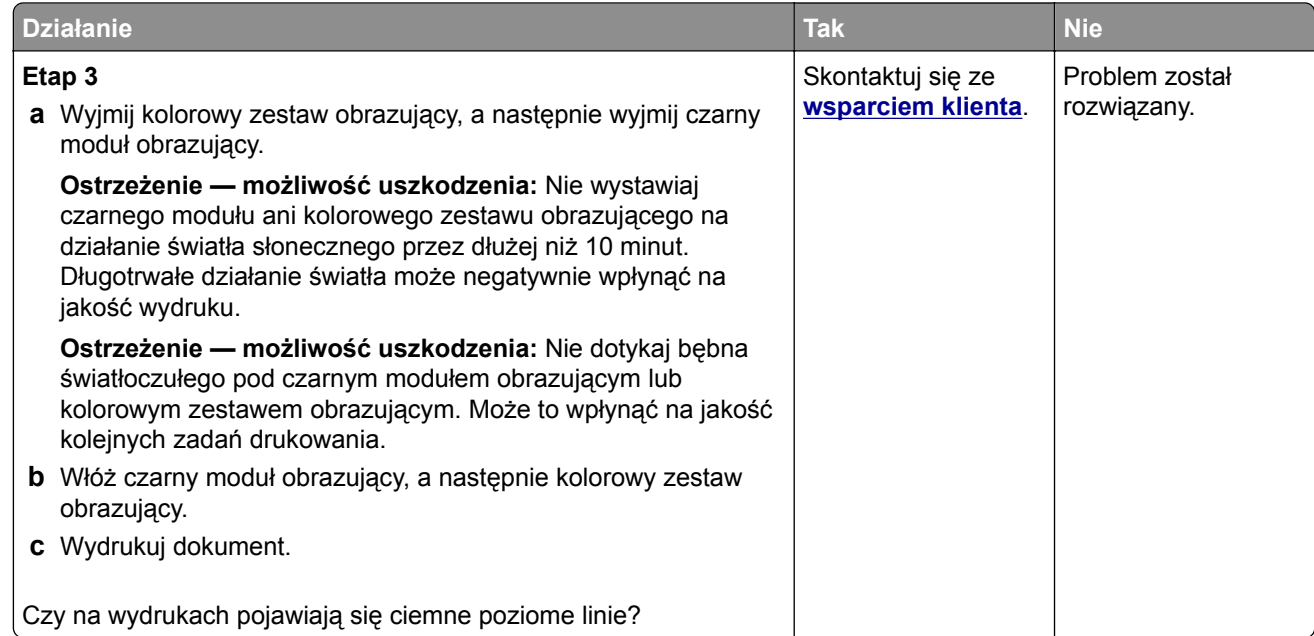

# **Ciemne pionowe linie**

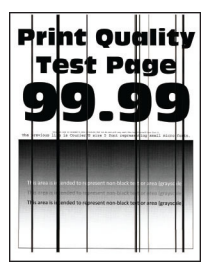

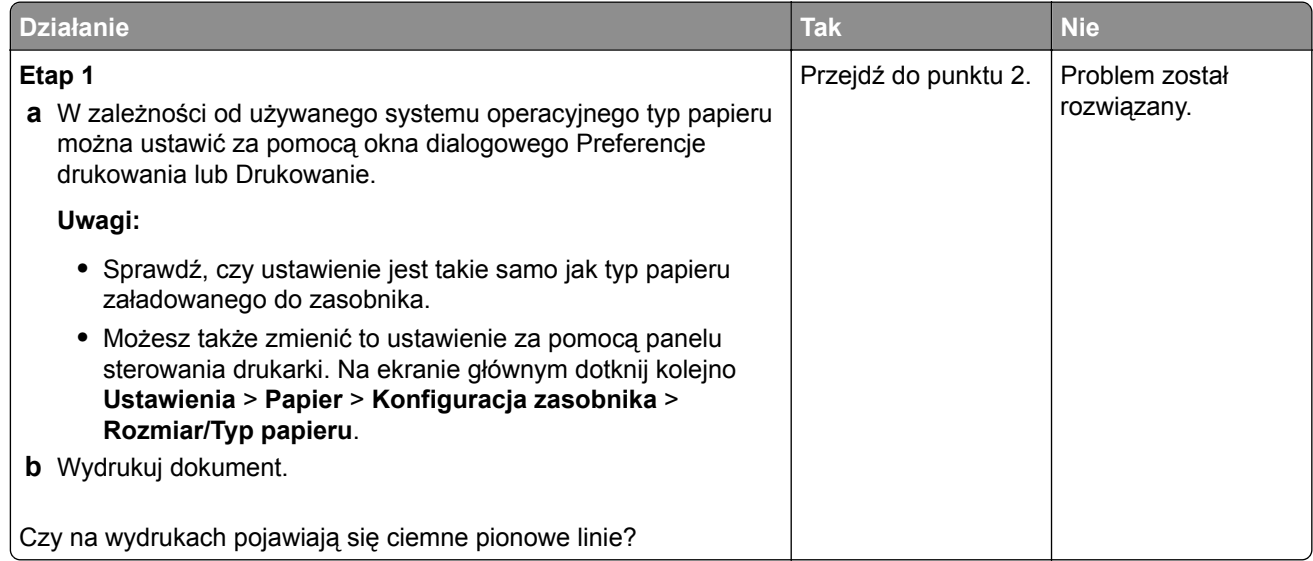

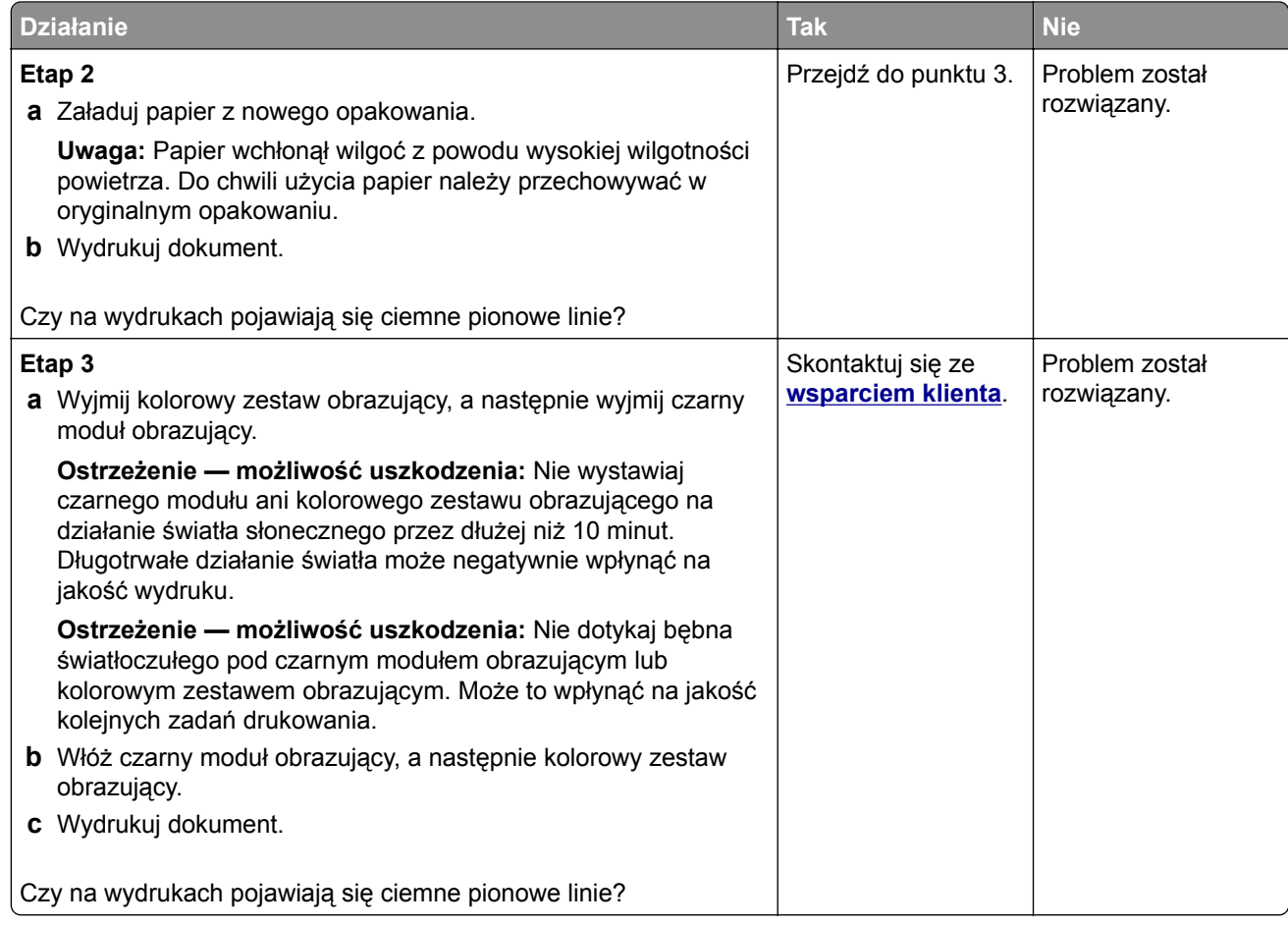

# **Białe poziome linie**

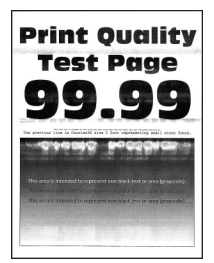

**Uwagi:**

- **•** Przed rozwiązaniem tego problemu wydrukuj strony testu jakości wydruku. Na ekranie głównym dotknij opcji **Ustawienia** > **Rozwiązywanie problemów** > **Wydrukuj strony testu jakości wydruku**.
- Jeżeli na wydrukach nadal pojawiają się poziome białe linie, zapoznaj się z tematem "Powtarzające się błędy wydruku".

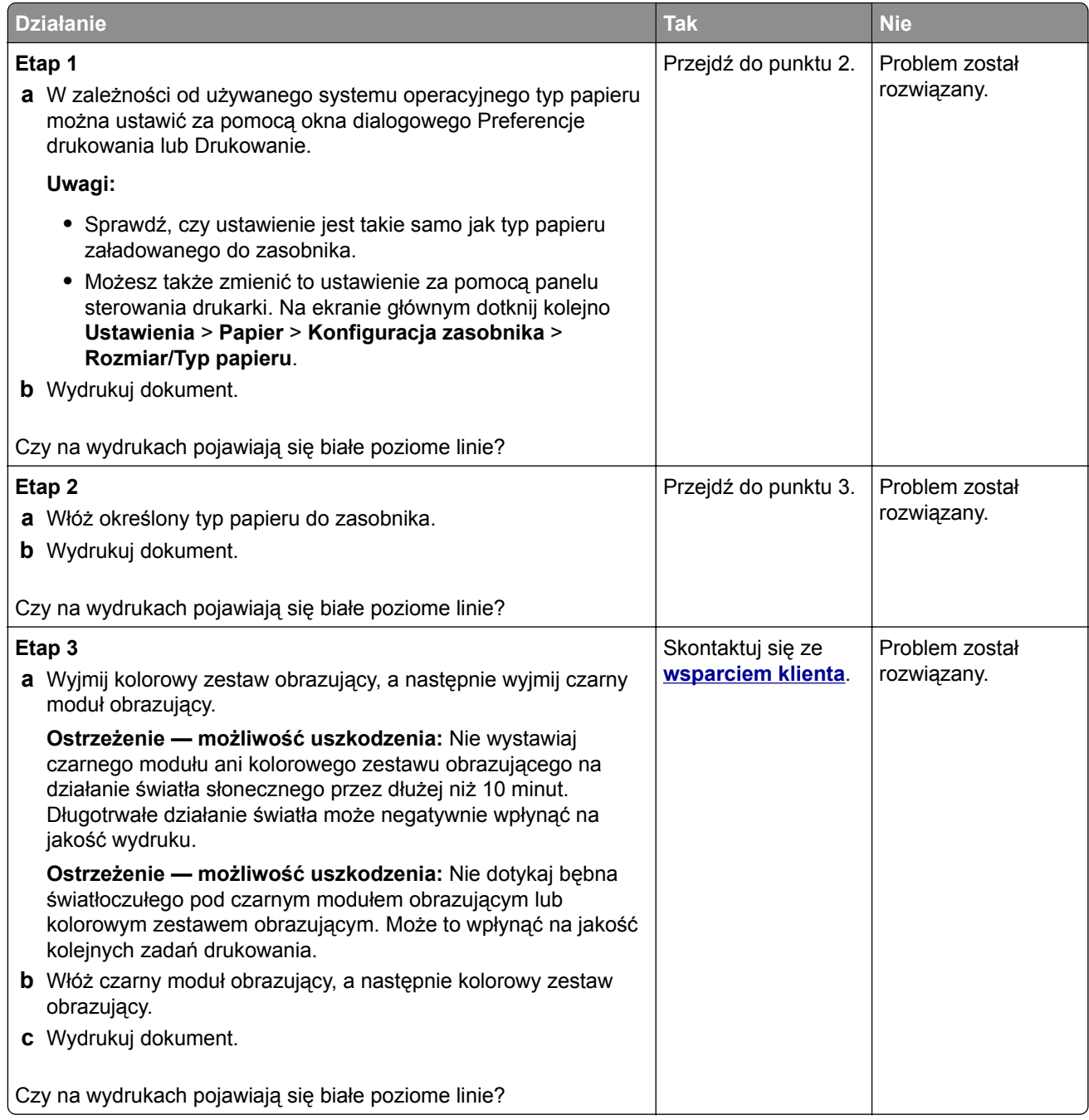

# **Pionowe białe linie**

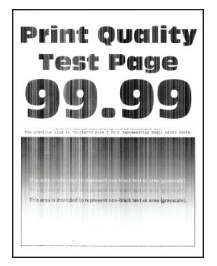

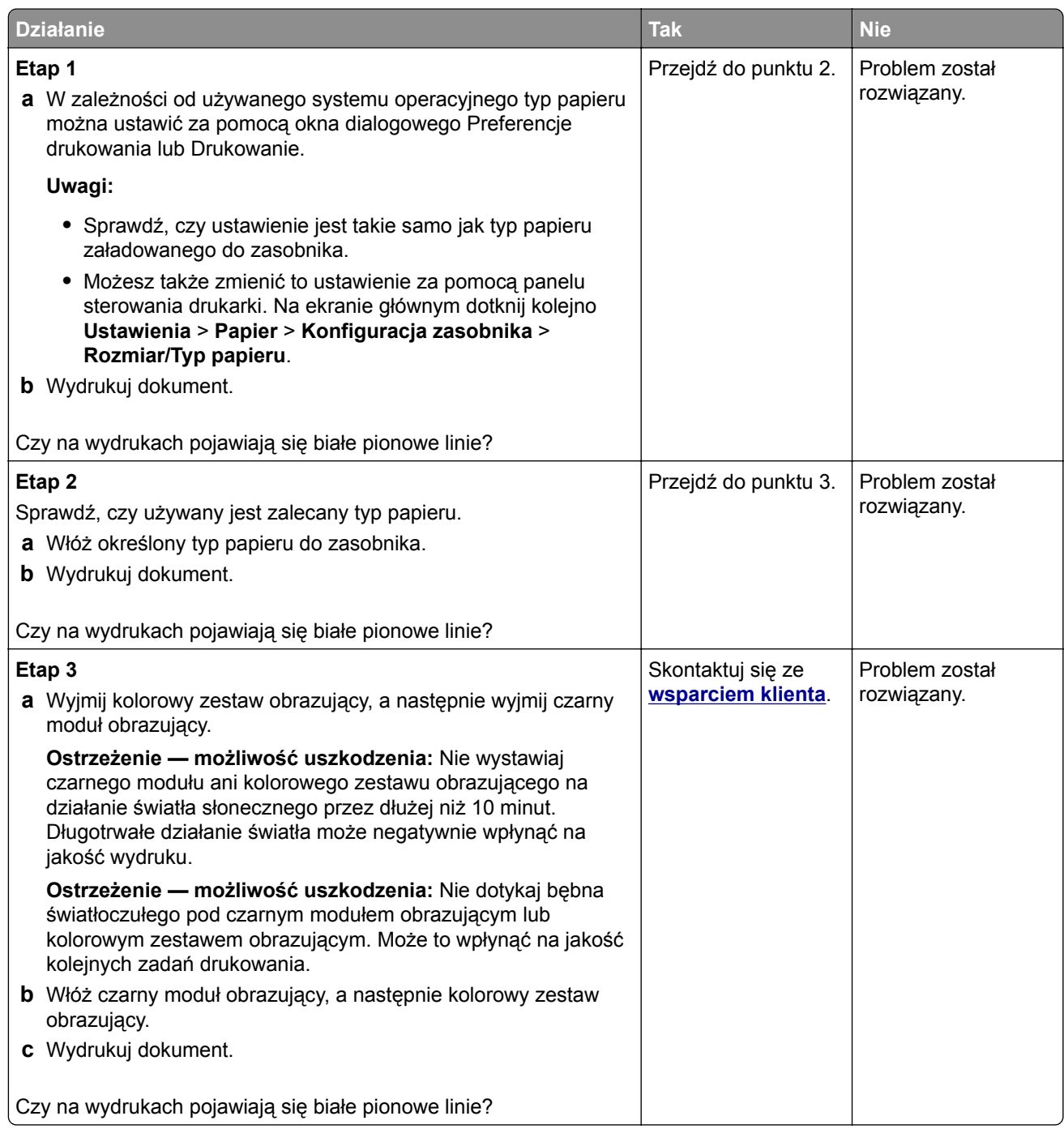

## **Powtarzające się błędy wydruku**

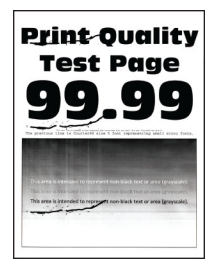

**Uwaga:** Przed rozwiązaniem tego problemu wydrukuj strony testu jakości wydruku, aby określić przyczynę powtarzających się błędów wydruku. Na ekranie głównym dotknij opcji **Ustawienia** > **Rozwiązywanie problemów** > **Wydrukuj strony testu jakości wydruku**.

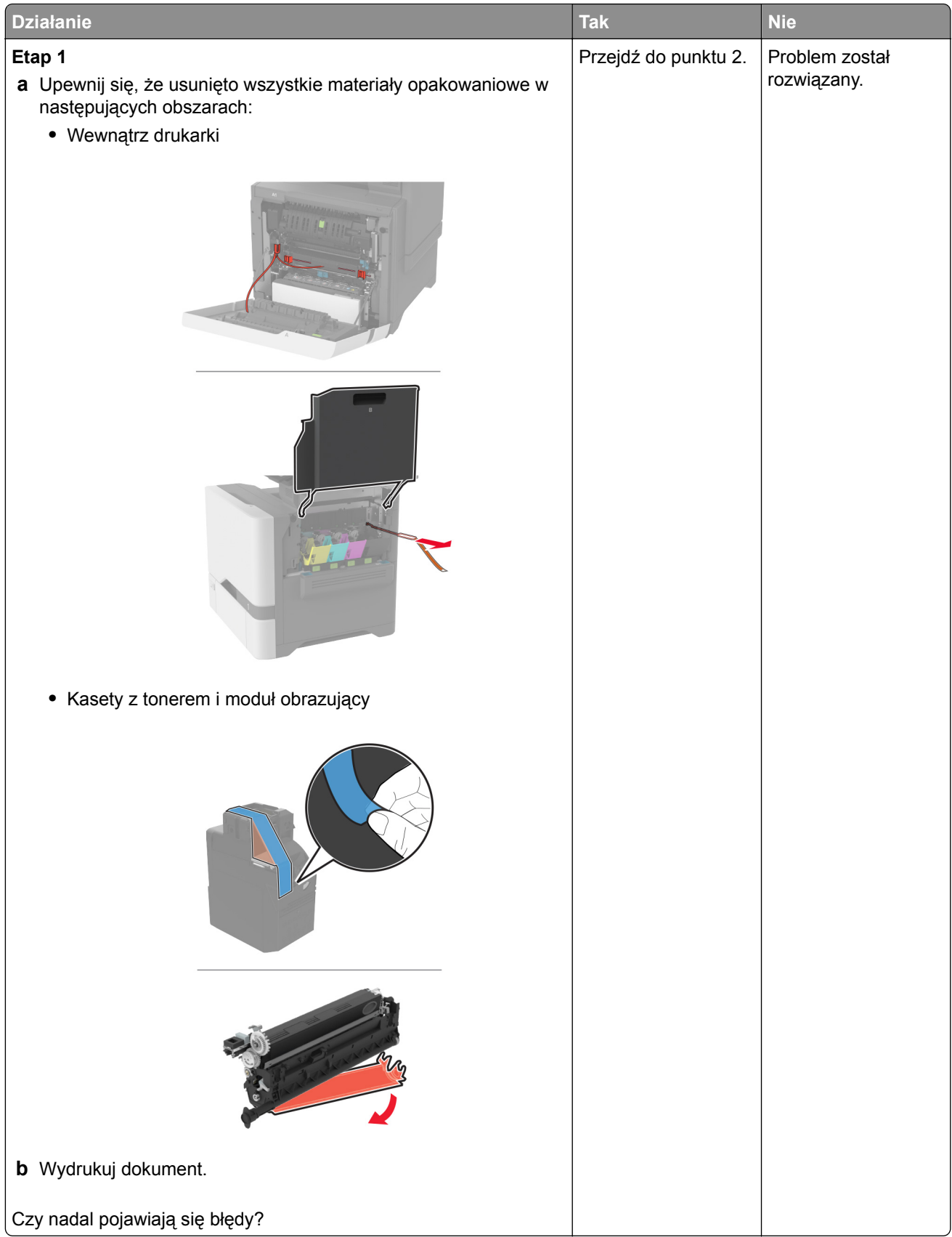

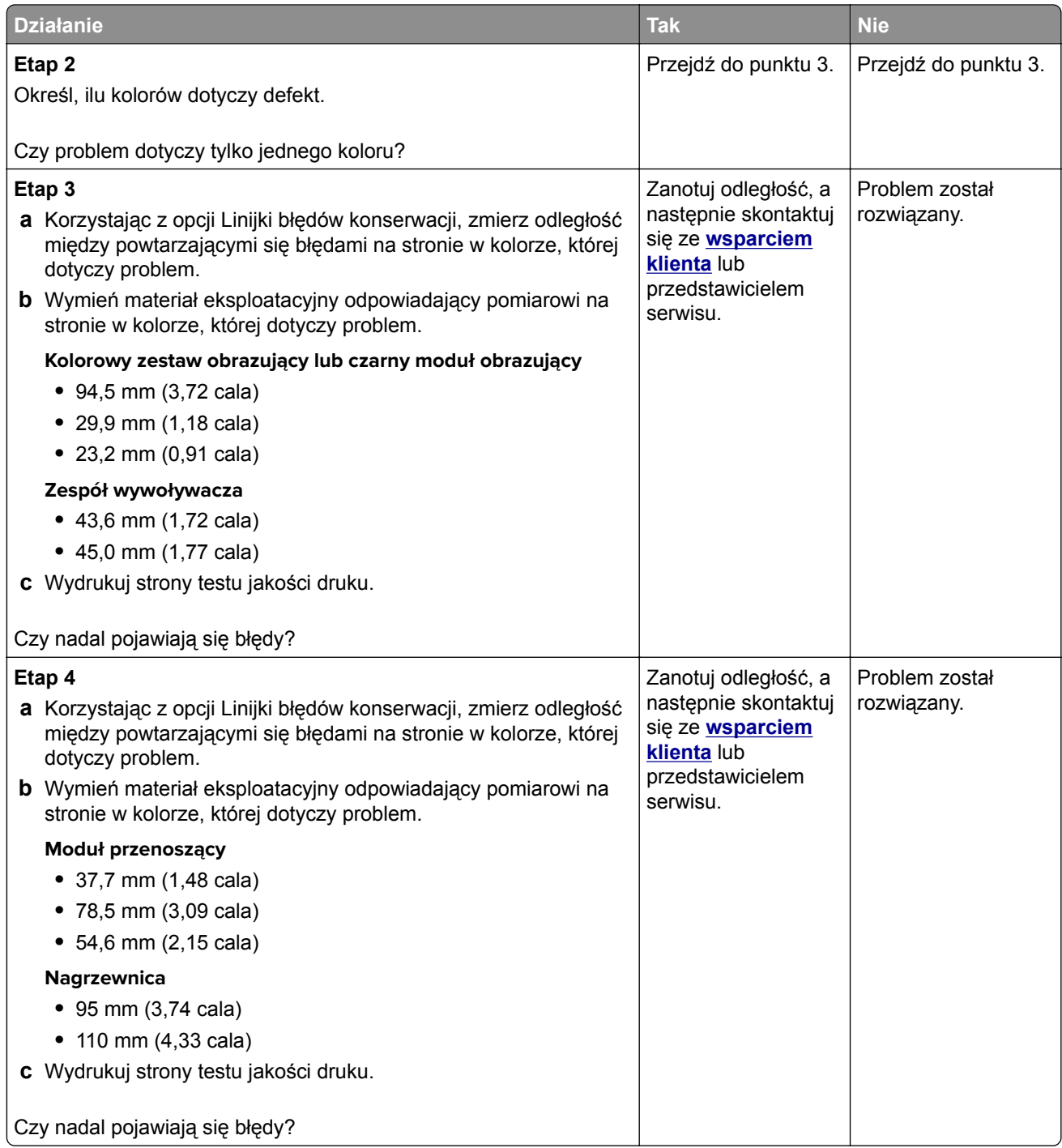

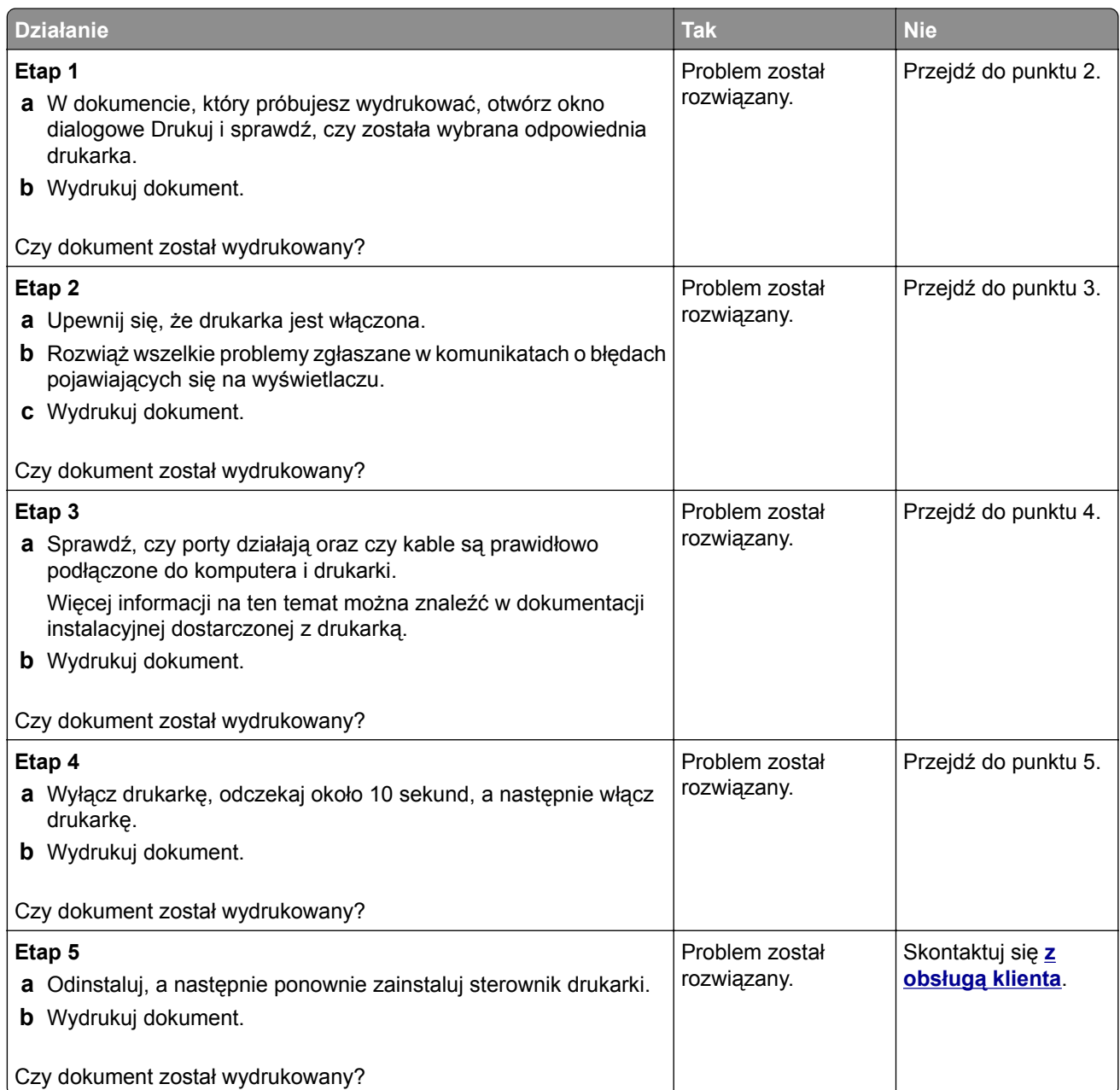

# **Nie można drukować poufnych dokumentów i innych wstrzymanych dokumentów**

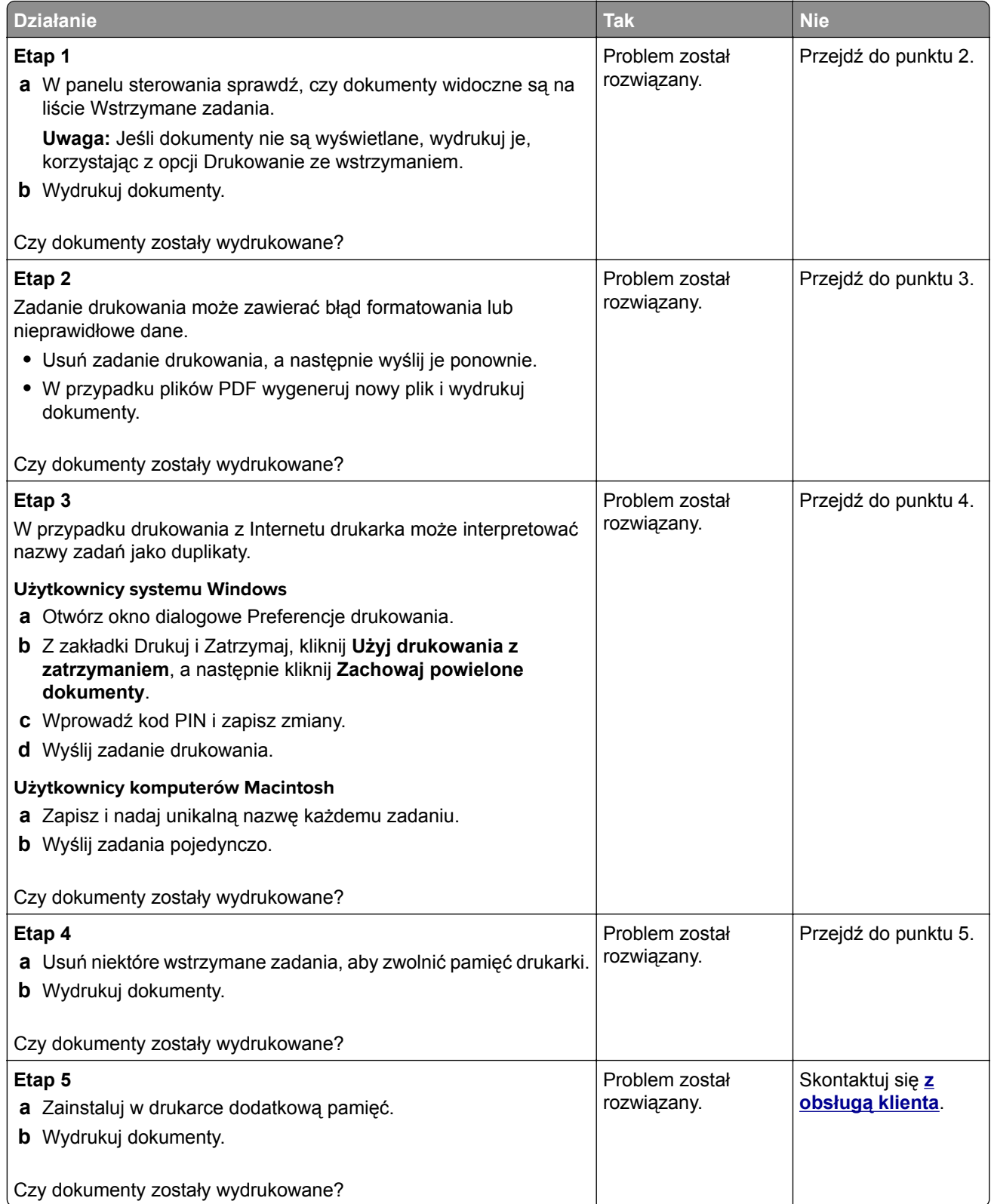

# **Wydruk zadania wykonywany jest na papierze pochodzącym z niewłaściwego zasobnika lub na niewłaściwym papierze**

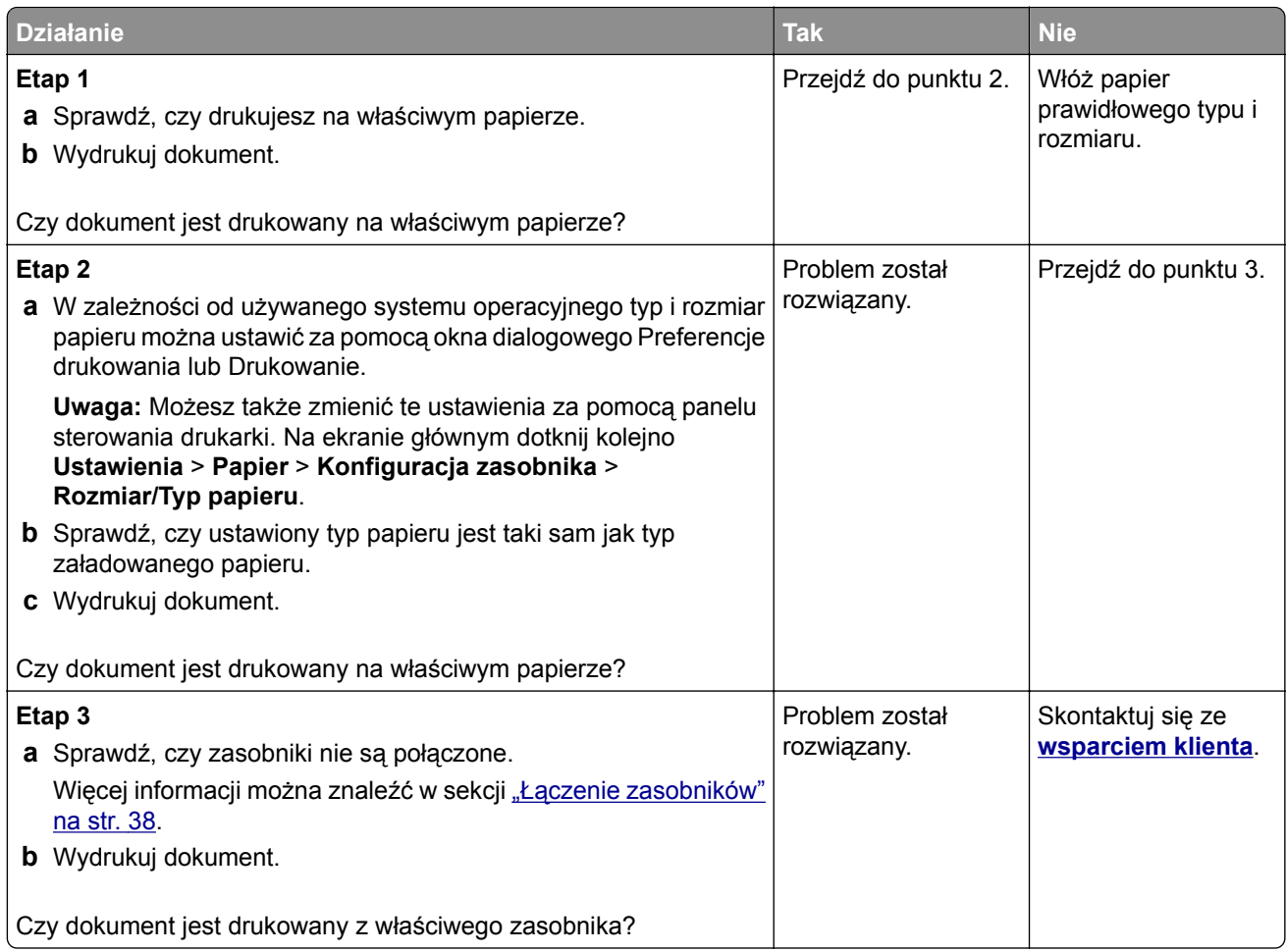

# **Powolne drukowanie**

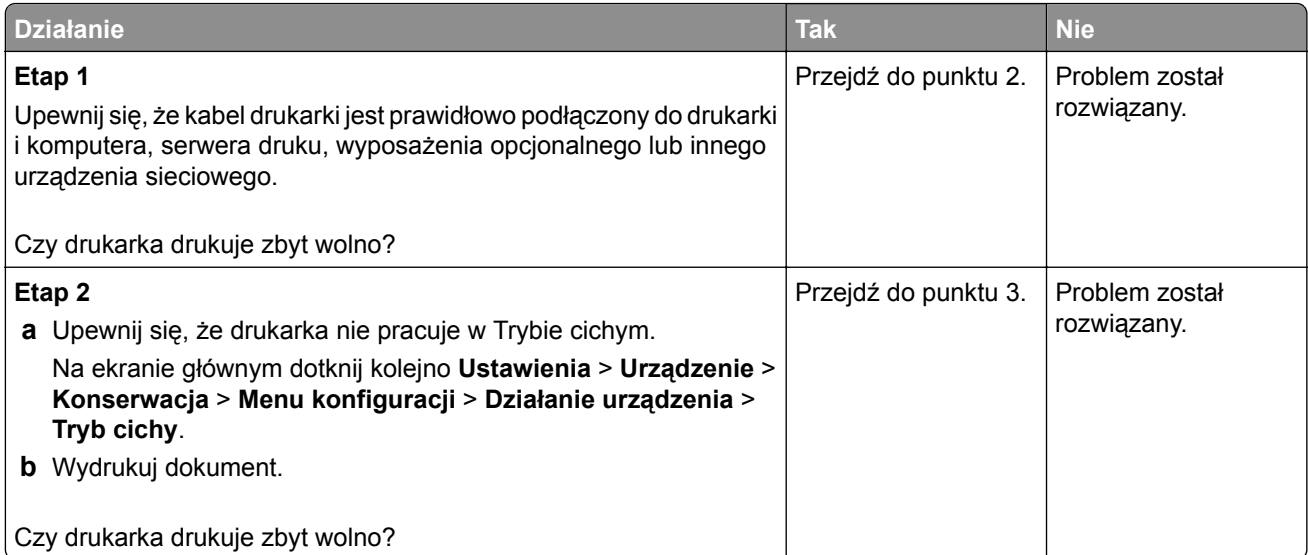

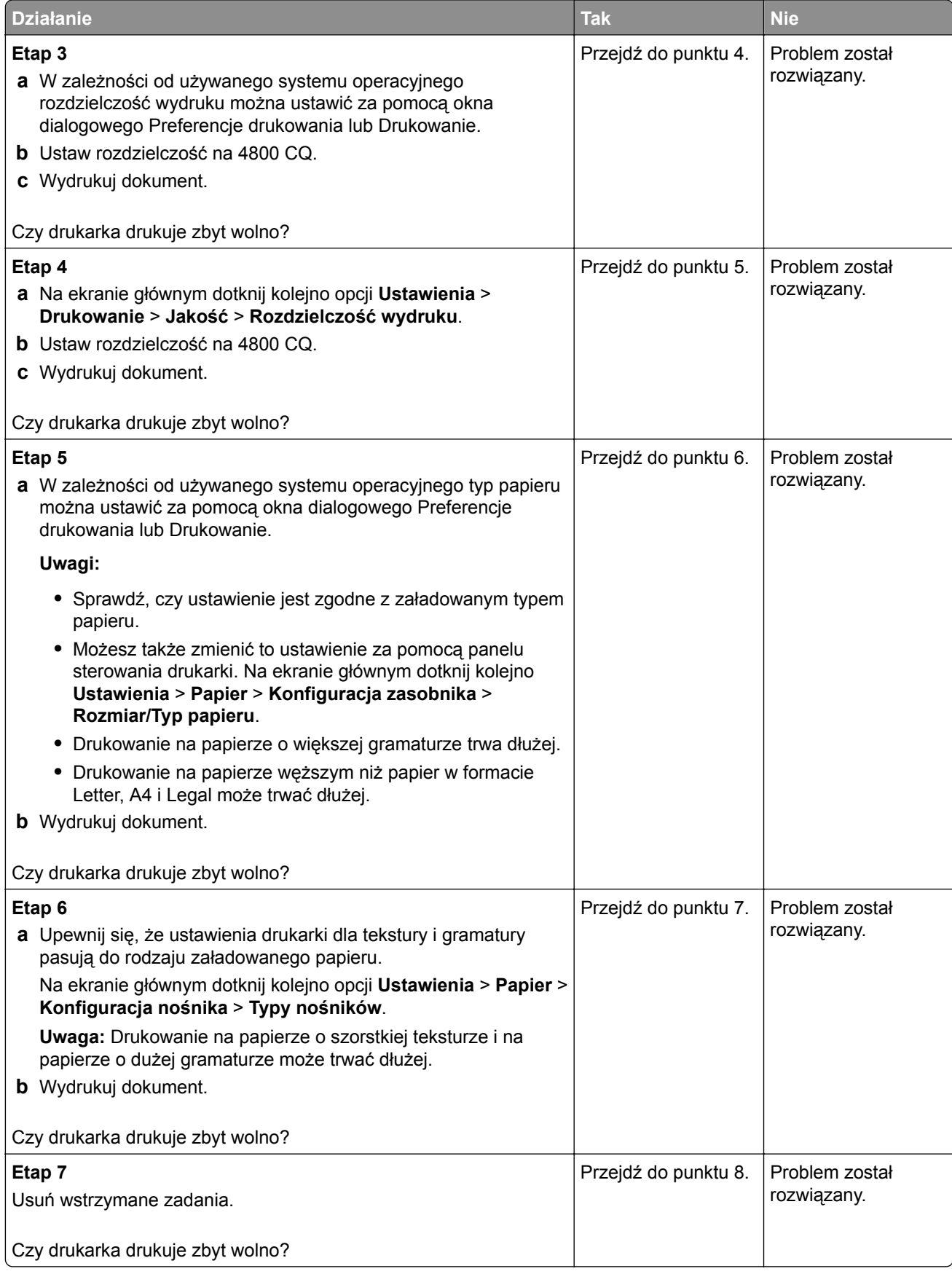

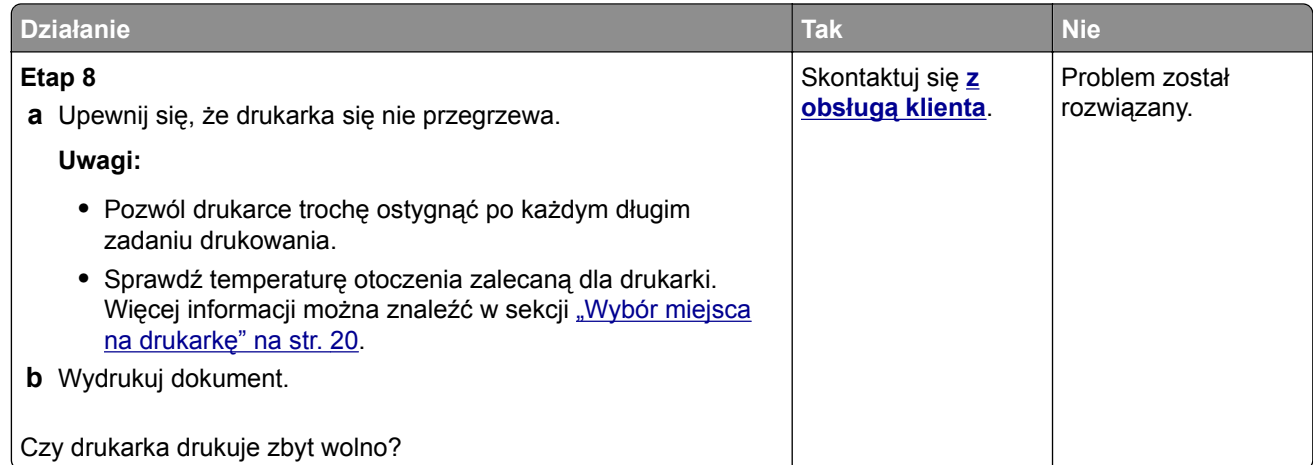

# **Drukarka nie odpowiada**

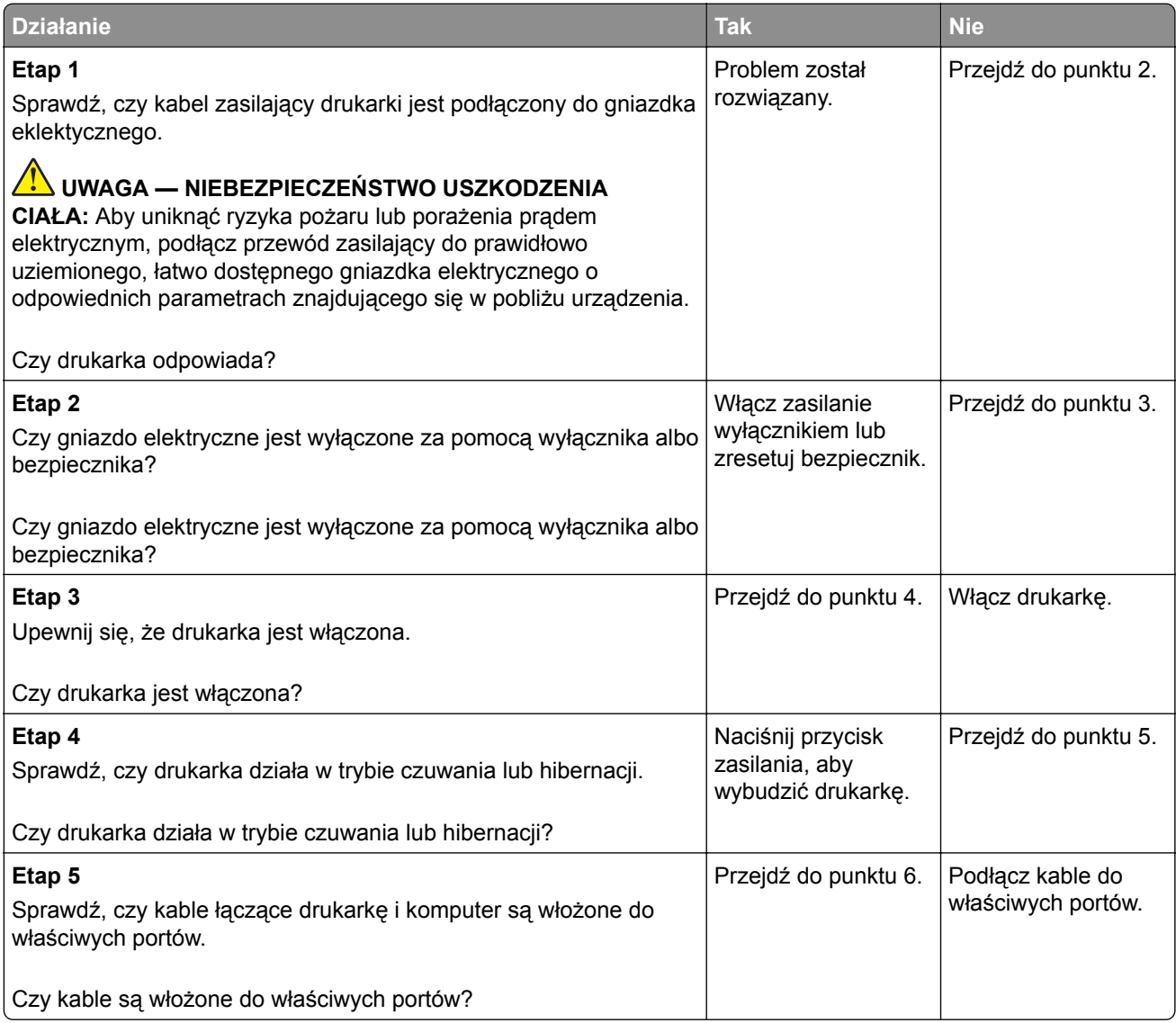

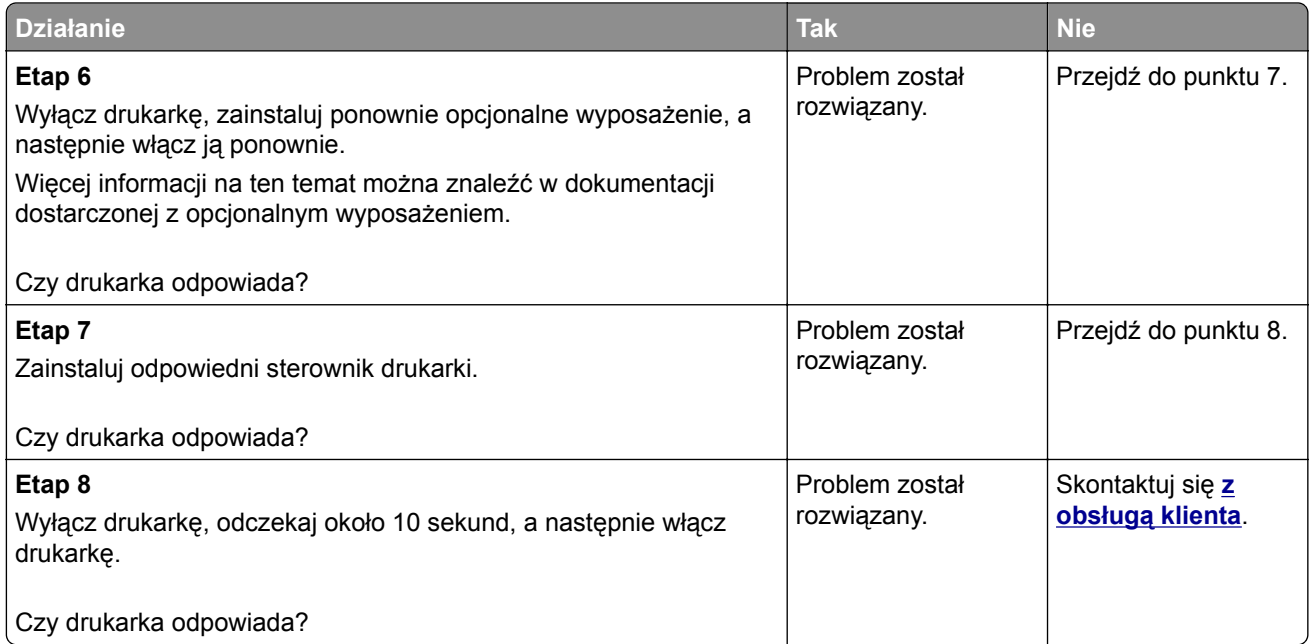

# **Nie można odczytać napędu flash**

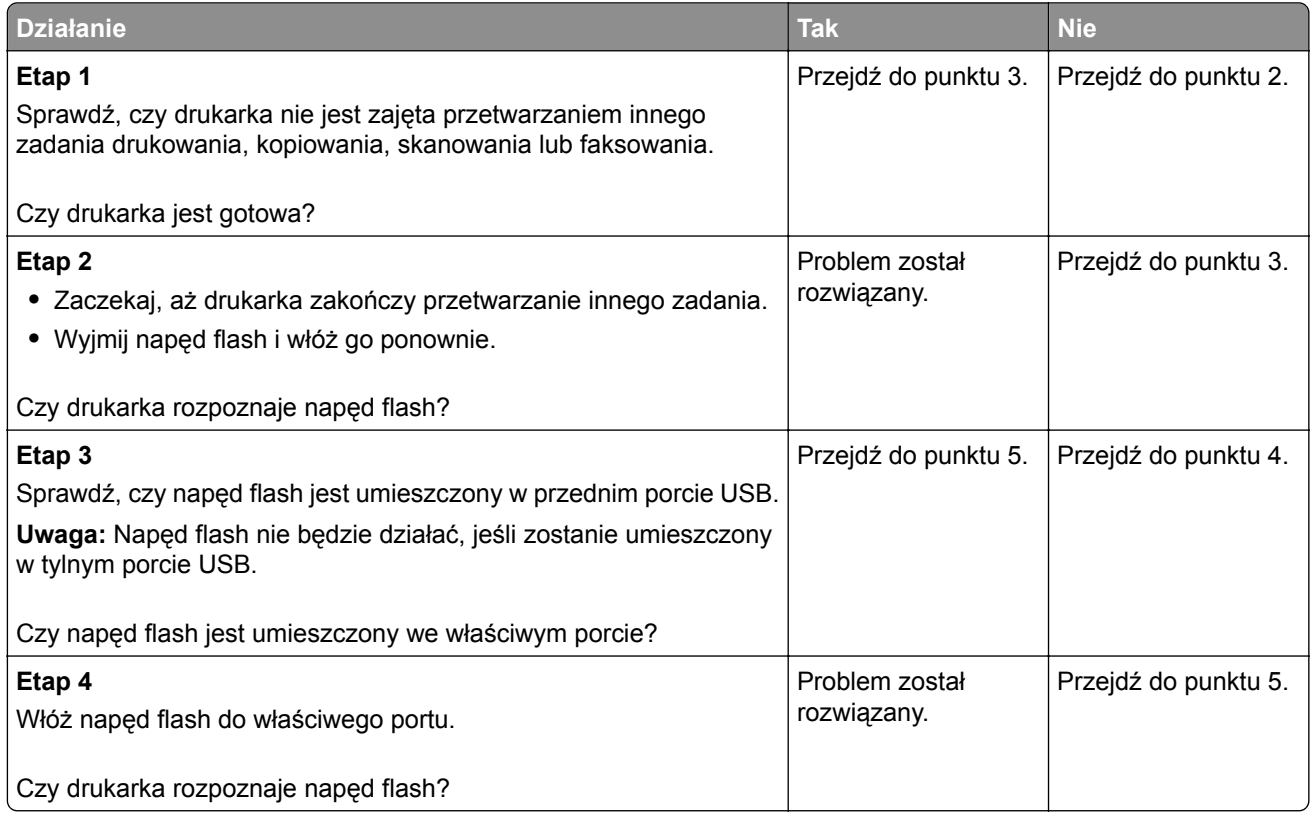

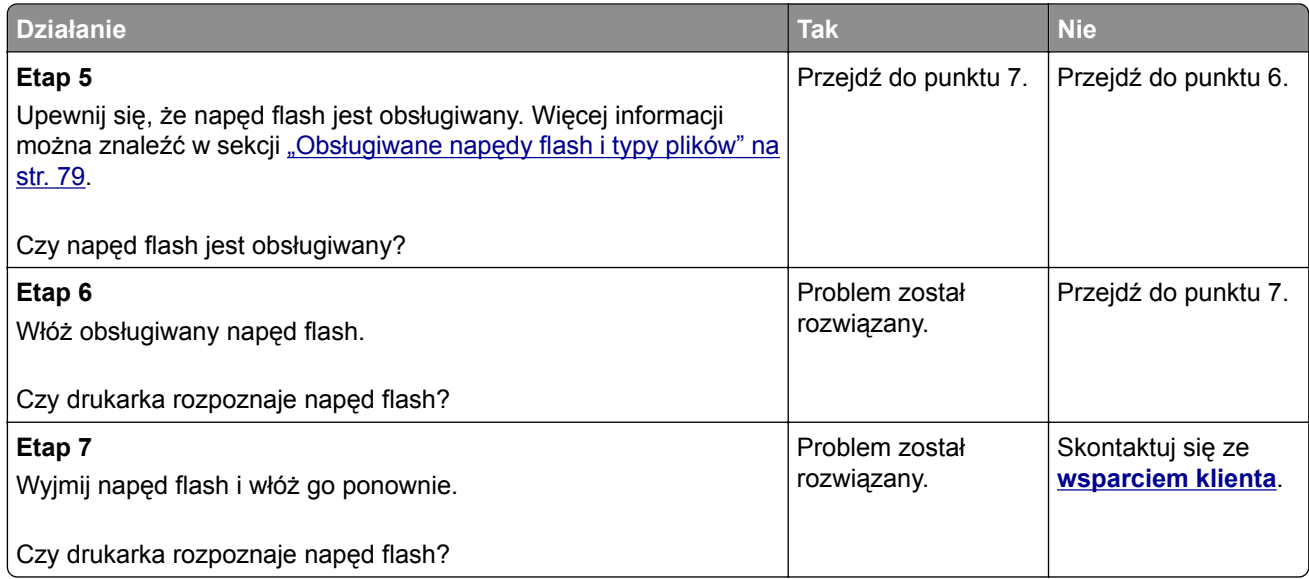

# **Włączanie portu USB**

Na ekranie głównym dotknij kolejno opcji **Ustawienia** > **Sieć/Porty** > **USB** > **Włącz port USB**.

# **Usuwanie zacięć**

# **Zapobieganie zacięciom**

# **Prawidłowo załaduj papier**

**•** Upewnij się, że papier w zasobniku leży płasko.

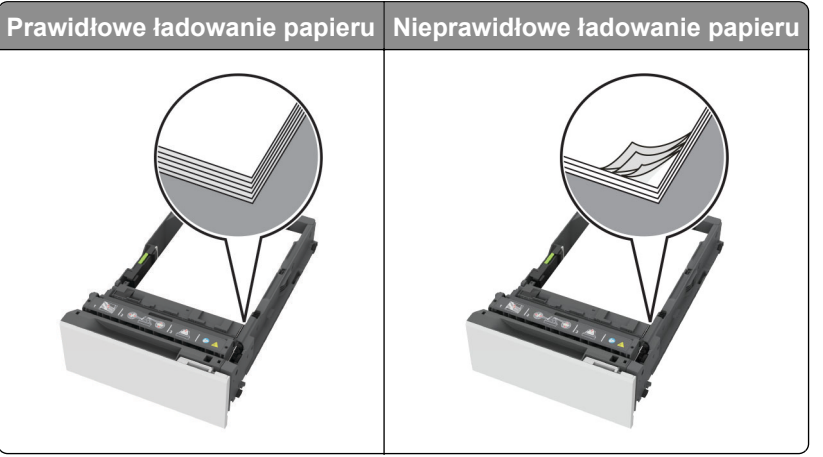

- **•** Nie należy ładować zasobnika w trakcie drukowania.
- **•** Nie należy ładować zbyt dużej ilości papieru naraz. Upewnij się, że wysokość stosu nie wykracza poza wskaźnik maksymalnego wypełnienia papierem.

**•** Nie należy wsuwać papieru do zasobnika. Załaduj papier tak jak przedstawiono na rysunku.

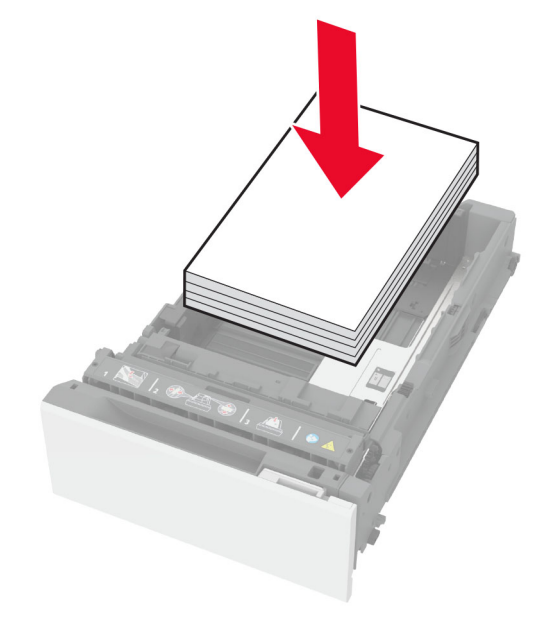

- **•** Upewnij się, że prowadnice papieru zostały prawidłowo umieszczone i nie obejmują zbyt ciasno papieru lub kopert.
- **•** Po załadowaniu papieru zasobnik należy mocno dopchnąć do drukarki.

#### **Korzystaj z zalecanego rodzaju papieru**

- **•** Należy stosować wyłącznie zalecany papier i nośniki specjalne.
- **•** Nie należy ładować pomarszczonego, pogiętego, wilgotnego, zgiętego lub zwiniętego papieru.
- **•** Przed załadowaniem papier należy wygiąć, przekartkować i wyrównać.

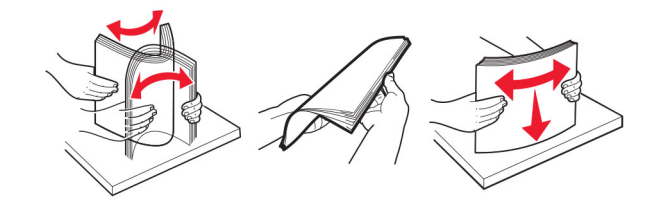

- **•** Nie należy używać papieru wyciętego lub przyciętego ręcznie.
- **•** Nie należy jednocześnie umieszczać papieru o różnych rozmiarach, różnej gramaturze ani różnego typu w tym samym zasobniku.
- **•** Upewnij się, że rozmiar i typ papieru są ustawione prawidłowo w komputerze lub na panelu sterowania drukarki.
- **•** Papier należy przechowywać zgodnie z zaleceniami producenta.
## <span id="page-216-0"></span>**Ustalanie miejsca wystąpienia zacięcia**

### **Uwagi:**

- **•** Jeśli opcja Pomoc przy zacięciu jest ustawiona na wartość Wł., po usunięciu zaklinowanego arkusza drukarka umieści niezadrukowane lub częściowo niezadrukowane strony. Sprawdź, czy na wydruku znajdują się puste strony.
- **•** Jeśli opcja Odzyskiwanie po zacięciu jest ustawiona na wartość Wł. lub Automatycznie, drukarka ponownie wydrukuje zacięte strony.

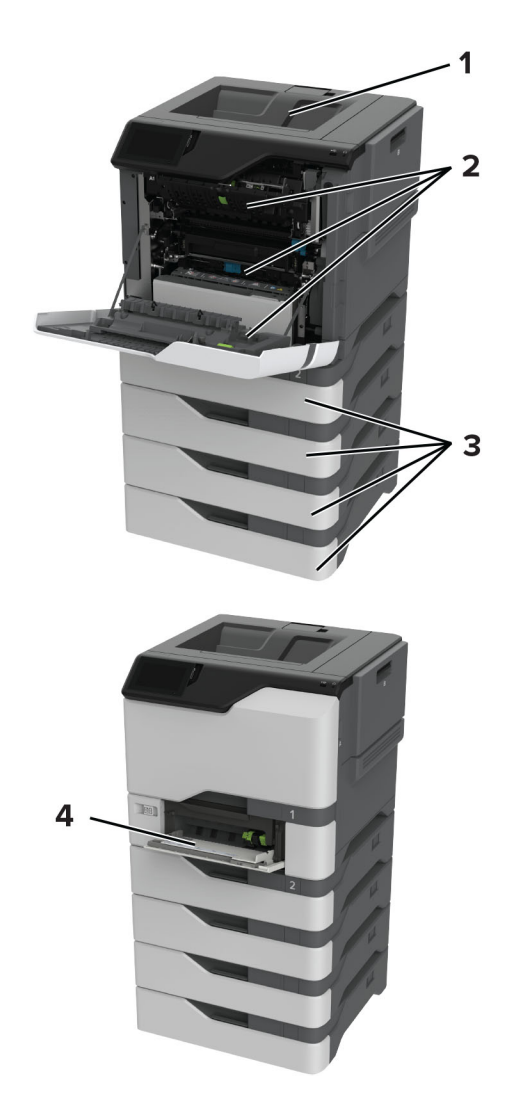

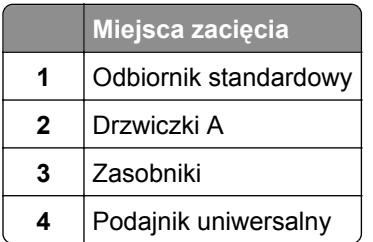

# <span id="page-217-0"></span>**Zacięcie papieru w zasobnikach**

**1** Zdejmij zasobnik.

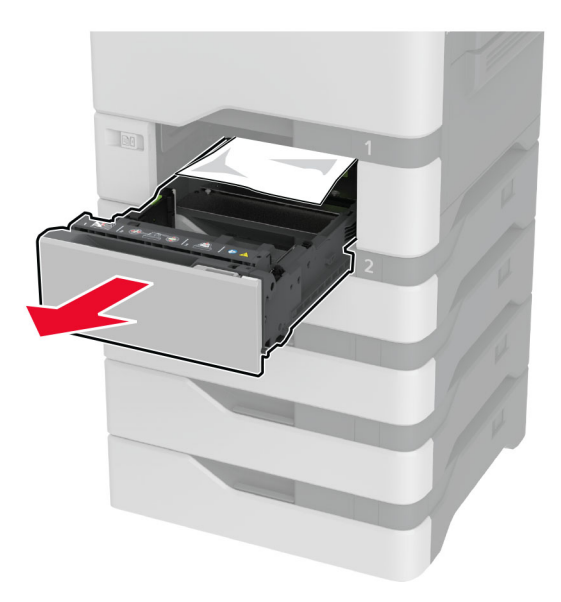

**Ostrzeżenie — możliwość uszkodzenia:** Czujnik wewnątrz opcjonalnego podajnika jest wrażliwy na wyładowania elektrostatyczne i może zostać przez nie uszkodzony. Zanim przystąpisz do wyjmowania zakleszczonego papieru w podajniku, dotknij metalowej powierzchni.

**2** Wyjmij zacięty papier.

**Uwaga:** Upewnij się, że wszystkie kawałki papieru zostały usunięte.

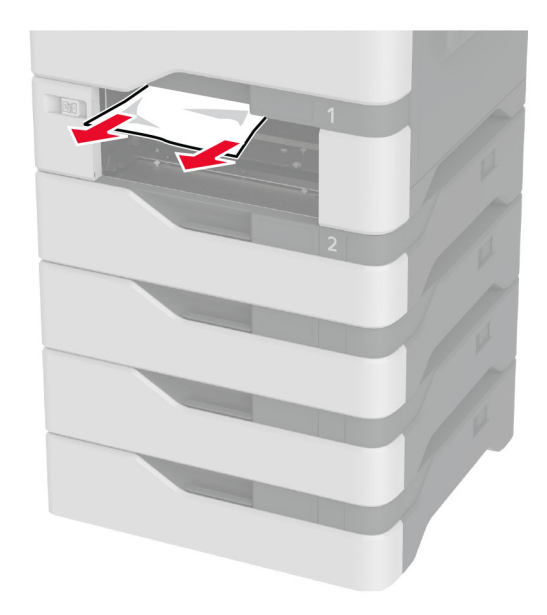

**3** Włóż zasobnik.

## <span id="page-218-0"></span>**Zacięcie papieru w podajniku uniwersalnym**

- **1** Usuń papier z podajnika uniwersalnego.
- **2** Wyciągnij zasobnik.
- **3** Wyjmij zacięty papier.

**Uwaga:** Upewnij się, że wszystkie kawałki papieru zostały usunięte.

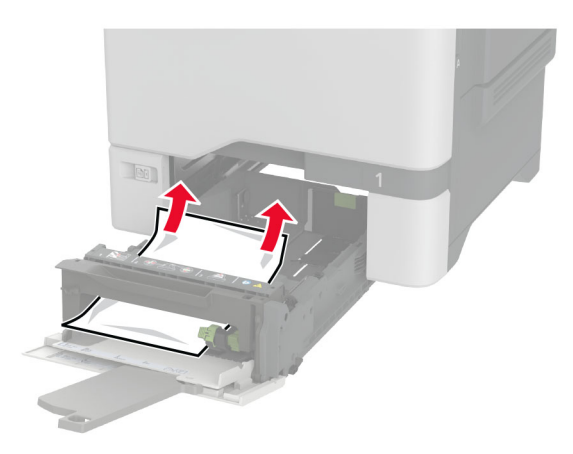

**4** Włóż zasobnik.

## **Zacięcie papieru w pojemniku standardowym**

Wyjmij zacięty papier.

**Uwaga:** Upewnij się, że wszystkie kawałki papieru zostały usunięte.

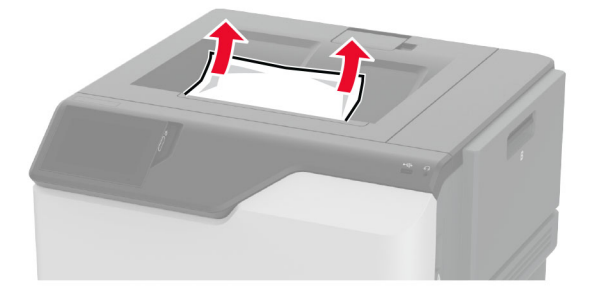

# **Zacięcie papieru w drzwiczkach A**

### **Zacięcie papieru w obszarze grzałki**

**1** Otwórz drzwiczki A.

**UWAGA — GORĄCA POWIERZCHNIA:** Wewnętrzne elementy drukarki mogą być gorące. W celu zmniejszenia ryzyka oparzenia, przed dotknięciem danej części należy odczekać, aż ostygnie.

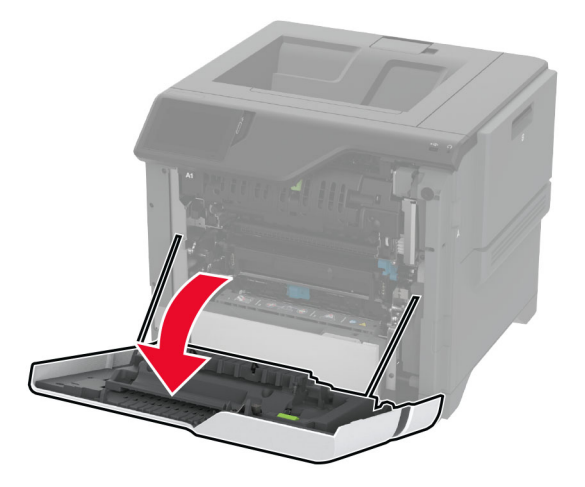

**2** Wyjmij zacięty papier.

**Uwaga:** Upewnij się, że wszystkie kawałki papieru zostały usunięte.

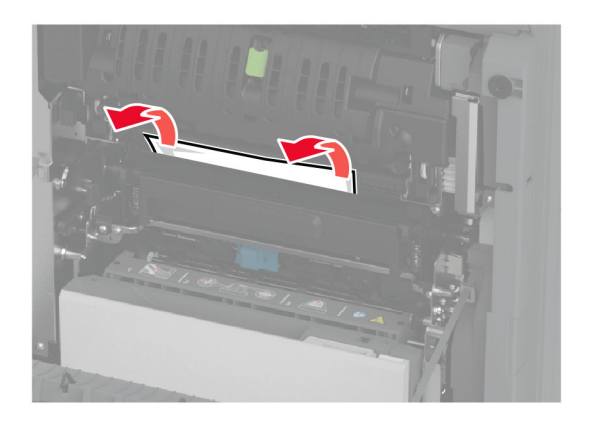

**3** Otwórz drzwiczki A1.

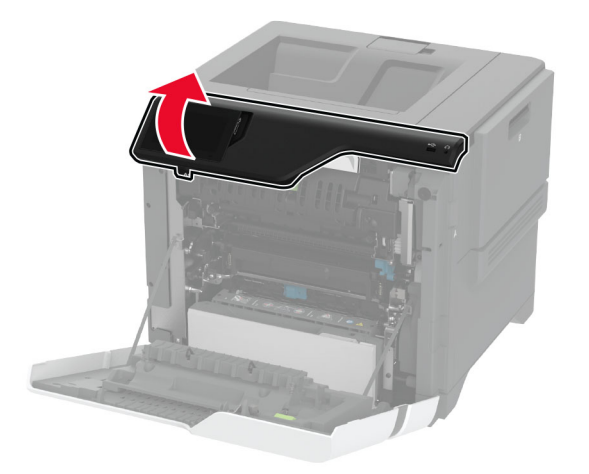

**4** Otwórz drzwiczki dostępu do nagrzewnicy.

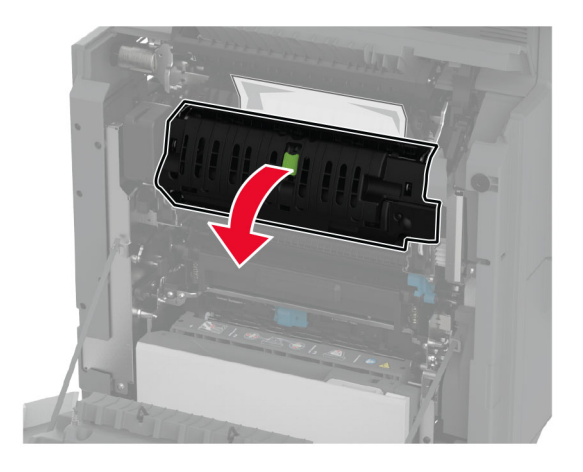

**5** Wyjmij zacięty papier.

**Uwaga:** Upewnij się, że wszystkie kawałki papieru zostały usunięte.

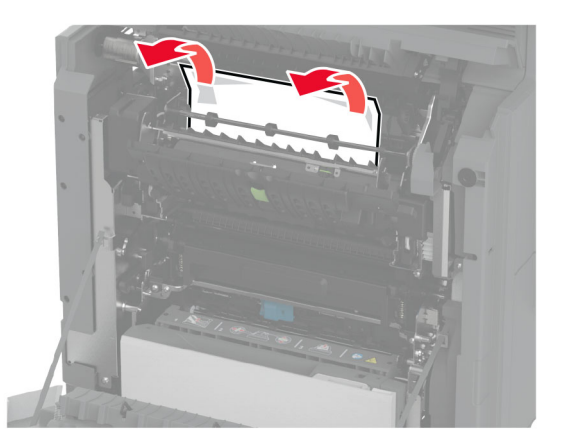

- **6** Zamknij i zablokuj drzwiczki dostępu do nagrzewnicy.
- **7** Zamknij drzwiczki A1, a następnie drzwiczki A.

### **Zacięcie papieru za drzwiczkami A**

**1** Otwórz drzwiczki A.

**UWAGA — GORĄCA POWIERZCHNIA:** Wewnętrzne elementy drukarki mogą być gorące. W celu zmniejszenia ryzyka oparzenia, przed dotknięciem danej części należy odczekać, aż ostygnie.

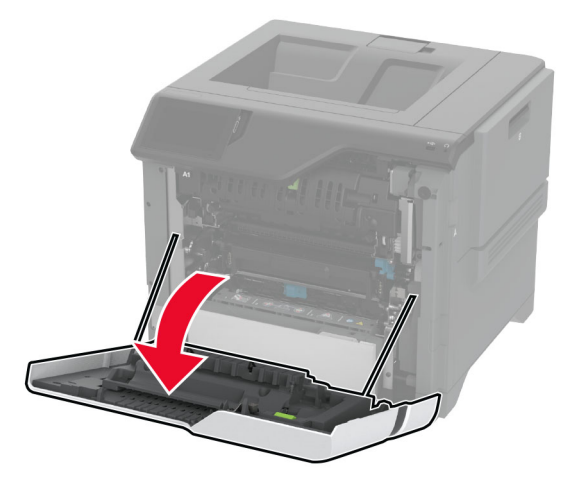

**2** Otwórz drzwi modułu odcinającego.

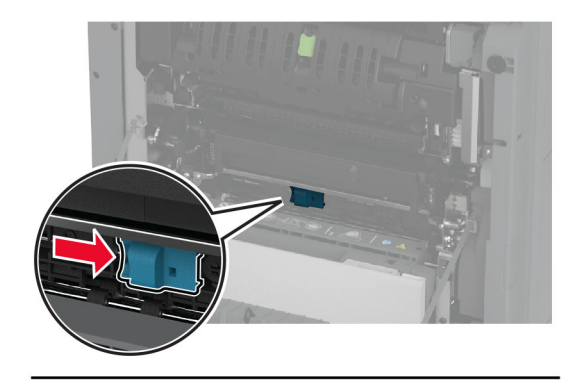

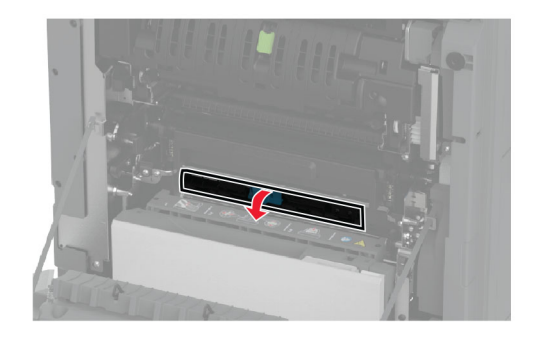

**3** Wyjmij zacięty papier.

**Uwaga:** Upewnij się, że wszystkie kawałki papieru zostały usunięte.

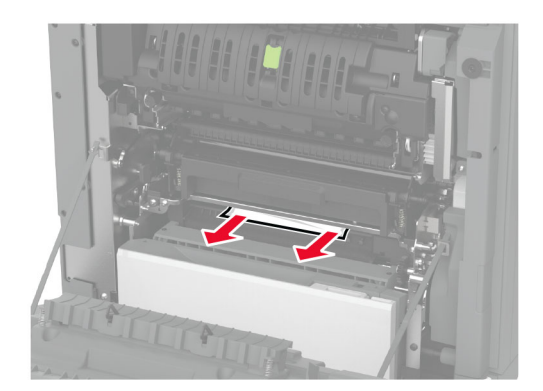

- **4** Zamknij i zablokuj drzwiczki modułu odcinającego.
- **5** Zamknij drzwiczki A.

#### **Zacięcie papieru w module druku dwustronnego**

**1** Otwórz drzwiczki A.

**UWAGA — GORĄCA POWIERZCHNIA:** Wewnętrzne elementy drukarki mogą być gorące. W celu zmniejszenia ryzyka oparzenia, przed dotknięciem danej części należy odczekać, aż ostygnie.

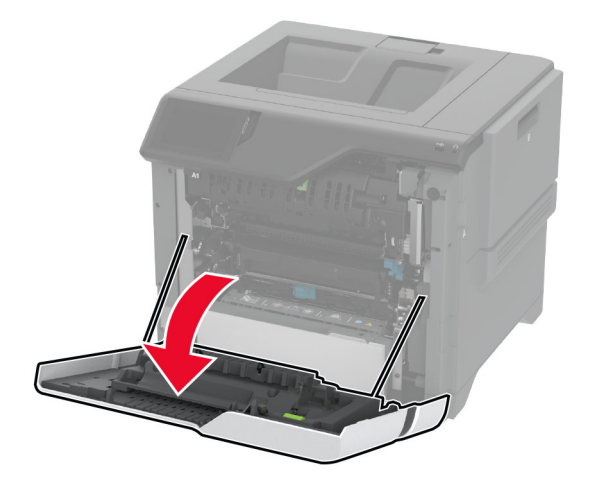

**2** Otwórz pokrywę dupleksu.

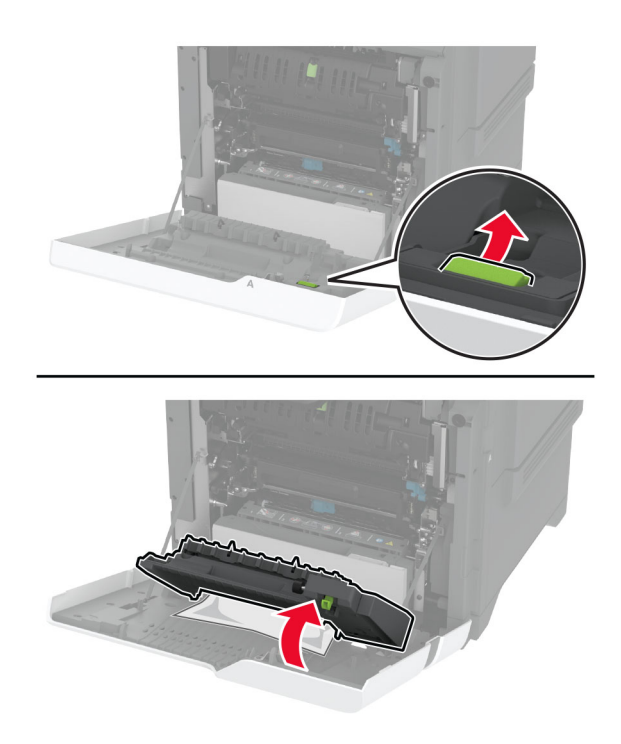

**3** Wyjmij zacięty papier.

**Uwaga:** Upewnij się, że wszystkie kawałki papieru zostały usunięte.

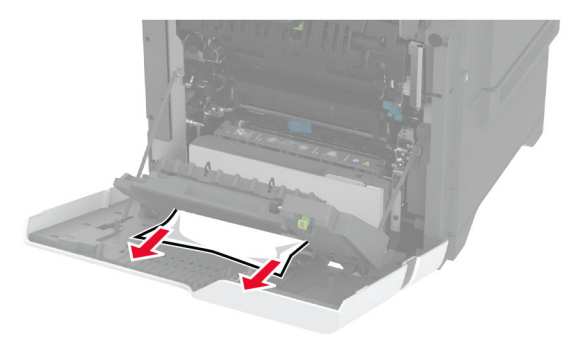

**4** Zamknij pokrywę druku dwustronnego oraz drzwiczki A.

# <span id="page-224-0"></span>**Problemy z połączeniem sieciowym**

## **Nie można uzyskać połączenia z wbudowanym serwerem WWW**

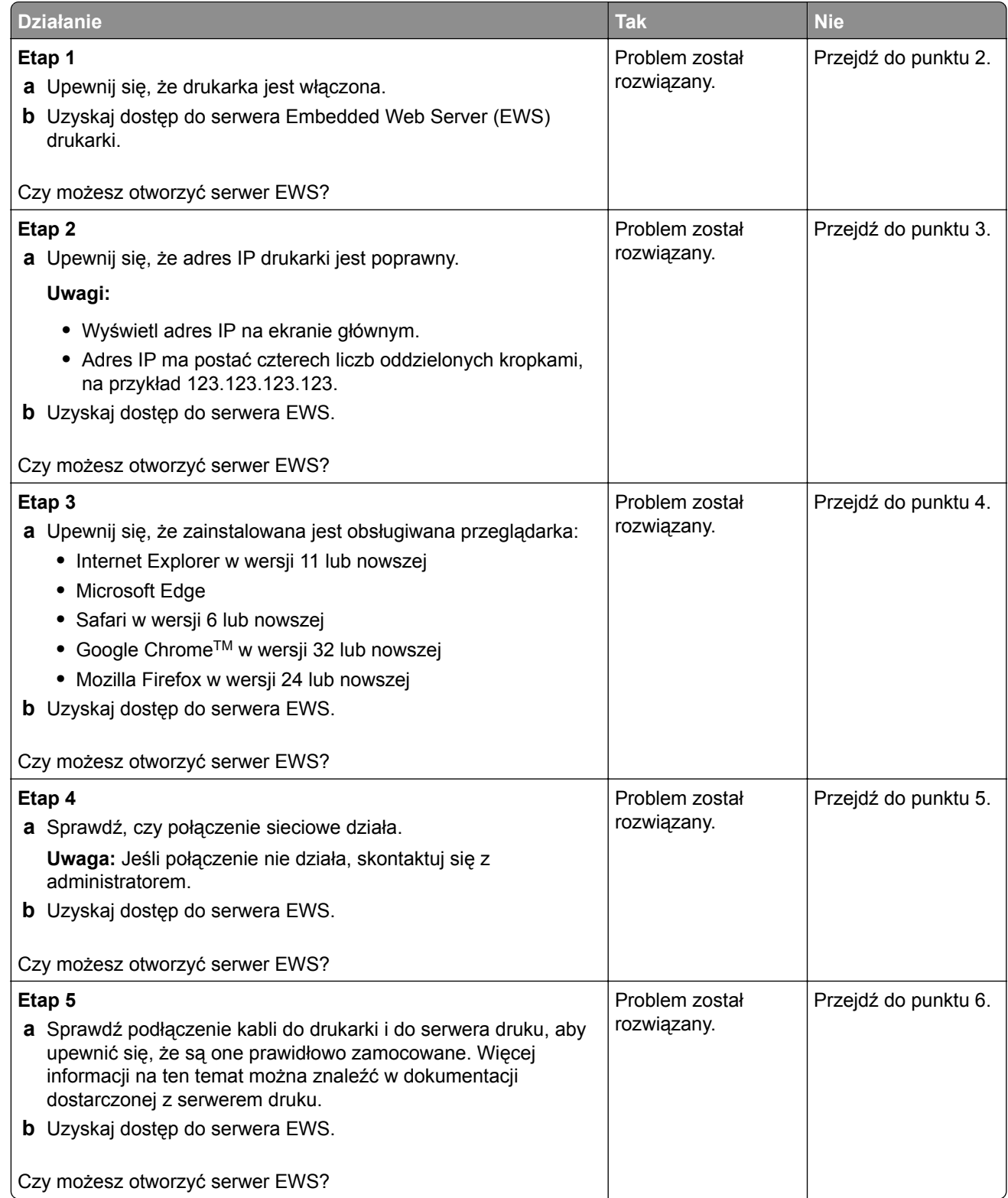

<span id="page-225-0"></span>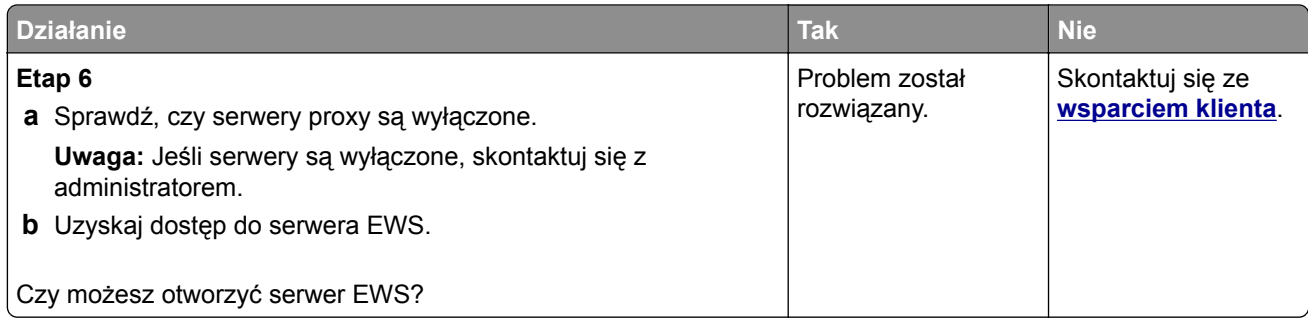

# **Nie można połączyć drukarki z siecią Wi-Fi**

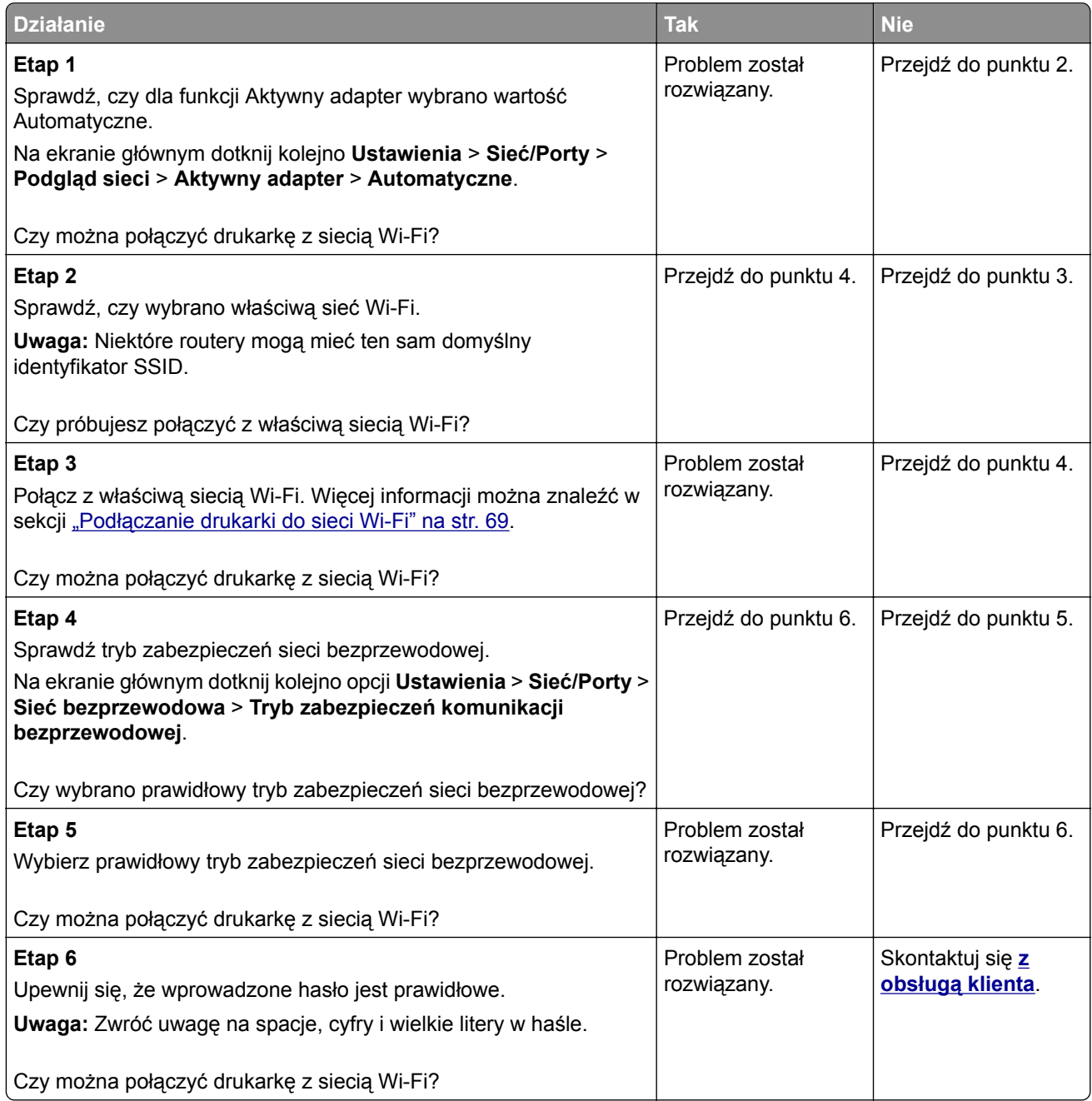

# <span id="page-226-0"></span>**Problem z opcjami sprzętowymi**

## **Nie można wykryć wewnętrznego opcjonalnego elementu wyposażenia**

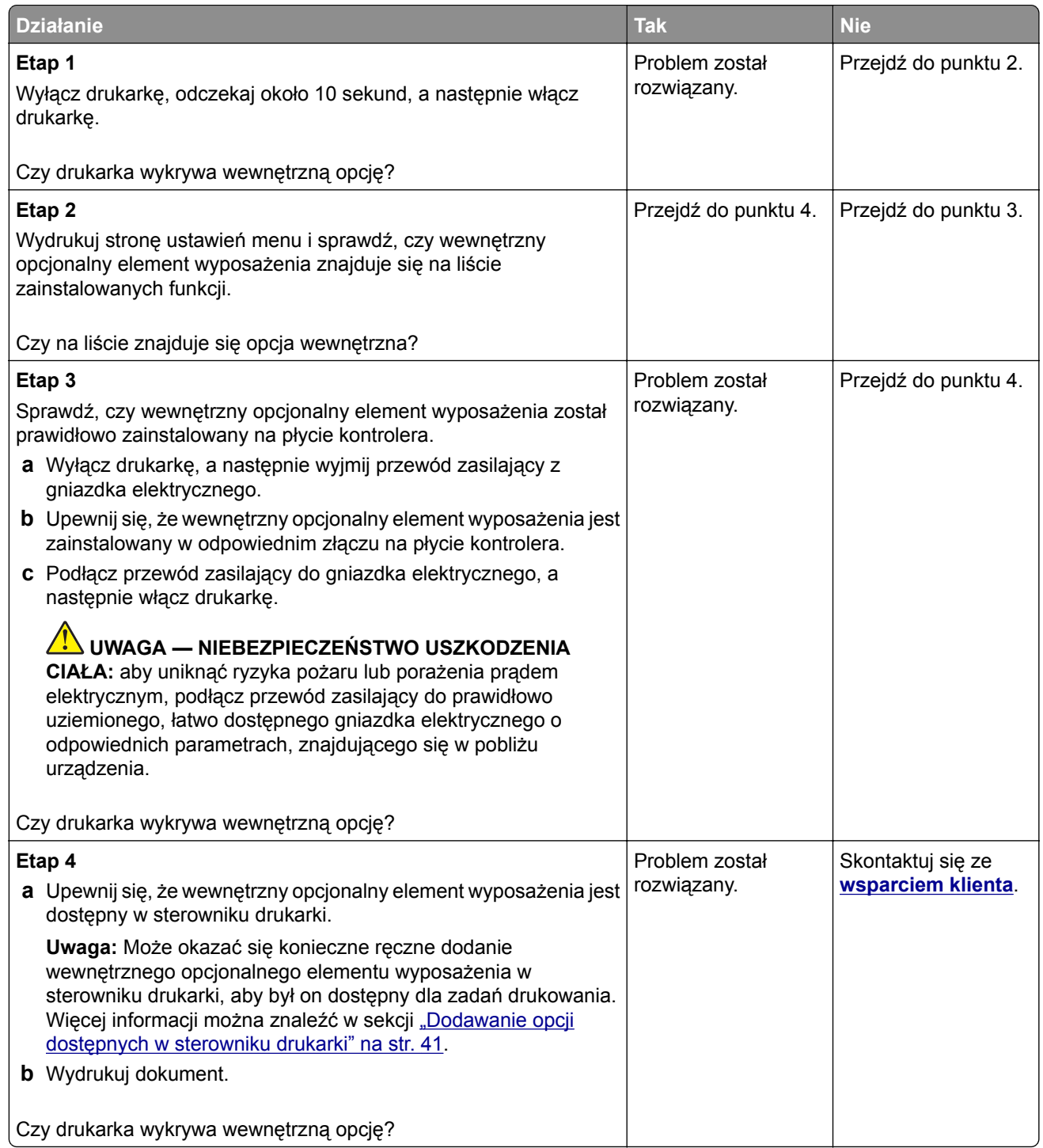

## <span id="page-227-0"></span>**Port ISP nie działa prawidłowo**

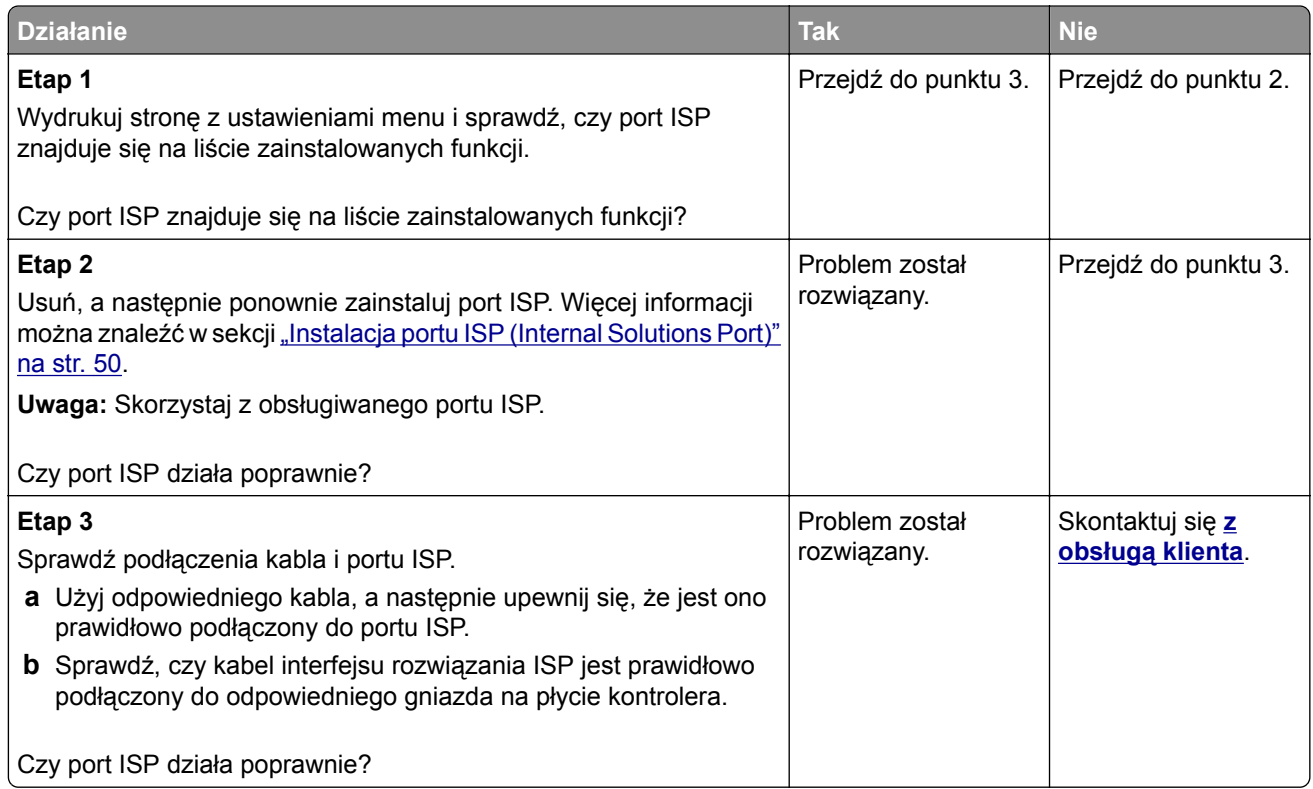

# **Karta interfejsu równoległego lub szeregowego nie działa poprawnie**

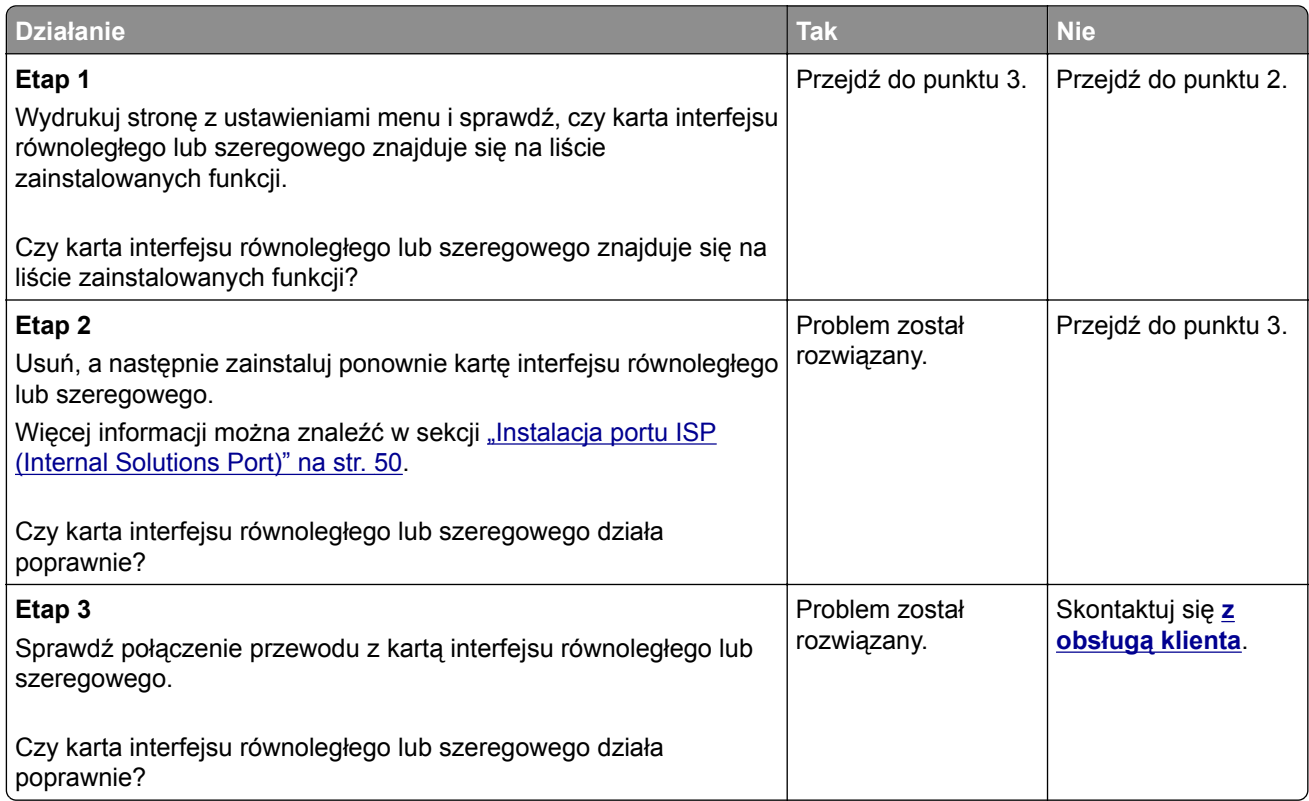

## <span id="page-228-0"></span>**Wykryto uszkodzoną pamięć flash**

Spróbuj następujących rozwiązań:

- **•** Wymień uszkodzony inteligentny dysk pamięci.
- **•** Na ekranie głównym dotknij opcji **Kontynuuj**, aby usunąć komunikat i kontynuować drukowanie.
- **•** Anuluj bieżące zadanie drukowania.

### **Brak wolnego miejsca w pamięci flash dla zasobów**

Spróbuj następujących rozwiązań:

- **•** Dotknij przycisku **Kontynuuj**, aby usunąć komunikat i kontynuować drukowanie.
- **•** Usuń czcionki, makra oraz inne dane zapisane w pamięci flash.
- **•** Zainstaluj dysk twardy.

**Uwaga:** Załadowane czcionki i makra, które nie zostały wcześniej zapisane w pamięci flash, są usuwane.

# **Problemy z materiałami eksploatacyjnymi**

### **Wymiana wkładu, niedopasowanie regionu drukarki**

Aby rozwiązać ten problem, kup kasetę z odpowiednim regionem (odpowiadającym regionowi drukarki) lub kasetę w wersji międzynarodowej.

- **•** Pierwsza cyfra po wartości "42" w treści komunikatu określa region drukarki.
- **•** Druga cyfra po wartości "42" w treści komunikatu określa region kasety.

#### **Lista regionów drukarek i kaset z tonerem**

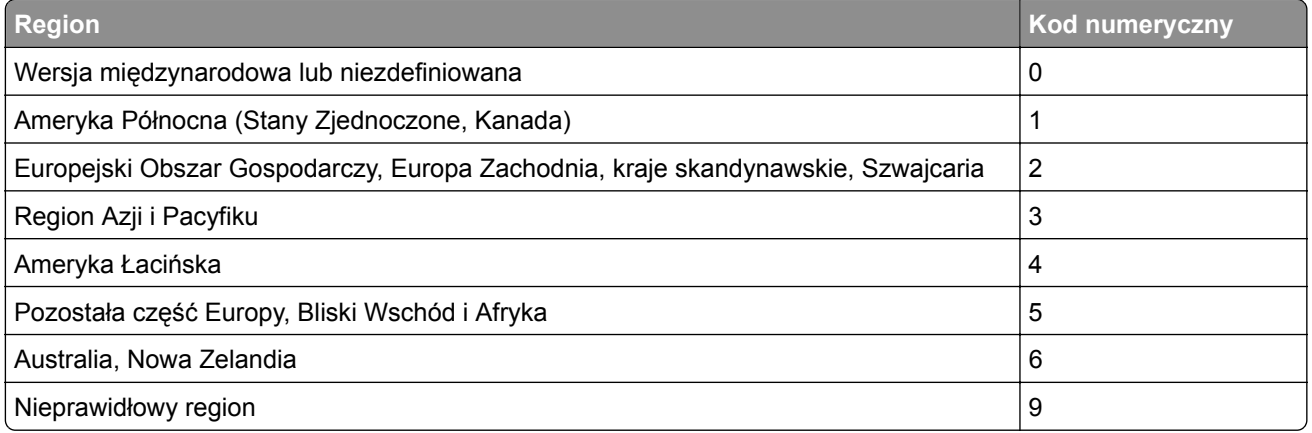

**Uwaga:** Aby odszukać ustawienia regionu drukarki i kasety z tonerem, wydrukuj strony testu jakości. Na ekranie głównym dotknij opcji **Ustawienia** > **Rozwiązywanie problemów** > **Wydrukuj strony testu jakości wydruku**.

## <span id="page-229-0"></span>**Materiały eksploatacyjne producenta innego niż Lexmark**

System wykrył, że zainstalowano materiał lub część producenta innego niż Lexmark.

Drukarka Lexmark działa najlepiej z oryginalnymi materiałami i częściami firmy Lexmark. Używanie materiałów i części innych producentów może negatywnie wpłynąć na wydajność, pracę i żywotność drukarki oraz jej części.

Wszelkie wskaźniki materiałów są zaprojektowane tak, aby współpracować z materiałami i częściami firmy Lexmark. Ich praca może zostać zakłócona, gdy użyte zostaną materiały lub części innych producentów. Użytkowanie materiałów i części związanych z obrazami dłużej, niż jest to zalecane, może spowodować uszkodzenie drukarki Lexmark i jej komponentów.

**Ostrzeżenie — możliwość uszkodzenia:** Używanie materiałów lub części innych producentów może spowodować utratę gwarancji. Uszkodzenia spowodowane używaniem materiałów lub części innych producentów nie będą naprawiane w ramach gwarancji.

Aby zaakceptować powyższe informacje dotyczące ryzyka i korzystać z materiałów i części innych producentów, dotknij dwoma palcami i przytrzymaj komunikat o błędzie na wyświetlaczu drukarki przez 15 sekund. Po wyświetleniu okna dialogowego z potwierdzeniem dotknij opcji **Kontynuuj**.

Jeśli nie chcesz zaakceptować powyższych informacji, wyjmij materiały lub części innych producentów z drukarki i zainstaluj oryginalne materiały lub części Lexmark. Więcej informacji można znaleźć w sekcji "Używanie oryginalnych części i materiał[ów eksploatacyjnych firmy Lexmark." na str. 129.](#page-128-0)

Jeśli drukarka nie drukuje po usunięciu komunikatu o błędzie, zresetuj licznik zużycia materiałów eksploatacyjnych.

- **1** Na ekranie głównym dotknij kolejno **Ustawienia** > **Urządzenie** > **Konserwacja** > **Menu konfiguracji** > **Zużycie materiałów i liczniki**.
- **2** Wybierz część lub materiał eksploatacyjny, który chcesz zresetować, a następnie dotknij przycisku **Start**.
- **3** Przeczytaj komunikat ostrzegawczy, a następnie dotknij przycisku **Kontynuuj**.
- **4** Dotknij ekranu dwoma palcami przez 15 sekund, aby usunąć komunikat.

**Uwaga:** Jeśli nie jesteś w stanie zresetować liczników zużycia materiałów eksploatacyjnych, zwróć produkt sprzedawcy.

# **Problemy z podawaniem papieru**

### **Koperta skleja się podczas drukowania**

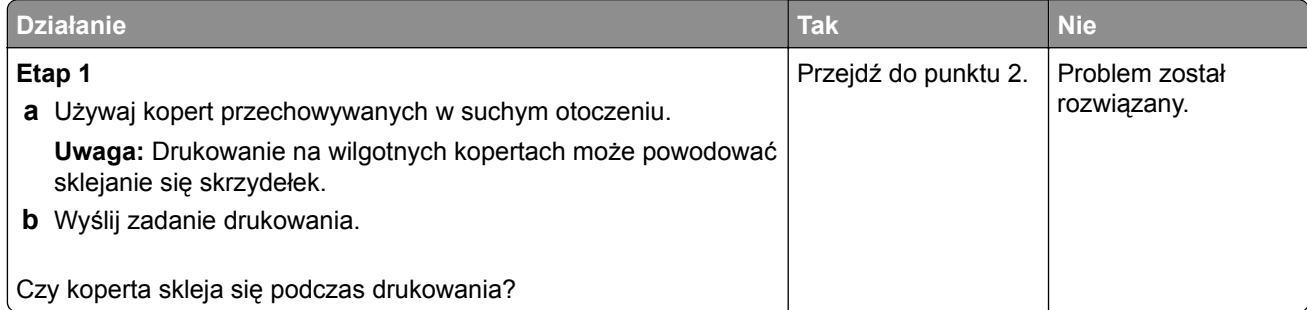

<span id="page-230-0"></span>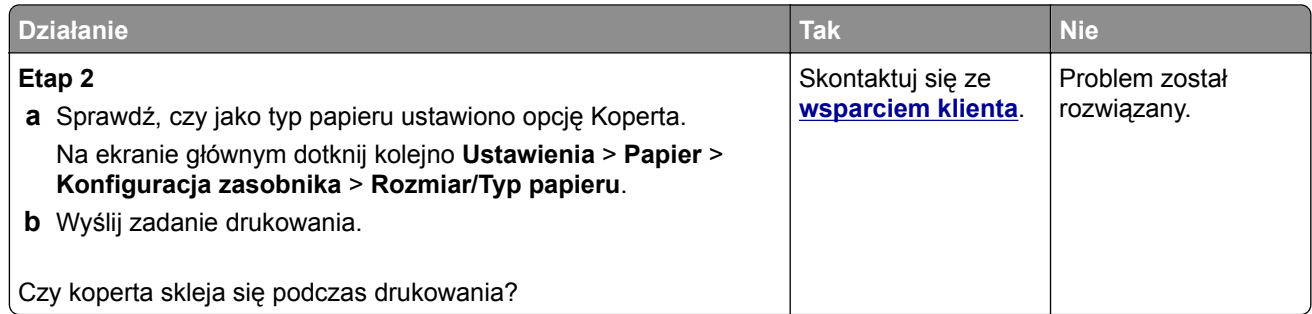

## **Drukowanie z sortowaniem nie działa**

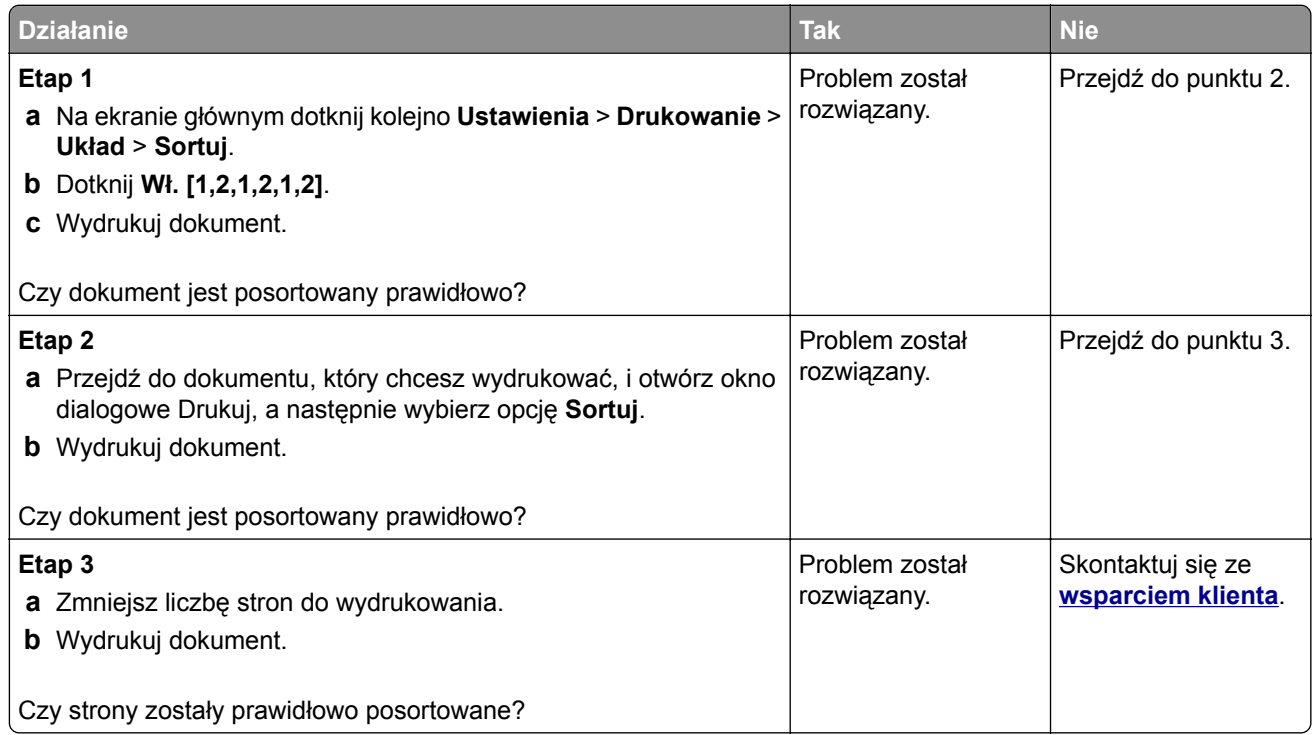

# **Funkcja łączenia zasobników nie działa**

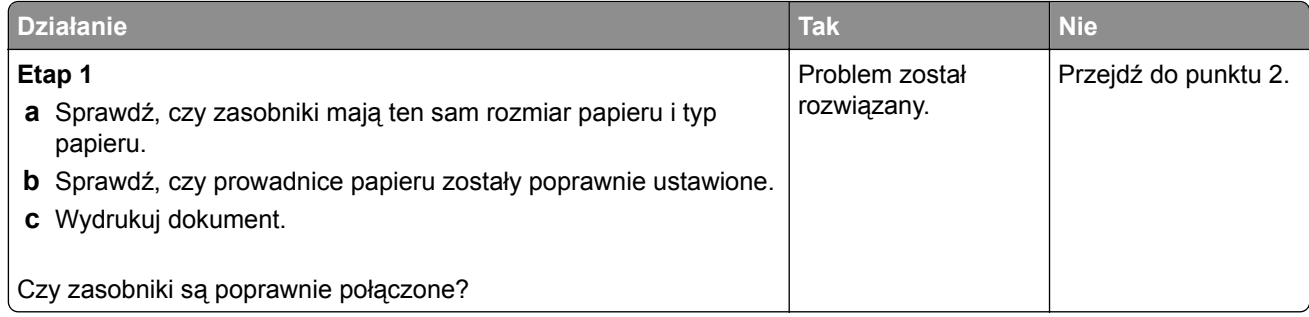

<span id="page-231-0"></span>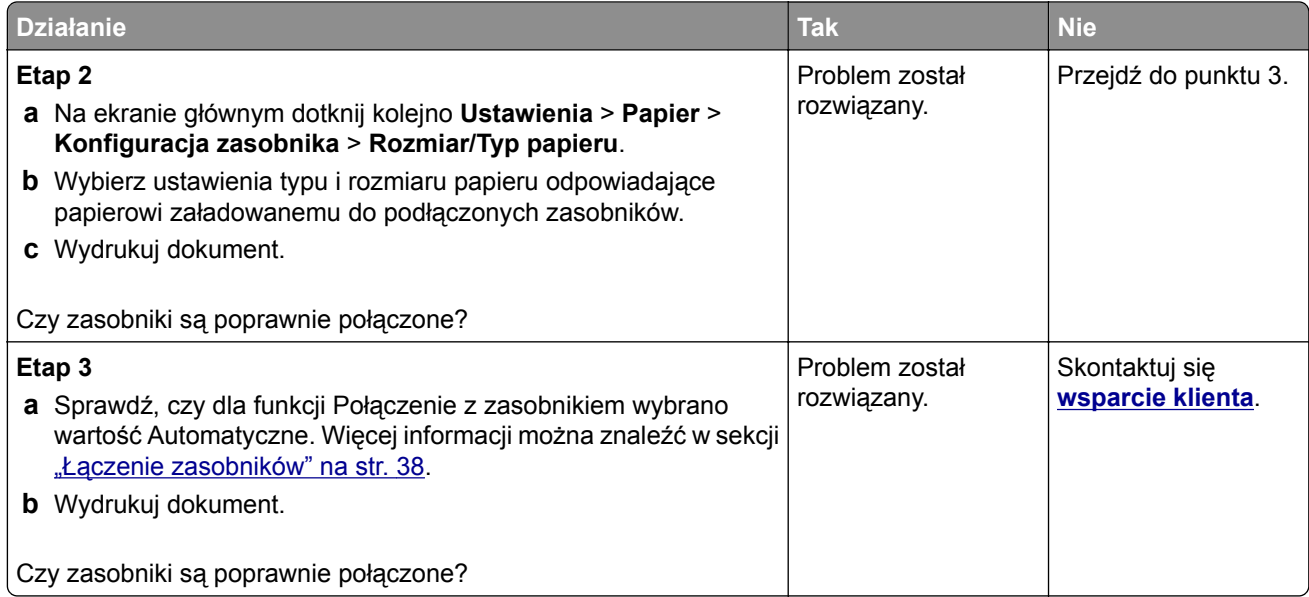

# **Papier często się zacina**

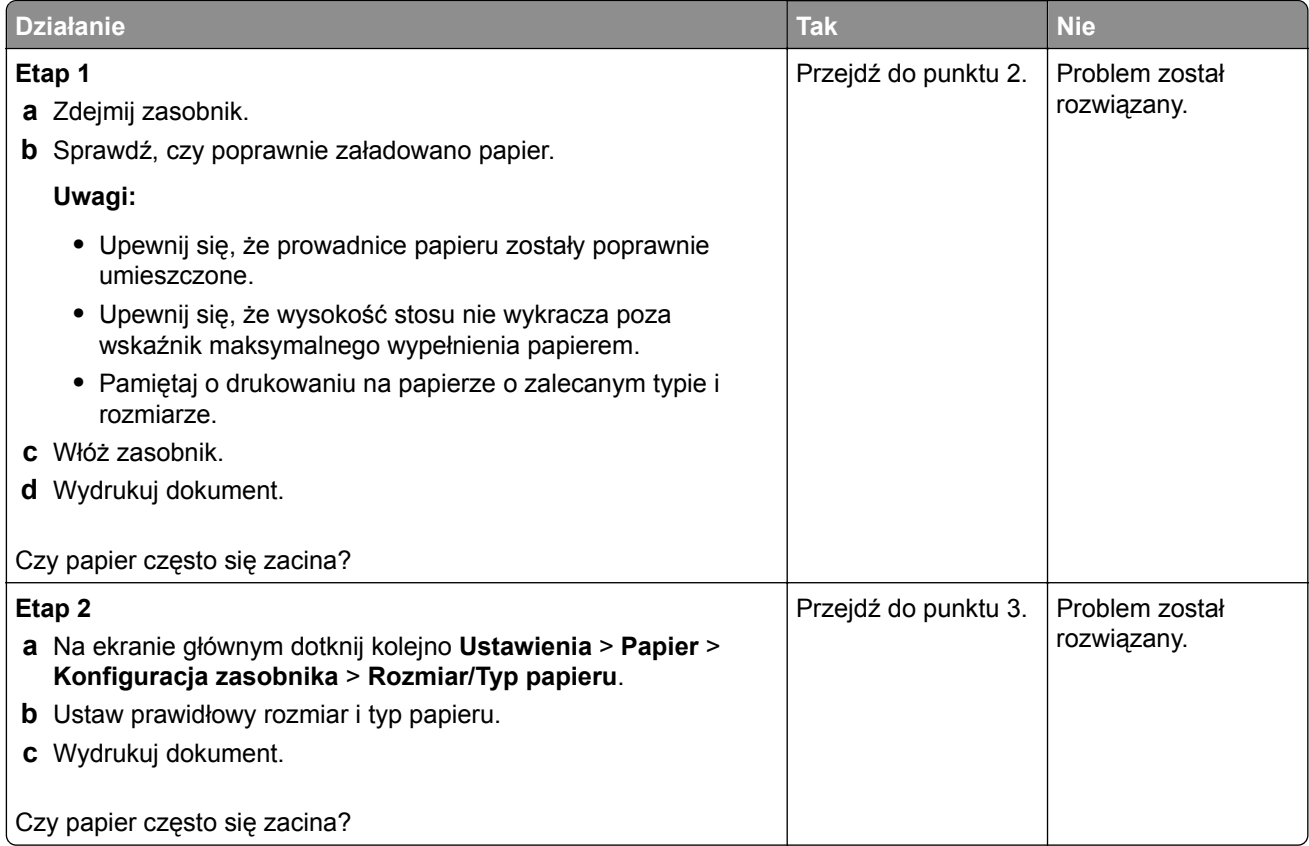

<span id="page-232-0"></span>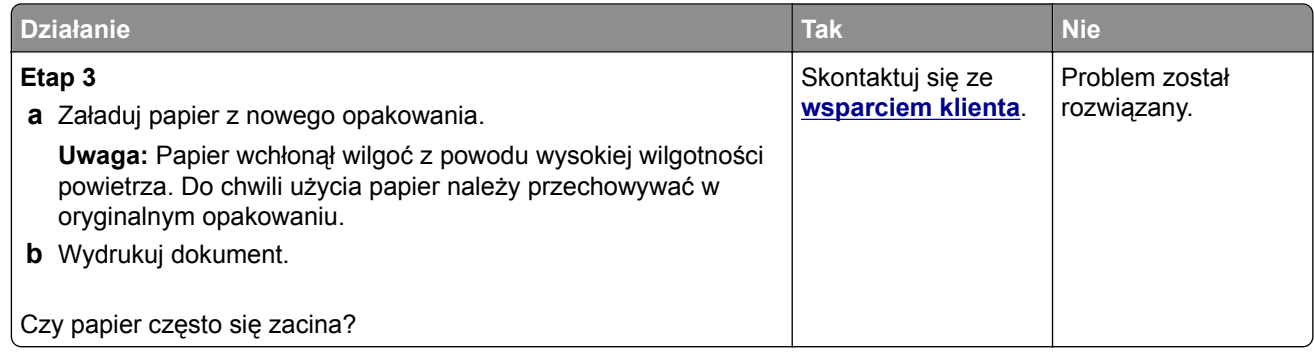

## **Zacięte strony nie są drukowane ponownie**

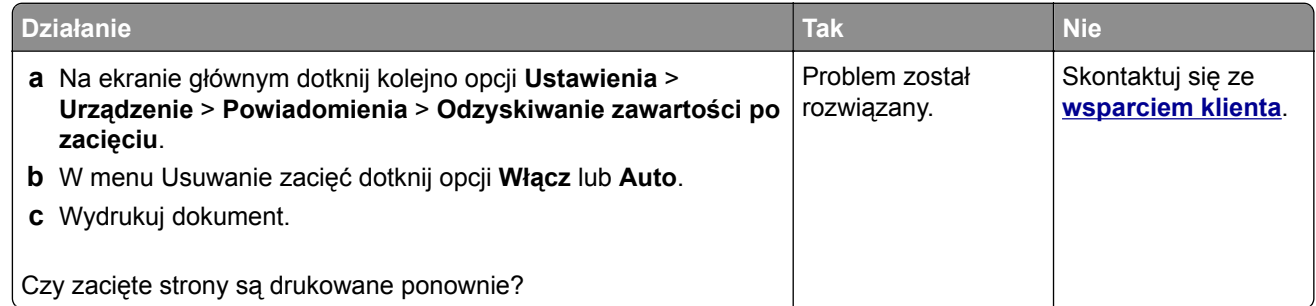

# **Problemy z jakością koloru**

## **Zmiana kolorów na wydruku**

- **1** Na ekranie głównym dotknij opcji **Ustawienia** > **Drukowanie** > **Jakość** > **Zaawansowane obrazowanie** > **Korekcja kolorów**.
- **2** Z menu Korekcja kolorów wybierz pozycję **Ręczna** > **Zawartość korekcji koloru**.
- **3** Wybierz właściwe ustawienia konwersji kolorów.

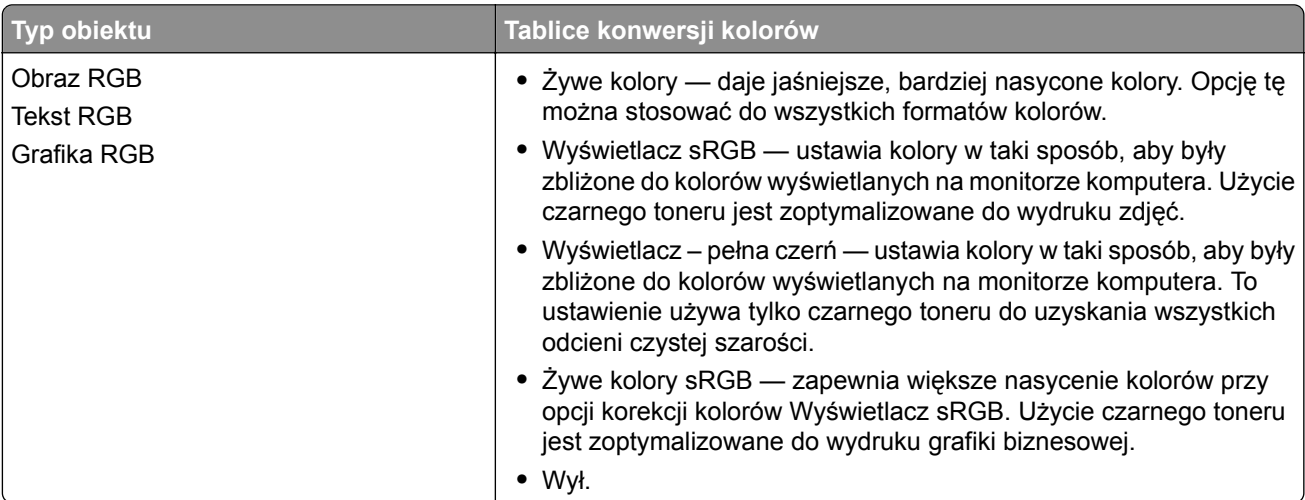

<span id="page-233-0"></span>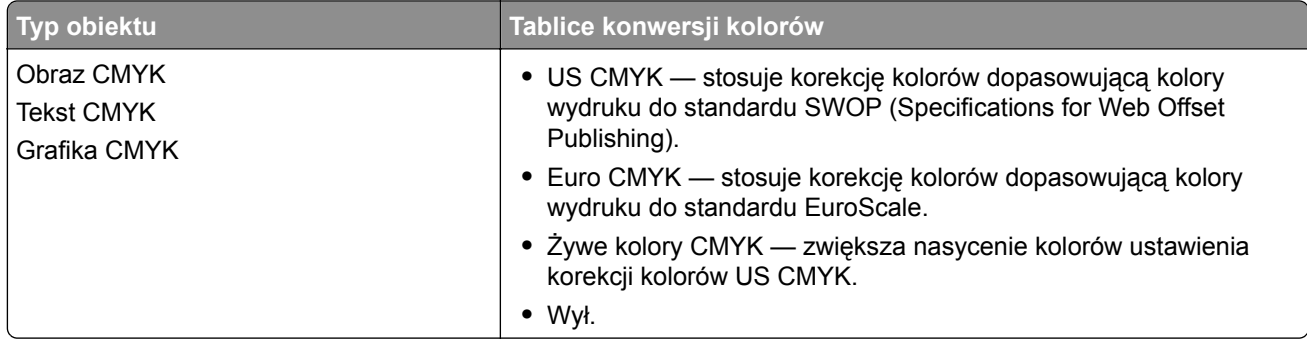

## **Najczęściej zadawane pytania dotyczące drukowania kolorów**

### **Co to jest kolor RGB?**

RGB jest metodą opisywania kolorów poprzez określenie ilości barwy czerwonej, zielonej i niebieskiej potrzebnej do uzyskania danego koloru. Barwy czerwoną, zieloną i niebieską można mieszać w różnych proporcjach w celu uzyskania szerokiego zakresu kolorów występujących w naturze. Ekrany komputerowe, skanery i aparaty cyfrowe używają tej metody do wyświetlania kolorów.

### **Co to jest kolor CMYK?**

CMYK jest metodą opisywania kolorów poprzez określenie ilości kolorów cyjan, magenta, żółtego i czarnego potrzebnych do uzyskania danego koloru. Atramenty lub tonery w kolorze cyjan, magenta, żółtym i czarnym mogą być używane do drukowania w różnych proporcjach w celu uzyskania szerokiego zakresu kolorów występujących w naturze. W ten sposób tworzone są kolory w maszynach drukarskich, drukarkach atramentowych oraz kolorowych drukarkach laserowych.

### **W jaki sposób określany jest kolor w dokumencie przeznaczonym do druku?**

Kolory w dokumencie są zazwyczaj określane przez oprogramowanie przy zastosowaniu kombinacji kolorów RGB lub CMYK. Więcej informacji można znaleźć w Pomocy programu.

### **Skąd drukarka czerpie informacje o tym, jaki kolor wydrukować?**

Gdy użytkownik drukuje dokument, do drukarki wysyłane są dane opisujące typ i kolor każdego obiektu, które następnie przechodzą przez tabele konwersji kolorów. Informacje o kolorach są tłumaczone na informacje o ilościach toneru cyjan, magenta, żółtego i czarnego, potrzebnych do uzyskania żądanego koloru. Zastosowanie tablic konwersji kolorów zależy od informacji o obiektach. Możliwe jest na przykład zastosowanie jednej tabeli konwersji kolorów dla tekstu, a innej dla fotografii.

### **Co to jest ręczna korekcja kolorów?**

Gdy włączona jest ręczna korekcja kolorów, drukarka do przetwarzania obiektów stosuje tablice konwersji kolorów wybrane przez użytkownika. Ręczne ustawienia korekcji kolorów odnoszą się do typu drukowanego obiektu (tekst, grafika lub obrazy). Dotyczy to również sposobu określania obiektu w oprogramowaniu (kombinacje RGB lub CMYK). Aby zastosować ręcznie inną tablicę konwersji kolorów, patrz ["Zmiana](#page-232-0) [kolorów na wydruku" na str. 233](#page-232-0).

Jeśli oprogramowanie nie określa kolorów z kombinacjami RGB lub CMYK, ręczna korekta kolorów nie jest użyteczna. Ponadto jest ono nieskuteczne, jeśli program lub system operacyjny komputera dokonują regulacji kolorów. W większości sytuacji ustawienie Korekcja kolorów na Auto generuje preferowane kolory dla dokumentów.

### <span id="page-234-0"></span>**W jaki sposób można dopasować dany kolor (np. kolor występujący w logo firmy)?**

Z menu jakości możliwe jest wybranie dziewięciu zestawów próbek kolorów. Zestawy te są również dostępne ze strony Próbki kolorów wbudowanego serwera WWW. Wybór dowolnego zestawu próbek spowoduje wydrukowanie wielostronicowego dokumentu składającego się z setek kolorowych pól. Każde pole zawiera kombinację CMYK lub RGB, w zależności od wybranej tabeli. Widoczny na wydruku kolor każdego pola jest wynikiem przetworzenia kombinacji kolorów CMYK lub RGB opisanej w danym polu przy użyciu wybranej tabeli konwersji kolorów.

Można przejrzeć strony zawierające próbki kolorów i dzięki temu określić pole, którego kolor jest najbliższy wymaganemu. Kombinacja kolorów oznaczona w danym polu może zostać następnie wykorzystana do modyfikacji koloru obiektu wyświetlanego przez program. Więcej informacji można znaleźć w Pomocy programu. W celu wykorzystania wybranej tabeli konwersji kolorów dla danego obiektu niezbędne może być użycie ustawienia Ręcznie dla opcji Korekcja kolorów.

Wybranie zestawu próbek kolorów związanych z określonym problemem dopasowania kolorów zależy od:

- **•** Używanego ustawienia korekcji kolorów (Auto, wył. lub ręczne)
- **•** Typu drukowanego obiektu (tekst, grafika lub obrazy)
- **•** Sposobu określania obiektu w oprogramowaniu (kombinacje RGB lub CMYK).

Jeśli oprogramowanie nie określa kolorów z kombinacjami RGB lub CMYK, strony ręcznej korekty kolorów nie są użyteczne. Ponadto niektóre programy regulują kombinacje RGB lub CMYK w programie przez zarządzanie kolorami. Dlatego wydrukowany kolor może nie być identyczny z kolorem ze stron z próbkami kolorów.

## **Wydruk wygląda na przebarwiony**

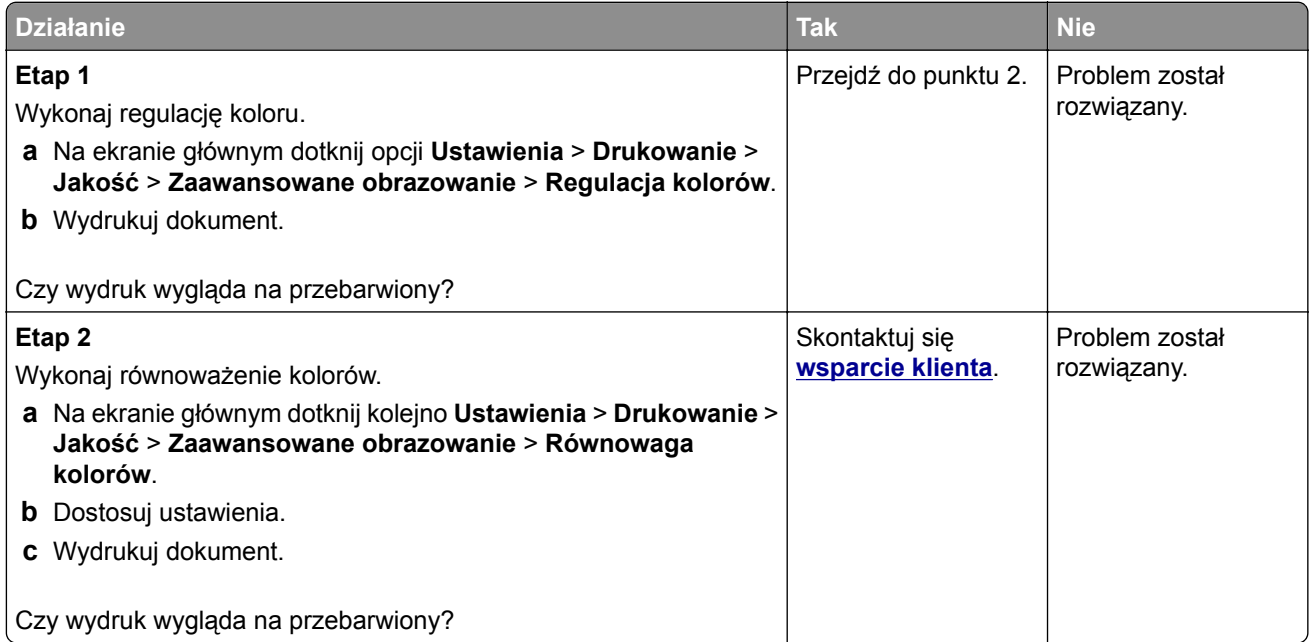

# <span id="page-235-0"></span>**Kontakt z obsługą klienta**

Przed skontaktowaniem się z obsługą klienta upewnij się, że masz następujące informacje:

- **•** Problem z drukarką
- **•** Komunikat o błędzie
- **•** Typ modelu drukarki i numer seryjny

Przejdź pod adres **<http://support.lexmark.com>**, aby otrzymać wsparcie za pośrednictwem wiadomości email lub czatu albo przejrzeć bibliotekę podręczników, dokumentacji wsparcia, sterowników i pozostałych plików do pobrania.

Dostępne jest również telefoniczne wsparcie techniczne. W Stanach Zjednoczonych lub Kanadzie można się kontaktować pod numerem telefonu 1‑-800‑-539‑-6275. Jeśli przebywasz w innym kraju lub regionie, przejdź pod adres **<http://support.lexmark.com>**.

# <span id="page-236-0"></span>**Recykling i utylizacja**

# **Recykling produktów Lexmark**

Aby zwrócić produkty firmy Lexmark w celu recyklingu:

- **1** Odwiedź stronę **[www.lexmark.com/recycle](http://www.lexmark.com/recycle)**.
- **2** Wybierz produkt, który chcesz poddać recyklingowi.

**Uwaga:** Materiały eksploatacyjne i sprzęt nieobjęte programem recyklingu firmy Lexmark można poddać recyklingowi w lokalnym centrum recyklingu.

# **Recykling opakowań firmy Lexmark**

Firma Lexmark nieustannie dąży do maksymalnego ograniczenia rozmiaru opakowań. Mniejszy rozmiar opakowań pomaga zagwarantować, że drukarki firmy Lexmark są transportowane w możliwie najbardziej wydajny i przyjazny dla środowiska sposób oraz że pozostaje mniej materiałów opakowaniowych do utylizacji. Takie podejście umożliwia ograniczenie emisji gazów cieplarnianych oraz oszczędność energii i zasobów naturalnych. W niektórych krajach i regionach firma Lexmark oferuje również recykling elementów opakowań. Aby uzyskać więcej informacji, przejdź na stronę **[www.lexmark.com/recycle](http://www.lexmark.com/recycle)**, a następnie wybierz swój kraj lub region. Informacje dotyczące dostępnych programów recyklingu opakowań są dołączone do informacji dotyczących utylizacji produktu.

Kartony firmy Lexmark nadają się w 100% do recyklingu na obszarach, na których istnieją zakłady zajmujące się recyklingiem tektury falistej. Takich zakładów może nie być w miejscu zamieszkania użytkownika.

Pianka używana w opakowaniach firmy Lexmark nadaje się do recyklingu na obszarach, na których istnieją zakłady zajmujące się recyklingiem takiej pianki. Takich zakładów może nie być w miejscu zamieszkania użytkownika.

W przypadku zwrotu wkładu drukującego do firmy Lexmark można ponownie użyć pudełka, w którym został on sprzedany. Firma Lexmark zajmie się recyklingiem pudełka.

# **Oświadczenia**

### **Informacje o produkcie**

Nazwa produktu:

Drukarki Lexmark C4342, Lexmark C4352, Lexmark CS730de, Lexmark CS735de, CS737dze

Typ urządzenia:

5030

Modele:

235, 239, 635, 695, 835

## **Informacje o wydaniu**

Kwiecień 2023 r.

**Niniejsze oświadczenie nie ma zastosowania w krajach, w których podobne postanowienia są niezgodne z obowiązującym prawem:** FIRMA LEXMARK INTERNATIONAL, INC. DOSTARCZA TĘ PUBLIKACJĘ "W STANIE, W JAKIM SIĘ ZNAJDUJE", BEZ JAKICHKOLWIEK WYRAŹNYCH LUB DOMNIEMANYCH RĘKOJMI I GWARANCJI, W TYM BEZ DOMNIEMANYCH GWARANCJI PRZYDATNOŚCI HANDLOWEJ I UŻYTECZNOŚCI DO OKREŚLONYCH CELÓW. W niektórych krajach wykluczenie gwarancji wyraźnych lub domniemanych w przypadku określonych transakcji jest niedozwolone, dlatego to oświadczenie może nie dotyczyć wszystkich użytkowników.

Niniejsza publikacja może zawierać nieścisłości techniczne lub błędy drukarskie. Przedstawione informacje podlegają okresowym zmianom; zmiany te będą uwzględniane w kolejnych wydaniach. Udoskonalenia lub zmiany opisanych tutaj produktów lub programów mogą być wprowadzane w dowolnym czasie.

Znajdujące się w niniejszej publikacji odnośniki do produktów, programów lub usług nie oznaczają, że ich producent zamierza udostępnić je we wszystkich krajach, w których działa. Umieszczenie odnośnika do produktu, programu lub usługi nie oznacza, że dozwolone jest używanie wyłącznie tego produktu, programu lub usługi. Zamiast tego produktu, programu lub usługi można użyć funkcjonalnie równoważnego zamiennika, pod warunkiem jednak, że nie narusza to niczyjej własności intelektualnej. Ocena i testowanie współdziałania z innymi produktami, programami lub usługami, poza jawnie wymienionymi przez wytwórcę, odbywa się na odpowiedzialność użytkownika.

Aby uzyskać pomoc techniczną firmy Lexmark, należy odwiedzić stronę **<http://support.lexmark.com>**.

Informacje na temat zasad ochrony prywatności firmy Lexmark regulujące korzystanie z tego produktu znajdują się na stronie **[www.lexmark.com/privacy](http://www.lexmark.com/privacy)**.

Informacje o materiałach eksploatacyjnych oraz pliki do pobrania można znaleźć w witrynie **[www.lexmark.com](http://www.lexmark.com)**.

**© 2022 Lexmark International, Inc.**

**Wszelkie prawa zastrzeżone.**

## <span id="page-238-0"></span>**Znaki towarowe**

Lexmark, logo Lexmark i MarkNet są znakami towarowymi lub zarejestrowanymi znakami towarowymi firmy Lexmark International, Inc. w Stanach Zjednoczonych i/lub innych krajach.

Android, Google Play i Google Chrome są znakami towarowymi firmy Google LLC.

Macintosh, macOS, Safari, and AirPrint are trademarks of Apple Inc., registered in the U.S. and other countries. App Store is a service mark of Apple Inc., registered in the U.S. and other countries. Use of the Works with Apple badge means that an accessory has been designed to work specifically with the technology identified in the badge and has been certified by the developer to meet Apple performance standards.

Microsoft, Internet Explorer, Microsoft Edge i Windows są znakami towarowymi grupy Microsoft.

Znak słowny Mopria® jest zarejestrowanym i/lub niezarejestrowanym znakiem towarowym firmy Mopria Alliance, Inc. w Stanach Zjednoczonych i innych krajach. Niedozwolone wykorzystanie jest surowo zabronione.

PCL® jest zarejestrowanym znakiem towarowym firmy Hewlett-Packard. PCL jest oznaczeniem firmy Hewlett-Packard dla zestawu poleceń (języka) i funkcji stosowanych w drukarkach tej firmy. Ta drukarka została zaprojektowana w taki sposób, aby była zgodna z językiem PCL. Oznacza to, że ta drukarka rozpoznaje polecenia języka PCL używane w różnych aplikacjach i emuluje funkcje odpowiadające tym poleceniom.

PostScript jest zarejestrowanym znakiem towarowym firmy Adobe Systems Incorporated w Stanach Zjednoczonych i/lub w innych krajach.

Wi-Fi® i Wi-Fi Direct® są zastrzeżonymi znakami towarowymi stowarzyszenia Wi-Fi Alliance®.

Wszystkie pozostałe znaki towarowe są własnością odpowiednich firm.

## **Oświadczenia dotyczące licencji**

Wszystkie oświadczenia dotyczące licencji związane z tym produktem można znaleźć na płycie CD:w folderze \NOTICES na płycie CD z programowaniem instalacyjnym.

## **Poziomy emisji hałasu**

Poniższe pomiary wykonane zostały zgodnie z normą ISO 7779 i zgłoszone zgodnie z normą ISO 9296.

**Uwaga:** Niektóre tryby mogą nie dotyczyć tego produktu.

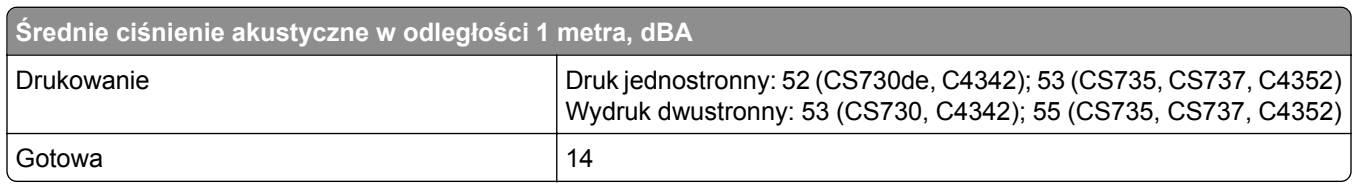

Wartości mogą ulec zmianie. Aktualne wartości można znaleźć na stronie **[www.lexmark.com](http://www.lexmark.com)**.

# <span id="page-239-0"></span>**Dyrektywa WEEE dotycząca zużytego sprzętu elektrycznego i elektronicznego**

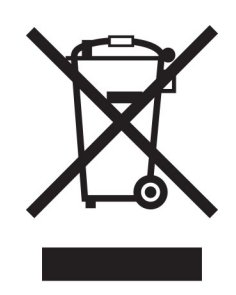

Symbol WEEE stosuje się do oznaczania produktów elektronicznych, które w krajach Unii Europejskiej podlegają specjalnym programom i procedurom recyklingu. Zachęcamy do recyklingu naszych produktów.

W razie dalszych pytań dotyczących opcji recyklingu należy odwiedzić witrynę sieci Web firmy Lexmark pod adresem **[www.lexmark.com](http://www.lexmark.com)**, aby uzyskać numer telefonu do lokalnego biura sprzedaży.

## **Akumulator litowo-jonowy**

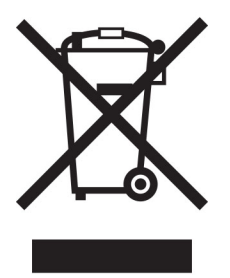

Ten produkt może zawierać litowo-jonowy akumulator pastylkowy, który powinien wyjmować tylko przeszkolony technik. Przekreślony pojemnik na odpady oznacza, że produkt nie powinien być wyrzucony jako niesortowane odpady. Produkt należy oddać do oddzielnego punktu zbiórki odpadów w celu odzysku i recyklingu. Po wyjęciu akumulatora nie należy go wyrzucać wraz z innymi odpadami gospodarstwa domowego. W lokalnej społeczności mogą działać oddzielne systemy zbiórki baterii, takie jak miejsce zbiórki zużytych baterii. Oddzielne zbieranie zużytych baterii zapewnia odpowiednie przetwarzanie odpadów, w tym ponowne ich wykorzystanie i recykling, oraz zapobiega potencjalnym negatywnym skutkom dla zdrowia ludzkiego i środowiska. Baterie należy utylizować w sposób odpowiedzialny.

## **Wyrzucanie produktów**

Nie należy wyrzucać drukarki ani materiałów eksploatacyjnych w taki sam sposób, jak odpadów domowych. Informacji na temat możliwości wyrzucania i recyklingu należy zasięgnąć u lokalnych władz.

# **Zwrot kaset firmy Lexmark w celu ponownego użycia lub recyklingu**

Program zbierania kaset firmy Lexmark pozwala na bezpłatny zwrot zużytych kaset firmie Lexmark w celu ponownego użycia lub recyklingu. Ponownie używanych lub przetwarzanych w ramach recyklingu jest sto

procent zużytych kaset zwróconych do firmy Lexmark. Opakowania użyte do zwrotu kaset są również poddawane recyklingowi.

Aby zwrócić kasety firmy Lexmark w celu ponownego użycia lub recyklingu, należy wykonać następujące czynności:

- **1** Odwiedź stronę **[www.lexmark.com/recycle](http://www.lexmark.com/recycle)**.
- **2** Wybierz kraj lub region.
- **3** Wybierz **Program zwrotu zużytych materiałów eksploatacyjnych Lexmarka**.
- **4** Postępuj według instrukcji wyświetlanych na ekranie.

## **Ostrzeżenie o podatności na ładunki elektrostatyczne**

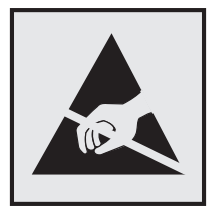

Symbol ten służy do oznacza podzespołów podatnych na działanie ładunków elektrostatycznych. Nie należy dotykać obszarów oznaczonych tym symbolem bez uprzedniego dotknięcia metalowej powierzchni znajdującej się z dala od symbolu.

Aby uniknąć uszkodzeń spowodowanych wyładowaniami elektrostatycznymi podczas wykonywania czynności konserwacyjnych, takich jak usuwanie zacięć papieru i wymiana materiałów eksploatacyjnych, należy dotknąć dowolnej odsłoniętej metalowej części drukarki przed kontaktem z jej wewnętrzną częścią, nawet jeśli na urządzeniu nie znajduje się odpowiedni symbol.

## **ENERGY STAR**

Każdy produkt firmy Lexmark oznaczony symbolem ENERGY STAR® znajdującym się na samym produkcie lub jego ekranie startowym został uznany za zgodny z wymaganiami programu Agencji Ochrony Środowiska (EPA) ENERGY STAR od daty produkcji.

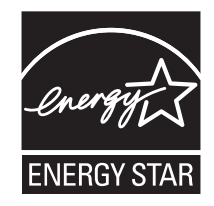

# <span id="page-241-0"></span>**Informacje o temperaturze**

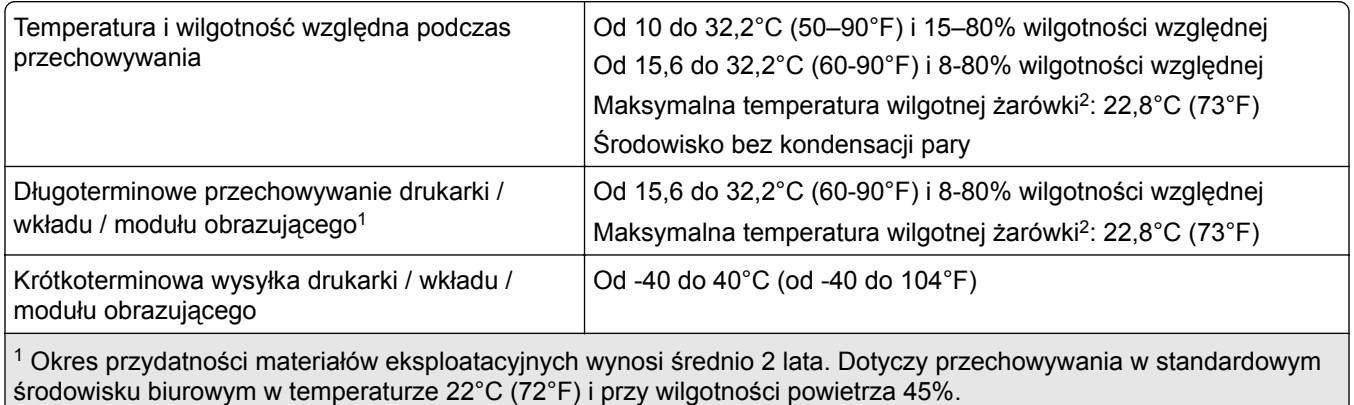

<sup>2</sup> Temperatura wilgotnej żarówki jest określana na podstawie temperatury i względnej wilgotności powietrza.

## **Oświadczenie dotyczące lasera**

Drukarka posiada certyfikat zgodności z wymaganiami normy amerykańskiej DHHS-21 CFR, rozdział I, podrozdział J dotyczący urządzeń laserowych klasy I (1), i certyfikat zgodności z wymaganiami obowiązującymi w innych krajach, norma IEC 60825-1 dla komercyjnych urządzeń laserowych klasy 1.2014, EN 60825-1:2014+A11:2021 i EN 50689:2021.

Urządzenia laserowe klasy I nie są uważane za niebezpieczne. Laser i drukarka są tak zaprojektowane, aby nigdy podczas normalnego działania, konserwacji lub zalecanych warunków serwisowych żaden człowiek nie był narażony na promieniowanie laserowe powyżej poziomu klasy I. Drukarka jest wyposażona w niepodlegającą naprawie głowicę drukującą, która emituje wiązkę laserową o następujących parametrach:

Klasa: IIIb (3b) AlGaAs

Znamionowa moc wyjściowa (mW): 12

Długość fali (nm): 770-800

## **Zużycie energii**

### **Pobór mocy przez produkt**

W poniższej tabeli przedstawiono charakterystyki poboru mocy przez produkt.

**Uwaga:** Niektóre tryby mogą nie dotyczyć tego produktu.

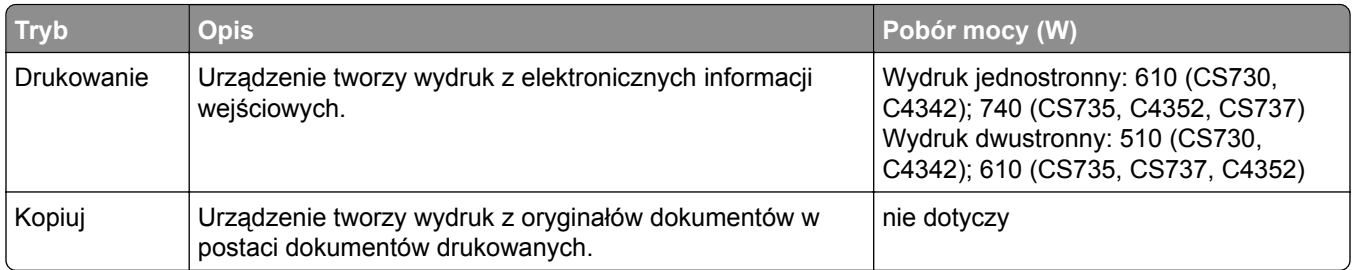

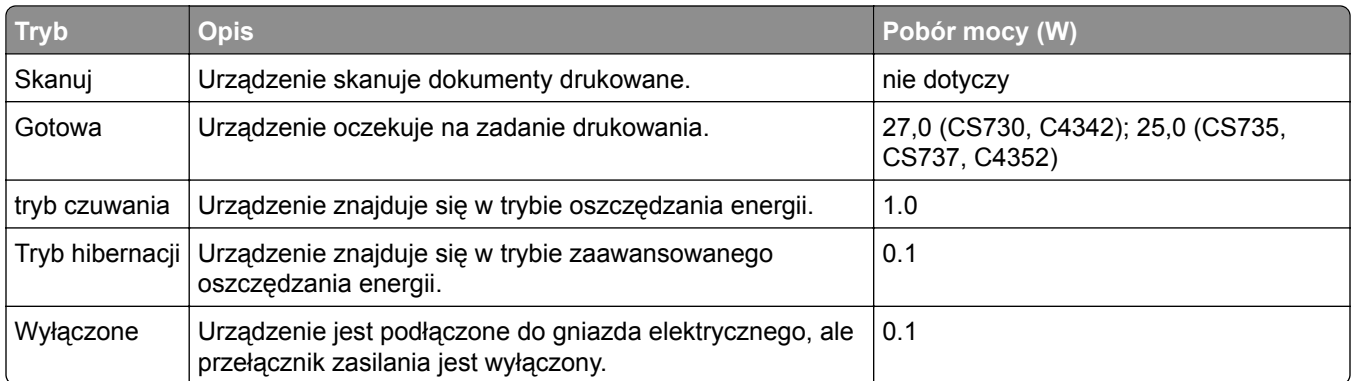

Wielkości poboru mocy podane w powyższej tabeli są wartościami uśrednionymi w czasie. Chwilowy pobór mocy może być znacznie większy niż wartość średnia.

Wartości mogą ulec zmianie. Aktualne wartości można znaleźć na stronie **[www.lexmark.com](http://www.lexmark.com)**.

#### **Tryb czuwania**

W drukarce dostępny jest tryb oszczędzania energii nazywany *trybem czuwania*. Tryb czuwania zmniejsza zużycie energii przez obniżenie poboru mocy w przedłużonych okresach bezczynności urządzenia. Tryb czuwania jest włączany automatycznie, jeśli produkt nie jest używany przez określony czas zwany *limitem czasu trybu czuwania*.

Domyślne ustawienie fabryczne limitu czasu trybu czuwania dla tego produktu (w minutach): 15

Korzystając z menu konfiguracji, limit czasu trybu czuwania można ustawić w zakresie 1–120 min lub 1–114 min, w zależności od modelu drukarki. Jeżeli szybkość drukarki jest mniejsza lub równa 30 str./min, limit czasu można ustawić na maksymalnie 60 lub 54 min, w zależności od modelu drukarki. Ustawienie niskiej wartości limitu czasu trybu czuwania przyczynia się do ograniczenia zużycia energii elektrycznej, jednak może być przyczyną wydłużenia czasu reakcji produktu. Ustawienie wysokiej wartości limitu czasu trybu czuwania umożliwia uzyskanie krótkiego czasu reakcji, jednak jest związane z większym zużyciem energii elektrycznej.

Niektóre modele obsługują *Tryb głębokiego czuwania*, który dodatkowo zmniejsza zużycie energii po dłuższych okresach bezczynności.

#### **trybem hibernacji**

To urządzenie umożliwia pracę w trybie bardzo niskiego poboru energii o nazwie *Tryb hibernacji*. Gdy urządzenie jest w trybie hibernacji, wszystkie inne systemy i urządzenia są bezpiecznie wyłączane.

Tryb hibernacji można włączyć, stosując jedną z następujących metod:

- **•** Przy użyciu limitu czasu hibernacji
- **•** Przy użyciu opcji Zarządzanie trybami zasilania

Fabryczne ustawienie domyślne limity czasu hibernacji tego urządzenia we wszystkich krajach i regionach 3 dni

Czas mierzony od zakończenia zadania drukowania, po upływie którego drukarka przechodzi do trybu hibernacji, można ustawić w zakresie od jednej godziny do jednego miesiąca.

#### **Uwagi dotyczące urządzeń do przetwarzania obrazu zarejestrowanych w EPEAT:**

**•** Poziom zasilania w trybie gotowości występuje w trybie hibernacji lub wyłączenia.

<span id="page-243-0"></span>**•** Urządzenie automatycznie wyłącza się i przechodzi do trybu gotowości, w którym poziom zasilania wynosi ≤ 1 W. Funkcja automatycznego trybu gotowości (hibernacji lub wyłączenia) jest włączana w momencie wysyłki produktu.

#### **Tryb wyłączenia**

Jeśli to urządzenie jest wyposażone w tryb wyłączenia, który wciąż pobiera niewielką ilość mocy, aby całkowicie zatrzymać pobór mocy, należy odłączyć przewód zasilający z gniazda elektrycznego.

#### **Całkowite zużycie energii**

Czasami pomocne jest oszacowanie całkowitego zużycia energii przez urządzenie. Ponieważ pobór mocy wyrażany jest w watach, aby obliczyć zużycie energii, należy pomnożyć pobór mocy przez czas pracy urządzenia w każdym z trybów. Całkowite zużycie energii jest sumą zużycia energii w poszczególnych trybach.

### **Zgodność z dyrektywami Wspólnoty Europejskiej**

Ten produkt spełnia wymagania ochronne dyrektyw 2014/30/UE, 2014/35/UE i 2011/65/UE Rady Wspólnoty Europejskiej — zgodnie ze zmianami wprowadzonymi w (UE) 2015/863 — dotyczących dostosowania i harmonizacji przepisów państw członkowskich w zakresie zgodności elektromagnetycznej, bezpieczeństwa sprzętu elektrycznego przeznaczonego do pracy w określonym zakresie napięć, a także ograniczeń związanych ze stosowaniem niektórych substancji niebezpiecznych w urządzeniach elektrycznych i elektronicznych.

Producentem urządzeń jest: Lexmark International, Inc., 740 West New Circle Road, Lexington, KY, 40550 USA. Upoważniony przedstawiciel EOG/UE: Lexmark International Technology Hungária Kft., 8 Lechner Ödön fasor, Millennium Tower III, 1095 Budapeszt, WĘGRY. Importerem EOG/UE jest: Lexmark International Technology S.à.r.l. 20, Route de Pré-Bois, ICC Building, Block A, CH-1215 Genève, Szwajcaria. Deklaracja zgodności z wymaganiami dyrektyw jest dostępna na życzenie u autoryzowanego przedstawiciela lub pod adresem

**[www.lexmark.com/en\\_us/about/regulatory-compliance/european-union-declaration-of-conformity.html](http://www.lexmark.com/en_us/about/regulatory-compliance/european-union-declaration-of-conformity.html)**

Niniejszy produkt spełnia ograniczenia dla klasy A normy EN 55032 i wymagania dotyczące bezpieczeństwa normy EN 62368-1.

### **Oświadczenie dotyczące zakłóceń radiowych**

#### **Ostrzeżenie**

.

Niniejszy produkt jest zgodny z wymogami emisyjnymi norm EN 55032 dla klasy A i wymogami odporności normy EN 55035. Produkt nie jest przeznaczony do użytku w warunkach domowych.

Niniejszy produkt jest urządzeniem klasy A. W warunkach domowych niniejszy produkt może powodować zakłócenia fal radiowych. W takim przypadku użytkownik powinien podjąć odpowiednie środki zaradcze.

# **Indeks**

### **A**

aktywowanie prowadzenia głosowego [26](#page-25-0) dodawanie aplikacji do ekranu głównego [22](#page-21-0) dodawanie grup kontaktów [26](#page-25-0) dodawanie kontaktów [26](#page-25-0) dodawanie opcji sprzętowych sterownik drukarki [41](#page-40-0) dodawanie opcji wewnętrznych sterownik drukarki [41](#page-40-0) dodawanie drukarek do komputera [39](#page-38-0) Książka adresowa korzystanie [26](#page-25-0) regulacja jasności wyświetlacza [171](#page-170-0) regulowanie intensywności toneru [82](#page-81-0) **AirPrint** korzystanie [77](#page-76-0) aplikacje, obsługiwane [23](#page-22-0) podłączanie kabli [21](#page-20-0) zapobieganie zacięciom papieru [215](#page-214-0)

### **B**

czarne obrazy [196](#page-195-0) czarny moduł obrazujący zamawianie [131](#page-130-0) wymiana [135](#page-134-0) puste strony [182](#page-181-0) zakładki tworzenie [25](#page-24-0) tworzenie folderów dla [25](#page-24-0)

### **C**

anulowanie zadania drukowania [81](#page-80-0) nie można połączyć drukarki z siecią Wi-Fi [226](#page-225-0) nie można uzyskać połączenia z wbudowanym serwerem Embedded Web Server [225](#page-224-0) karty ładowanie [36](#page-35-0)

zmiana ustawień portu drukarki po zainstalowaniu ISP [55](#page-54-0) zmiana tapety [23](#page-22-0) sprawdzanie stanu części i materiałów eksploatacyjnych [128](#page-127-0) czyszczenie zewnętrzna obudowa drukarki [165](#page-164-0) wnętrze drukarki [165](#page-164-0) wałki pobierające [166](#page-165-0) czyszczenie wałka pobierającego w podajniku uniwersalnym [168](#page-167-0) czyszczenie drukarki [165](#page-164-0) czyszczenie ekranu dotykowego [165](#page-164-0) usuwanie zablokowanego papieru za drzwiczkami A [219](#page-218-0) W obszarze druku dwustronnego [219](#page-218-0) w obszarze grzałki [219](#page-218-0) w podajniku uniwersalnym [219](#page-218-0) w odbiorniku standardowym [219](#page-218-0) w zasobnikach [218](#page-217-0) drukowanie z sortowaniem nie działa [231](#page-230-0) korekcja kolorów [233](#page-232-0) kolorowy zestaw obrazujący zamawianie [131](#page-130-0) wymiana [144](#page-143-0) jakość koloru, rozwiązywanie problemów wydruk wygląda na przebarwiony [235](#page-234-0) kolorowe tło na wydruku [187](#page-186-0) komputer podłączanie drukarki [72](#page-71-0) dokumenty poufne nie są drukowane [210](#page-209-0) poufne zadania drukowania konfiguracja [79](#page-78-0) drukowanie [80](#page-79-0) konfigurowanie powiadomień dotyczących materiałów eksploatacyjnych [128](#page-127-0)

konfigurowanie opcji Wi‑Fi Direct [71](#page-70-0) podłączanie komputera do drukarki [72](#page-71-0) podłączanie urządzenia przenośnego do drukarki [71](#page-70-0) podłączanie drukarki do sieci bezprzewodowej [69](#page-68-0) podłączanie do sieci bezprzewodowej korzystanie z kodu PIN [70](#page-69-0) korzystanie z metody przyciskowej [70](#page-69-0) zmniejszanie zużycia materiałów eksploatacyjnych [171](#page-170-0) kontakt z obsługą klienta [236](#page-235-0) panel operacyjny korzystanie [11](#page-10-0) tworzenie zakładek [25](#page-24-0) tworzenie folderów dla zakładek [25](#page-24-0) zniekształcony wydruk [196](#page-195-0) wsparcie techniczne korzystanie [24](#page-23-0) z obsługą klienta kontakt [236](#page-235-0) dostosowywanie wyświetlacza [23](#page-22-0)

### **D**

zbyt ciemny wydruk [184](#page-183-0) wyłączanie sieci Wi-Fi [72](#page-71-0) dezaktywacja prowadzenia głosowego [27](#page-26-0) uszkodzony inteligentny dysk pamięci [229](#page-228-0) usuwanie grup kontaktów [26](#page-25-0) usuwanie kontaktów [26](#page-25-0) Limity urządzenia konfiguracja [24](#page-23-0) lista katalogów drukowanie [81](#page-80-0) jasność wyświetlacza dostosowywanie [171](#page-170-0) Personalizacja wyświetlacza korzystanie [23](#page-22-0)

wyświetlanie aplikacji na ekranie głównym [22](#page-21-0) dokumenty, drukowanie z komputera [76](#page-75-0) z urządzenia przenośnego [76](#page-75-0) kropki na wydrukowanej stronie [193](#page-192-0)

### **E**

edycja kontaktów [26](#page-25-0) oświadczenia dotyczące emisji [239](#page-238-0) włączanie trybu powiększania [31](#page-30-0) włączanie portu USB [215](#page-214-0) włączanie opcji Wi‑Fi Direct [71](#page-70-0) koperta skleja się podczas drukowania [230](#page-229-0) koperty ładowanie [36](#page-35-0) ustawienia ekologiczne [170](#page-169-0) czyszczenie pamięci drukarki [74](#page-73-0)[, 75](#page-74-0) czyszczenie dysku pamięci drukarki [74](#page-73-0) kody błędów [174](#page-173-0) komunikaty o błędach [174](#page-173-0) Kabel Ethernet [21](#page-20-0) Ethernet, port [21](#page-20-0) eksportowanie pliku konfiguracyjnego korzystanie z wbudowanego serwera Embedded Web Server [40](#page-39-0) alarmy e-mail konfiguracja [128](#page-127-0)

### **F**

fabryczne ustawienia domyślne przywracanie [75](#page-74-0) Najczęściej zadawane pytania dotyczące drukowania kolorów [234](#page-233-0) typy plików obsługiwane [79](#page-78-0) znajdowanie informacji na temat drukarki [8](#page-7-0) odnajdywanie numeru seryjnego drukarki [9](#page-8-0) oprogramowanie sprzętowe, aktualizowanie [40](#page-39-0)

napęd flash drukowanie [78](#page-77-0) dyski flash obsługiwane [79](#page-78-0) lista wzorców czcionek drukowanie [81](#page-80-0) nagrzewnica wymiana [156](#page-155-0) zestaw konserwacyjny do nagrzewnicy zamawianie [131](#page-130-0)

## **G**

oryginalne części i materiały eksploatacyjne firmy Lexmark [129](#page-128-0) oryginalne części i materiały eksploatacyjne [129](#page-128-0) cienie na wydruku [186](#page-185-0) szare tło na wydruku [187](#page-186-0)

## **H**

dysk twardy wymazywanie [74](#page-73-0) dysk twardy [75](#page-74-0) opcje sprzętowe zasobniki [42](#page-41-0) opcje sprzętowe, dodawanie sterownik drukarki [41](#page-40-0) wstrzymane dokumenty nie są drukowane [210](#page-209-0) wstrzymane zadania drukowanie [80](#page-79-0) ustawianie czasu wygaśnięcia [79](#page-78-0) tryb hibernacji konfiguracja [170](#page-169-0) ekran główny dostosowywanie [22](#page-21-0) korzystanie [22](#page-21-0) ikony ekranu głównego wyświetlanie [22](#page-21-0) ciemne linie poziome [201](#page-200-0) białe poziome linie [203](#page-202-0) wilgotność powietrza wokół drukarki [242](#page-241-0)

### **I**

ikony na ekranie głównym wyświetlanie [22](#page-21-0) obcięte obrazy na wydruku [197](#page-196-0) importowanie pliku konfiguracyjnego korzystanie z wbudowanego serwera Embedded Web Server [40](#page-39-0) nieprawidłowe marginesy [188](#page-187-0) kontrolka odczytywanie wskazań [11](#page-10-0) Instalowanie wewnętrznych elementów opcjonalnych inteligentny dysk pamięci [44](#page-43-0) Moduł zaufanej platformy (TPM) [47](#page-46-0) instalowanie elementów opcjonalnych port ISP (Internal Solutions Port) [50](#page-49-0) dysk twardy drukarki [56](#page-55-0) instalacja sterownika drukarki [38](#page-37-0) instalowanie oprogramowania drukarki [38](#page-37-0) instalowanie zasobników [42](#page-41-0) instalowanie bezprzewodowego serwera druku [60,](#page-59-0) [66,](#page-65-0) [68](#page-67-0) inteligentny dysk pamięci [41,](#page-40-0) [75](#page-74-0) wymazywanie [74](#page-73-0) instalowanie [44](#page-43-0) nie wykryto opcjonalnego elementu wyposażenia wewnętrznego [227](#page-226-0) wewnętrzne opcjonalne elementy wyposażenia [41](#page-40-0) opcje wewnętrzne, dodawanie sterownik drukarki [41](#page-40-0) port ISP (Internal Solutions Port) [41](#page-40-0) instalowanie [50](#page-49-0) rozwiązywanie problemów [228](#page-227-0)

## **J**

miejsca zacięcia identyfikacja [217](#page-216-0) zacięcie, usuwanie w podajniku uniwersalnym [219](#page-218-0) w odbiorniku standardowym [219](#page-218-0) zacięte strony nie są drukowane ponownie [233](#page-232-0) zacięcia, papier zapobieganie [215](#page-214-0)

wydruk zadania z niewłaściwej tacy [211](#page-210-0) wydruk zadania na niewłaściwym papierze [211](#page-210-0)

### **L**

papier firmowy wybieranie [14](#page-13-0) Lexmark Mobile Print korzystanie [76](#page-75-0) Lexmark Print korzystanie [76](#page-75-0) jasny wydruk [188](#page-187-0) łączenie zasobników [38](#page-37-0) ładowanie karty [36](#page-35-0) koperty [36](#page-35-0) podajnik uniwersalny [36](#page-35-0) ładowanie zasobników [32](#page-31-0) lokalizowanie gniazda zabezpieczeń [74](#page-73-0)

### **M**

tryb powiększania włączanie [31](#page-30-0) licznik konserwacyjny resetowanie [164](#page-163-0) zarządzanie wygaszaczem ekranu [23](#page-22-0) ręczna korekcja kolorów [233](#page-232-0) Bezprzewodowy serwer druku MarkNet N8370 [60](#page-59-0) Bezprzewodowy serwer druku MarkNet N8372 [66](#page-65-0) Bezprzewodowy serwer druku MarkNet N8450 [68](#page-67-0) menu 802.1x [115](#page-114-0) Drukarka – informacje [93](#page-92-0) Dostępność [88](#page-87-0) Zbieranie danych anonim. [88](#page-87-0) Rejestracja w usługach w chmurze [126](#page-125-0) Ustawienia druku poufnego [123](#page-122-0) Menu konfiguracji [89](#page-88-0) Urządzenie [126](#page-125-0) Szyfrowanie dysku [124](#page-123-0) Tryb ekologiczny [85](#page-84-0) Kasuj pliki tymczasowe [124](#page-123-0) Ethernet [110](#page-109-0)

Drukuj z napędu flash [105](#page-104-0) Dostosowywanie ekranu głównego [93](#page-92-0) Ustawienia HTTP/FTP [117](#page-116-0) Obraz [102](#page-101-0) IPSec [114](#page-113-0) Rejestrowanie zadań [98](#page-97-0) Layout (Układ) [94](#page-93-0) Konta lokalne [120](#page-119-0) Ograniczenia logowania [123](#page-122-0) Konfiguracja LPD [116](#page-115-0) **Zarządzanie** uprawnieniami [119](#page-118-0) Typy nośników [104](#page-103-0) Strona ustawień menu [126](#page-125-0) Różne [125](#page-124-0) Zarządzanie usługami mobilnymi [110](#page-109-0) Sieć [127](#page-126-0) Przegląd sieci [106](#page-105-0) Powiadomienia [85](#page-84-0) Usuwanie po awarii [92](#page-91-0) PCL [100](#page-99-0) PDF [99](#page-98-0) PostScript [100](#page-99-0) Zarządzanie zasilaniem [87](#page-86-0) Preferencje [84](#page-83-0) Drukowanie [126](#page-125-0) Jakość [96](#page-95-0) Zdalny panel operatora [85](#page-84-0) Przywróć ustawienia fabryczne [89](#page-88-0) Ograniczanie zewnętrznego dostępu do sieci komputerowej [118](#page-117-0) Harmonogram wyłączeń urządzeń USB [120](#page-119-0) Dziennik audytu bezpieczeństwa [120](#page-119-0) Ustawienia [95](#page-94-0) SNMP [113](#page-112-0) Ustawienia LDAP rozwiązań [125](#page-124-0) TCP/IP [112](#page-111-0) ThinPrint [117](#page-116-0) Konfiguracja zasobn. [103](#page-102-0) Rozwiązywanie problemów [127](#page-126-0) Konfiguracja uniwersalna [103](#page-102-0) Aktualizowanie oprogramowania sprzętowego [93](#page-92-0)

USB [118](#page-117-0) Łączność bezprzewodowa [107](#page-106-0) Wi‑Fi Direct [109](#page-108-0) Strona ustawień menu drukowanie [127](#page-126-0) brakujące kolory [191](#page-190-0) urządzenie przenośne podłączanie do drukarki [71](#page-70-0) drukowanie [76,](#page-75-0) [77](#page-76-0) zmiana koloru wydruku [233](#page-232-0) Usługa drukowania Mopria [77](#page-76-0) cętkowany wydruk i plamki [193](#page-192-0) przenoszenie drukarki [20](#page-19-0)[, 171](#page-170-0) Wiele uniwersalnych rozmiarów włączanie [32](#page-31-0) podajnik uniwersalny ładowanie [36](#page-35-0)

### **N**

obsługa ekranu używanie gestów [27](#page-26-0) strona konfiguracji sieci drukowanie [72](#page-71-0) poziomy natężenia hałasu [239](#page-238-0) pamięć nieulotna wymazywanie [74](#page-73-0) Materiały eksploatacyjne producenta innego niż Lexmark [230](#page-229-0) pamięć nieulotna [75](#page-74-0) Brak wolnego miejsca w pamięci flash dla zasobów [229](#page-228-0) oświadczenia [239](#page-238-0)[, 240,](#page-239-0) [242](#page-241-0)[,](#page-243-0)  [244](#page-243-0)

## **O**

klawiatura ekranowa korzystanie [31](#page-30-0) zamawianie materiałów eksploatacyjnych czarny moduł obrazujący [131](#page-130-0) kolorowy zestaw obrazujący [131](#page-130-0) zestaw konserwacyjny do nagrzewnicy [131](#page-130-0) nabój z tonerem [129](#page-128-0) pojemnik na zużyty toner [131](#page-130-0)

### **P**

papier papier firmowy [14](#page-13-0)

formularze z nadrukiem [14](#page-13-0) wybieranie [12](#page-11-0) niedozwolony [13](#page-12-0) Uniwersalny, ustawienie rozmiaru [32](#page-31-0) charakterystyka papieru [12](#page-11-0) papier często się zacina [232](#page-231-0) wskazówki dotyczące papieru [12](#page-11-0) komunikaty za drzwiczkami A [219](#page-218-0) W obszarze druku dwustronnego [219](#page-218-0) w obszarze grzałki [219](#page-218-0) w podajniku uniwersalnym [219](#page-218-0) w odbiorniku standardowym [219](#page-218-0) w zasobnikach [218](#page-217-0) zacięcia papieru zapobieganie [215](#page-214-0) lokalizowanie [217](#page-216-0) rozmiar papieru ustawianie [32](#page-31-0) rozmiary papieru obsługiwane [15](#page-14-0) typ papieru ustawianie [32](#page-31-0) typy papieru obsługiwane [18](#page-17-0) gramatury papieru obsługiwane [19](#page-18-0) karta interfejsu równoległego rozwiązywanie problemów [228](#page-227-0) stan części sprawdzanie [128](#page-127-0) wałek pobierania wymiana [158](#page-157-0) wałek pobierania w podajniku uniwersalnym czyszczenie [168](#page-167-0) wałki pobierające czyszczenie [166](#page-165-0) rozmieszczenie arkuszy separujących [81](#page-80-0) gniazdo kabla zasilającego [21](#page-20-0) tryby oszczędzania energii konfiguracja [170](#page-169-0) formularze z nadrukiem wybieranie [14](#page-13-0) wydruk wygląda na przebarwiony [235](#page-234-0)

sterownik drukarki opcje sprzętowe, dodawanie [41](#page-40-0) instalowanie [38](#page-37-0) zadanie drukowania anulowanie [81](#page-80-0) zadania drukowania nie są drukowane [209](#page-208-0) problemy z jakością wydruku puste strony [182](#page-181-0) obcięte obrazy na wydruku [197](#page-196-0) jasny wydruk [188](#page-187-0) brakujące kolory [191](#page-190-0) powtarzające się defekty wydruku [206](#page-205-0) obcięty tekst na wydruku [197](#page-196-0) białe strony [182](#page-181-0) Drukuj strony testu jakości [127](#page-126-0) jakość druku, rozwiązywanie problemów zniekształcony wydruk [196](#page-195-0) zbyt ciemny wydruk [184](#page-183-0) na wydrukach pojawiają się cienie [186](#page-185-0) szare lub kolorowe tło [187](#page-186-0) ciemne linie poziome [201](#page-200-0) białe poziome linie [203](#page-202-0) cętkowany wydruk i plamki [193](#page-192-0) zwijanie się papieru [195](#page-194-0) krzywy wydruk [196](#page-195-0) jednolite kolorowe lub czarne obrazy [196](#page-195-0) toner łatwo się ściera [199](#page-198-0) nierówna gęstość wydruku [200](#page-199-0) ciemne pionowe linie na wydrukach [202](#page-201-0) pionowe białe linie [204](#page-203-0) drukowanie, rozwiązywanie problemów drukowanie z sortowaniem nie działa [231](#page-230-0) nie można drukować poufnych dokumentów i innych wstrzymanych dokumentów [210](#page-209-0) koperta skleja się podczas drukowania [230](#page-229-0) nieprawidłowe marginesy [188](#page-187-0) wydruk zadania z niewłaściwej tacy [211](#page-210-0) wydruk zadania na niewłaściwym papierze [211](#page-210-0)

papier często się zacina [232](#page-231-0) zadania drukowania nie są drukowane [209](#page-208-0) powolne drukowanie [211](#page-210-0) funkcja łączenia zasobników nie działa [231](#page-230-0) nie można odczytać napędu flash [214](#page-213-0) drukarka minimalne odstępy [20](#page-19-0) wybór miejsca dla [20](#page-19-0) transport [172](#page-171-0) wyposażenie drukarki [10](#page-9-0) kody błędów drukarki [174](#page-173-0) komunikaty o błędach drukarki [174](#page-173-0) dysk twardy drukarki [41](#page-40-0) instalowanie [56](#page-55-0) informacje o drukarce znajdowanie [8](#page-7-0) drukarka nie odpowiada [213](#page-212-0) pamięć drukarki wymazywanie [74](#page-73-0) menu drukarki [83,](#page-82-0) [127](#page-126-0) komunikaty drukarki Wykryto uszkodzoną pamięć flash [229](#page-228-0) Materiały eksploatacyjne producenta innego niż Lexmark [230](#page-229-0) Brak wolnego miejsca w pamięci flash dla zasobów [229](#page-228-0) Wymiana wkładu, niedopasowanie regionu drukarki [229](#page-228-0) rozwiązywanie problemów z opcjonalnym wyposażeniem drukarki nie można wykryć wewnętrznego opcjonalnego elementu wyposażenia [227](#page-226-0) port ISP (Internal Solutions Port) [228](#page-227-0) karta interfejsu równoległego [228](#page-227-0) karta interfejsu szeregowego [228](#page-227-0) ustawienia portu drukarki zmiana [55](#page-54-0) porty drukarki [21](#page-20-0)

ustawienia drukarki przywracanie ustawień fabrycznych [75](#page-74-0) oprogramowanie drukarki instalowanie [38](#page-37-0) stan drukarki [11](#page-10-0) drukowanie poufne zadania drukowania [80](#page-79-0) lista katalogów [81](#page-80-0) lista wzorców czcionek [81](#page-80-0) z komputera [76](#page-75-0) z dysku flash [78](#page-77-0) z urządzenia przenośnego [77](#page-76-0) wstrzymane zadania [80](#page-79-0) Strona ustawień menu [127](#page-126-0) strona konfiguracji sieci [72](#page-71-0) korzystanie z usługi druku Mopria [77](#page-76-0) korzystanie z opcji Wi‑Fi Direct [77](#page-76-0) drukowanie listy katalogów [81](#page-80-0) drukowanie listy przykładowych czcionek [81](#page-80-0) drukowanie strony konfiguracji sieci [72](#page-71-0) drukowanie z komputera [76](#page-75-0)

### **R**

recykling opakowania Lexmark [237](#page-236-0) produkty Lexmark [237](#page-236-0) usuwanie zacięcia papieru za drzwiczkami A [219](#page-218-0) W obszarze druku dwustronnego [219](#page-218-0) w obszarze grzałki [219](#page-218-0) usuwanie zaciętego papieru w zasobnikach [218](#page-217-0) zadania wydruku powtarzanego [79](#page-78-0) powtarzające się defekty wydruku [206](#page-205-0) Wymiana wkładu, niedopasowanie regionu drukarki [229](#page-228-0) wymiana części nagrzewnica [156](#page-155-0) wałek pobierania [158](#page-157-0) uchwyt separatora [162](#page-161-0) wymiana materiałów eksploatacyjnych czarny moduł obrazujący [135](#page-134-0)

kolorowy zestaw obrazujący [144](#page-143-0) nabój z tonerem [132](#page-131-0) pojemnik na zużyty toner [154](#page-153-0) raporty stan drukarki [129](#page-128-0) użycie drukarki [129](#page-128-0) resetowanie liczniki zużycia materiałów eksploatacyjnych [230](#page-229-0) resetowanie liczników zużycia materiałów eksploatacyjnych [164](#page-163-0) resetowanie licznika konserwacyjnego [164](#page-163-0) resetowanie liczników zużycia materiałów eksploatacyjnych [230](#page-229-0) uruchamianie pokazu slajdów [23](#page-22-0)

## **S**

informacje dotyczące bezpieczeństwa [6](#page-5-0)[, 7](#page-6-0) gesty na ekranie [27](#page-26-0) zabezpieczanie danych drukarki [75](#page-74-0) gniazdo zabezpieczeń lokalizowanie [74](#page-73-0) wybór miejsca dla drukarki [20](#page-19-0) uchwyt separatora wymiana [162](#page-161-0) separator sheets (arkusze separujące) umieszczanie [81](#page-80-0) karta interfejsu szeregowego rozwiązywanie problemów [228](#page-227-0) numer seryjny, drukarka znajdowanie [9](#page-8-0) drukowanie przy połączeniu szeregowym konfiguracja [72](#page-71-0) ustawianie rozmiaru papieru Wiele uniwersalnych rozmiarów [32](#page-31-0) ustawianie rozmiaru papieru [32](#page-31-0) ustawianie typu papieru [32](#page-31-0) ustawianie uniwersalnego rozmiaru papieru [32](#page-31-0) ustawianie limitów urządzenia [24](#page-23-0)

konfigurowanie alarmów email [128](#page-127-0) konfigurowanie drukowania przy użyciu portu szeregowego [72](#page-71-0) transport drukarki [172](#page-171-0) krzywy wydruk [196](#page-195-0) tryb czuwania konfiguracja [170](#page-169-0) powolne drukowanie [211](#page-210-0) jednolity kolor [196](#page-195-0) informacje o ulotności pamięci [75](#page-74-0) dysk pamięci wymazywanie [74](#page-73-0) przechowywanie papieru [13](#page-12-0) przechowywanie zadań drukowania [79](#page-78-0) materiały eksploatacyjne zmniejszanie zużycia [171](#page-170-0) stan materiałów eksploatacyjnych sprawdzanie [128](#page-127-0) powiadomienia o materiałach eksploatacyjnych konfiguracja [128](#page-127-0) liczniki zużycia materiałów eksploatacyjnych resetowanie [164,](#page-163-0) [230](#page-229-0) obsługiwane aplikacje [23](#page-22-0) obsługiwane typy plików [79](#page-78-0) obsługiwane napędy flash [79](#page-78-0) obsługiwane rozmiary papieru [15](#page-14-0) obsługiwane typy papieru [18](#page-17-0) obsługiwane gramatury papieru [19](#page-18-0)

### **T**

temperatura wokół drukarki [242](#page-241-0) obcięty tekst na wydruku [197](#page-196-0) nabój z tonerem zamawianie [129](#page-128-0) wymiana [132](#page-131-0) intensywność toneru dostosowywanie [82](#page-81-0) toner łatwo się ściera [199](#page-198-0) ekran dotykowy czyszczenie [165](#page-164-0) gesty na ekranie dotykowym [27](#page-26-0) zasobniki instalowanie [42](#page-41-0) łączenie [38](#page-37-0)

ładowanie [32](#page-31-0) rozłączanie [38](#page-37-0) rozwiązywanie problemów nie można połączyć drukarki z siecią Wi-Fi [226](#page-225-0) nie można uzyskać połączenia z wbudowanym serwerem Embedded Web Server [225](#page-224-0) Najczęściej zadawane pytania dotyczące drukowania kolorów [234](#page-233-0) drukarka nie odpowiada [213](#page-212-0) rozwiązywanie problemów, jakość koloru wydruk wygląda na przebarwiony [235](#page-234-0) rozwiązywanie problemów z drukowaniem drukowanie z sortowaniem nie działa [231](#page-230-0) nie można drukować poufnych dokumentów i innych wstrzymanych dokumentów [210](#page-209-0) koperta skleja się podczas drukowania [230](#page-229-0) nieprawidłowe marginesy [188](#page-187-0) zacięte strony nie są drukowane ponownie [233](#page-232-0) wydruk zadania z niewłaściwej tacy [211](#page-210-0) wydruk zadania na niewłaściwym papierze [211](#page-210-0) papier często się zacina [232](#page-231-0) zadania drukowania nie są drukowane [209](#page-208-0) powolne drukowanie [211](#page-210-0) funkcja łączenia zasobników nie działa [231](#page-230-0) rozwiązywanie problemów z jakością druku zniekształcony wydruk [196](#page-195-0) zbyt ciemny wydruk [184](#page-183-0) na wydrukach pojawiają się cienie [186](#page-185-0) szare lub kolorowe tło [187](#page-186-0) ciemne linie poziome [201](#page-200-0) białe poziome linie [203](#page-202-0) cętkowany wydruk i plamki [193](#page-192-0) zwijanie się papieru [195](#page-194-0) krzywy wydruk [196](#page-195-0)

jednolite kolorowe lub czarne obrazy [196](#page-195-0) toner łatwo się ściera [199](#page-198-0) nierówna gęstość wydruku [200](#page-199-0) ciemne pionowe linie na wydrukach [202](#page-201-0) pionowe białe linie [204](#page-203-0) rozwiązywanie problemów, opcjonalne wyposażenie drukarki nie można wykryć wewnętrznego opcjonalnego elementu wyposażenia [227](#page-226-0) port ISP (Internal Solutions Port) [228](#page-227-0) Moduł zaufanej platformy (TPM) instalowanie [47](#page-46-0)

### **U**

nie można odczytać napędu flash rozwiązywanie problemów z drukowaniem [214](#page-213-0) nierówna gęstość wydruku [200](#page-199-0) Uniwersalny rozmiar papieru ustawianie [32](#page-31-0) rozłączanie zasobników [38](#page-37-0) aktualizacja oprogramowania sprzętowego [40](#page-39-0) Kabel USB [21](#page-20-0) Port USB [21](#page-20-0) włączanie [215](#page-214-0) korzystanie ze wsparcia technicznego [24](#page-23-0) korzystanie z funkcji Dostosowywanie wyświetlacza [23](#page-22-0) używanie oryginalnych części i materiałów eksploatacyjnych firmy Lexmark [129](#page-128-0) za pomocą panelu operacyjnego [11](#page-10-0) korzystanie z ekranu głównego [22](#page-21-0)

### **V**

próbne zadania drukowania [79](#page-78-0) ciemne pionowe linie na wydrukach [202](#page-201-0) pionowe białe linie [204](#page-203-0) wyświetlanie raportów [129](#page-128-0)

Prowadzenie głosowe aktywowanie [26](#page-25-0) wyłączanie [27](#page-26-0) pamięć ulotna [75](#page-74-0) wymazywanie [74](#page-73-0)

### **W**

pojemnik na zużyty toner zamawianie [131](#page-130-0) wymiana [154](#page-153-0) białe strony [182](#page-181-0) sieć bezprzewodowa podłączanie drukarki do [69](#page-68-0) praca w sieci bezprzewodowej [69](#page-68-0) bezprzewodowy serwer druku [41](#page-40-0) instalowanie [60,](#page-59-0) [66,](#page-65-0) [68](#page-67-0) Wi‑Fi Direct konfiguracja [71](#page-70-0) włączanie [71](#page-70-0) drukowanie z urządzenia przenośnego [77](#page-76-0) sieć Wi-Fi wyłączanie [72](#page-71-0) konfiguracja bezpiecznego dostępu do sieci Wi-Fi konfiguracja [70](#page-69-0)